INSTRUCTION MANUAL

# **BE-1204B-BC BE-1204C-BC BE-1206B-BC**

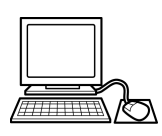

**PC Control type**

Please read this manual before using the machine. Please keep this manual within easy reach for quick reference.

TWELVE NEEDLE FOUR HEAD EMBROIDERY MACHINE TWELVE NEEDLE FOUR HEAD EMBROIDERY MACHINE<WIDE AREA> TWELVE NEEDLE SIX HEAD EMBROIDERY MACHINE

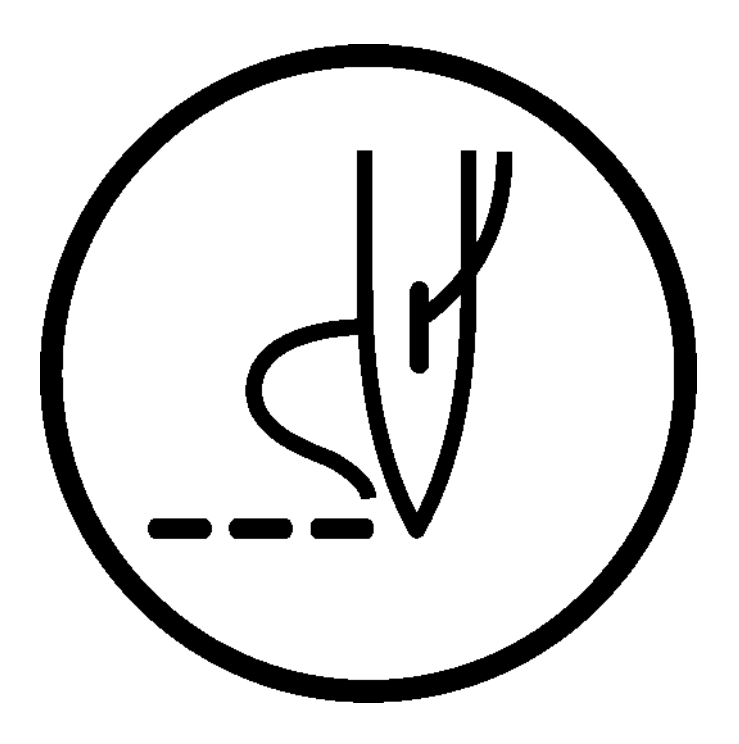

# **brother**

Thank you very much for buying a BROTHER sewing machine. Before using your new machine, please read the safety instructions below and the explanations given in the instruction manual.

With industrial sewing machines, it is normal to carry out work while positioned directly in front of moving parts such as the needle and thread take-up lever, and consequently there is always a danger of injury that can be caused by these parts. Follow the instructions from training personnel and instructors regarding safe and correct operation before operating the machine so that you will know how to use it correctly.

## $-$  SAFETY INSTRUCTIONS  $-$

## **1 Safety indications and their meanings**

This instruction manual and the indications and symbols that are used on the machine itself are provided in order to ensure safe operation of this machine and to prevent accidents and injury to yourself or other people. The meanings of these indications and symbols are given below.

**Indications**

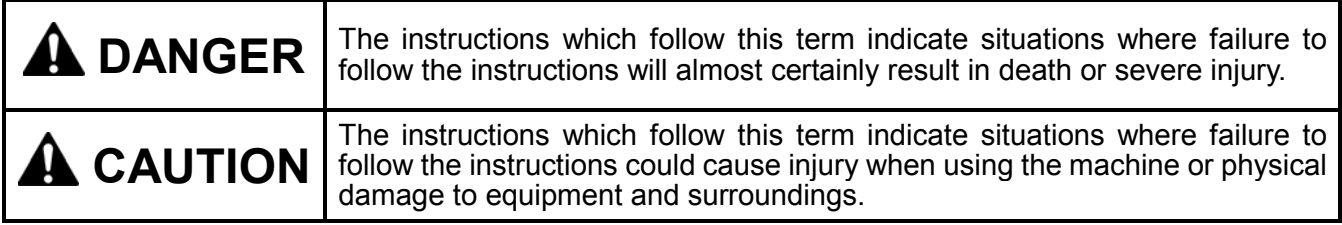

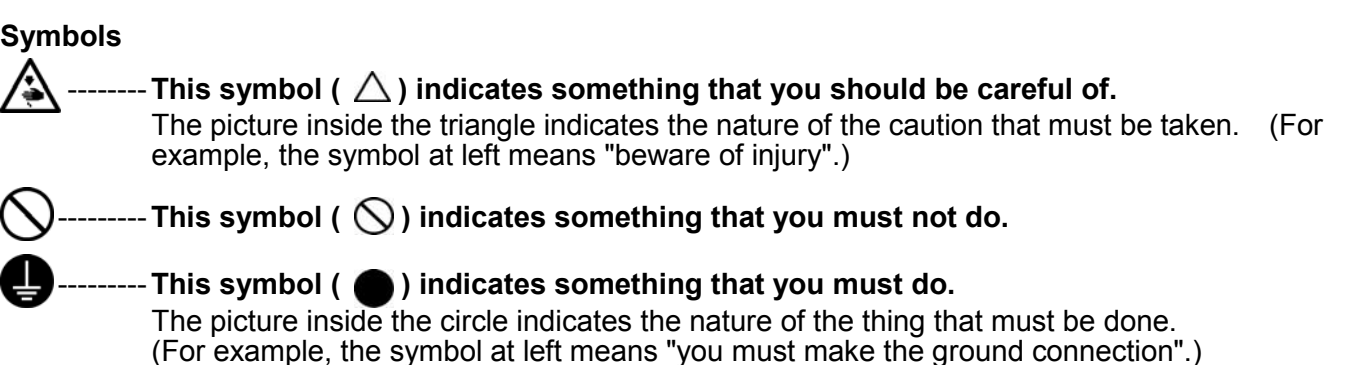

## **2 Notes on safety**

 $\overline{\mathbb{A}}$ 

# **ADANGER**

Wait at least 5 minutes after turning off the power switch and disconnecting the power cord from the wall outlet before opening the face plate of the control box. Touching areas where high voltages are present can result in severe injury.

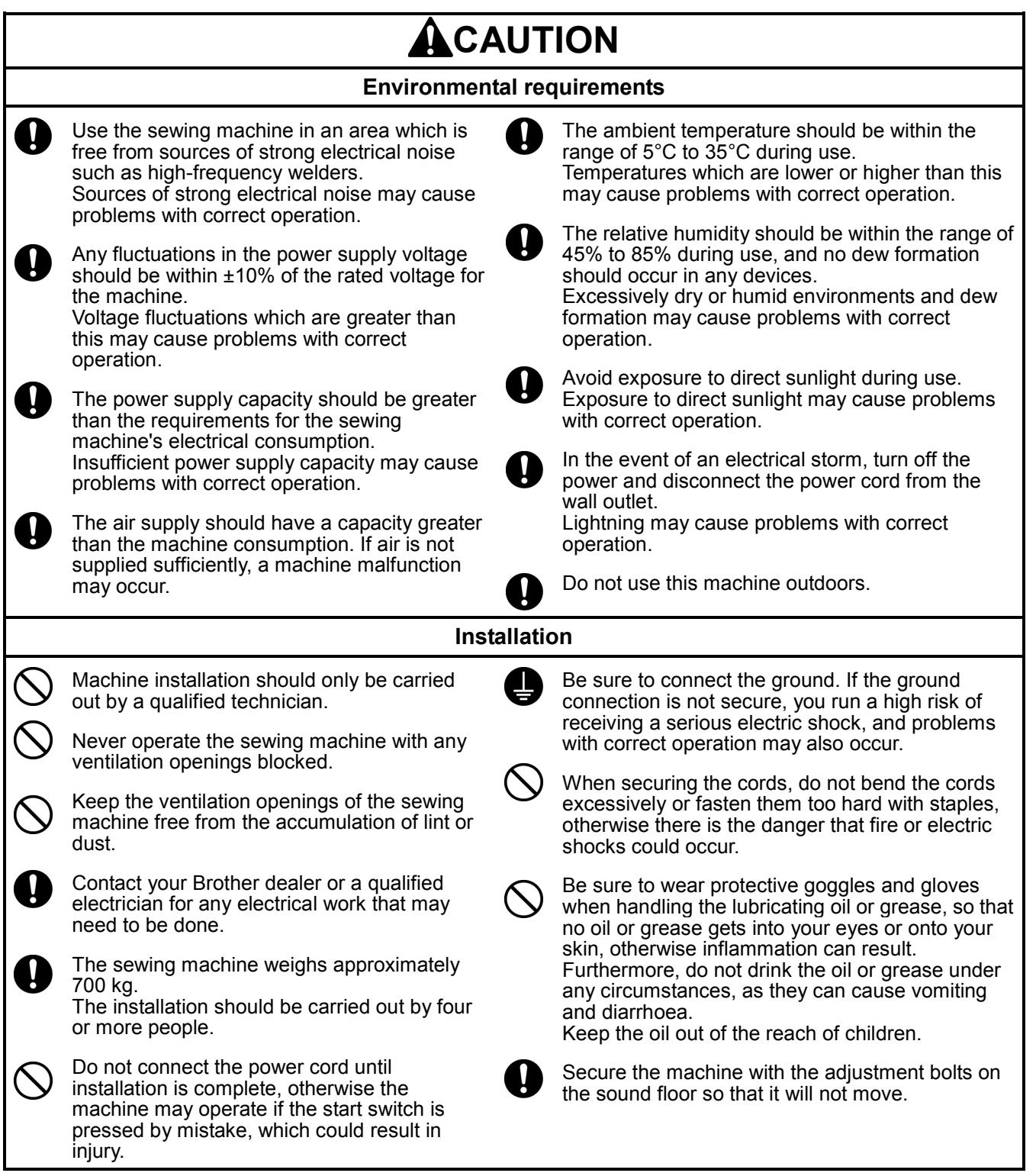

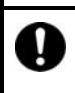

Avoid setting up the sewing machine near sources of strong electrical noise such as high-frequency welding equipment. If this precaution is not taken, incorrect machine operation may result.

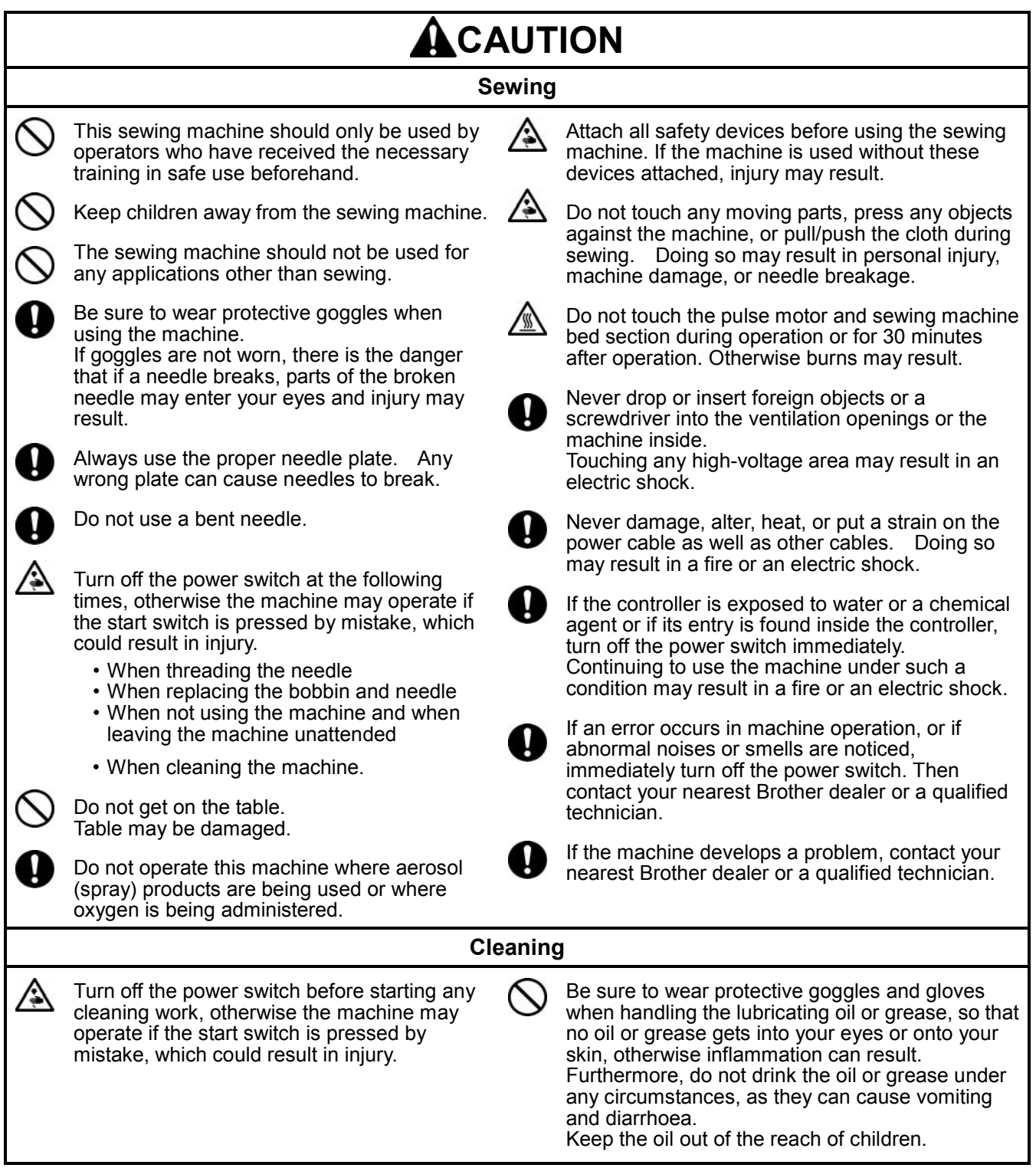

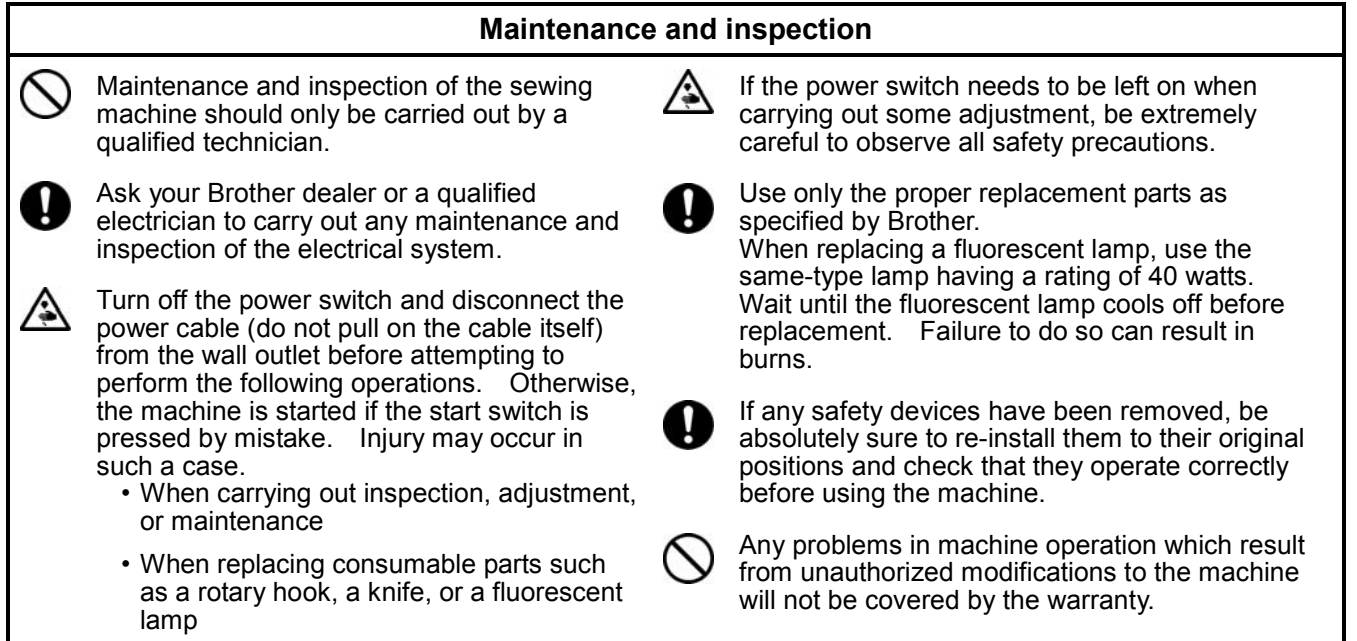

## **3 Warning labels**

- The following warning labels appear on the sewing machine. Please follow the instructions on the labels at all times when using the machine. If the labels have been removed or are difficult to read, please contact your nearest Brother dealer.
	- 1 Electric shock danger display

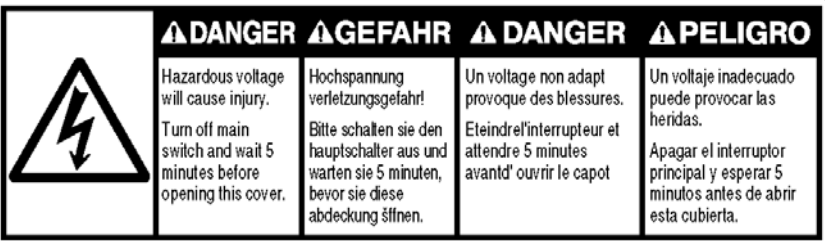

2 Electric shock danger display 3 Injury warning display

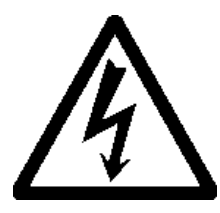

Hazardous voltage will cause injury.

W1408Q

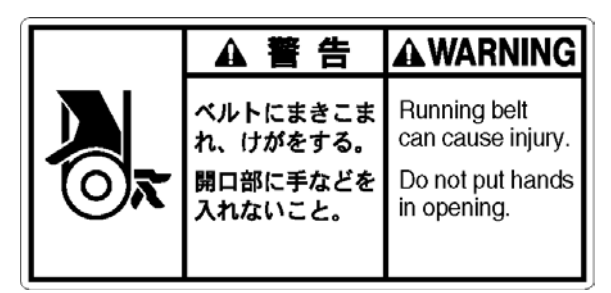

W1410Q

4 Injury caution display

ACAUTION AACHTUNG AATTENTION AATENCION Carriage may Der Wagen kann Le chariot peut El carro puede cause injury. Verletzungen provoquer des producir heridas. verursachen. blessures. No ponga las Do not put hands Die Hände nicht Ne pas mettre les manos por donde in carriage in die Nähe des mains dans le pasa el carro. traveling path. Wagens halten. chemin du chariot.

W1200Q

5 Injury caution display

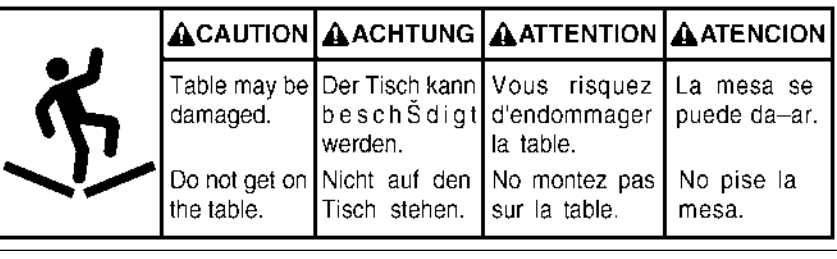

W1202Q

6 Injury caution display 7 Injury caution display

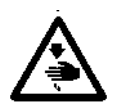

Never touch or push the thread take up during operation as it may result in injuries machine.

8 High temperature caution display 9 High temperature caution display

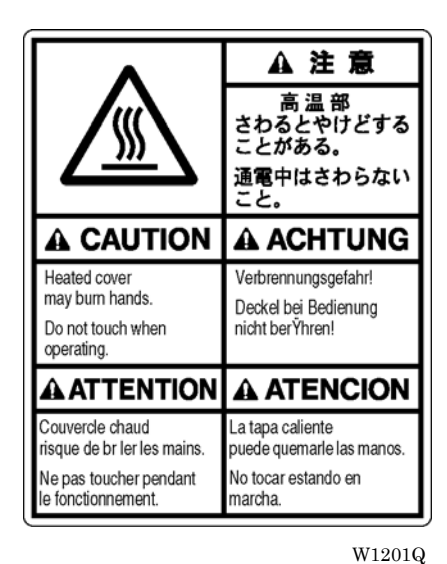

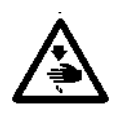

Never touch or push the needle bar during operation as it may result in injuries or damage to the sewing machine.

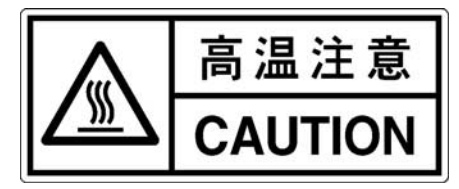

W1206Q

Do not touch this part during activitation or for 30 minutes after shut-off. Otherwise burns may result.

10 Ground mark

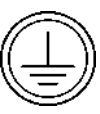

Be sure to connect the ground. If the ground connection is not secure, you run a high risk of receiving a serious electric shock, and problems with correct operation may also occur.

11 Direction of operation

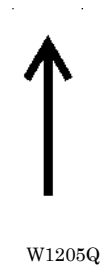

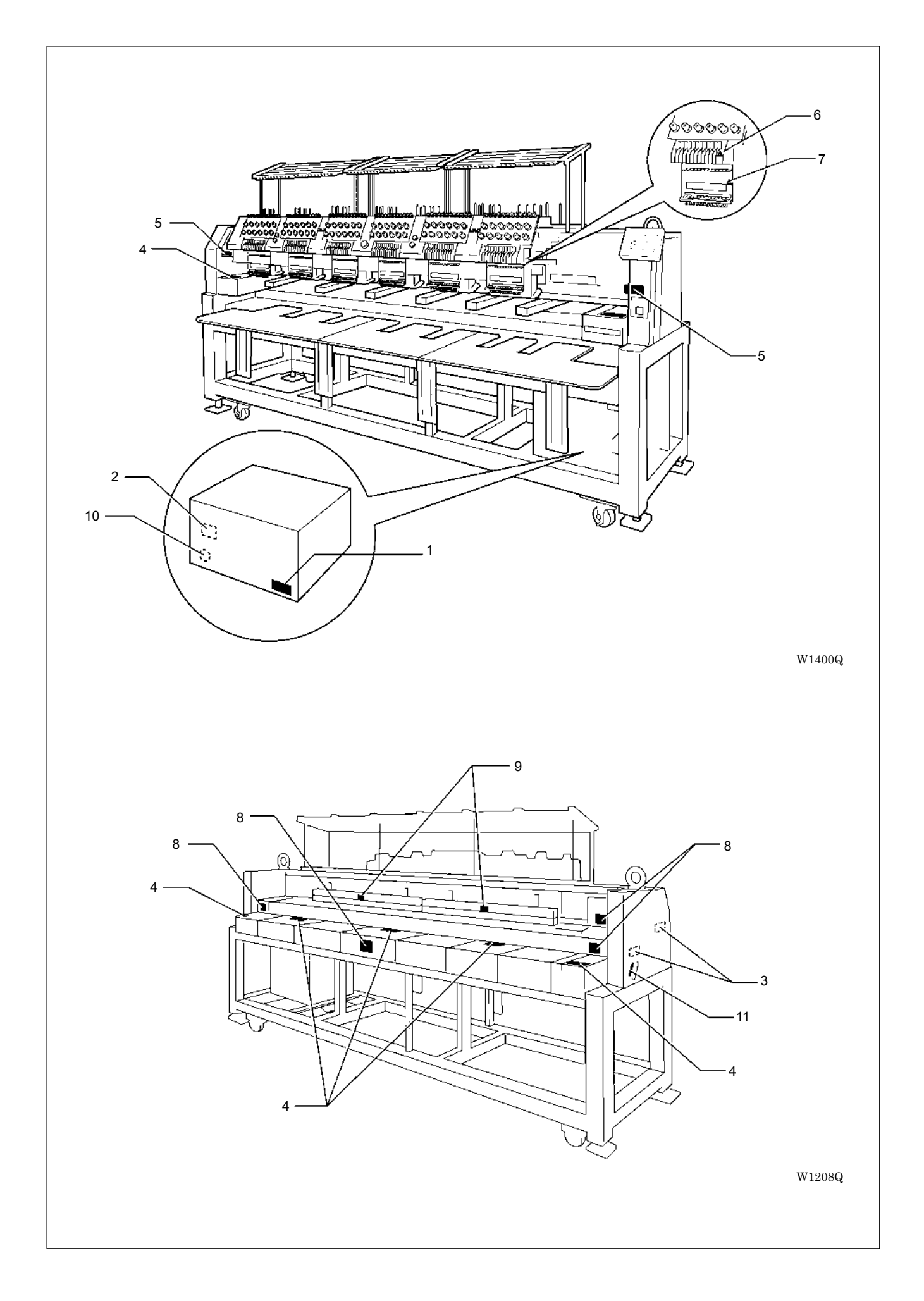

# **Before Starting Operation**

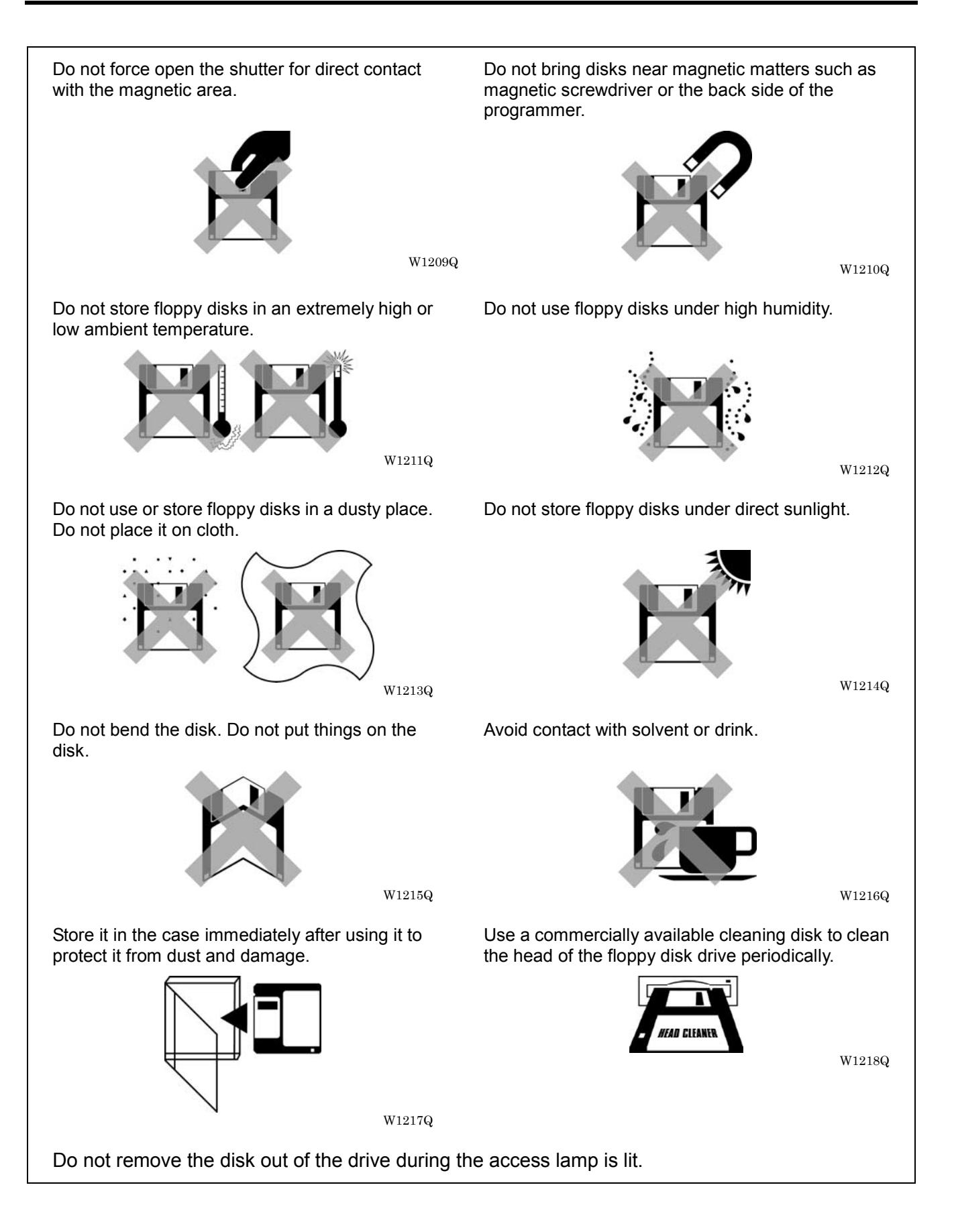

## **Protecting data in floppy disks**

Write-protection is available for a floppy disk to prevent undesired data deletion.

A write-protected disk is read-only. It is recommended to provide write-protection for disks which contain important data.

To do so, slide the write-protect notch to open the slot as shown below.

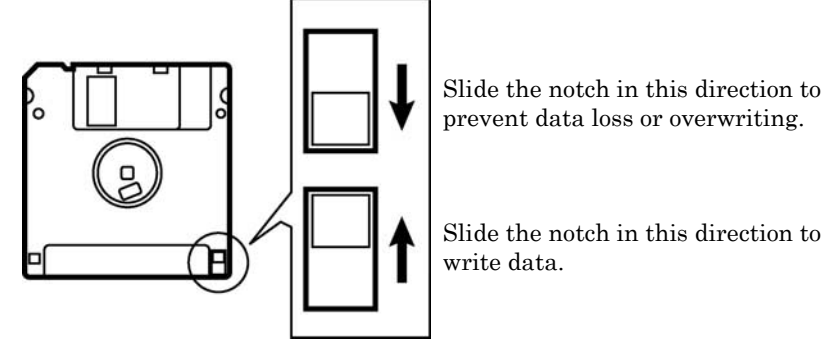

W1219Q

## **Explanation of models**

This manual explains three models:

- BE-1204B-BC
- BE-1204C-BC
- BE-1206B-BC

Explanation for individual model is provided by identifying the model name. Check the model before using the machine. The display is BE-1206B-BC.

## **Configuration of this manual**

This manual consists of the following chapters:

### **Chapter 1 An Introduction of Embroidery Machine**

Provides information on the specifications of the embroidery machine, software installation environment, and basic software operations.

### **Chapter 2 Preparation of Embroidery Machine**

Describes machine installation and preparation to be conducted before starting embroidering operation.

### **Chapter 3 Embroidering Procedures**

Provides explanations on the operation panel and briefly reviews the flow of embroidering processes.

### **Chapter 4 Selecting and Transferring Embroidery Data**

Explains how to use the Embroidery Data Explorer.

### **Chapter 5 Editing Embroidery Data**

Explains how to use the Embroidery Data Editor.

### **Chapter 6 Embroidering**

Explains how to use the Machine Controller.

### **Chapter 7 Operation of Machine**

Provides information on machine operation during embroidering.

### **Chapter 8 Creating Production Report**

Explains how to use the production report program.

### **Chapter 9 Maintenance**

Describes appropriate maintenance of the machine.

### **Chapter 10 Adjustment**

Explains how to adjust the needles.

### **Chapter 11 List of Error Codes**

Provides information on error codes and action to be taken.

### **Chapter 12 Troubleshooting**

Provides troubleshooting for the machine.

## **Chapter 13 Connection and Installation of Optional Equipment**

Describes connections between the machine/computer and optional equipment available.

## **Contents**

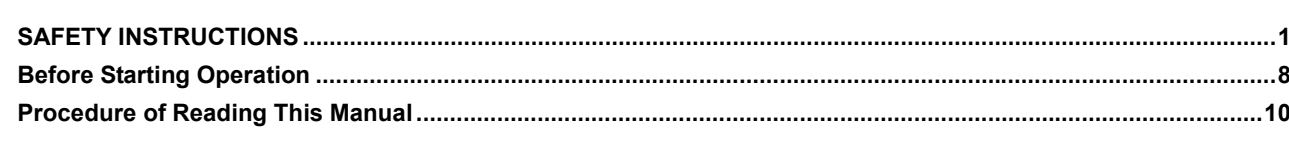

## **Chapter 1 Preparation of Embroidery Machine**

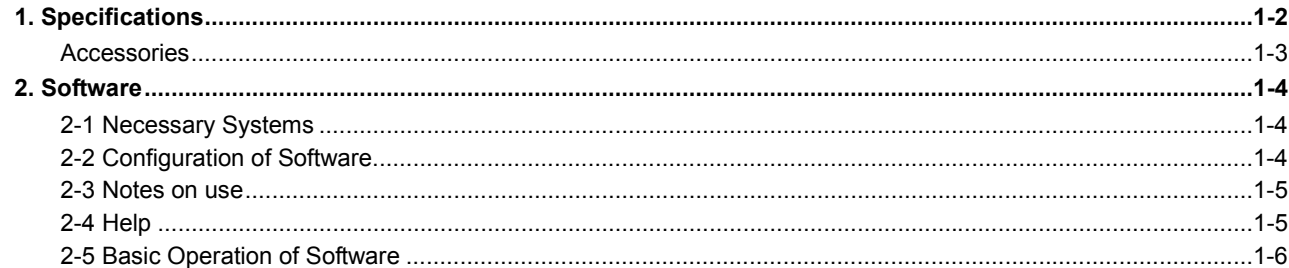

## **Chapter 2 Preparation of Embroidery Machine**

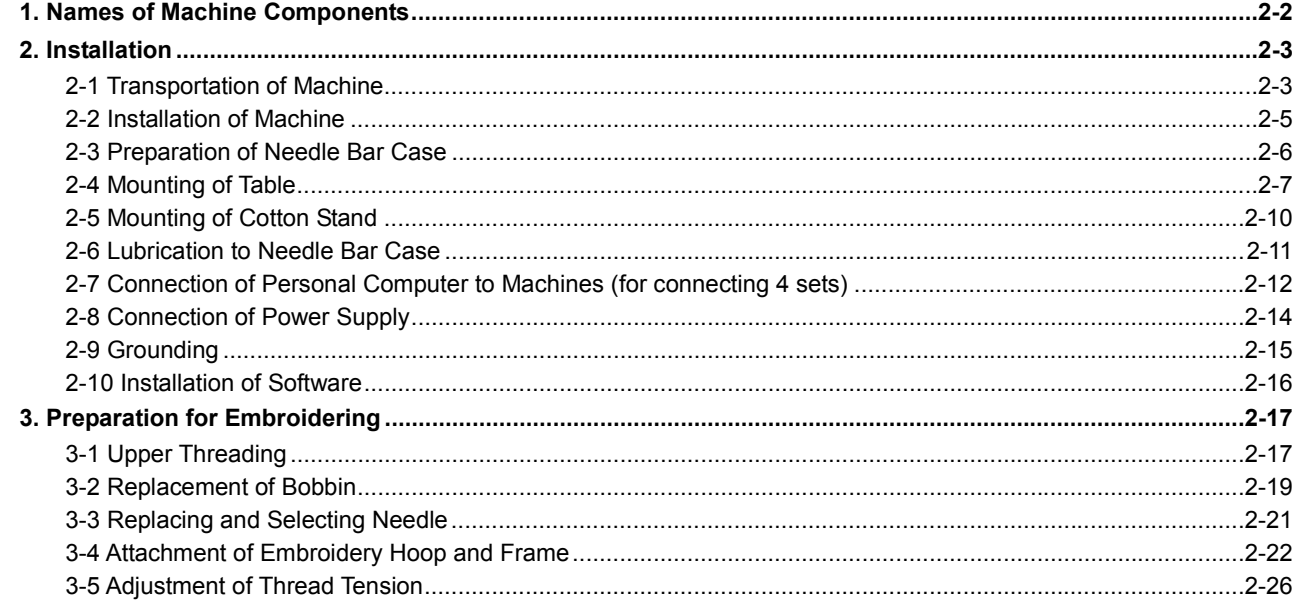

## **Chapter 3 Embroidering Procedures**

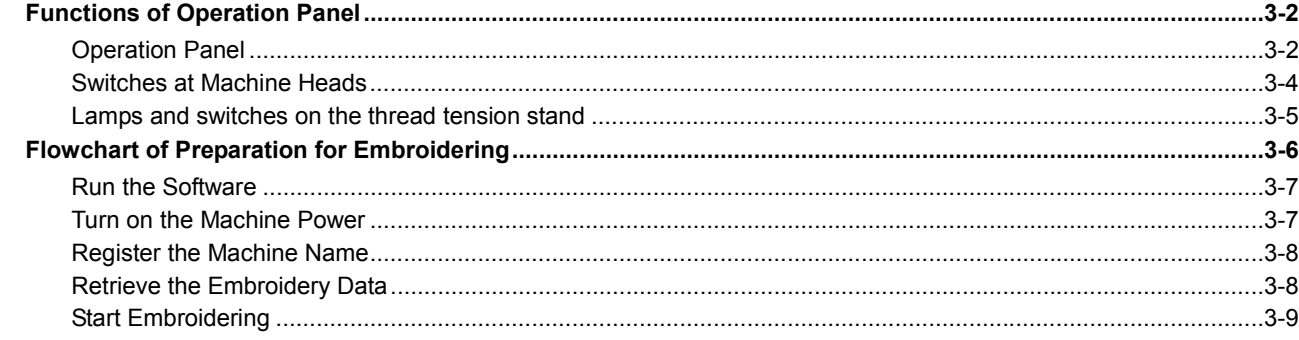

## **Chapter 4 Selecting and Transferring Embroidery Data**

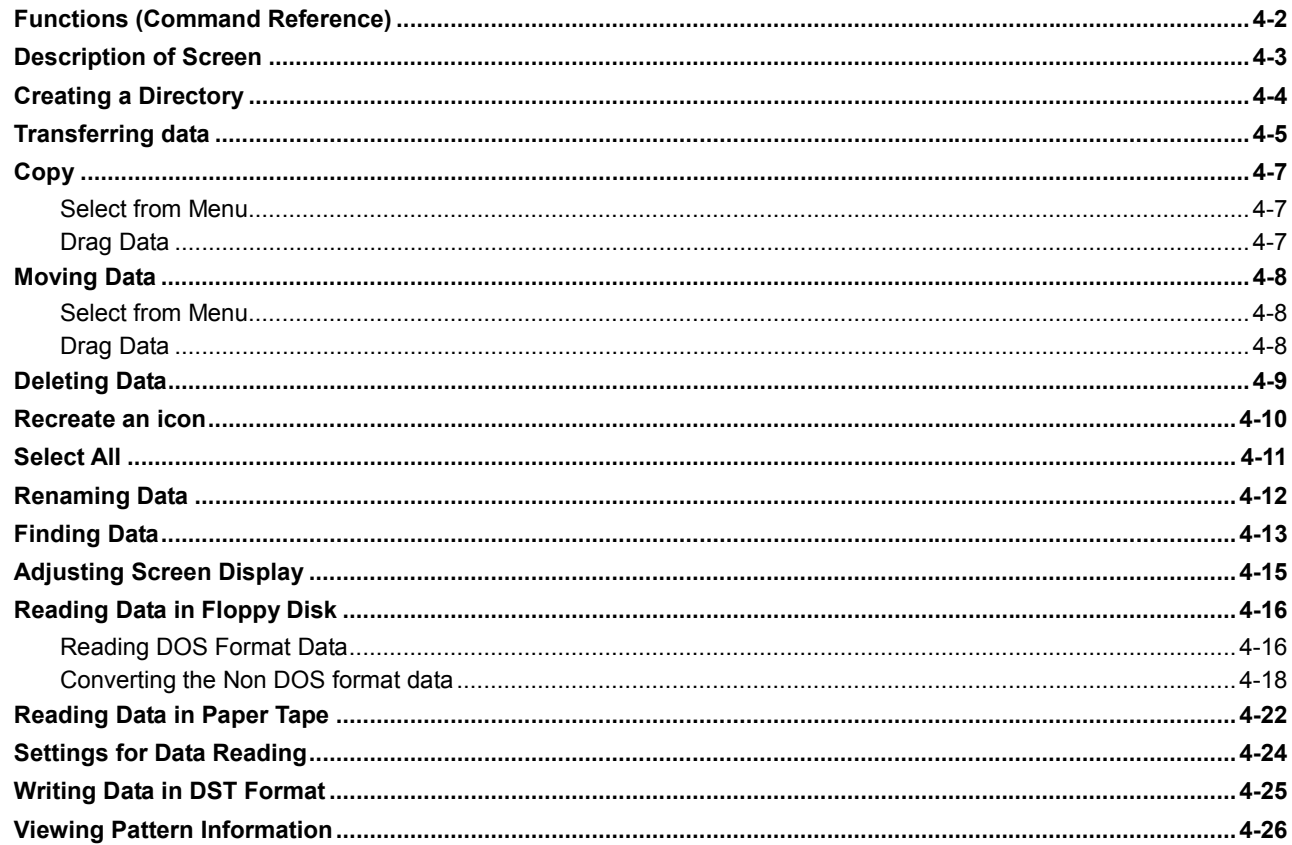

## **Chapter 5 Editing Embroidery Data**

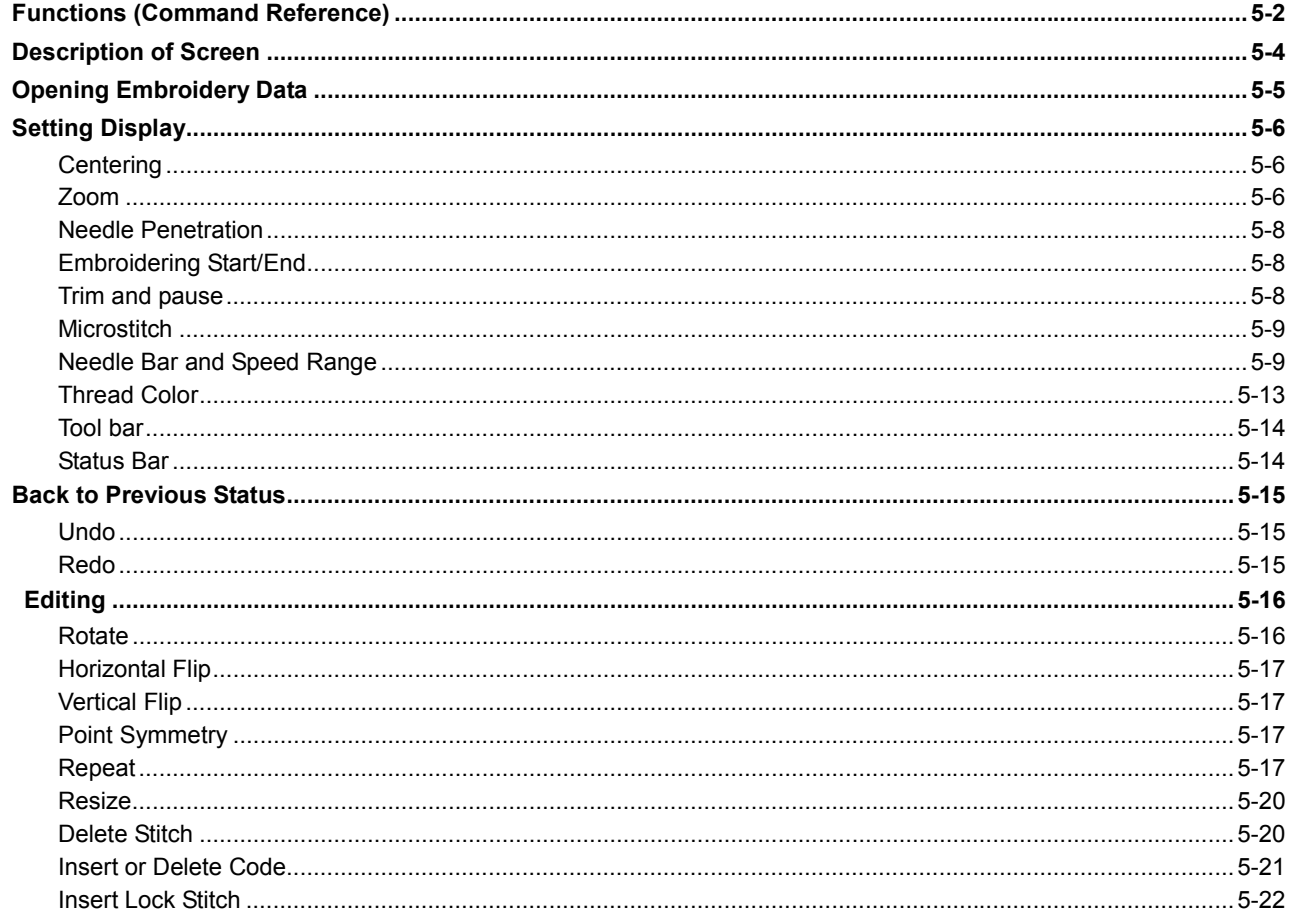

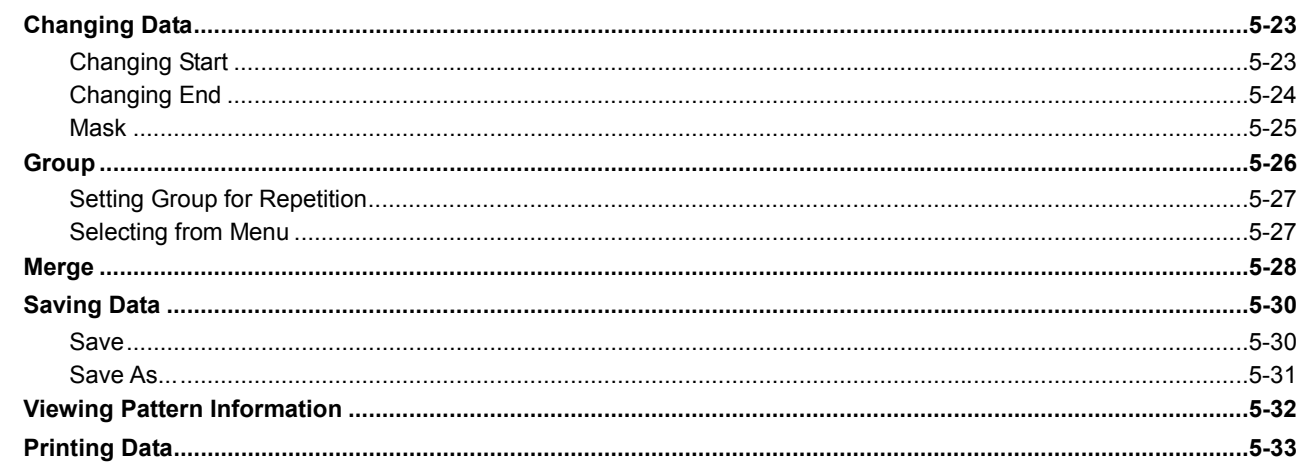

## **Chapter 6 Embroidering**

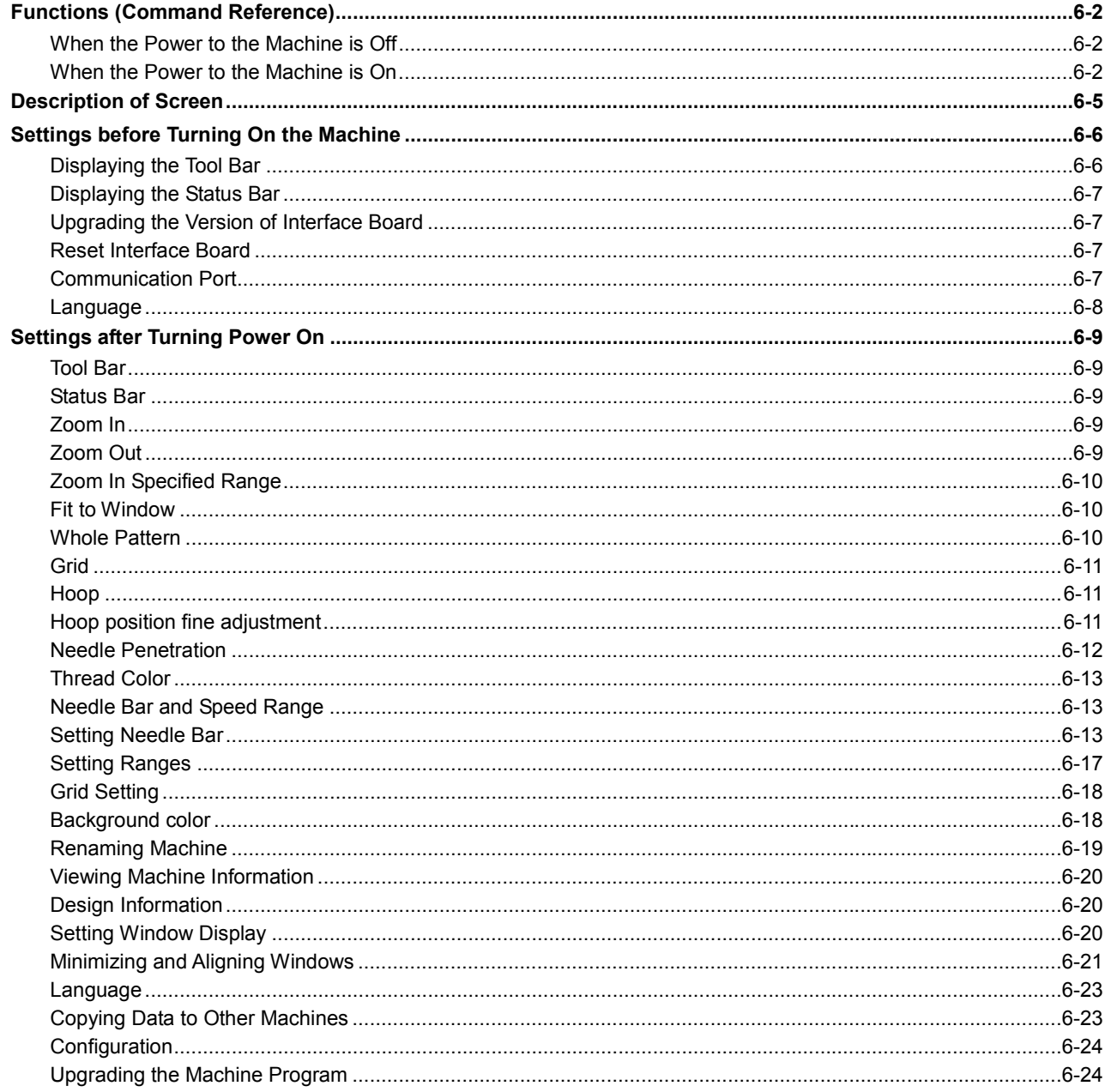

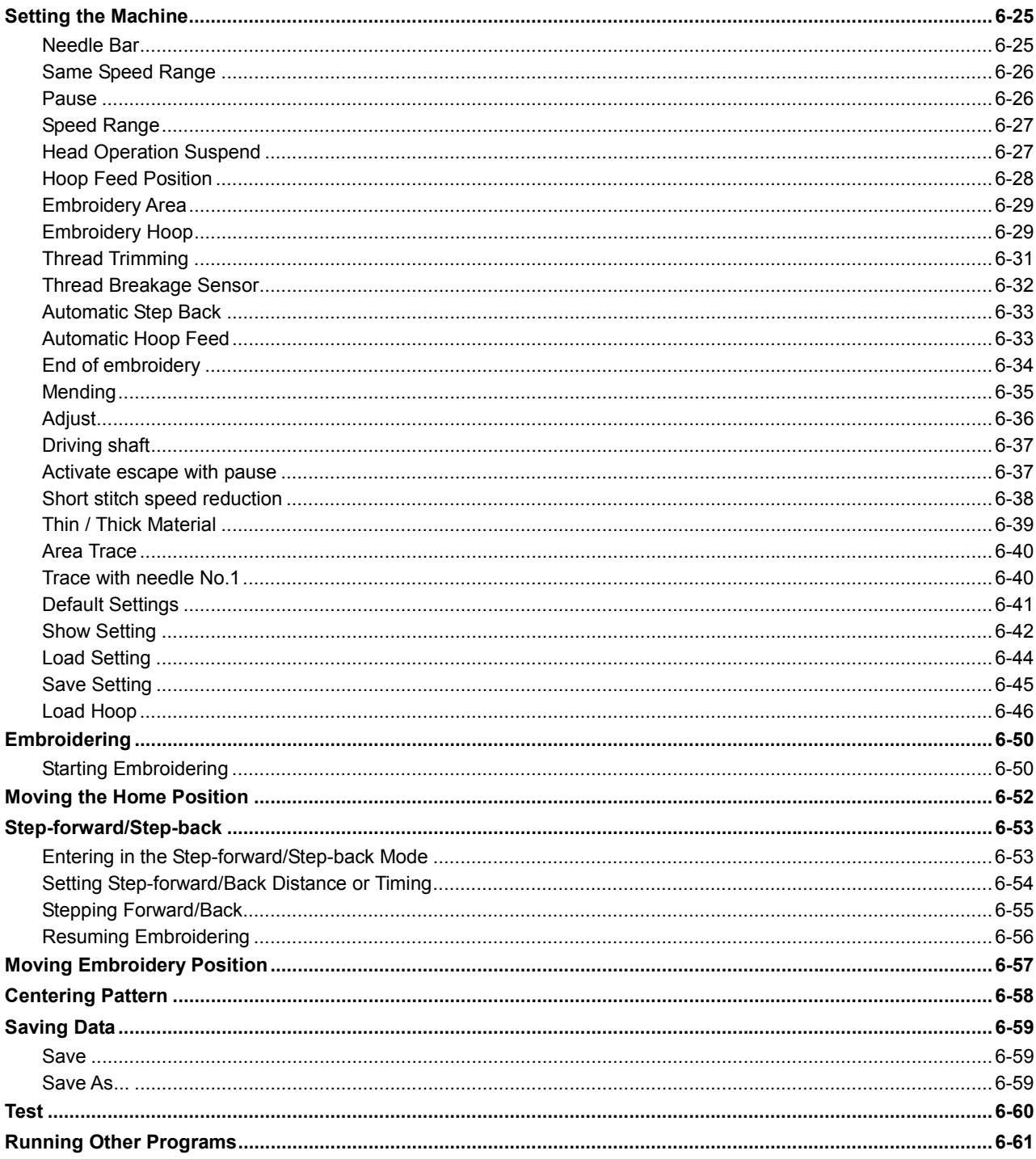

## **Chapter 7 Operation of Machine**

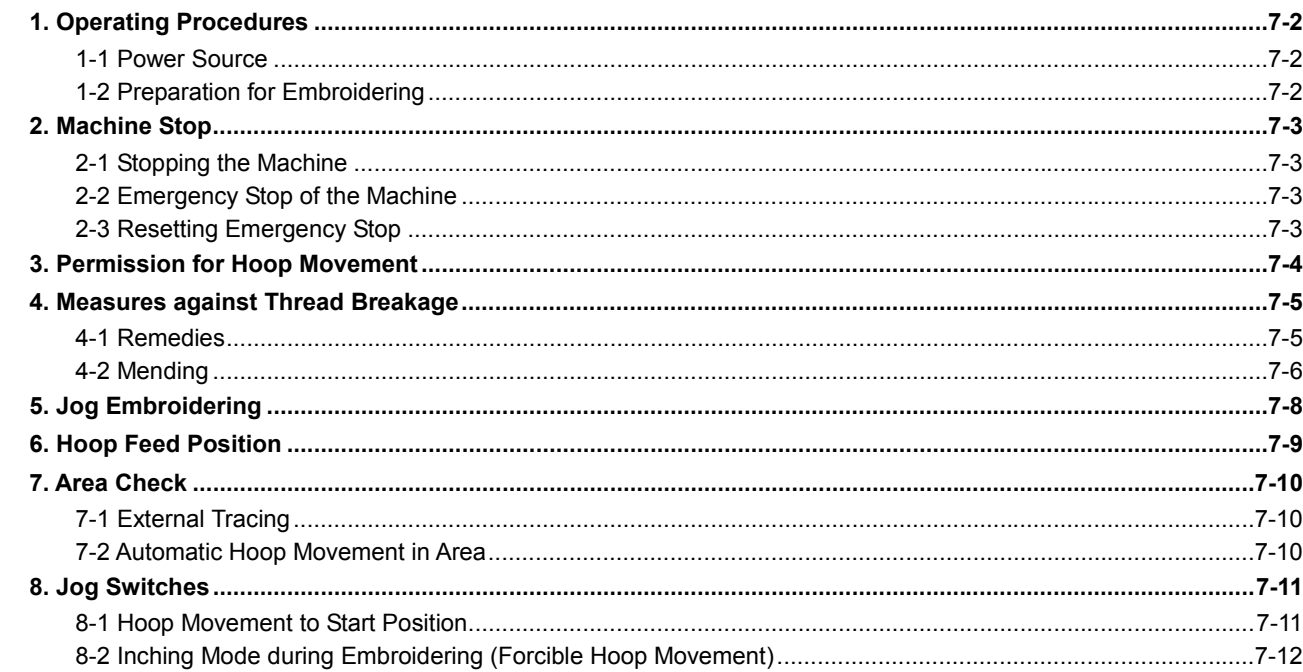

## **Chapter 8 Creating Production Report**

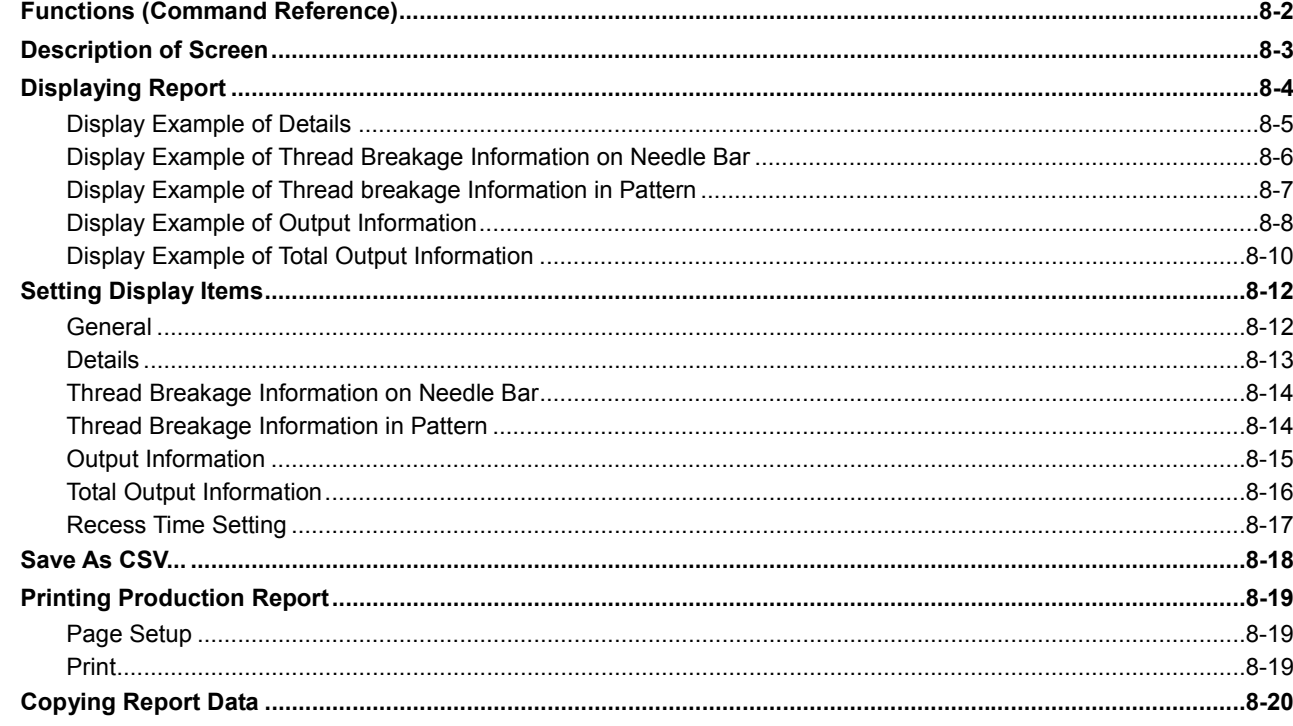

## **Chapter 9 Maintenance**

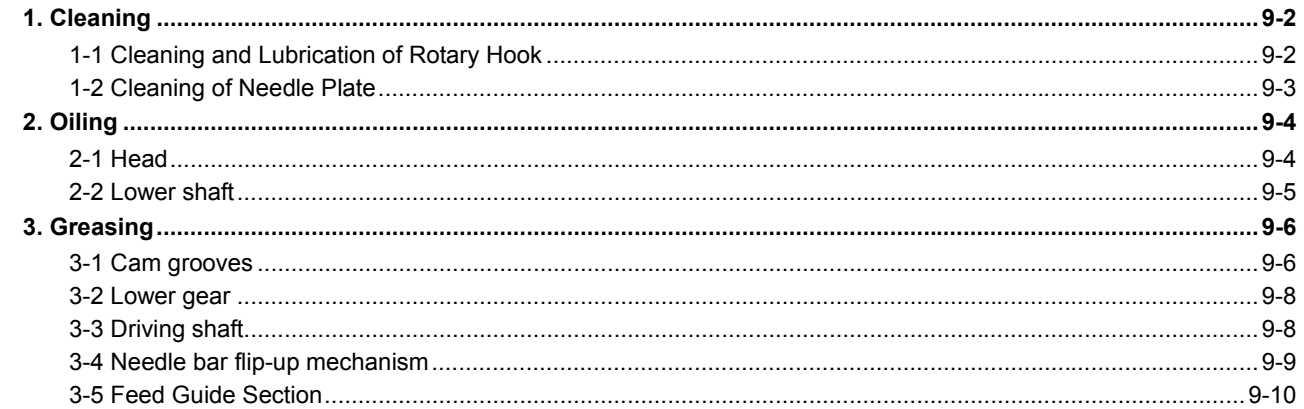

## **Chapter 10 Adjustment**

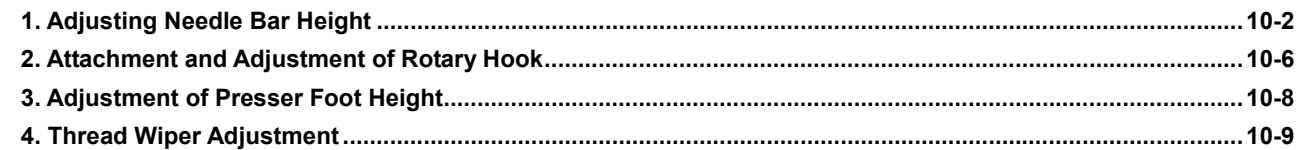

## Chapter 11 Error code list

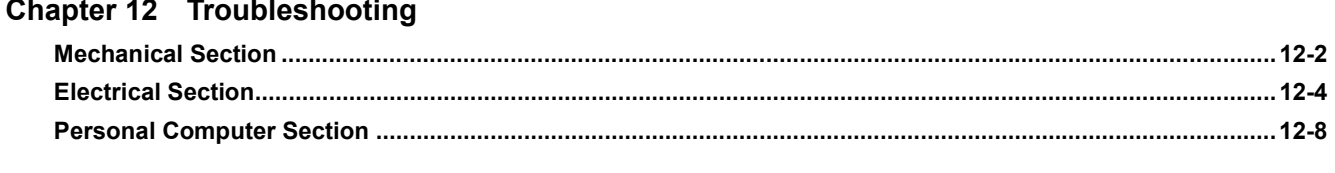

## **Chapter 13 Connection and Installation of Optional Equipment**

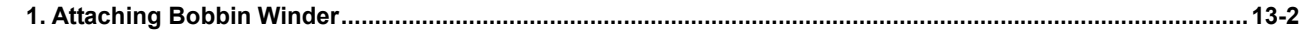

# **Chapter 1 An Introduction of Embroidery Machine**

# **1. Specifications**

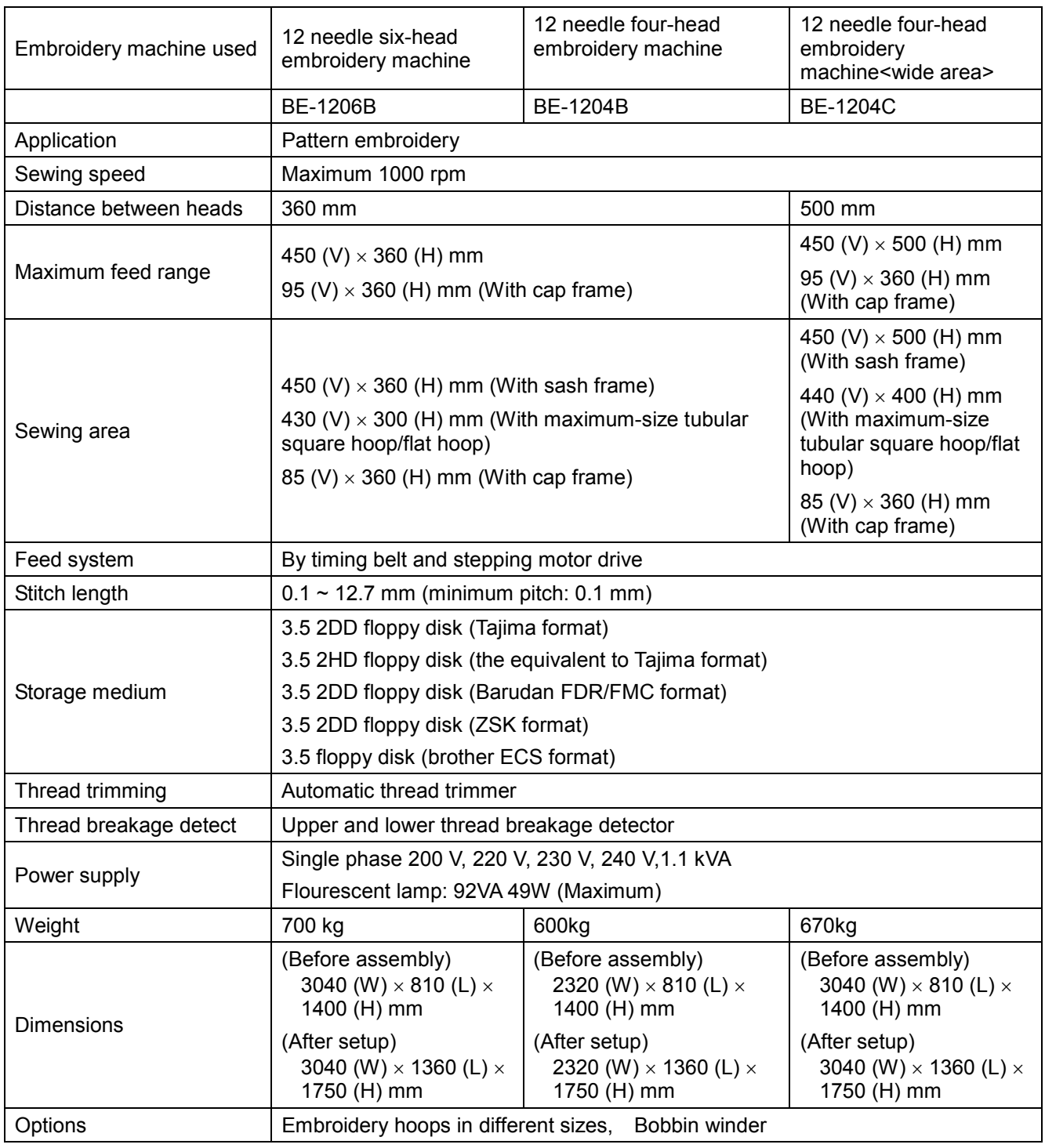

# **2. Software**

## **2-1 Necessary Systems**

The following systems are needed for installing the software.

- Personal computer with a CPU of Intel Pentium 166 MHz or above (Even if the software is operable under the environment less than the required specification, such a case is out of the scope of warranty.)
- Memory of 32 MB or above (Even if the software is operable under the environment less than the required specification, such a case is out of the scope of warranty.)
- Free space of 100 MB or above in the hard disk
- 3.5 floppy disk drive
- $\cdot$  CD-ROM drive
- Video card of 1024  $\times$  768 resolution in 256 colors  $(1280 \times 1024$  in 65000 colors is recommended.)
- Serial port (RS-232C)  $\times$  1
- $\cdot$  PCI slot  $\times$  1
	- (Use full-size type PCI slot. Low profile type and half pitch type cannot be used.)
- ï Windows 95/98/2000/NT4.0/XP (Some functions are not available with Windows NT. Refer to page 4-18.)

## **2-2 Configuration of Software**

This software is mainly composed of the following four programs. The software is provided on CD-R.

- (1) Embroidery Machine Controller
- (2) Embroidery Data Explorer
- (3) Embroidery Data Editor
- (4) Production Report

### **Program Functions**

(1) Machine Controller

This program controls embroidering operation of the machine. A embroidering status can be displayed on the screen in real time, and data for operating the machine can be set.

(2) Embroidery Data Explorer

This program handles files of embroidery data on patterns. Transmission of embroidery data to the machine, as well as copy, move and retrieval of a file are available by means of this program. Embroidery data can be converted from the paper tape or floppy disk.

(3) Embroidery Data Editor

This program allows editing of data on embroidering operation including scaling, rotation, color change, etc.

### (4) Production Report This program is for collecting data on actual embroidering operation and calculating output, etc.

### **Relationship among Programs**

When the software is started, the program (1) for actuating the machine starts first.

Next, embroidery data is called by the program (2). Use the program (3), when required, for editing and embroidering. The embroidery data is totaled by the program (4).

The programs (2), (3), and (4) can be started from the menu of the program (1). Each program can also be started independently.

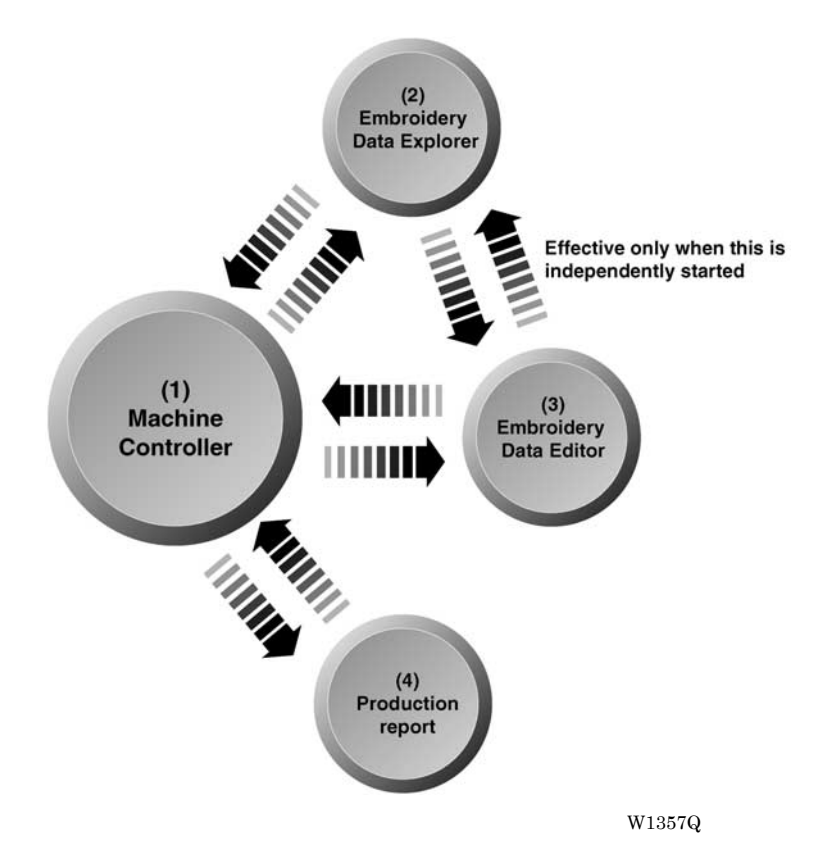

## **2-3 Notes on use**

- Do not start other application software while the machine controller is used.
- Do not set the screen saver.

To cancel setting, select the "Screen saver" on the "Control panel" screen and set "Not used".

• Set the computer not to use the system agent included in the Windows 95 PLUS.

## **2-4 Help**

The software is equipped with an on-line help function as an accessory.

Click  $\mathbb{R}$ , then the icon of the desired item. A message is displayed to explain the meaning and usage of the item. Pressing the [F1] key brings up the help screen of the application for your reference.

## **2-5 Basic Operation of Software**

This section explains the basics of using the software. It covers only the operating procedures that are commonly used for the software. If there are any special operating procedures inherent to a program, they are explained in each section.

### **How to Use the Mouse**

When selecting an icon or a menu displayed on the screen, move the white arrow pointer on the screen to the required position, then press the button on the mouse.

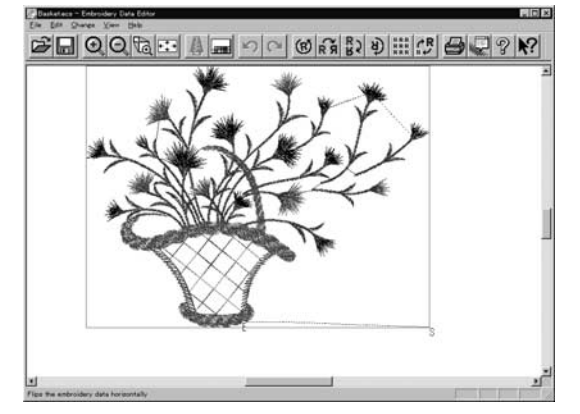

W1358Q

Place the mouse on a flat, smooth surface and move it by sliding on it. The white arrow pointer moves along the mouse motion.

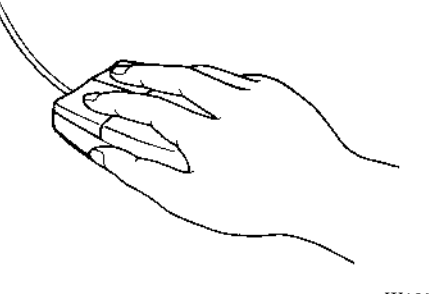

W1359Q

The mouse has two buttons. The left one is used in general. There are three ways of operating the mouse button as described below:

### ! **Click**

Press the left button of the mouse once.

"Click [xx]" means moving the white arrow pointer to "xx" and pressing the left button once.

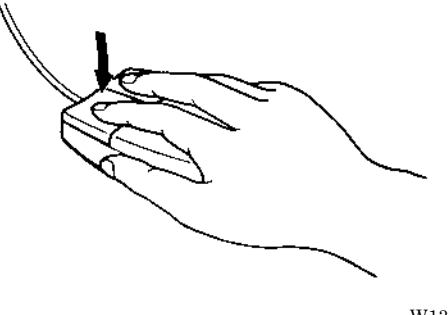

### ! **Double-click**

Press the left mouse button twice continuously. Do not leave a long pause in between. "Double-click [xx]" means moving the white arrow pointer to "xx" and pressing the left button twice continuously.

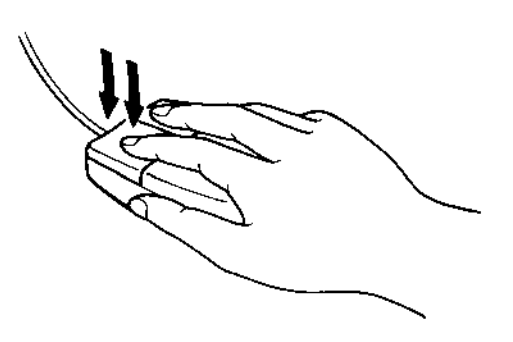

W1361Q

### ! **Drag**

Move the mouse while holding down the left button. Dragging is used for defining an area.

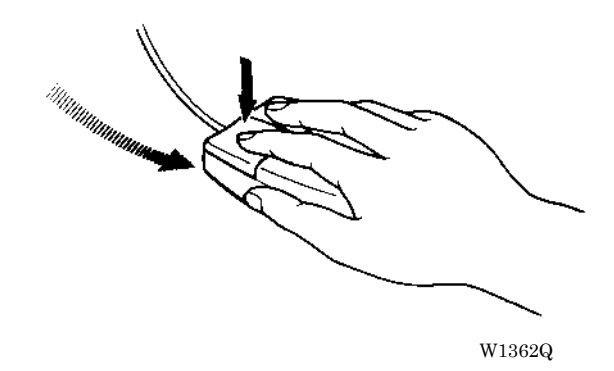

### **Names of Screen Components**

Names of major components on the screen of the machine controller are described below:

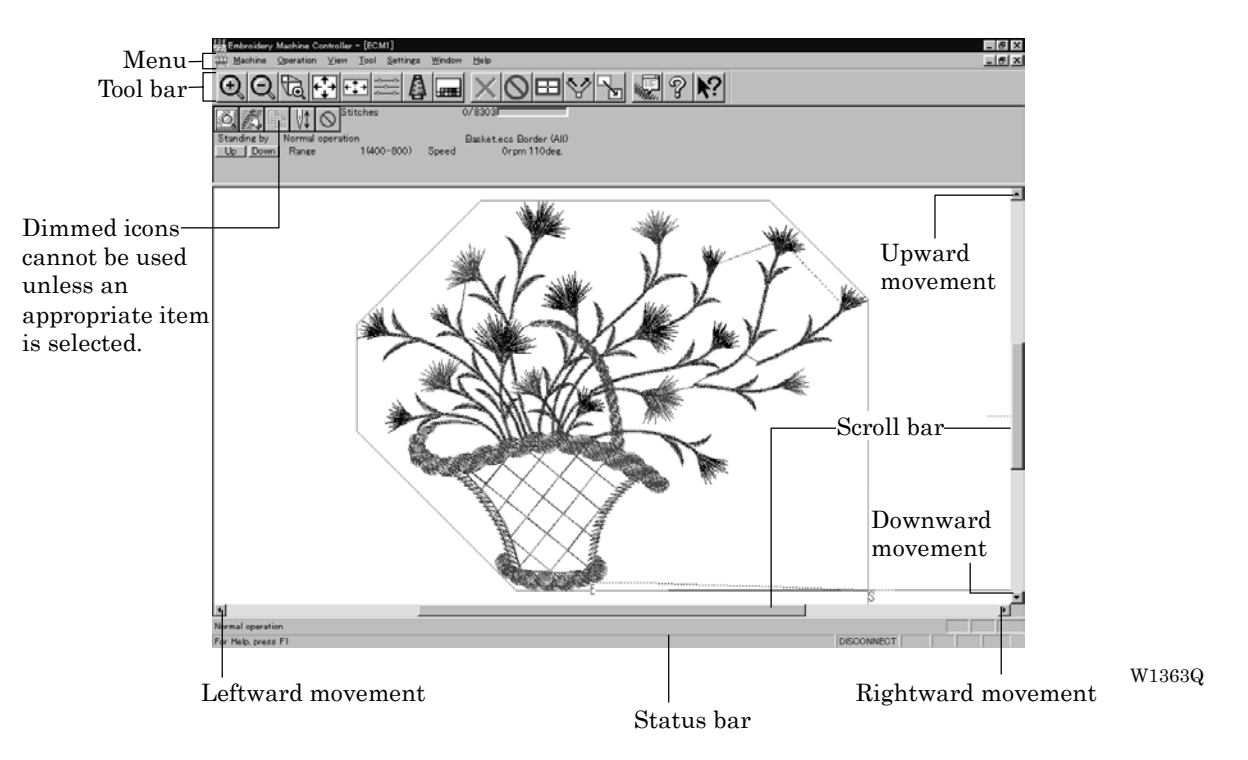

### ! **Menu**

Processing of software is carried out by giving relative commands. Commands are divided in groups and stored in each menu. The menu displayed on the screen changes depending on the program which is currently active.

### ! **Tool bar**

A command is executed by clicking a relative icon (illustrated button) on the screen. If it is hard to recognize icons from illustrations, move the white arrow pointer to the icon. The name of the icon is displayed.

### ! **Scroll bar, scroll box, and scroll arrow**

Some patterns may not be displayed entirely on the screen. Use the scroll bar to see hidden parts of the pattern into view.

When displaying the right part, for example, click the scroll arrow at the right end. The box in the scroll bar moves to the right. By dragging the scroll box to the right, the screen can scroll quickly. The vertical scroll bar can be used in the same way.

### ! **Status bar**

This bar is for displaying a brief description of the selected command.

#### **Selection of Menu**

Processing of software is carried out by giving a command. A command can be given by the mouse as described below:

1. Move the arrow pointer to a menu name and click there.

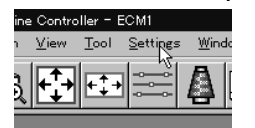

W1364Q

2. A list of commands is displayed. Click the required command. ECM1<br>| <u>S</u>ettings | <u>W</u>indow | <u>H</u>elp -<br>Needle Dimmed commands cannot ⊟∖∕ Neeule<br>Same <u>S</u>peed Range be used unless an appropriate item is selected. Tubular (AII) Elat (AII) Thread Breakage Sensor. Commands with a Automatic Step Back...<br>Automatic Hoop Feed<br>End of embroidery... Border (AII) mark have sub menus. Mending...<br>Mending...<br>Adjust...<br>Driving shaft. (AII) Mini Flat(All) Activate escape with pause.<br>Short stitch speed reduction.<br>Thin/Thick material... i<br>Partie Area Trace<br> $\checkmark$  Trace with needle No.1 Default Settings...<br>Show Settings...<br>Load Setting...<br>Saye Setting...<br>Load <u>H</u>oop... The check mark  $(\sqrt{})$  indicates W1117Q that the command is selected.

When the arrow pointer is moved to another menu while a list of commands is displayed, those of the latter menu are displayed.

# **Chapter 2 Preparation of Embroidery Machine**

## **1. Names of Machine Components**

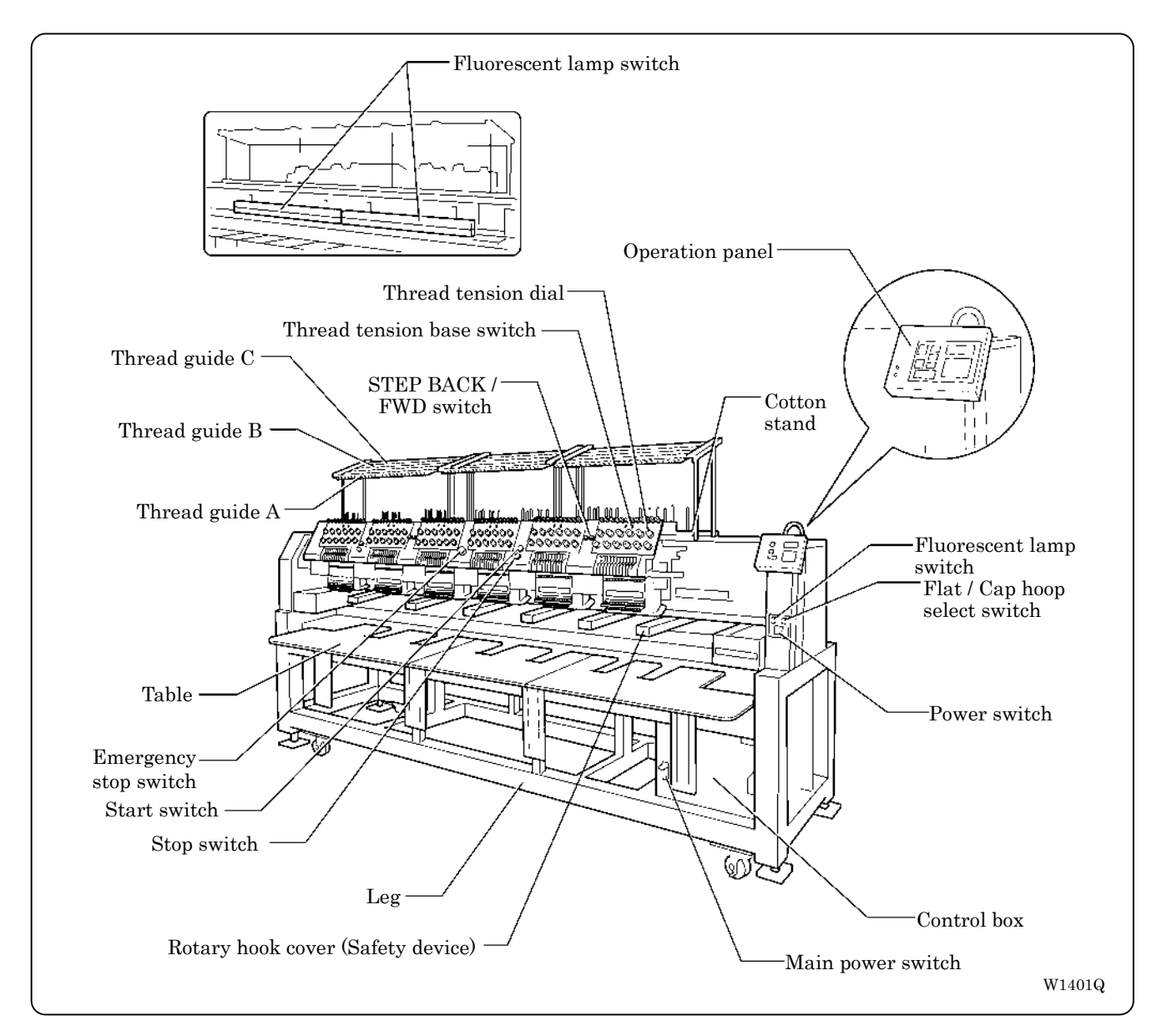

The machine heads are numbered 1 to 6 (1 to 4 in four head models) from the right front.

# **2. Installation**

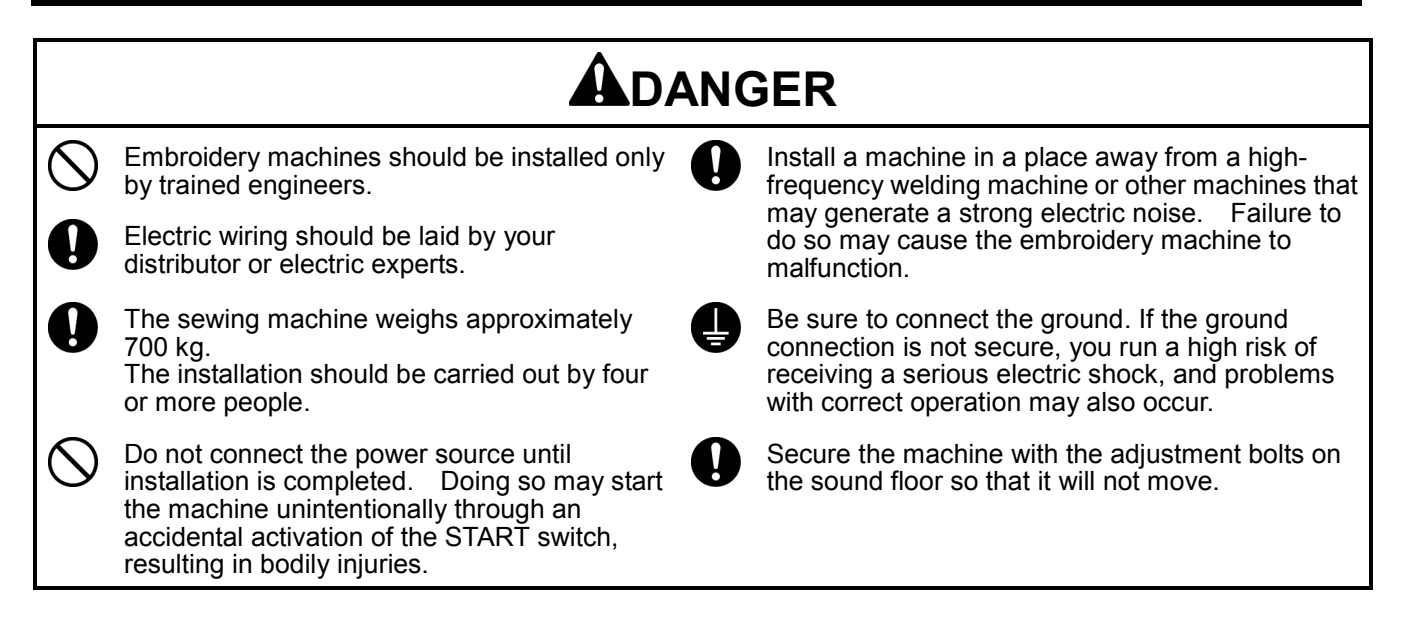

After installation is completed, get the power supply from a dedicated outlet.

When connecting multiple machines, exercise care not to exceed the capacity of the outlet.

## **2-1 Transportation of Machine**

When relocating the machine, push the steel frame. Never push the cover or carriage.

### $\blacksquare$  When using a fork lift

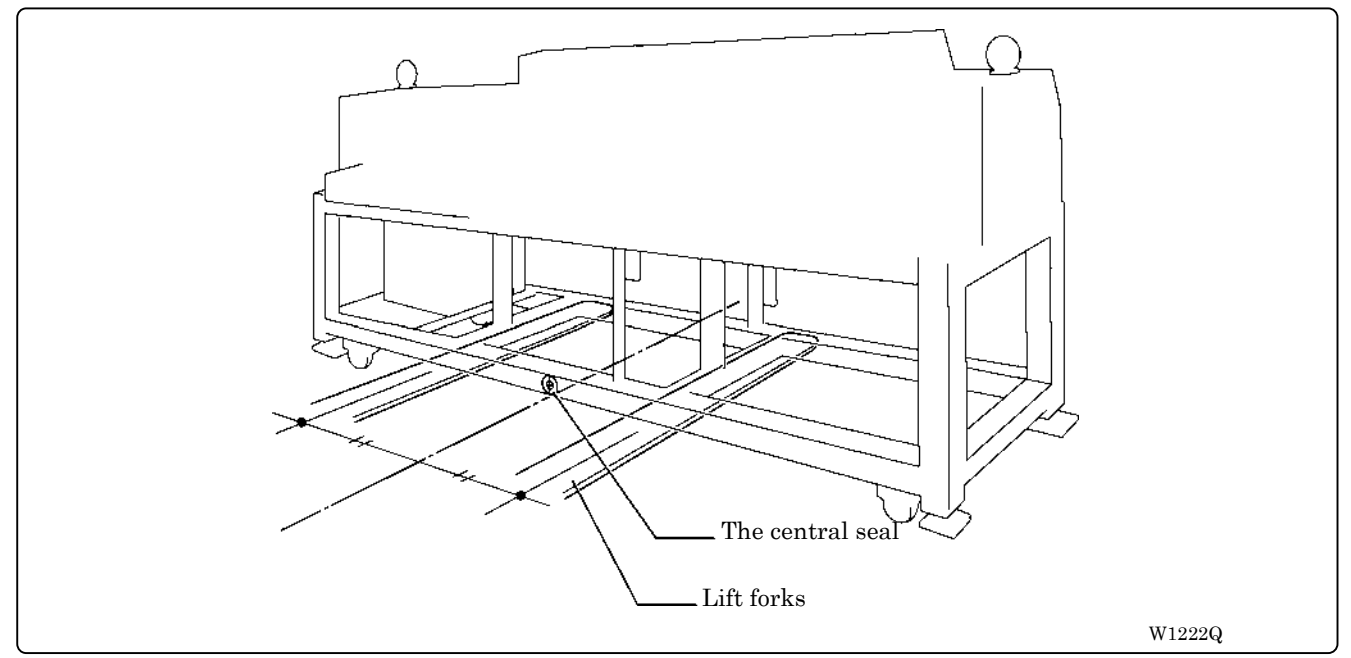

1. Viewing the machine from the back, position their center at the central seal, insert the forks under the legs and lift the machine.

### ! **When using a crane**

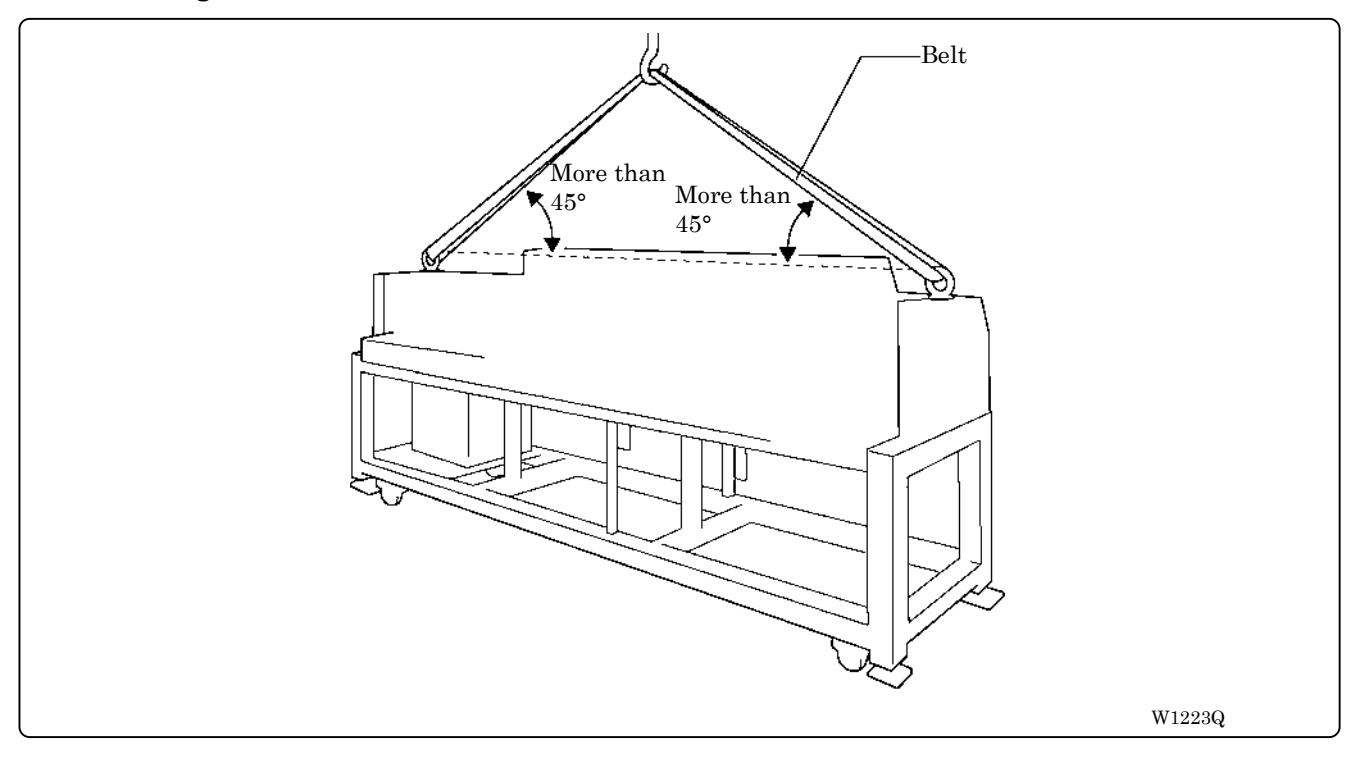

2. Hook on the eyebolts with each belt to lift up the machine.

When lifting the machine, make sure that the belts do not contact the machine table or the tension plate.

## **2-2 Installation of Machine**

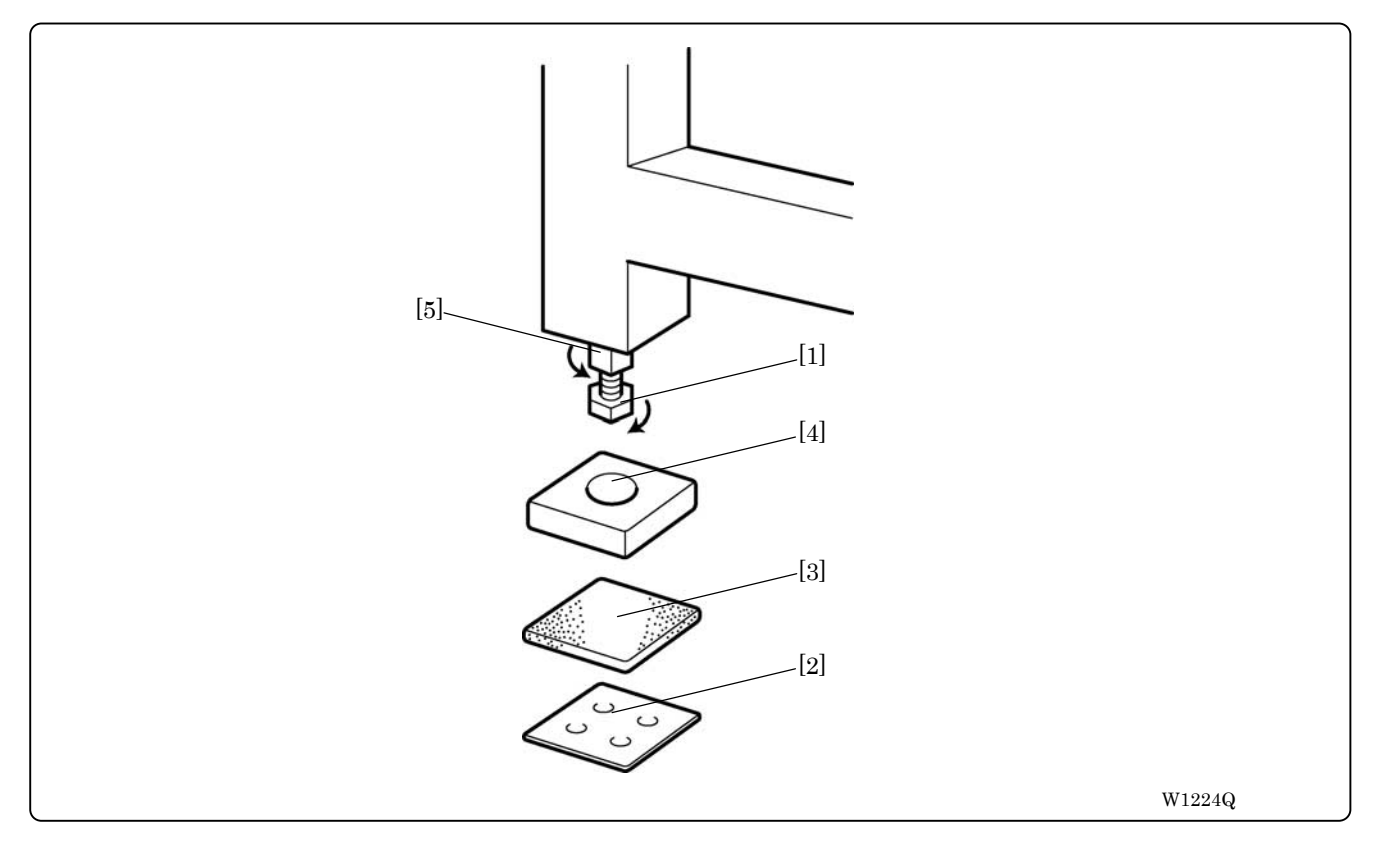

- 1. Place Footboard [4], a rubber cushion 10 [3] (provided with the machine), and PE sheet [2] under each of four adjustment bolts M20 [1]. The Footboard must be on the rubber cushion.
- 2. Fit four adjustment bolts M20 [1] into the hole of Footboard [4], and adjust the embroidery machine in height.

The adjustment must be made in such a manner that the four bolts are under an equal load when the machine is placed down. (To lower adjustment bolt M20 [1], turn it in the direction of the arrow.) Also, the casters should be raised.

3. After adjusting four adjustment bolts M20 [1], turn nuts M20 [5] in the direction of the arrow to fasten them.

If the floor is not strong enough, the embroidery machine may be rocked during operation. In such a case, it is recommended that a secure base of concrete be placed below the embroidery machine.

## **2-3 Preparation of Needle Bar Case**

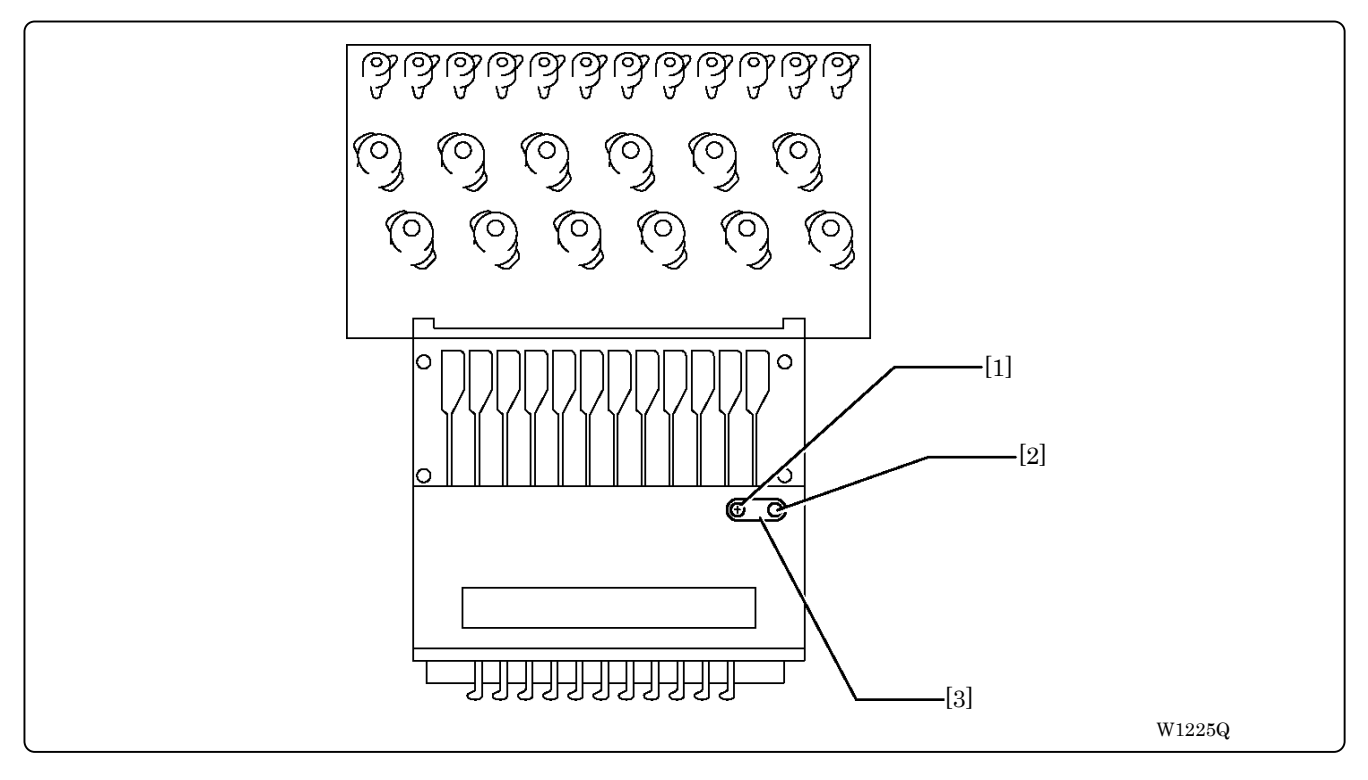

Repeat the procedures below for all the heads:

1. Unscrew the screw [1], then detach the bracket [3] and pin [2].

## **2-4 Mounting of Table**

### ! **Preparation for mounting the table**

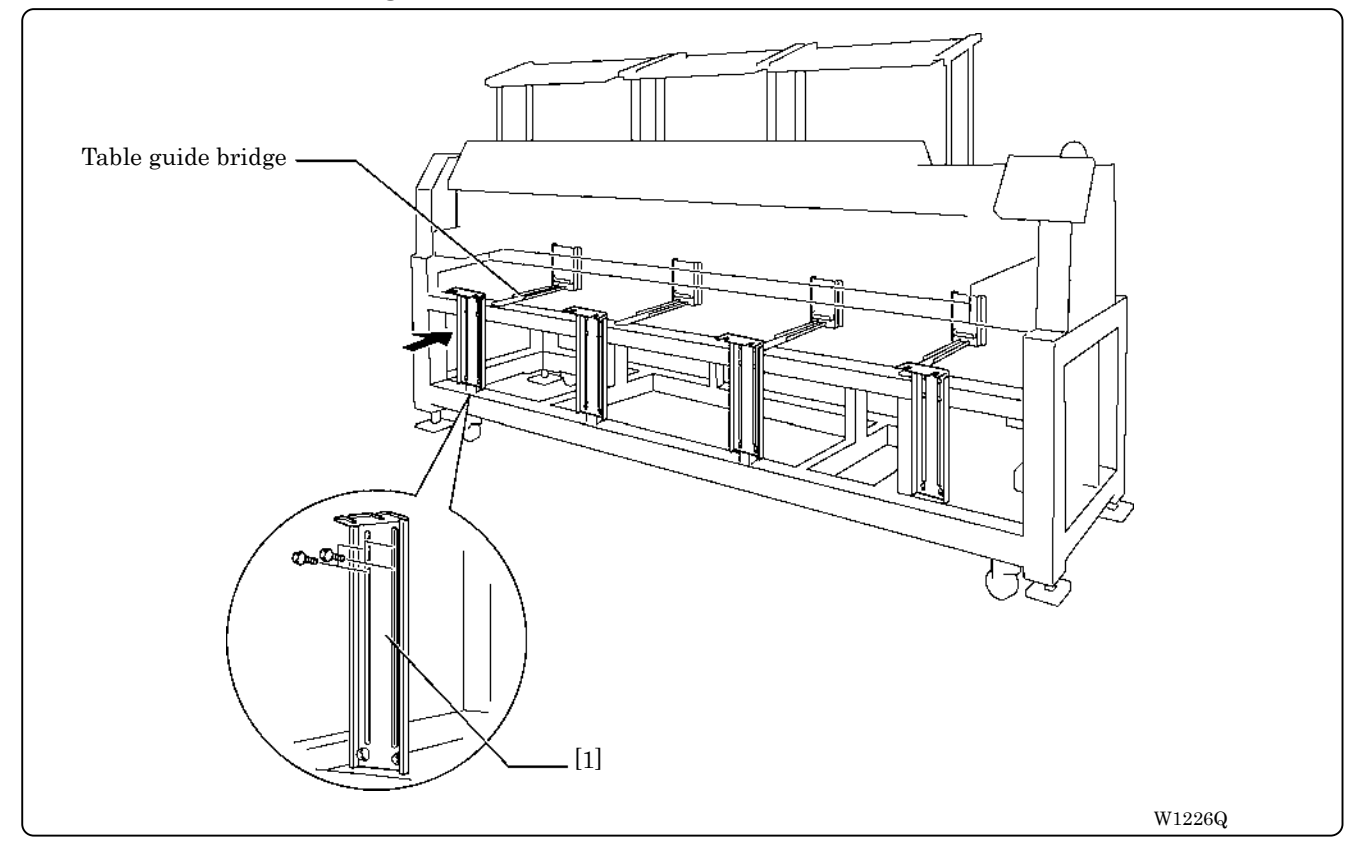

- This operation is required only when the table set is purchased separately from the machine.
- The table is a standard attachment.
- 1. Tentatively mount 4 (3 in BE-1204B) table supports Front [1] on the leg front using 4 bolts each.

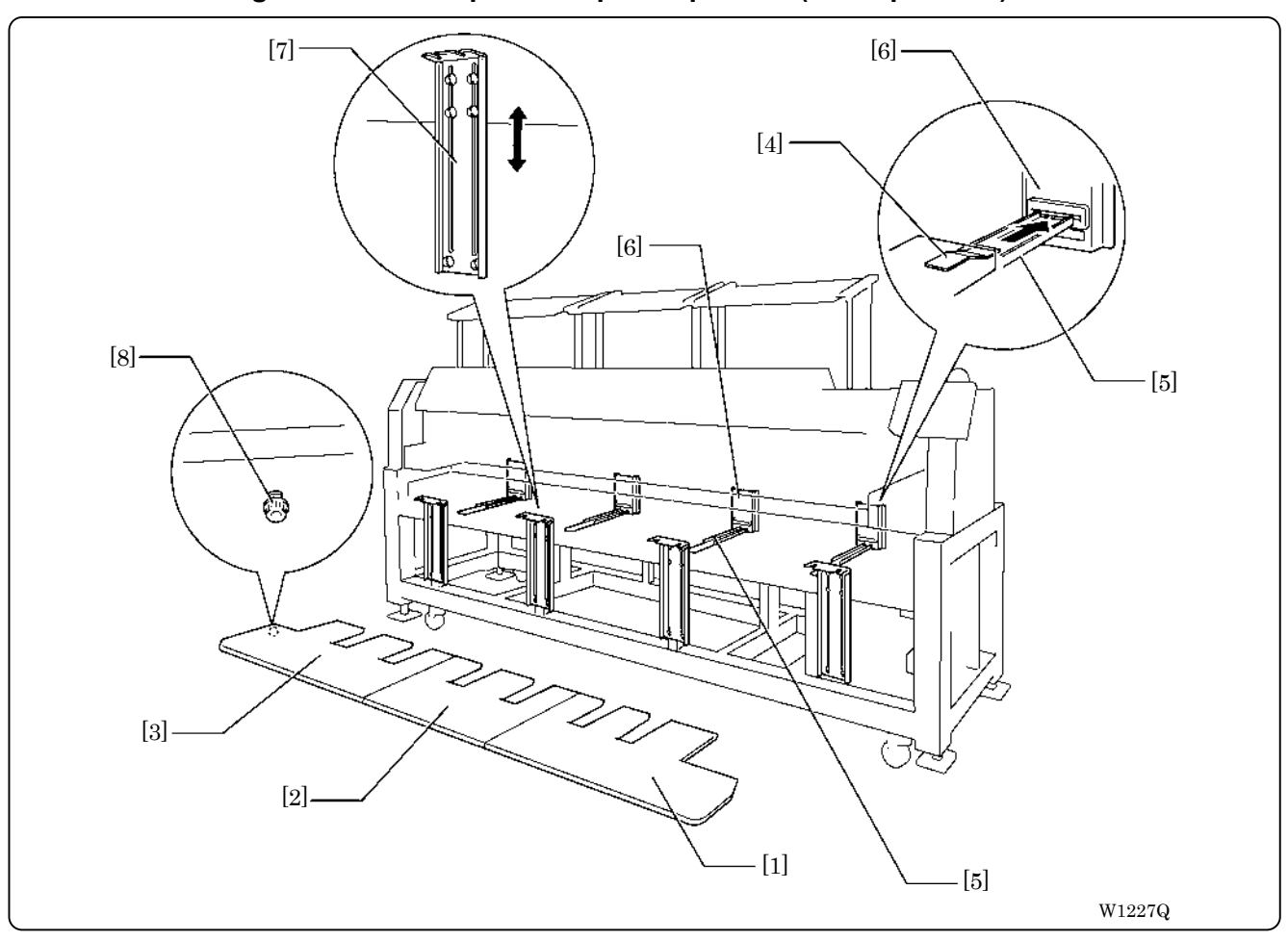

### ! **For embroidering with tubular square hoop or cap frame (lower position)**

- 1. Attach four hexagon socket head cap screws to each of table parts R [1], M [2](BE-1206B and BE-1204C only), and L [3] from the back.
- 2. Put the table backing plate [4] of each table on to the table guide bridge [5], and slide to the other side. Insert the table backing plate [4] into the table backing rubber on the table support Rear [6].
- 3. Adjust table supports front [7] in height so as to make the table parallel with the floor.
- 4. Tighten all hexagon socket head cap screws [8] firmly.
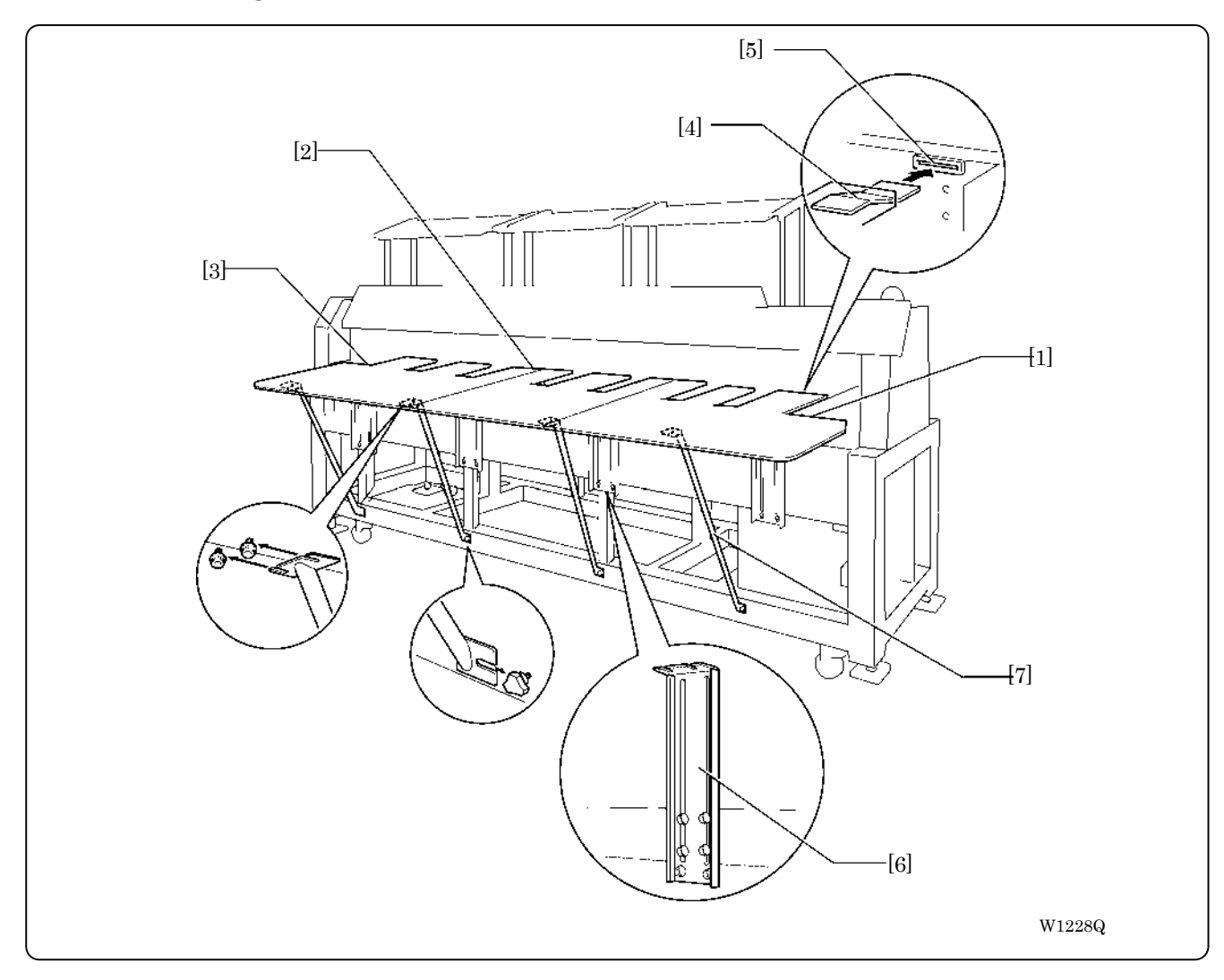

#### ! **For embroidering with flat hoop/sash frame (upper position)**

- 1. Attach four hexagon socket head cap screws to each of table parts R [1], M [2](BE-1206B and BE-1204C only), and L [3] from the back.
- 2. Insert the table backing plate [4] of each table into the table backing rubber on the table support Middle [5].
- 3. Adjust the height of the table support Front [6] to be even with the upper surface of the bed.
- 4. Tighten all hexagon socket head cap screws firmly.
- 5. Attach four (three in BE-1204B) thumb bolts to the lower front steel pipe of the leg section. Fasten the table and the leg section using table stays (4 pcs(3 pcs in BE-1204B)) [7].

## **2-5 Mounting of Cotton Stand**

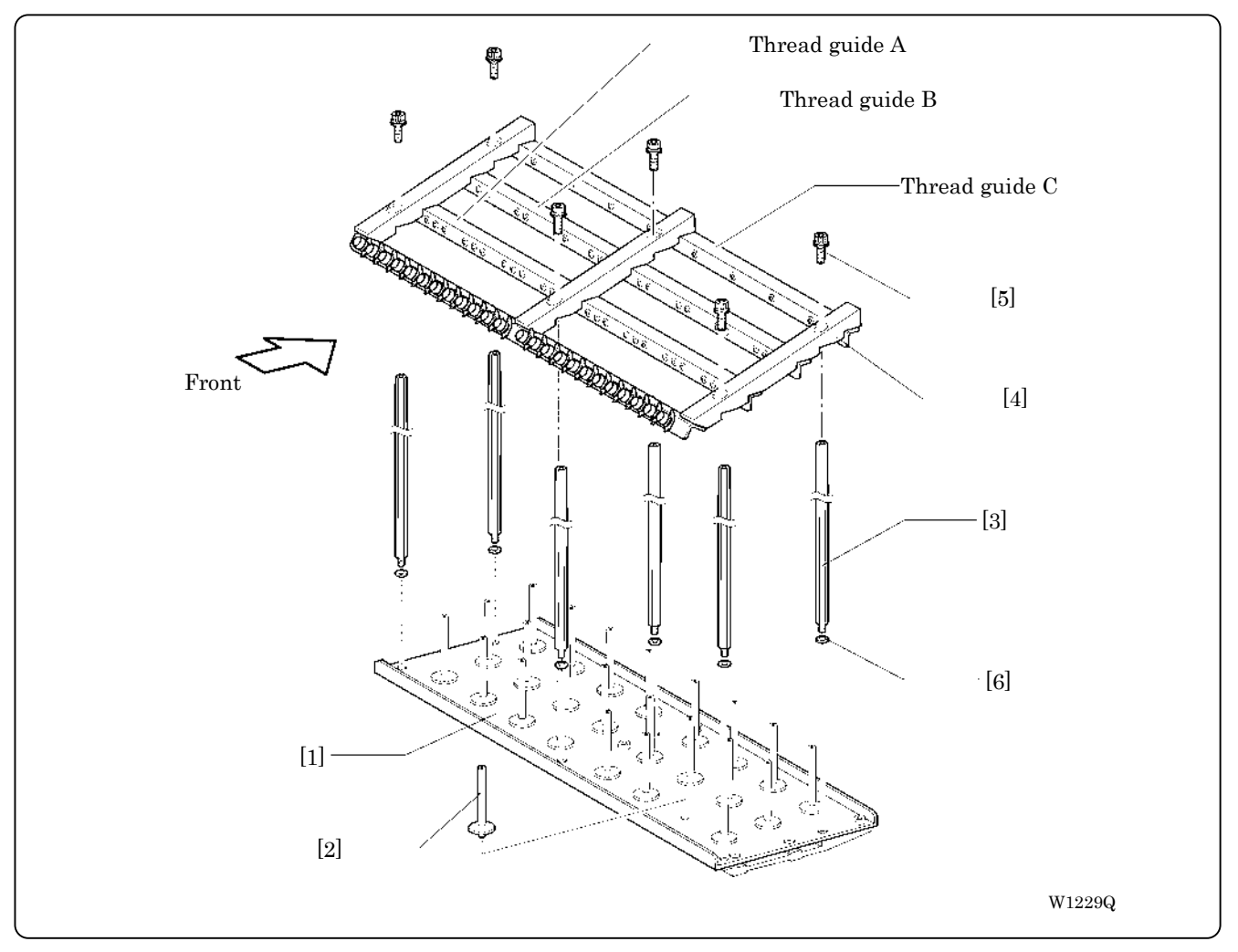

- 1. Attach the cotton stand bars [2] to the cotton stand [1].
- 2. Attach six thread guide support bars [3] to the cotton stand [1], while fitting into the six holes.
- 3. Mount the thread guide assembly [4] on the thread guide support bars [3] using the six screws [5]. • When mounting, use one flat washer [6] below the thread guide support bar [3].
	- Pay careful attention to the front and back directions of the thread guides (A, B, C).

## **2-6 Lubrication to Needle Bar Case**

∕₹

Proper lubrication is necessary for keeping the machine head in good condition.

## **CAUTION**

Turn off the power switch before starting any cleaning work, otherwise the machine may operate if the start switch is pressed by mistake, which could result in injury.

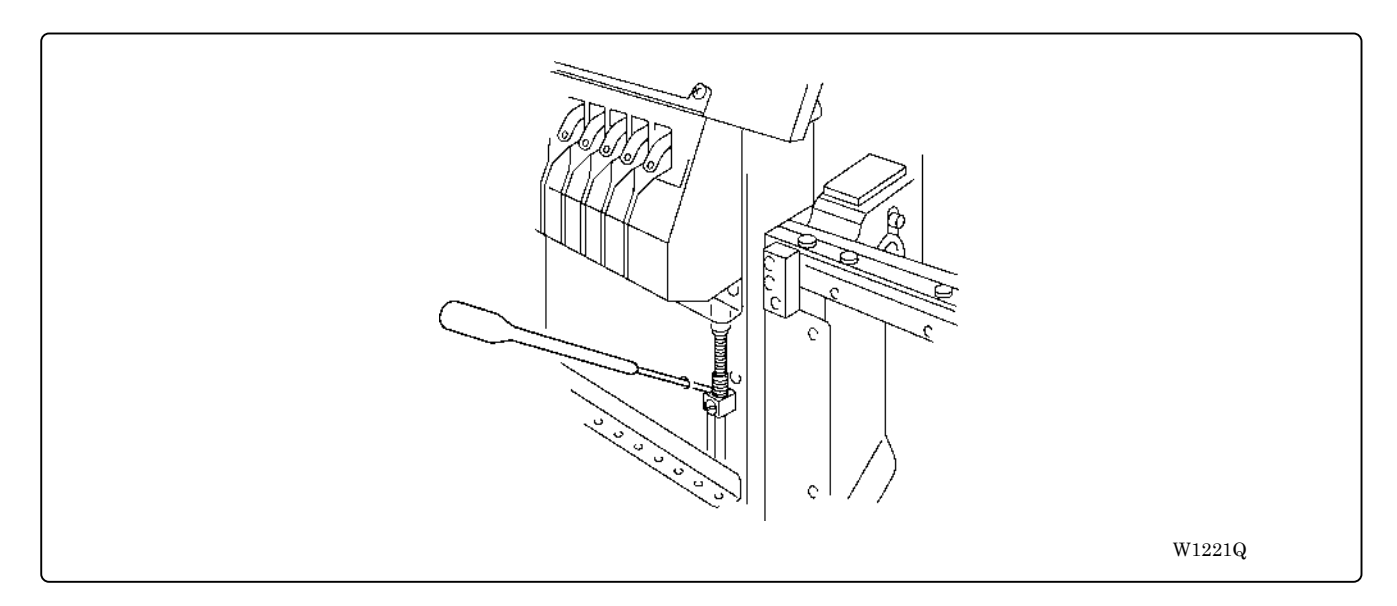

Before operating the machine for the first time after unpacking or after leaving the machine without operation for a long period of time, supply one or two drops of oil to each needle bar from the oil supply holes of the lower cover.

- Use the Brother's specified oil (Nippon Oil, Embroidery Lube 10N; VG10) for this.
	- \* If this type of lubricating oil is difficult to obtain, the recommended oil to use is <Exxon Mobil Essotex SM10; VG10>.
- Supplying an excessive amount of oil will cause dripping onto the material.

## **2-7 Connection of Personal Computer to Machines (for connecting 4 sets)**

Be sure to ground the personal computer.

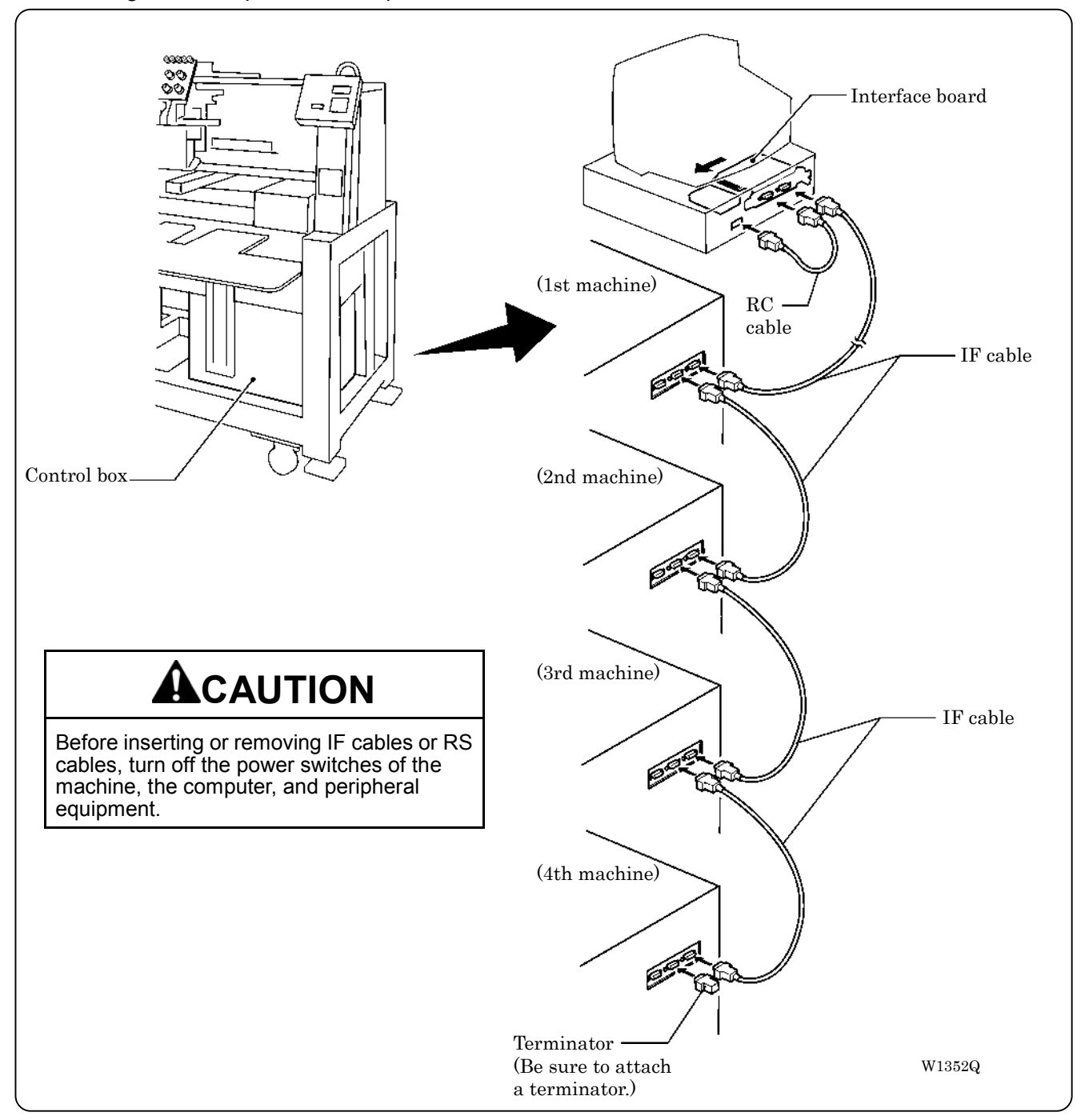

- 1. Turn off the power of the personal computer and the machine.
- 2. Open the cover of the personal computer and insert an interface board into the slot for the PCI bus.
- 3. Connect the interface board male connector and the personal computer RS-232C connector (COM1 or RS-232C-1) using the attached short RS cable.
- 4. Remove the side cover of the control box.
- W1354Q
- 5. Pass the IF cable from the crevice between the frame of leg and the control box.

6. Connect the interface board female connector and the control box connector SBUS1 of the first machine using an IF cable.

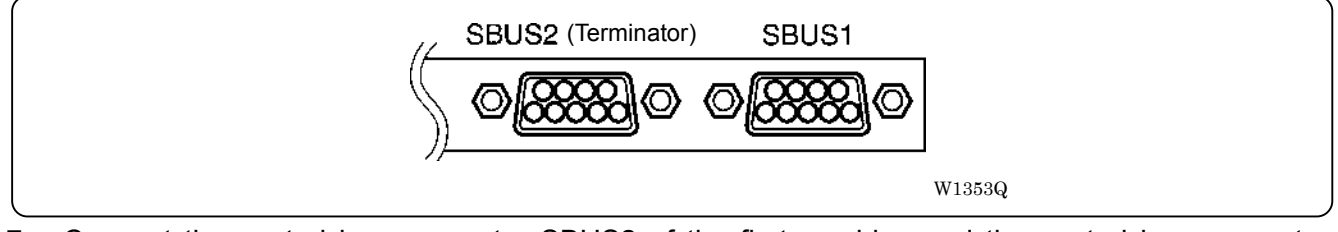

- 7. Connect the control box connector SBUS2 of the first machine and the control box connector SBUS1 of the second machine using an IF cable.
- 8. Attach the side cover of the control box.
- 9. Connect the control box connector SBUS2 of the second machine and the control box connector SBUS1 of the third machine using an IF cable.
- 10. Connect the control box connector SBUS2 of the third machine and the control box connector SBUS1 of the forth machine using an IF cable.
- 11. Attach a terminator to the control box connector SBUS2 of the forth (last) machine.
	- The IF cables used for connection are identical. There is no difference between the two ends of the IF cable.
	- The order of connecting four machines is arbitrary.
	- The maximum number of connecting machines is four.
	- A terminator should be connected to the connector SBUS2 of the lastly connected machine. Connection to SBUS1, 2 can be interchangeable.

## **2-8 Connection of Power Supply**

#### $\blacksquare$  **Uninterruptive power supply**

This unit is for protecting a personal computer from commercial power interruption, voltage drop, and external noise. Use of an uninterruptive power supply is strongly recommended.

- This unit is not an attachment of the Brother's embroidery machine, and should be purchased separately from a different source.
- When using an uninterruptive power supply, be sure to establish grounding.

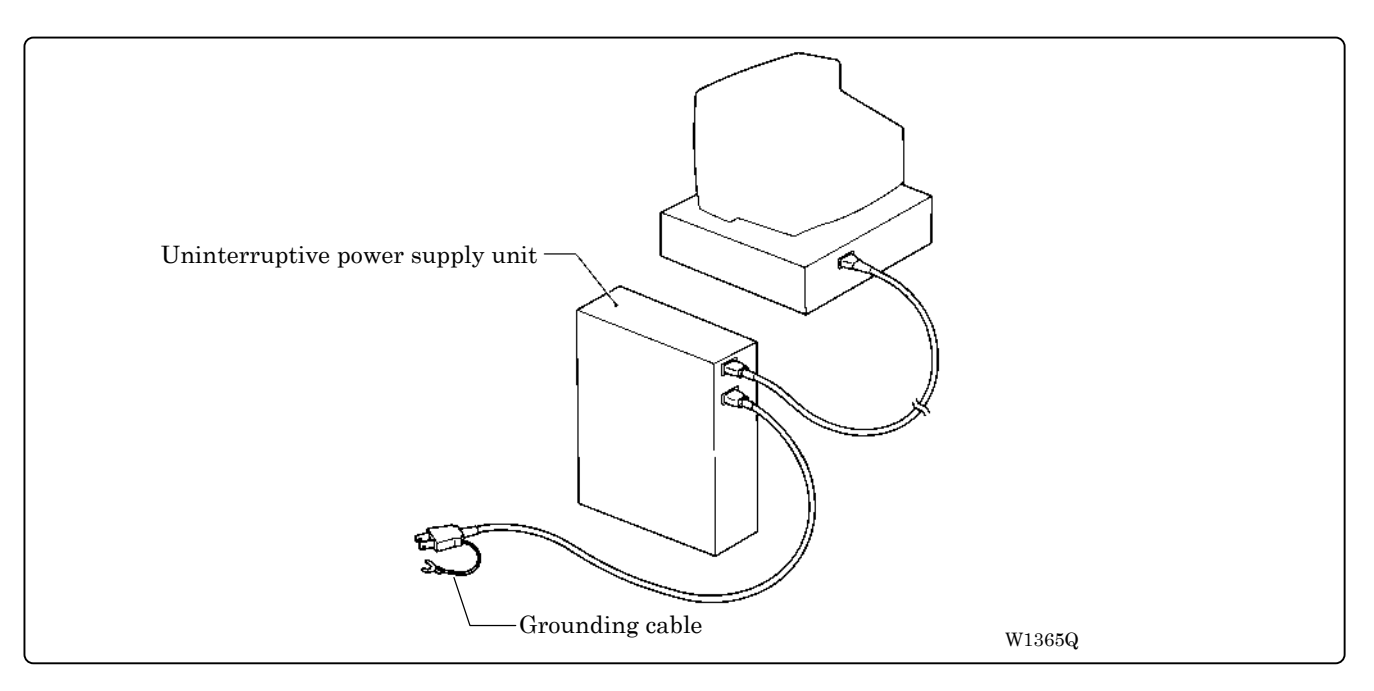

## **2-9 Grounding**

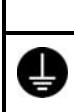

Perform a grounding cable connection. Failure to do so may result in electric shock or machine malfunction.

**ACAUTION** 

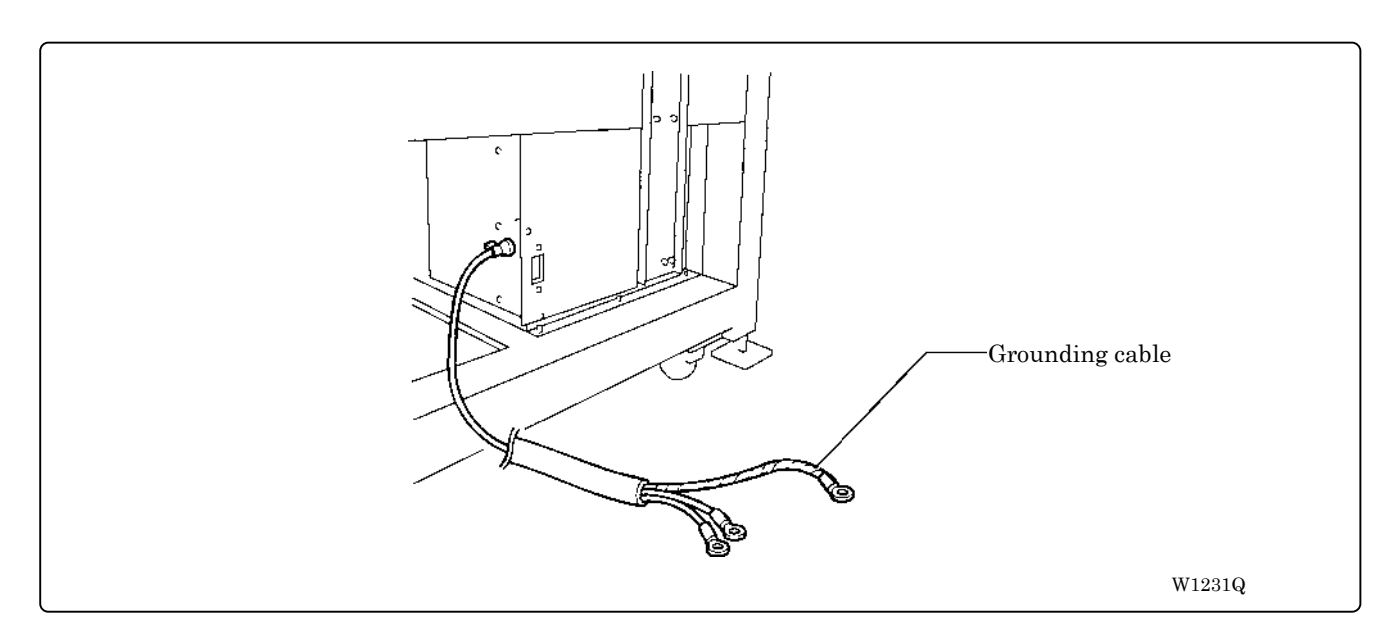

When connecting the power supply, make sure to connect it to the grounding cable (with green and yellow stripes). When plugging in the outlet, use a plug suited to the outlet.

## **2-10 Installation of Software**

Use an attached CD-R for installing software. If a personal computer with no CD-R drive unit is used, connect a drive unit to the computer.

1. Set the CD-R for installation.

Setting the CD-R starts the installation program automatically.

2. Select the language and click "Next".

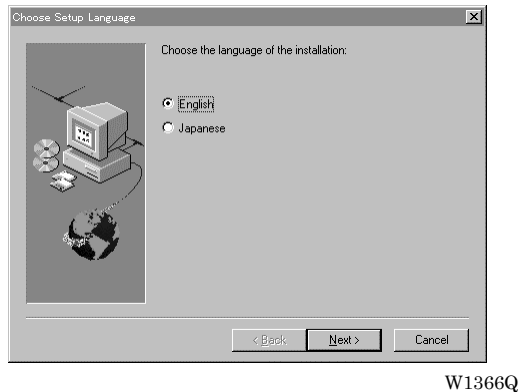

- 3. The screen for user registration is displayed. Input your name and department. Click [OK] after inputting is finished.
- 4. Check the user information. Click [OK] if the contents are correct.
- 5. Specify a folder for setup.
- 6. Click [TO NEXT] to start installation.

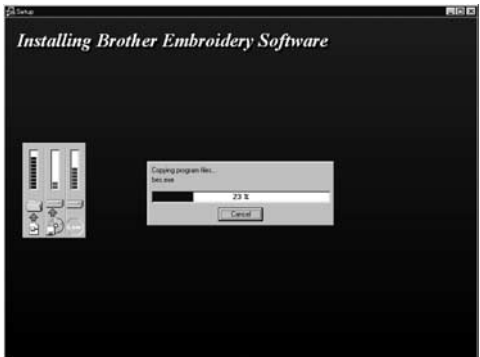

W1367Q

- 7. After setup is properly finished, a message is displayed.
- 8. Click [OK] to complete installation.

## **3. Preparation for Embroidering**

## **CAUTION**

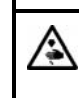

Turn off the power switch before starting preparation.

Failure to do so may start the machine unintentionally through an accidental activation of the START switch, resulting in bodily injuries.

## **3-1 Upper Threading**

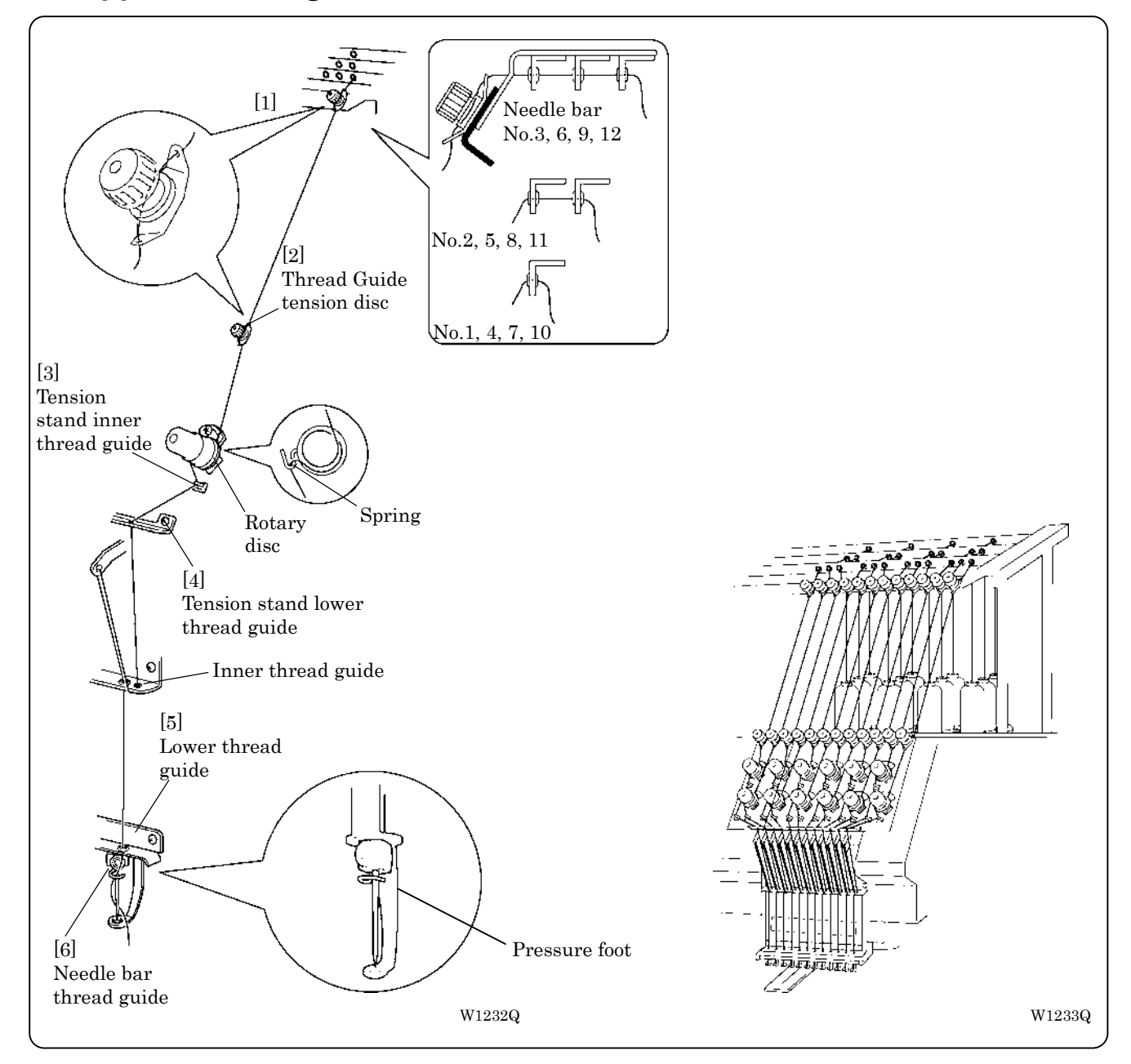

1. Pass an upper thread from the cotton stand through the hole of the thread guide right above each cotton stand bar. Pass the thread from the back to the front hole.

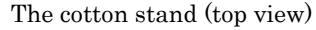

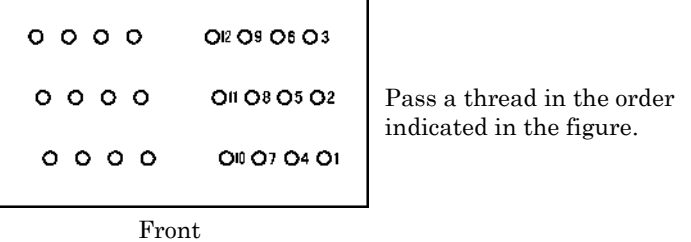

W1234Q

- 2. Pass the thread through the upper hole of the pretension [1]. Push up the thread guide tension disc with your finger, and pass it from the left to the lower hole.
- 3. Pass the thread through the upper hole of the 2nd pretension. Push up the thread guide tension disc[2] with your finger, and pass it from the left to the lower hole.
- 4. Wind the thread clockwise once around the rotary disc and place it on the spring.
- 5. Pass the thread through the hole of tension stand inner thread guide [3].
- 6. After passing the thread through the hole of tension stand lower thread guide [4], insert the thread into the right side of the inner thread guide and pass it through the hole of the thread take-up.
- 7. Bring the thread back to the inner thread guide. Insert the thread into the hole from the upper section.
- 8. Pass the thread through the hole of the wire of the needle bar thread guide [6] and pass it through the needle eye. Pass it through the presser foot. Pass it to presser spring at the front of lower thread guide [5].

## **3-2 Replacement of Bobbin**

Remove dust, lint and oil from the bobbin case before replacement.

#### ! **Removing bobbin case**

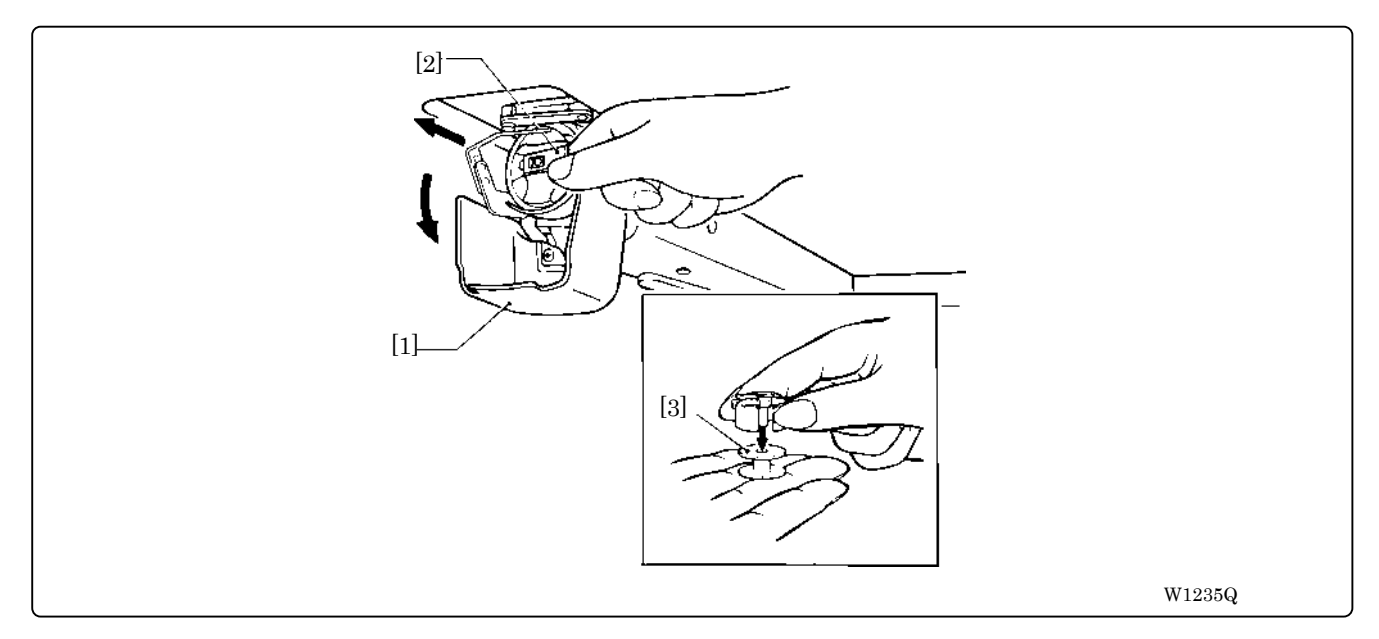

- 1. Open the rotary hook cover [1].
- 2. Hold the knob [2] and take out the bobbin case.
- 3. Close the knob and take out the bobbin [3].

#### ! **Replacing bobbin**

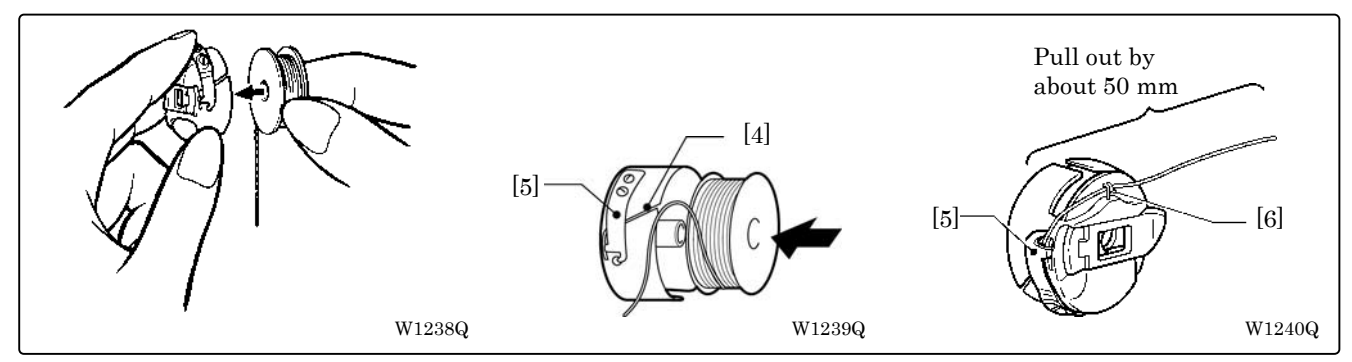

1. Put a new bobbin in the bobbin case.

Check the winding direction.

Check that the bobbin is pushed out of the bobbin case by about 0.5 mm. If not, the slip prevention spring of the bobbin case does not work. Adjust the height of the spring or replace it with a new one.

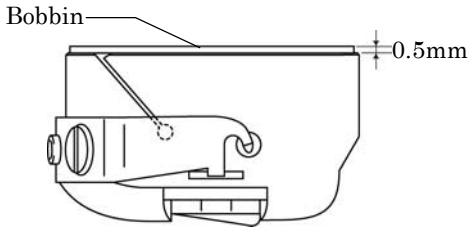

W1237Q

- 2. Slide the thread under the tension spring [5] through the notch [4].
- 3. Pull out the thread from the hole of the tension spring [5].
- 4. Pull out the thread by about 50 mm.
- 5. Pass the thread through the thread guide [6].

#### ! **Attaching bobbin case**

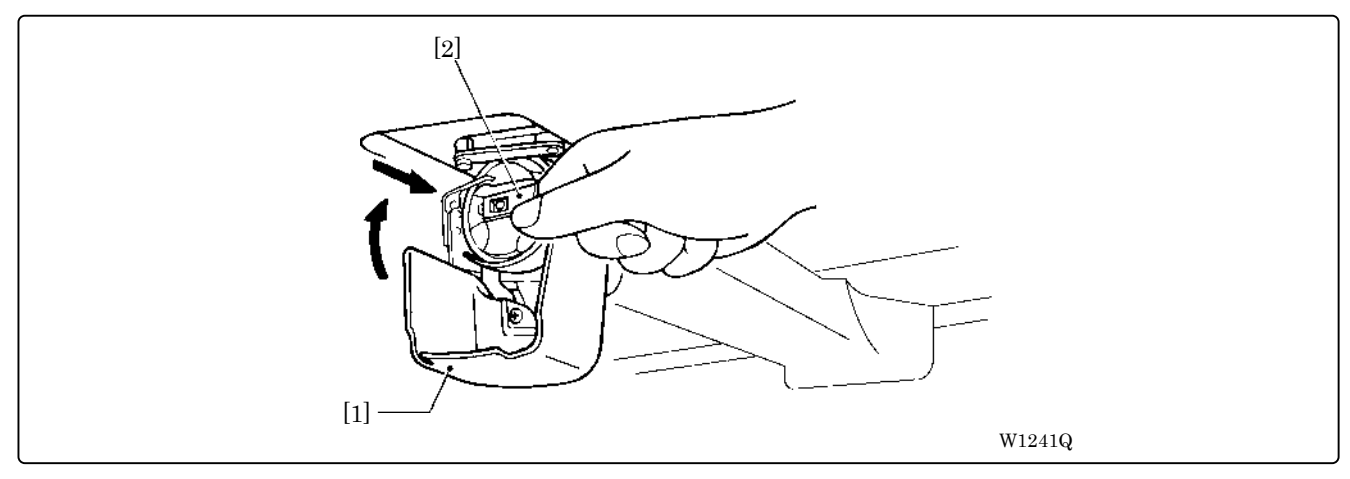

- 1. Hold the knob [2] and attach the bobbin case securely.
- 2. Close the rotary hook cover [1].

## **3-3 Replacing and Selecting Needle**

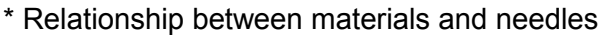

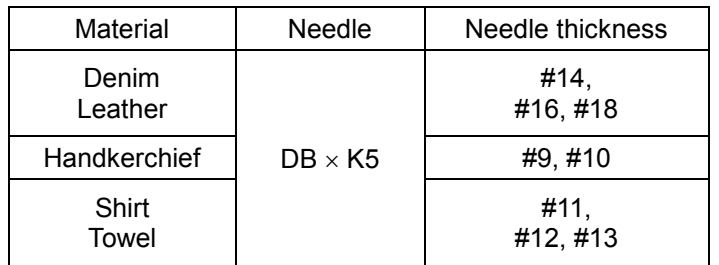

#### ! **Selecting needle**

- When using special threads such as gold, silver, and rame yarn, use a heavy-duty needle  $#11~$ #16). For better finish, paste the waxed paper on the back of the material.
- In general, use DB×K5 #11  $\sim$  #18 according to the material thickness. For knitted materials, use DB×K23 #11 because its rounded point prevents the knit thread from breaking.

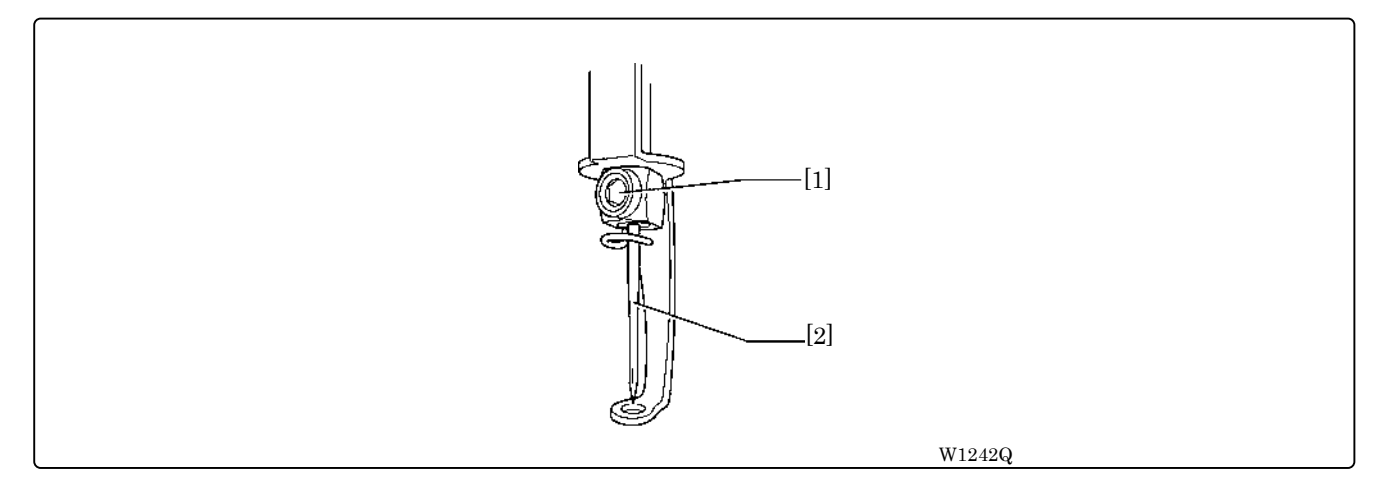

#### ! **Removing needle**

Loosen the set screw [1] and remove the needle [2].

#### ■ Attaching needle

With the flat side facing the front, insert the needle all the way until it meets the end of the needle bar. Tighten the set screw [1] firmly.

- Set the needle so that the notched part will come on the rotary hook side.
- The needle should not be angled to the left (when viewed from the front).

### **3-4 Attachment of Embroidery Hoop and Frame**

#### ! **Tubular square hoop**

#### BE-1204B,BE-1206B

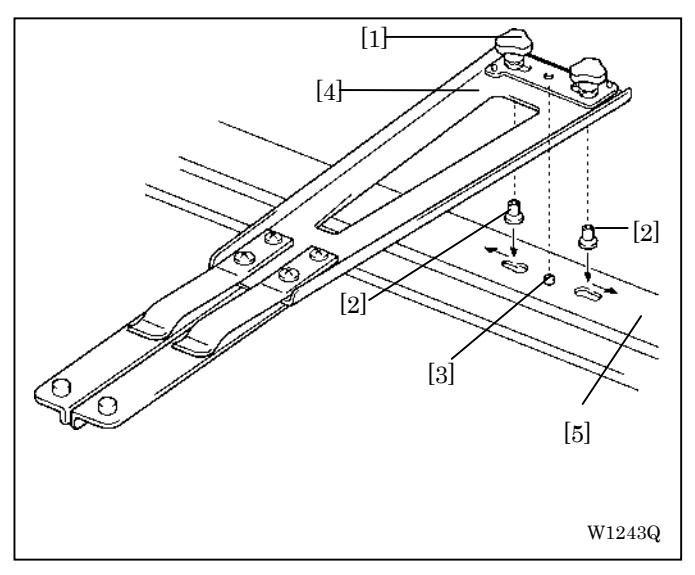

1. Loosen the thumb bolt M6 [1] to draw it to the center.

- 2. Align the positioning hole on the tubular round arm frame [4] with the positioning pin [3] (S58665) on the X-feed sash [5] (S58650). and fit the tubular round arm fixing nut [2] on the back side of the thumb bolt M6 [1] into the hole on the X-feed sash.
- 3. While keeping the nut in the hole, slide the thumb bolt M6 toward the edge and tighten it firmly at the outermost point.

#### BE-1204C

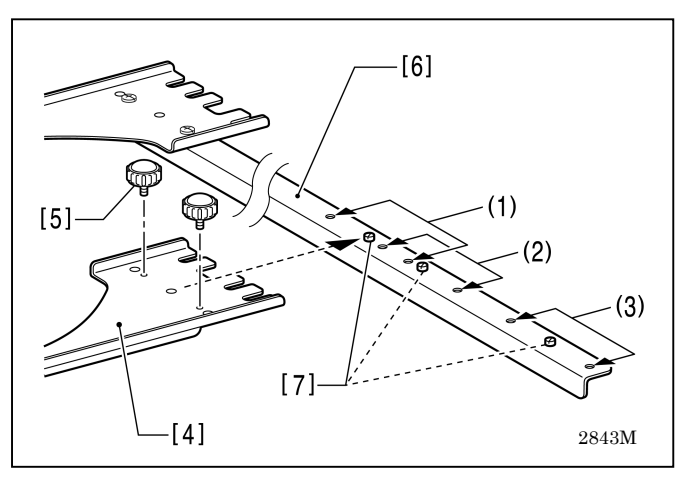

**The frame is fixed to the position of (1) for 360 pitch, so is to (2) for 400 pitch and to (3) for 500 pitch.**

1. The tublar round arm frame R [4] is fixed with the thumb bolt [5] to the connecting plate [6] to align with each pitch. At the same time, put the positioning pin [7] into a hole at the center of the tublar round arm frame R [4].

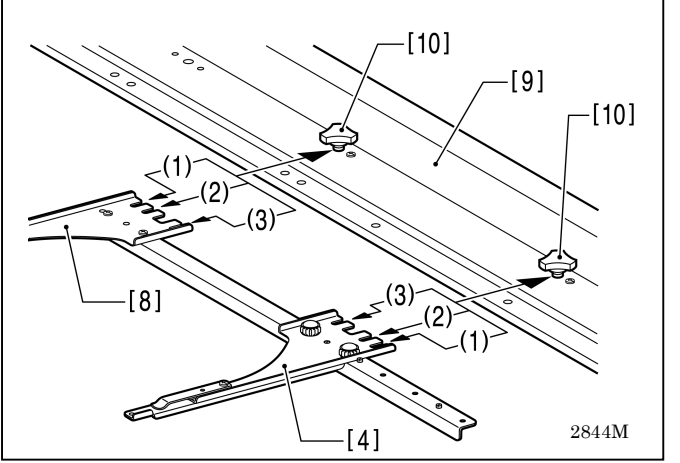

2. Insert the grooves of the tublar round arm frame L [8] and R [4] onto the thumb bolt M6 [10] on the X-feed sash [9] so as to align with each pitch and fix them.

#### ! **Holder base (optional)**

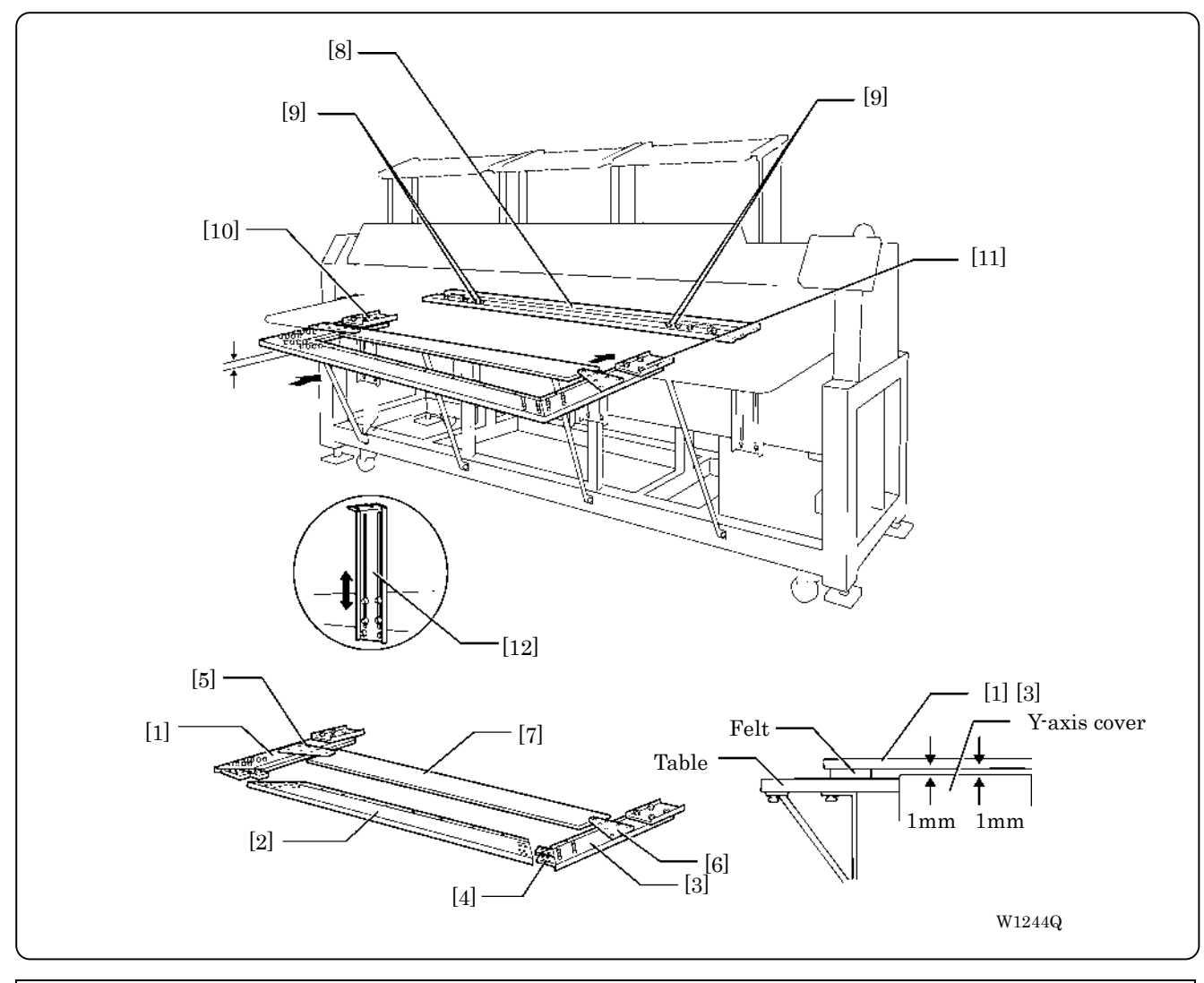

Attaching the holder base frame

- 1. Set the table. (Refer to "Mounting of Table" on page 2-7.)
- 2. Insert the frame connecting plate F [4] into the holder base frame L [1], flat frame C6-360 [2] and holder base frame R [3], using bolts and washers.

[When using the machine only with the holder base frame (small)]

Attach the flat frame S connecting plates L [5] and R [6] to the flat frame S6-360 set [7]. Attach the flat frame S connecting plates  $L [5]$  and R  $[6]$  to the holder base frames  $L [1]$  and R  $[3]$ , using bolts of 4×12 and washers of middle 4.

- 3. Remove 4 bolts [9] from the front of X-feed sash [8].
- 4. Put the frame connecting plates L [10] and R [11] on the X-feed sash [8]. Fix them with bolts and washers.
- 5. Check that the clearance between the mounted flat frame C6-360 [2] and the table is even when viewed from the machine front. If adjustments are needed, loosen bolts of the F table support Front [12] and move it in the direction of the arrow.
- 6. Tighten each bolt securely after the adjustment is completed.

#### Attaching the holder base

1. Mount the holder base vertically to the X-axis feed sash [1] and flat frame C6-360 [2] using the thumb bolts [3].

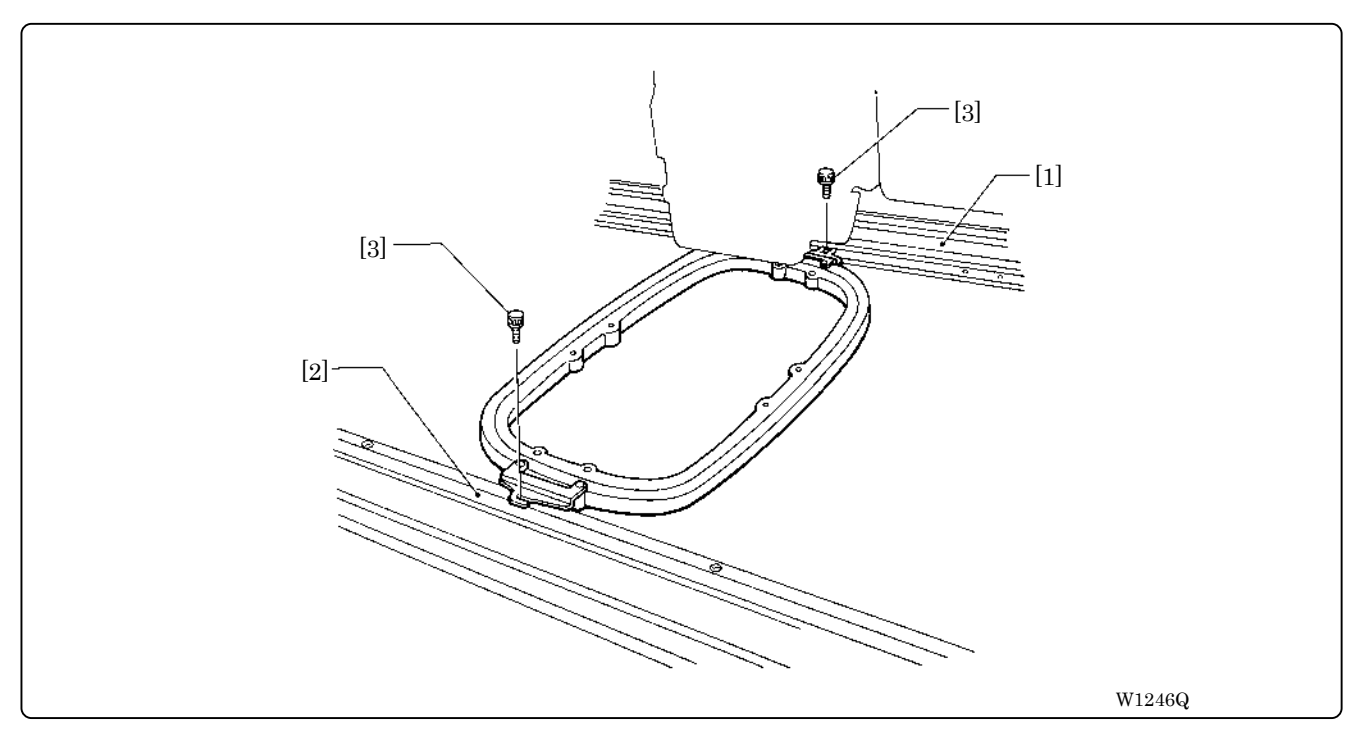

#### ! **Sash frame (optional)**

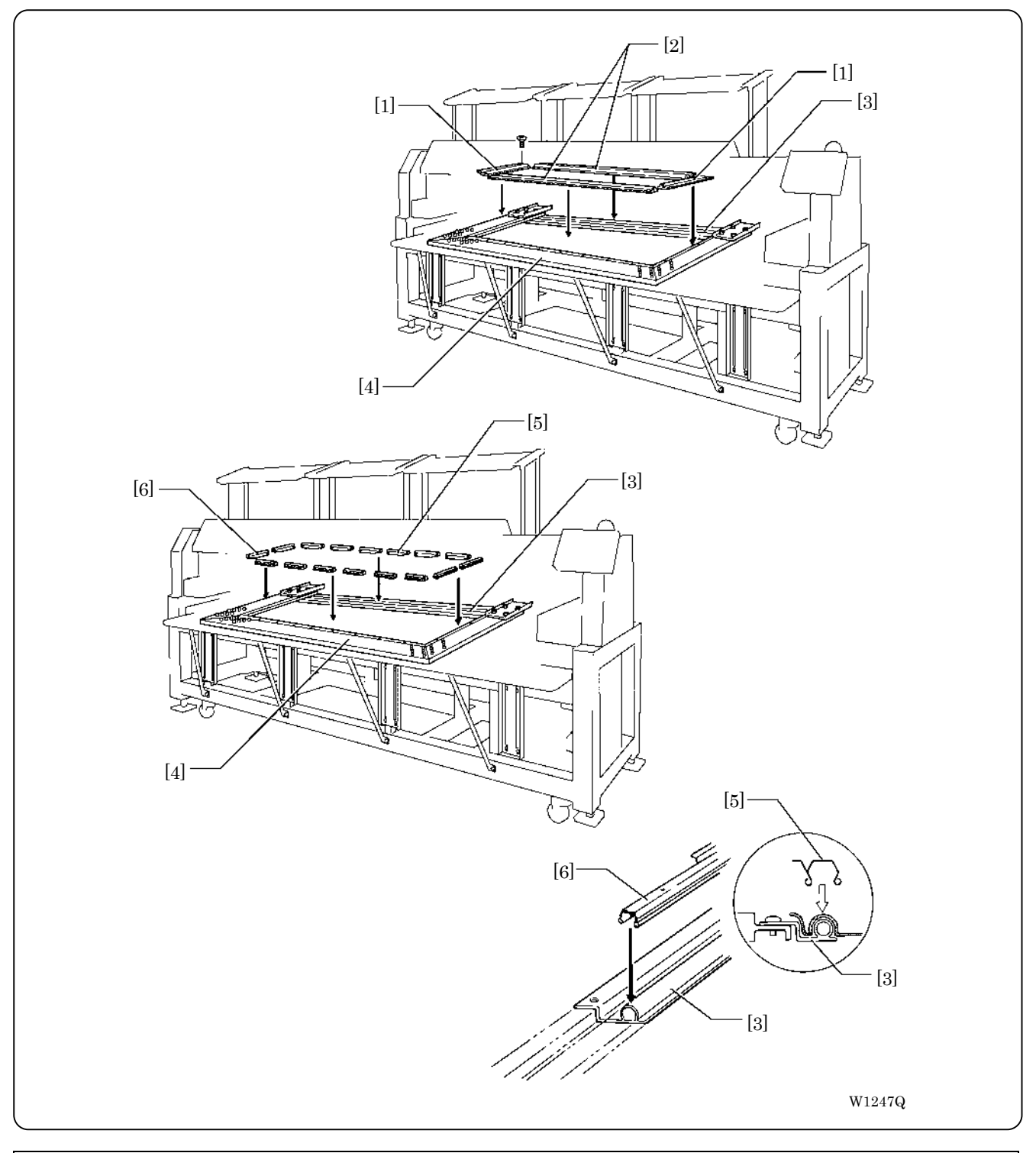

#### Attaching the sash frame

- 1. Set the table. (Refer to "2-4 Mounting of Table" (Page 2-7) for details.)
- 2. Mount two vertical sash frames [1] on the holder base frames L and R, and two horizontal sash frames [2] on the X-axis feed sash [3] and the holder base frame C6-360 [4], using the screws.
- 3. Set the material. Then set sash clips 290 [5] horizontally and set sash clips 220 [6] vertically. BE-1206B, BE-1204C: Sash clips 290 12 units, sash clips 220 10 units BE-1204B: Sash clips 290 10 units, sash clips 220 6 units

## **3-5 Adjustment of Thread Tension**

#### ! **Adjustment of upper thread**

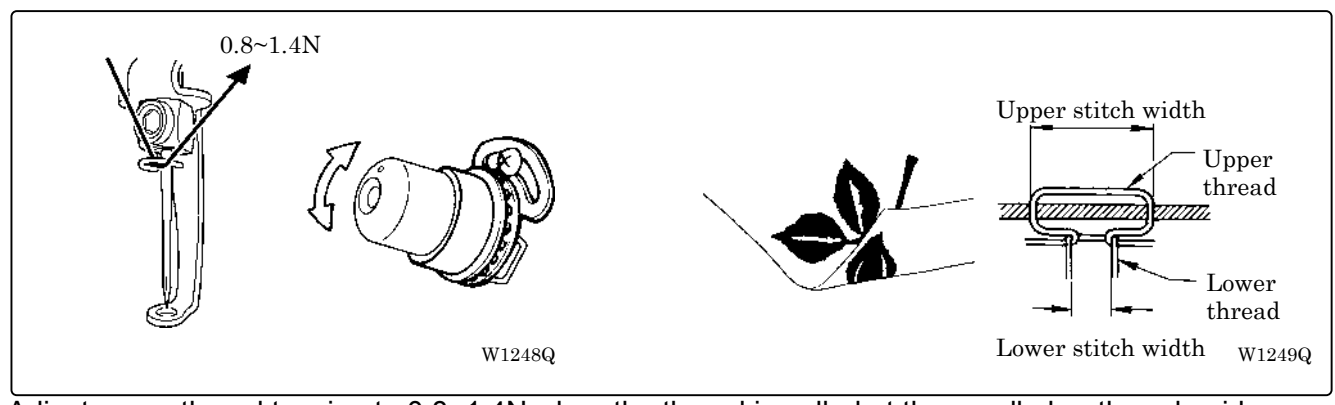

Adjust upper thread tension to 0.8~1.4N when the thread is pulled at the needle bar thread guide.

\* Correct adjustment

Turn the upper thread tension dial so that the needle thread can be pulled to the back of the material and that the lower stitch width will be about 1/3 of the upper stitch width.

#### ■ Adjustment of tension spring

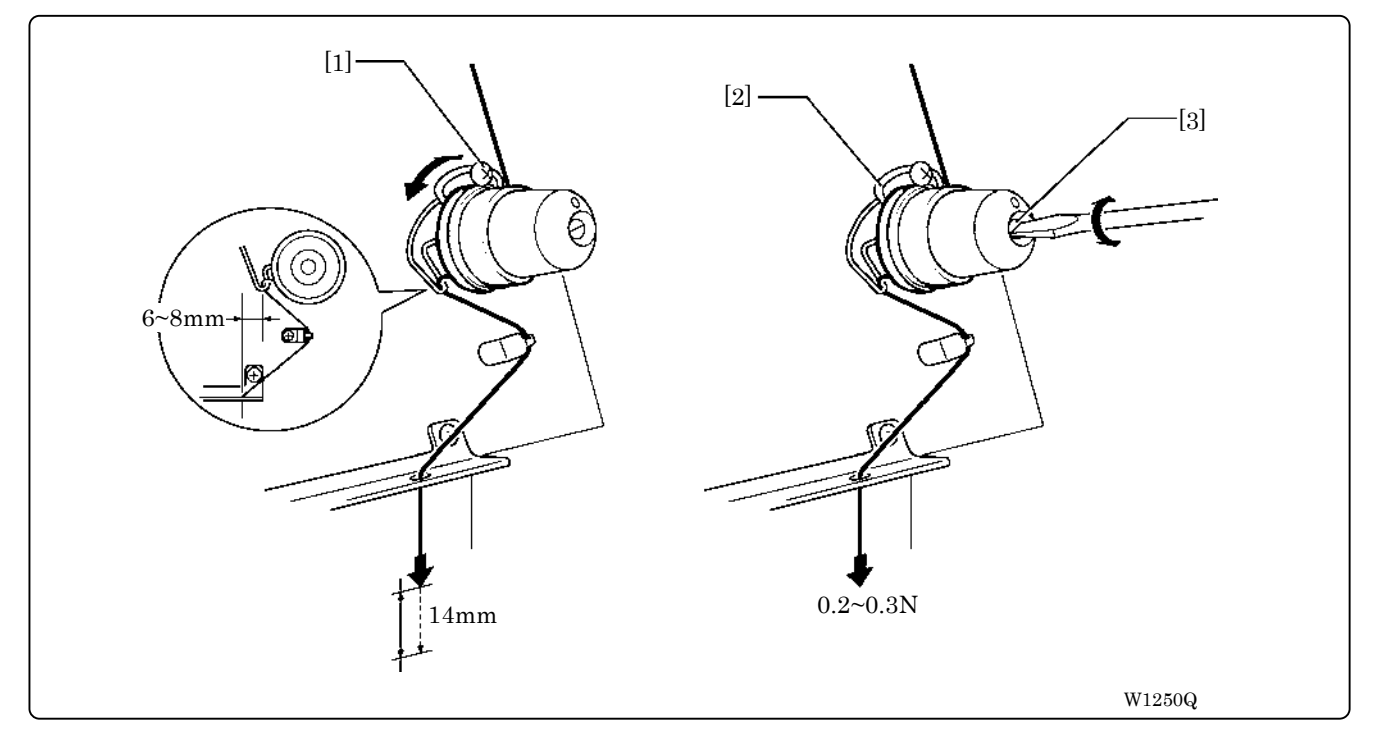

- 1. The standard height of the tension spring is the point from where the upper thread comes down by about 14 mm when it is pulled with certain tension which does not pull out the thread.
- 2. The standard force of the tension spring is 0.2 to 0.3 N at the start of the motion when it is pulled in the direction illustrated. Adjust it so that the tension spring does not move when the upper thread is pulled out slowly from the presser foot.
- 3. For adjusting the height, loosen the screw [1] and turn the tension spring bracket [2].
- 4. For adjusting the tension spring force, insert a driver tip in the groove of the thread tension bar [3] and turn it.

#### ! **Lower thread tension**

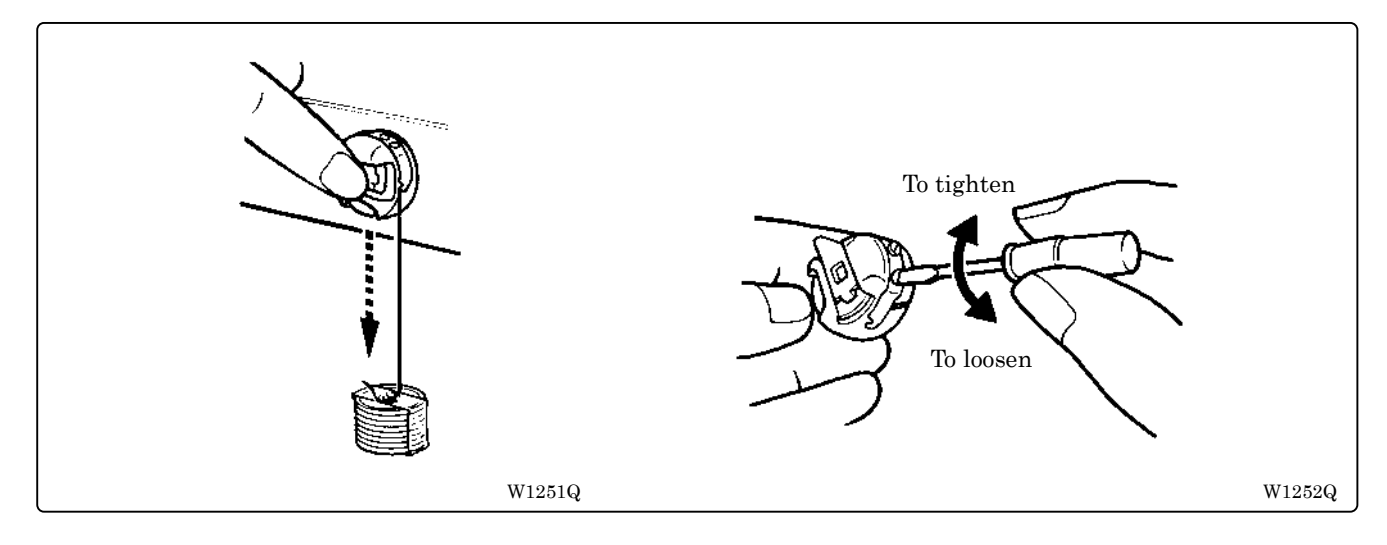

The standard tension of the lower thread is  $0.15 \sim 0.3$ N.

This tension may vary depending on the used thread. In general, press the bobbin case to a smooth vertical surface and hang the designated number of coins. Turn the thread tension screw so that the lower thread will come out smoothly.

Check that the bobbin is pushed out of the bobbin case by about 0.5 mm. If not, the slip prevention spring of the bobbin case does not work. Adjust the spring in height or replace it with a new one. (Refer to ìReplacing Bobbinî on page 2-19.)

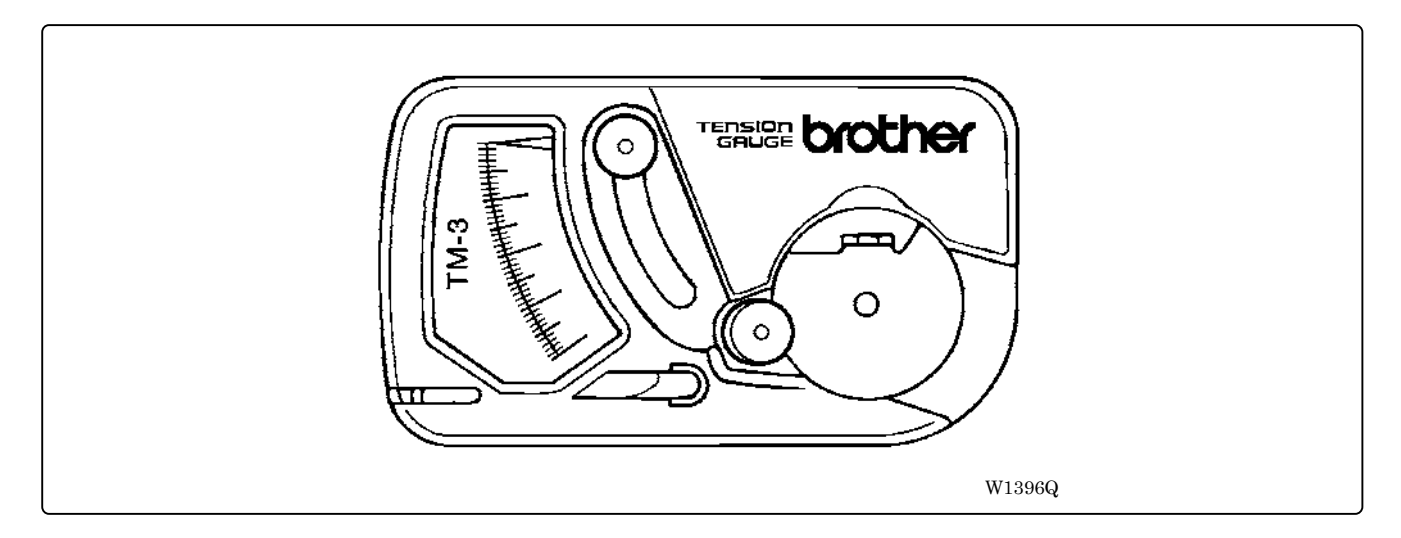

We recommend the use of the option gauge set TM-3 (S59956-001).

# **Chapter 3 Embroidering Procedures**

After installation of machine and setting-up of the personal computer (PC), start embroidering. This chapter explains about the operation panel on the machine as well as precautions for the actual embroidering process.

## **Functions of Operation Panel**

## **Operation Panel**

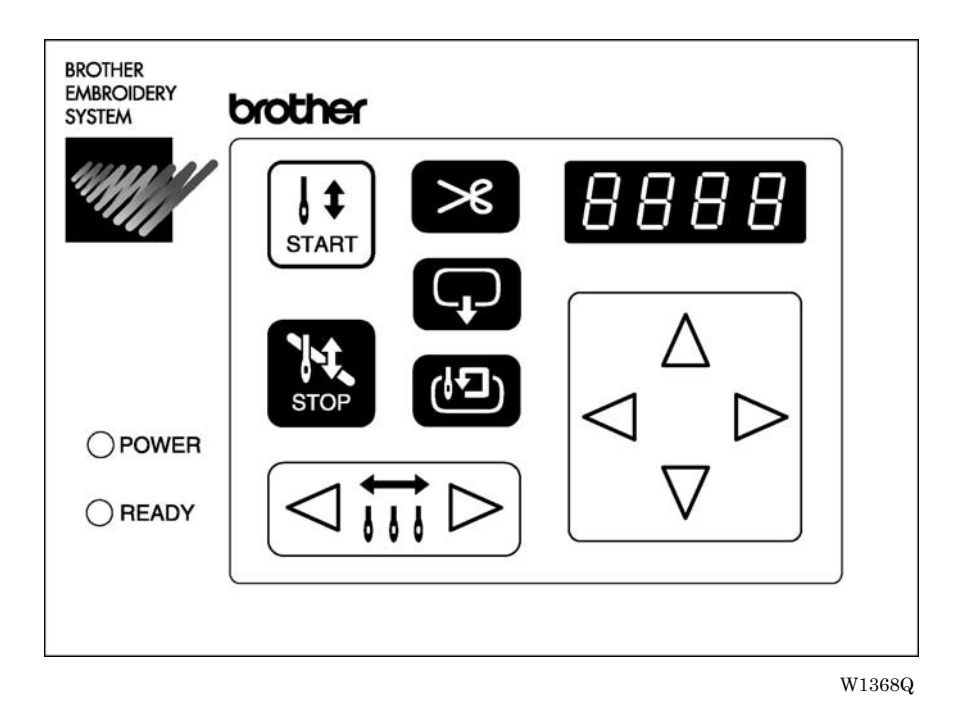

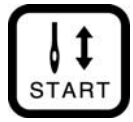

Starts embroidering.

Restarts after moving the carriage to embroidering start position by using the jog switch.

Restarts embroidering after a suspension.

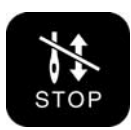

Cancels errors during embroidering.

Exits from the embroidering mode. Hold down this switch and press (but switch.

Suspends embroidering.

Reset the inching mode when this switch is pressd.

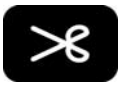

Trims thread during suspension.

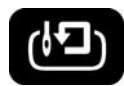

#### Checks the embroidering area.

Exits from embroidering mode. Press this switch while holding down  $\mathbb{R}$  switch simultaneously to stop embroidering.

Moves the hoop automatically into the embroidering area when the embroidery position is out of the area.

When this switch is pressed while the computer has given a command to move embroidery hoop, the embroidery hoop moves designated position.

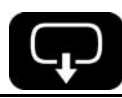

Moves the hoop to software-set position. When this switch is pressed again, the hoop returns to the previous position.

Clear inching when this switch is pressed in the inching mode.

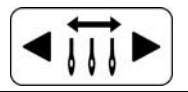

Moves the needle bar. The needle moves by the diameter every time this switch is pressed.

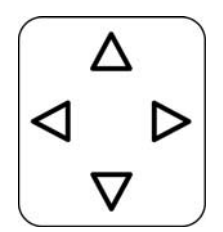

Moves the hoop.

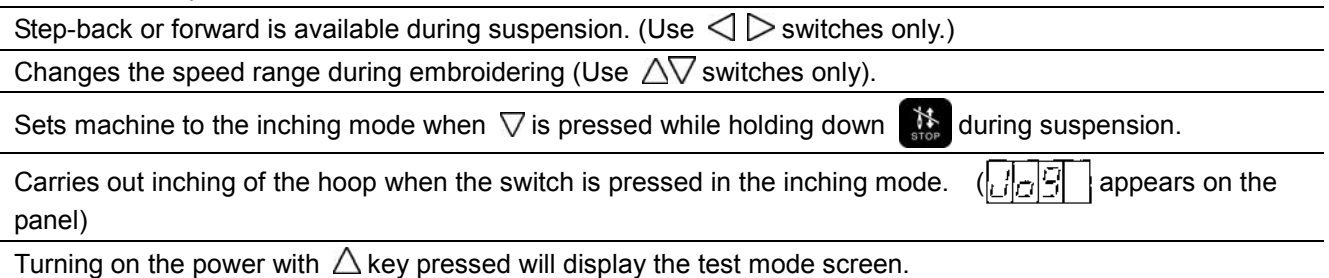

■ Canceling errors

When an error message appears, it is canceled by pressing  $\mathbb{R}$  switch. Pressing other switches can stop alarm sound.

When thread breakage or wiper out error has occurred, step-back or forward switch can be used to cancel errors.

## **Switches at Machine Heads**

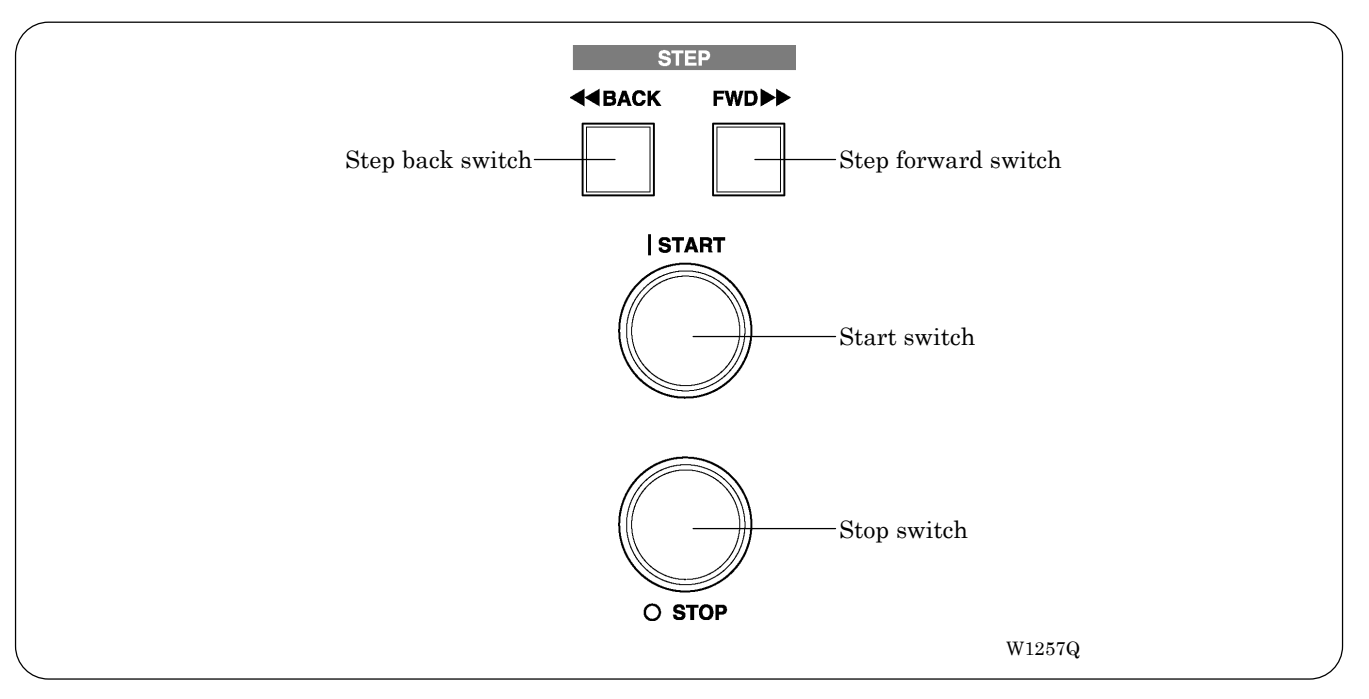

#### ■ Stop switch

Stops embroidering operation.

In BE-1206B models, this switch is located between the head 2 and 3, and also between the head 5 and 6.

In BE-1204B/1204C models, this switch is located between the head 1 and 2, and also between the head 3 and 4.

#### ■ Start switch

Starts embroidering. Holding down this switch executes embroidering at a low speed.

In BE-1206B models, this switch is located between the head 2 and 3, and also between the head 5 and 6.

In BE-1204B/1204C models, this switch is located between the head 1 and 2, and also between the head 3 and 4.

#### ■ STEP BACK/FWD switch

When BACK switch is pressed, the machine steps back. When FWD switch is pressed, the machine steps forward. If you keep the switch pressed for a while, the machine will continue stepping even after you let the switch alone.

If any error occurs, it can be reset.

When the sewing is suspended during the area checking, pushing this switch can move the head to the previous or the next vertex of the outlined rectangle pattern.

In BE-1206B models, switches are located between the head 1 and 2, and also between the head 5 and 6.

In BE-1204B/1204C models, switches are located between the head 1 and 2, and also between the head 3 and 4.

## **Lamps and switches on the thread tension stand**

The thread tension stand has lamps and switches mounted on it.

Switches can set movements of the heads such as to drive, to suspend or mending, and those statuses can be checked by lamps.

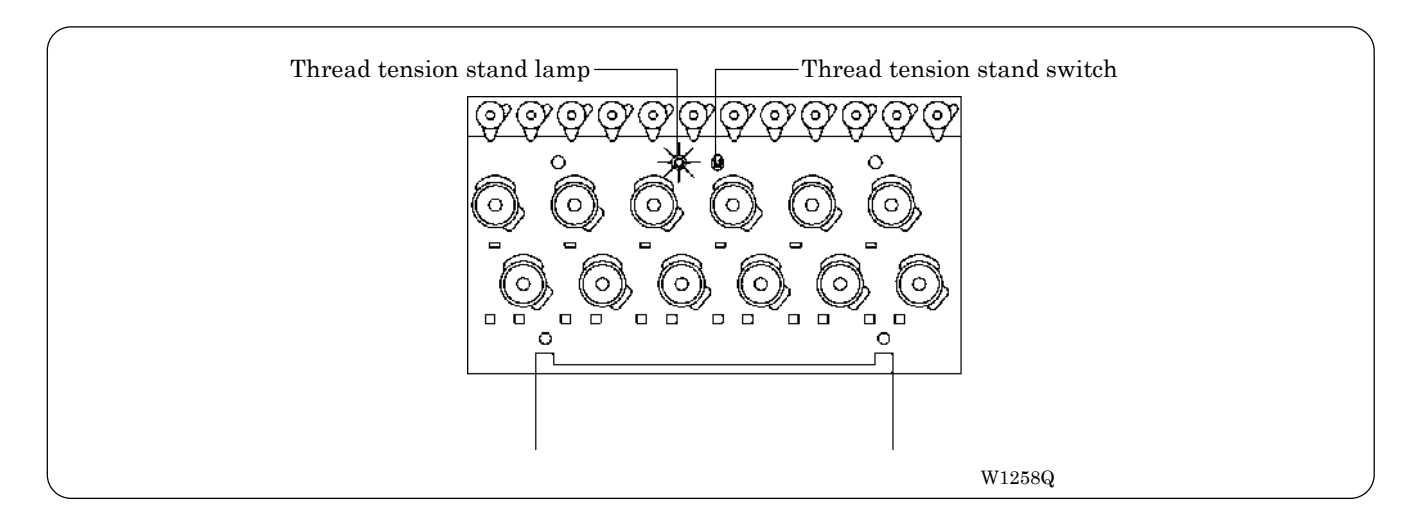

#### **Thread tension stand lamp**

Shows statuses of each head of the machine.

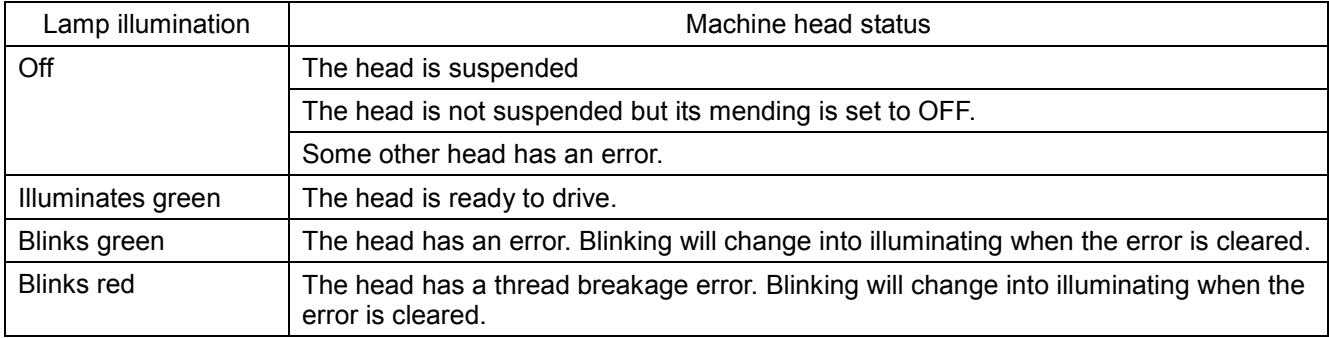

■ Thread tension stand switch

Sets drive/suspend of each head and ON/OFF of the mending.

Mending is a function to drive or suspend the head for the specified time period when the machine steps back during embroidering.

- Switching of drive/suspend should be done when the machine is stopped.
- Switching of the mending should be done when the machine is suspended during embroidering.

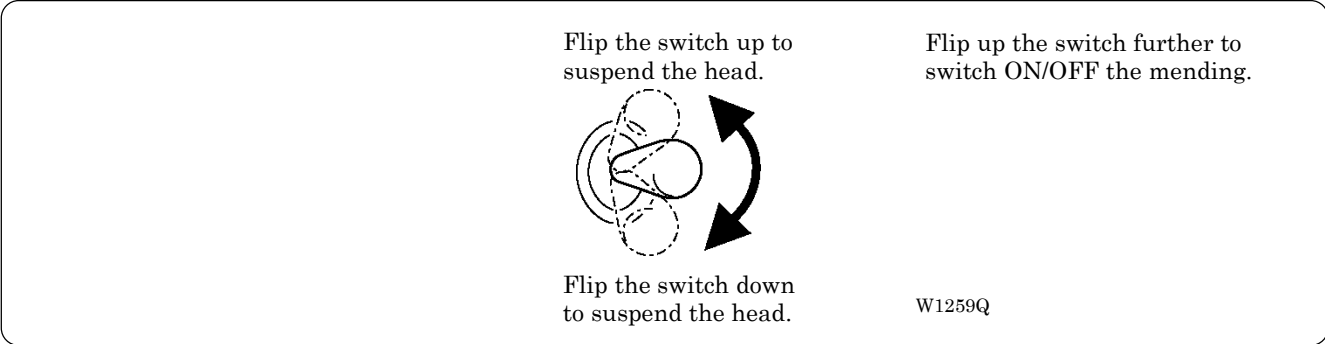

## **Flowchart of Preparation for Embroidering**

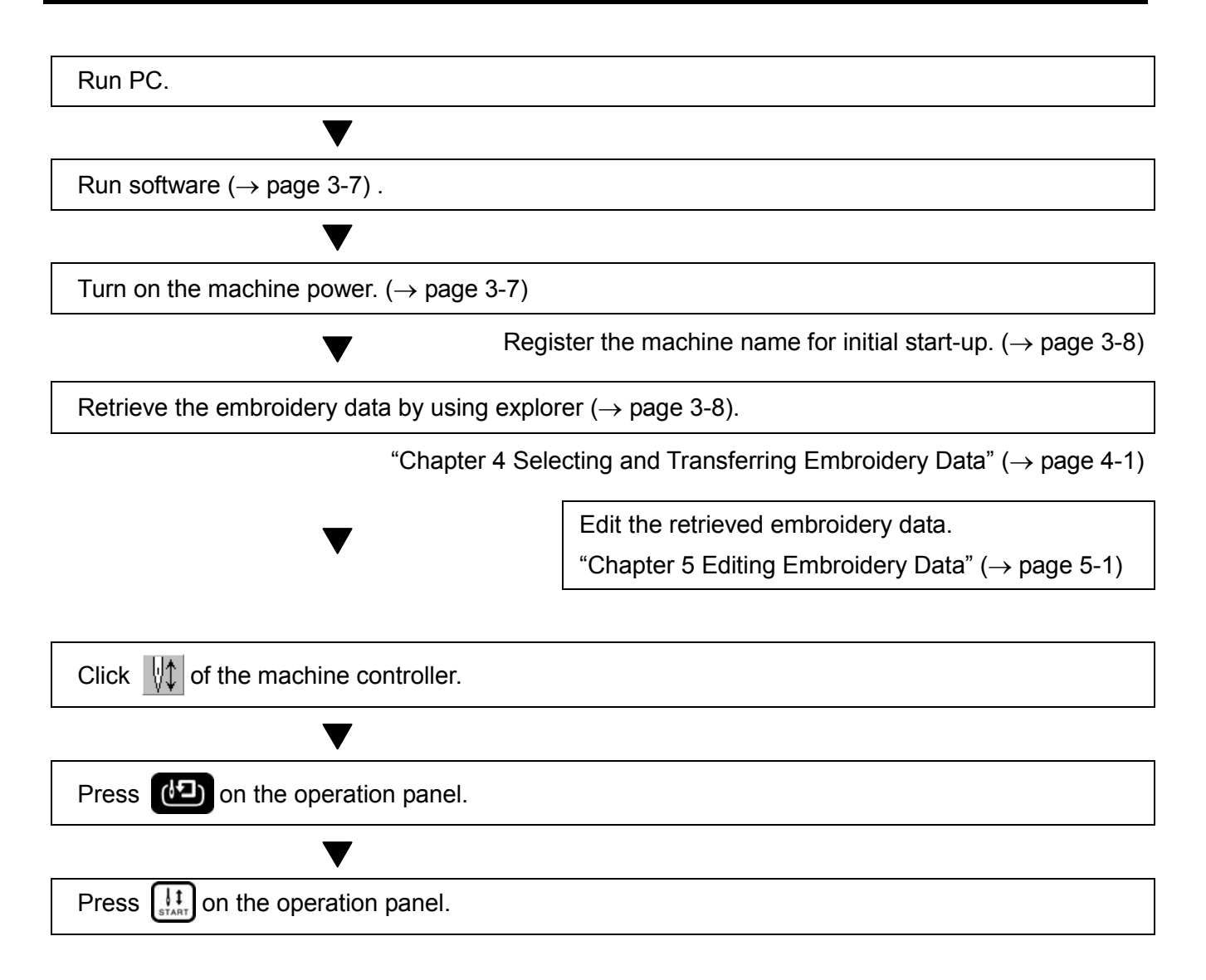

## **Run the Software**

1. Select [Program] - [Brother Embroidery System] - [Ecsc] from the Start menu. The software starts up.

### **Turn on the Machine Power**

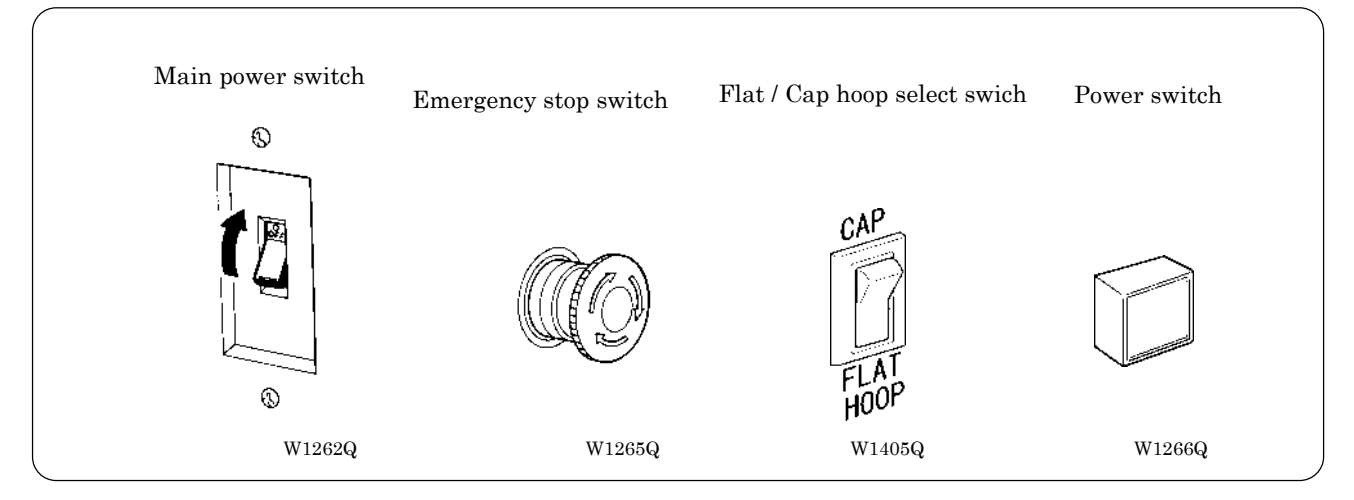

- 1. Turn on the main power switch.
- 2. Reset the emergency stop switch.
- 3. Change the Flat / Cap hoop select switch according to the hoop to be used.
- 4. Press the power switch.
- 5. The computer screen changes when the machine is turn on.

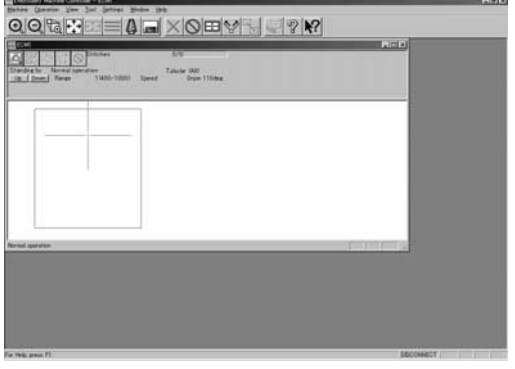

W1369Q

### **Register the Machine Name**

Enter the machine name if the software is run for the first time or when a new machine is connected.

1. Enter a machine name.

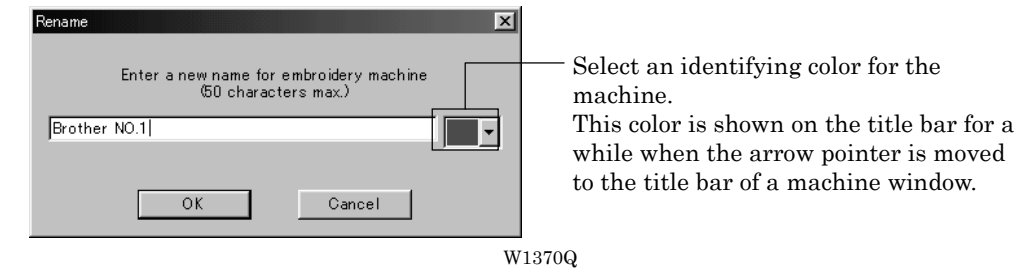

2. Click [OK].

### **Retrieve the Embroidery Data**

1. Click **.** 

The embroidery data explorer starts up.

2. Double-click the desired data or click  $|OK|$  after clicking the desired data.

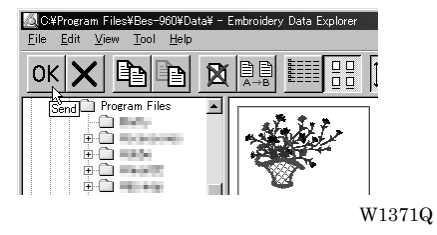

3. The selected data is transferred to the machine controller.

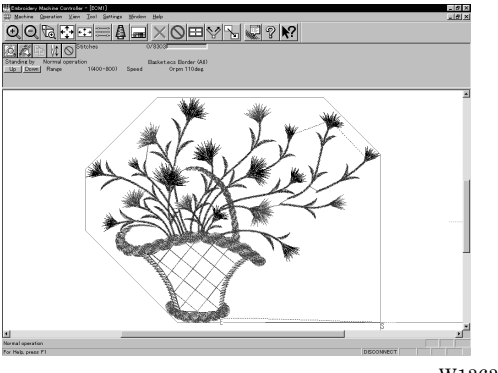

W1363Q

4. Click  $||\uparrow||$ .

The data is transferred to the machine for preparation of embroidering.

When the embroidery hoop is displayed, the area check is conducted not with the embroidery area but with the frame shape. However, the area check of spider net frame and cap frame is conducted with the embroidery area.

Be sure to note that at the time of the area check with the frame shape, the warning message won't be displayed when all of the embroidery data is placed apart from the embroiderable area (in green) in the frame or covers up the whole embroiderable area (in green) of the frame.

## **Start Embroidering**

1. Check that the READY lamp on the machine operation panel is on.

OPOWER

READY

W1372Q

- 2. Press  $\Phi$  to check the embroidering area.
- 3. Press  $\left[\frac{1}{s_{\text{TARI}}} \right]$  to start embroidering.

# **Chapter 4 Selecting and Transferring Embroidery Data**

Clicking  $\mathbb{Z}$  on the machine controller brings up a screen which allows selecting or transference of registered embroidery data. Moving, copying, and deleting of embroidery data can also be carried out on this screen.

## **Functions (Command Reference)**

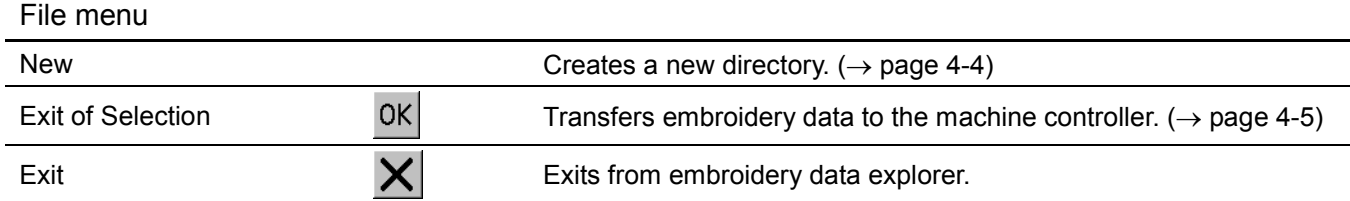

#### Edit menu

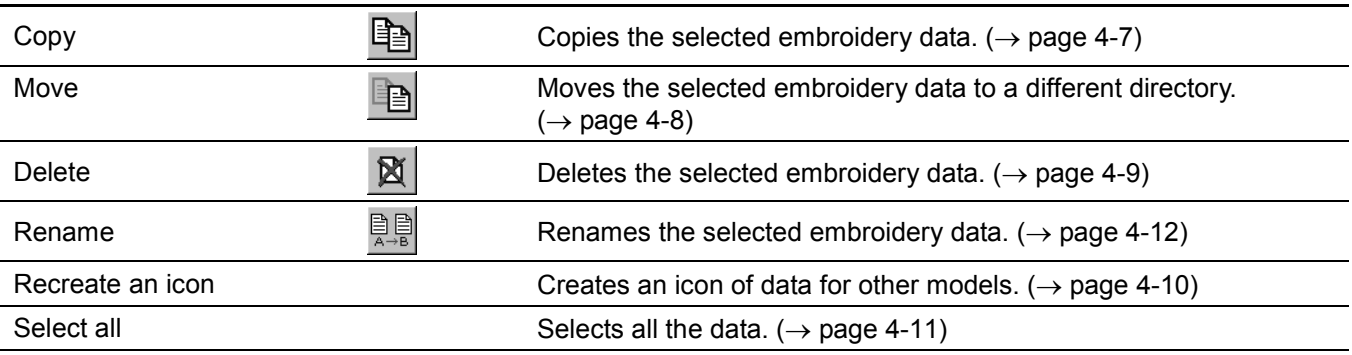

#### View menu

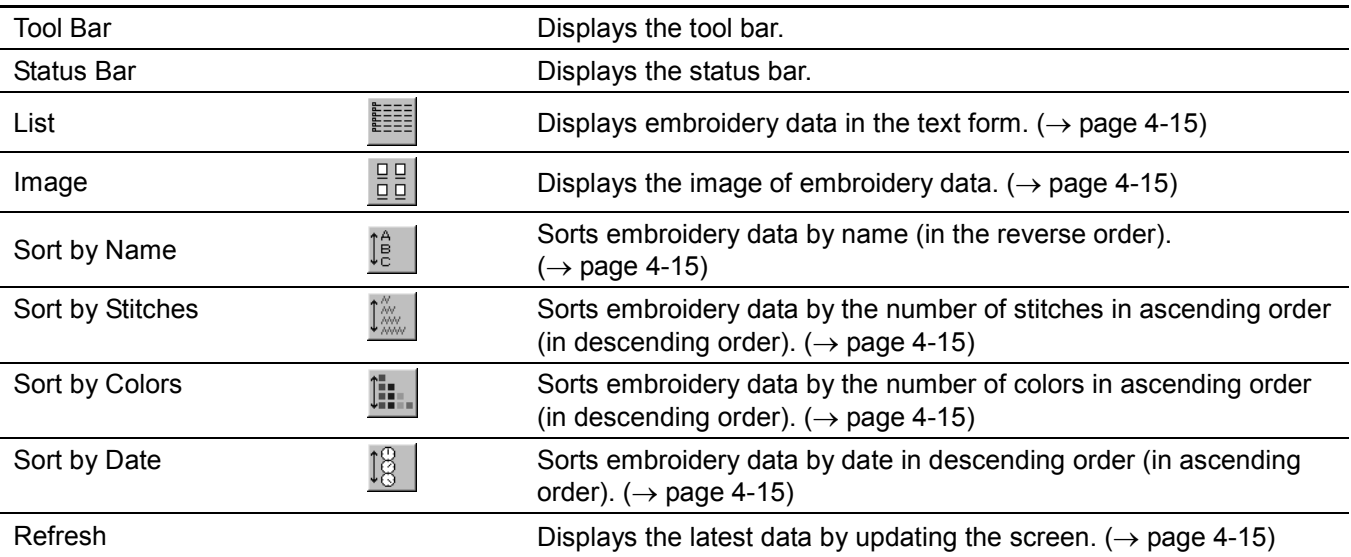

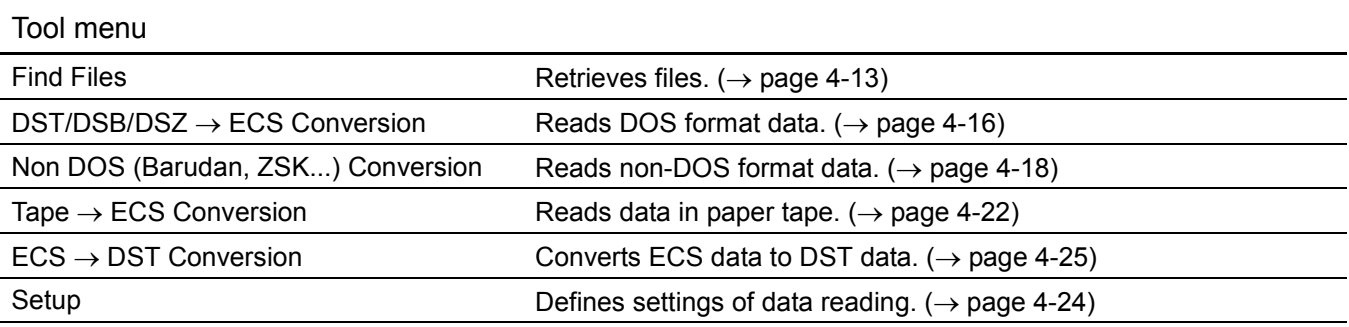

## **Description of Screen**

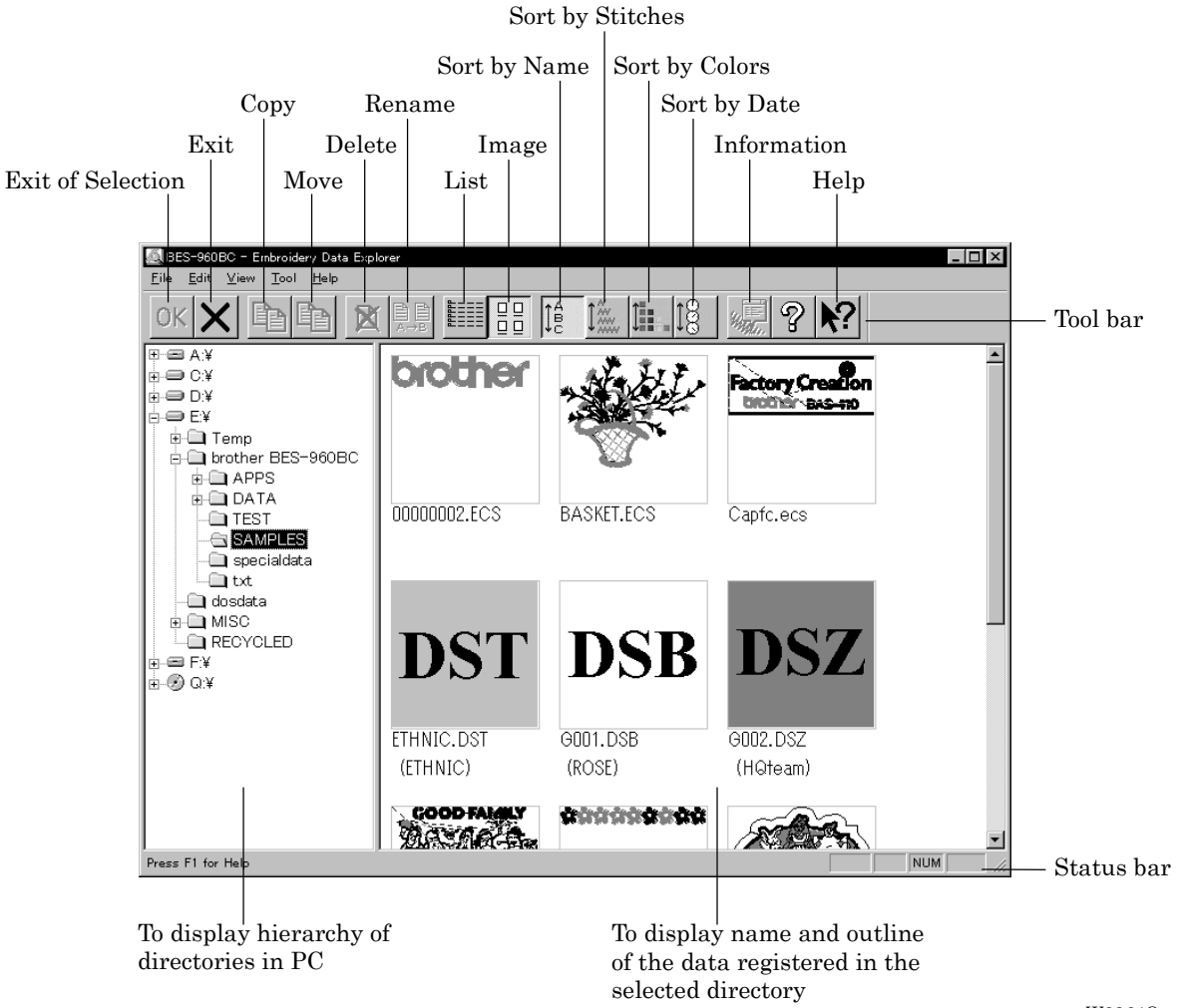

W0964Q

## **Creating a Directory**

Creates a new directory. A directory can be created within another directory.

1. Click and select a parent directory in the window on the left.

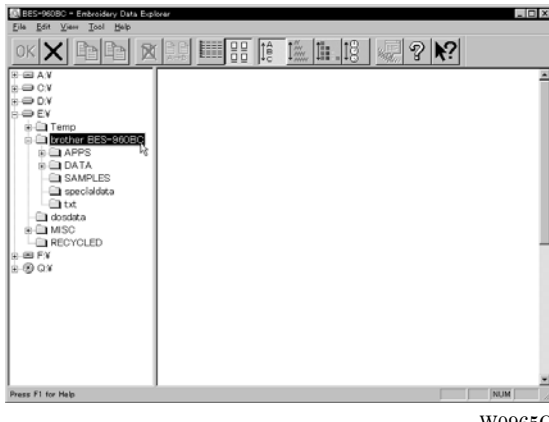

W0965Q

2. Select [New] - [Folder] from File menu.

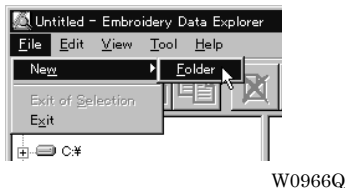

3. Enter a new folder name.

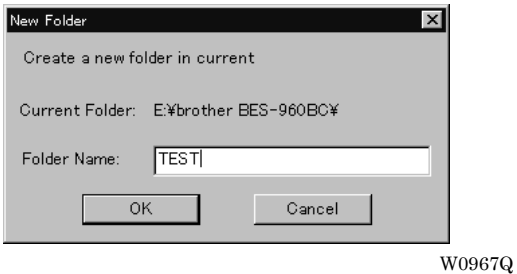

- 4. Click [OK].
- 5. A new directory is added to the window.

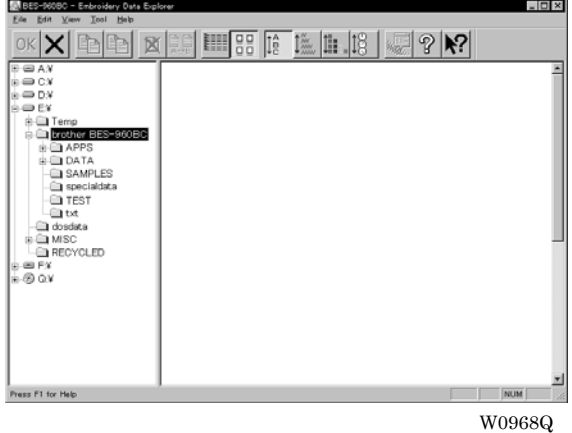

## **Transferring data**

Transfer registered embroidery data to the machine controller or Embroidery data editor.

1. Double-click data, or click data and  $\overline{OK}$ 

The explorer exits automatically after transferring the selected data.

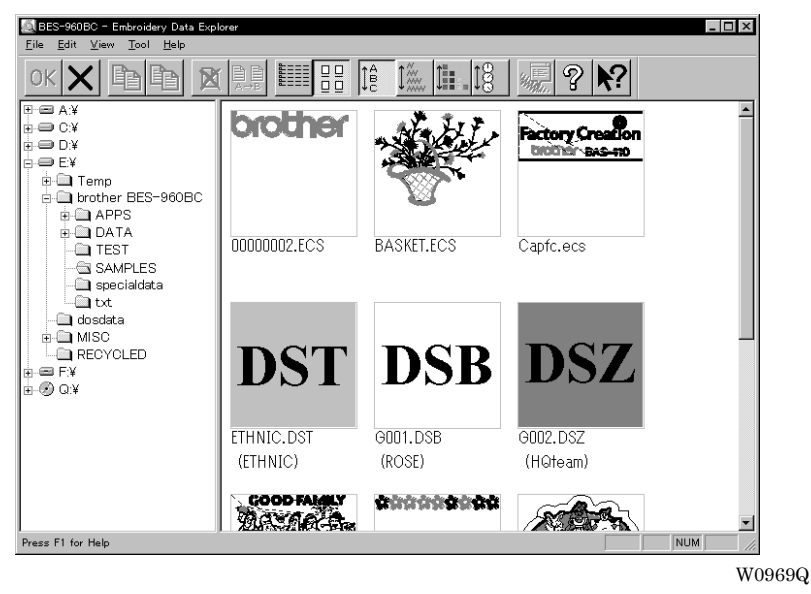

#### **Transferring DST and DSB data**

- 1. Double click DST or DSB data or click the data and click OK
- 2. The pattern image is displayed. To read the data, click [OK].

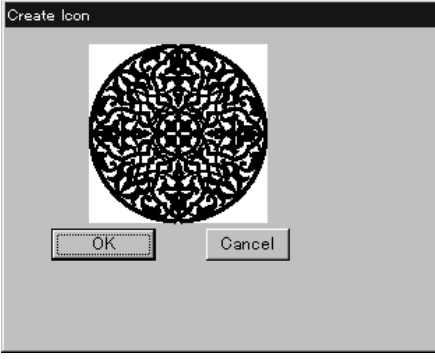

W0970Q

3. Set the number of feeds for trim. Select the number of feeds or specify the feed length for trimming and click [OK].

The data is transferred and the explorer ends automatically.

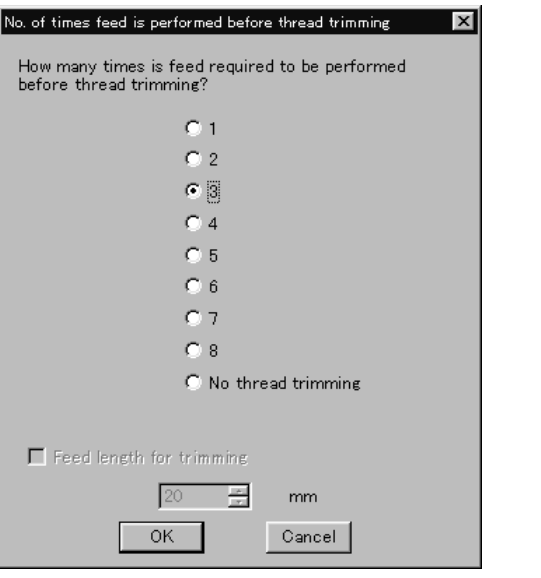

W0971Q

#### **Transferring data on a network**

- 1. Before starting the software, click [START] [PROGRAM] [EXPLORER].
- 2. Select [Map Network Drive] from Tool menu.
- 3. Select the desired drive and enter the path, and click [OK].
- 4. Exit from the explorer.

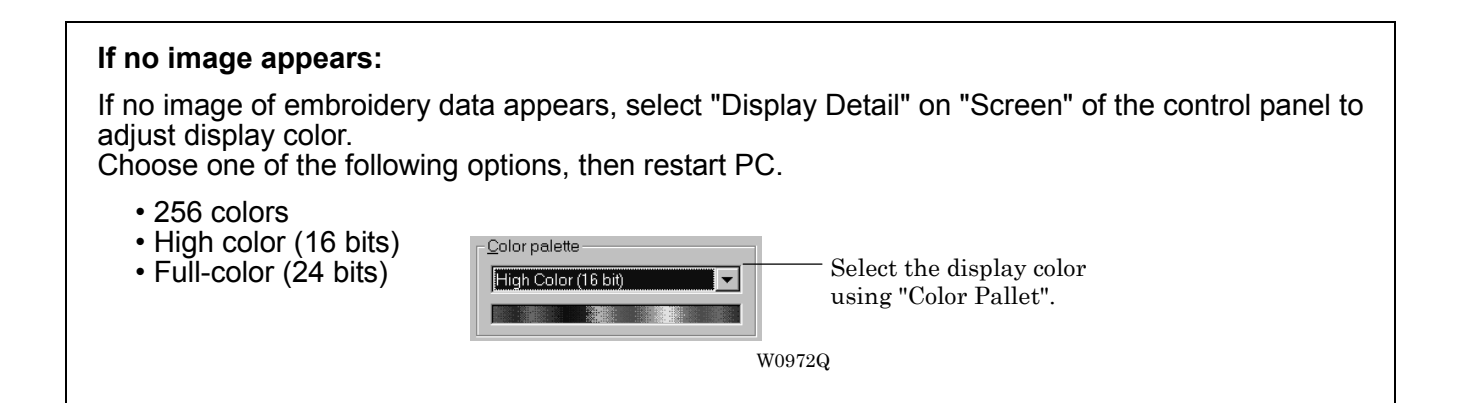
### **Copy**

Copies embroidery data.

■ Select from the menu or drag the data icon to the destination.

### **Select from Menu**

- 1. Click data for selection.
- 2. Select [Copy] from Edit menu or click  $\Box$

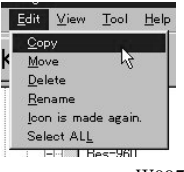

W0973Q

3. Select destination directory. Name copy data.

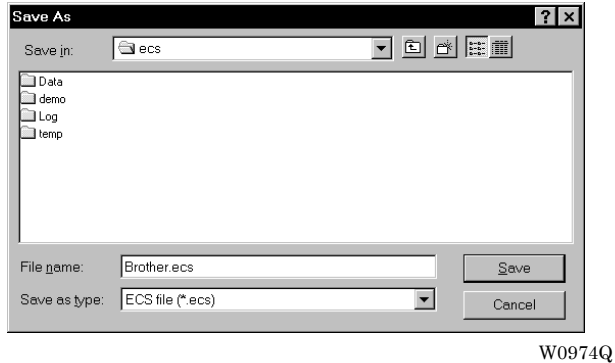

4. Click [Save].

### **Drag Data**

- 1. Click data for selection.
- 2. Drag data to destination directory while pressing [Ctrl] key.

The pointer turns into  $\mathbb{K}$ . Release the mouse button when the directory name is inverted.

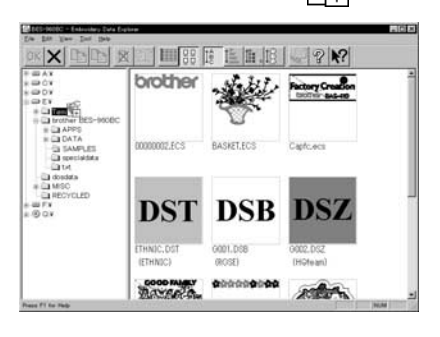

W0975Q

3. Check that the copy destination directory is correct, then click [Yes].

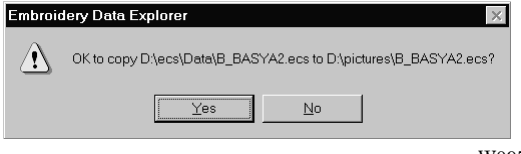

W0976Q

# **Moving Data**

Moves embroidery data to a different directory.

■ Select from the menu or drag the data icon to the destination.

#### **Select from Menu**

- 1. Click data for selection.
- 2. Select [Move] from Edit menu or click  $\Box$

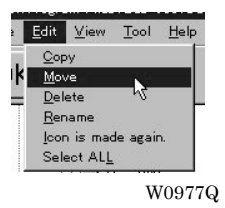

3. Select the destination directory and click [Save].

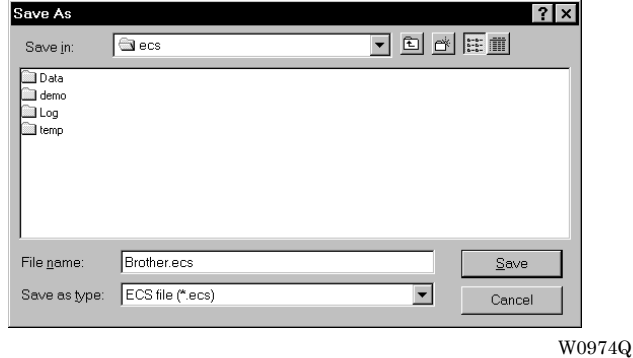

### **Drag Data**

- 1. Click data for selection.
- 2. Drag data to the destination directory. The arrow pointer turns into  $\hat{\mathbb{K}}$ . Release the mouse button when the directory name is inverted.

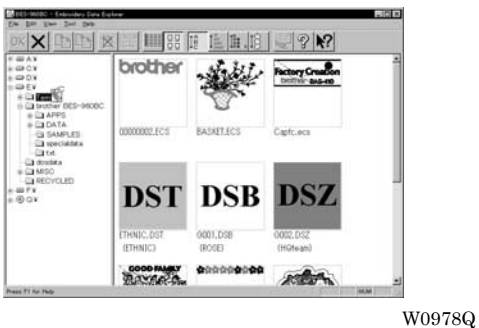

3. Check that the copy destination directory is correct, then click [Yes].

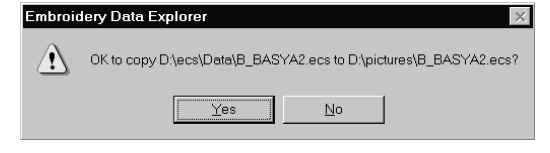

# **Deleting Data**

Deletes embroidery data.

- 1. Click data for selection. The frame of selected data becomes red.
- 2. Select [Delete] from Edit menu or click  $\mathbb{X}$

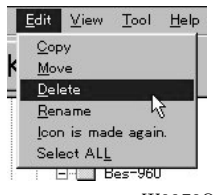

W0979Q

3. Click [Yes] to delete the selected data.

### **Recreate an icon**

Creates an icon of data for other models.

- $\blacksquare$  Icons of the data created by the following models can be recreated.
	- $\cdot$  BE-1204B-BC
	- $\cdot$  BE-1204C-BC
	- $\cdot$  BE-1206B-BC

1. Click and select the data displayed as "Icon is not completed".

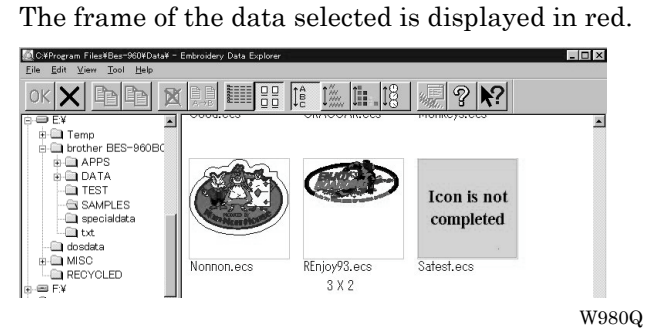

- 2. Select [Icon is made again.] from the Edit menu.
- 3. The pattern image is displayed.

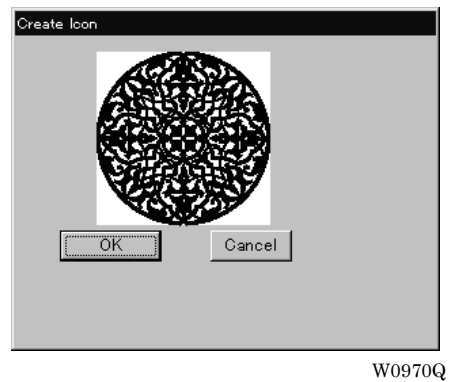

4. Click [OK].

# **Select All**

Selects all the data in the folder displayed.

- Only copying, movement, and deletion by drag & drop are enabled when multiple patterns are selected simultaneously. Transfer to the machine controller is disabled.
- 1. Select [Select all] from the Edit menu.

The frame of the data selected is displayed in red.

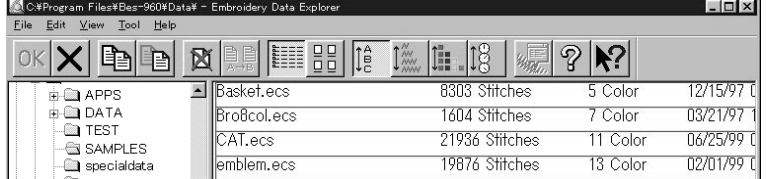

In the text display mode W0981Q

| St C.V.Program FilesVBes-960VDataV - Embroidery Data Explorer<br>Edit View Tool Help<br>File                    |             |                       |                                 | $-10x$ |
|----------------------------------------------------------------------------------------------------|-------------|-----------------------|---------------------------------|--------|
| $OKX$ to the                                                                                                    | 調理器         | Iâ<br>Im II.          | 19                              |        |
| <b>BEY</b><br>® □ Temp<br>e-ca brother BES-960BC                                                                | ᡂᡂᠦᢛᡡ       | <u>ਯਾਸ ਦਰਦਰ ਜਾਣਦਾ</u> |                                 |        |
| in <b>El</b> APPS<br><b>B-CD DATA</b><br><b>E</b> TEST<br><b>G SAMPLES</b><br>specialdata<br>-El txt<br>dosdata |             |                       | <b>Icon</b> is not<br>completed |        |
| IMISC<br>RECYCLED<br>⊒ F¥                                                                                       | Nonnon, ecs | REnjoy93.ecs<br>3X2   | Satest.ecs                      |        |

In the image display mode W0980Q

### **Renaming Data**

Renames the registered embroidery data.

■ Data name consists of the name area and three characters called "extension" which indicates data type. Enter ".ECS" at the end of the data name.

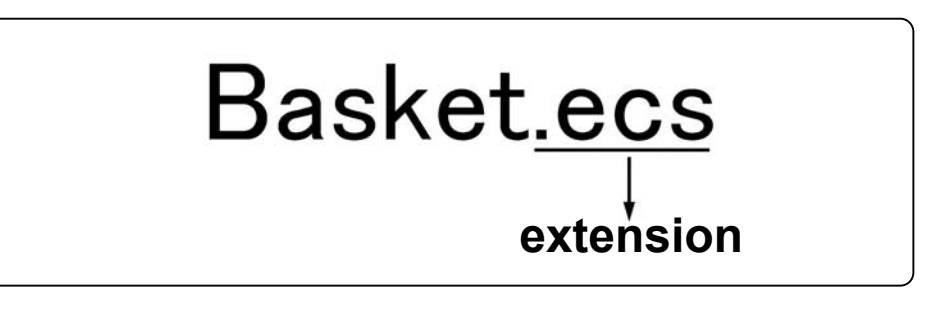

W0663Q

- **Upper and lower cases are not distinguished in the data name.**
- 1. Click data for selection. The frame of selected data turns red.
- 2. Select [Rename] from Edit menu or click  $\lim_{n\to\infty}$
- 3. Enter a new data name. Enter a data name including extension.

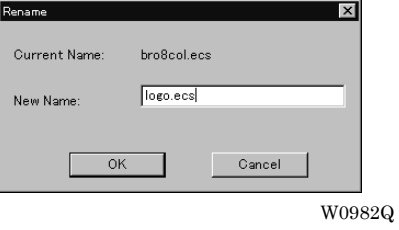

4. Click [OK].

# **Finding Data**

Retrieves and views embroidery data.

- 1. Select [Find Files] from Tool menu.
- 2. Enter the file name of embroidery data for search. Enter the file name correctly.

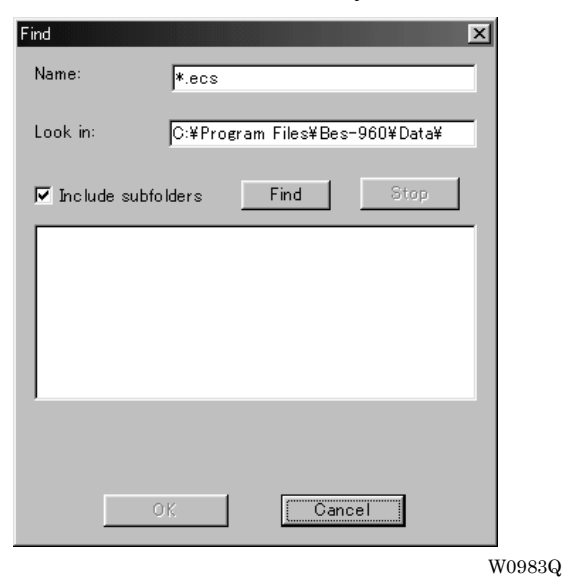

3. Click [Find].

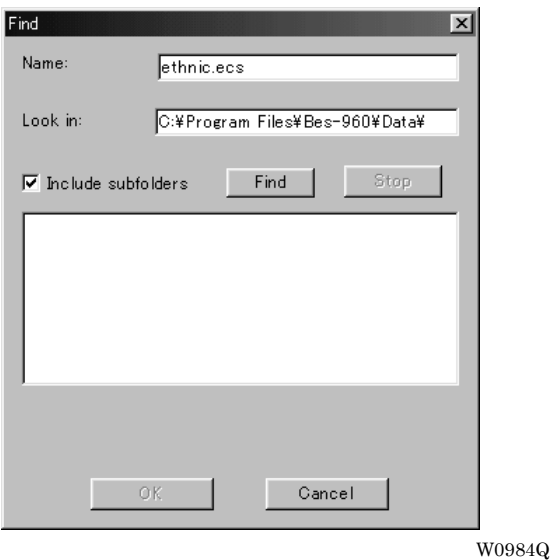

If the specified embroidery data is found, the data is displayed.

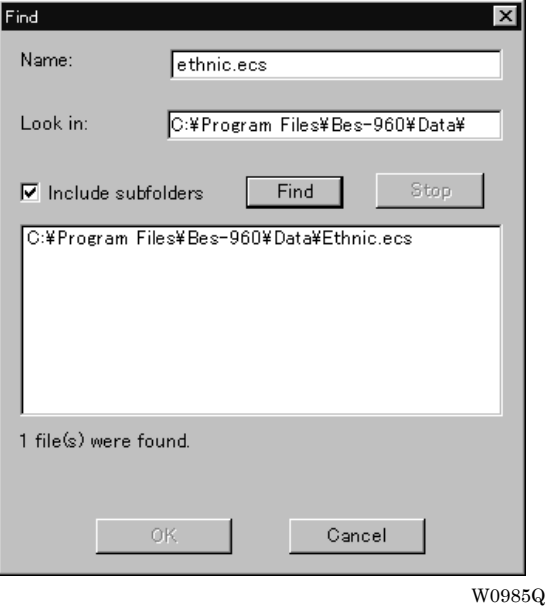

#### **Finding Files With Wildcard Characters**

Wildcard characters can be used as a substitute of a single character or multiple characters. Characters "?" and "\*" can be used as wildcard characters for search.

Using "?"

The wildcard character "?" represents any single character. For instance, if "Basket?.ecs" is entered to the file name box, the search will find any file name including 'Basket' and a following character. Any number of wild characters can be used to replace other characters.

Usina "\*"

The wildcard character "\*" represents a character or combination of characters. For instance, if "\*.ecs" is entered to the file name box, the search will find all files with extension "ecs".

# **Adjusting Screen Display**

Selects the information type to display on the screen.

**Tool bar** 

If it is checked, the tool bar appears.

■ Status bar

If it is checked, the status bar appears.

**E** File display format

Choose either option.

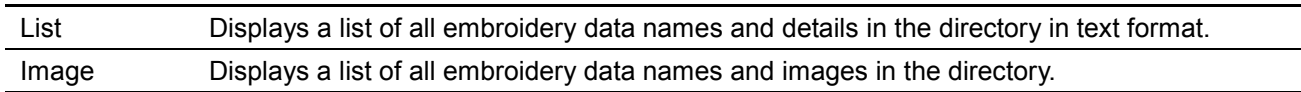

#### **E** File sorting order

Choose one of the following options. Clicking the icon will switch between ascending order and descending order.

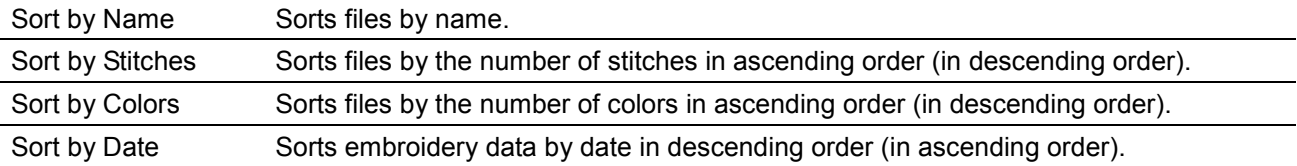

- Updating to the latest information Displays the latest information.
- 1. Select [Refresh] from View menu.

# **Reading Data in Floppy Disk**

Reads data in a floppy disk and registers it as embroidery data.

■ The following data formats can be registered.

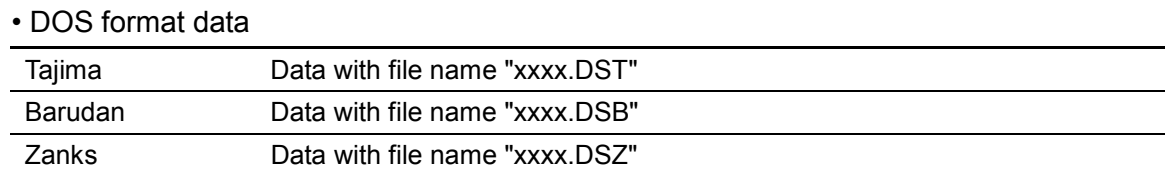

• Non DOS format data

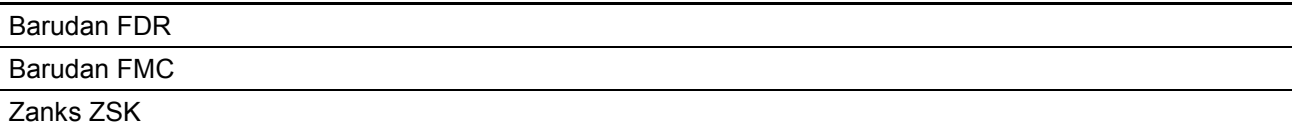

### **Reading DOS Format Data**

- 1. Select  $[DST/DSB/DSZ \rightarrow ECS$  Conversion] from Tool menu.
- 2. Select data to read and click [Open].

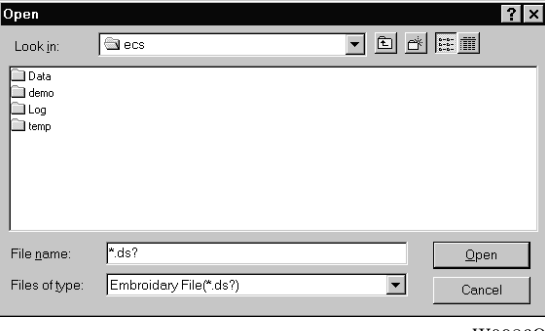

W0986Q

3. The image of the selected pattern appears.

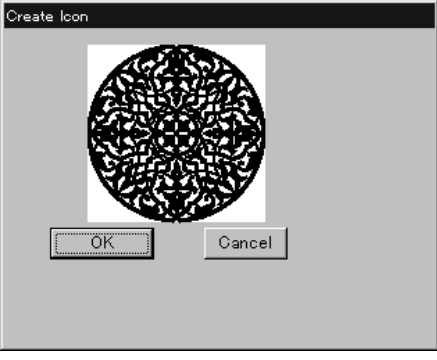

W0970Q

trimming and click [OK].

4. Set feed counts for thread breakage. Select the number of feeds or specify the feed length for

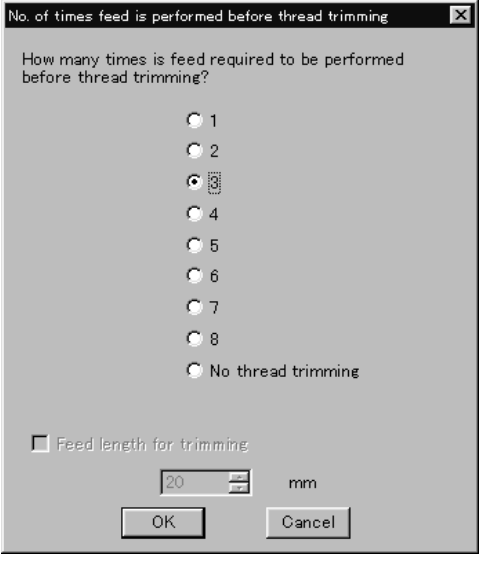

5. Select the directory to save and name the file. Do not change extension ".ECS".

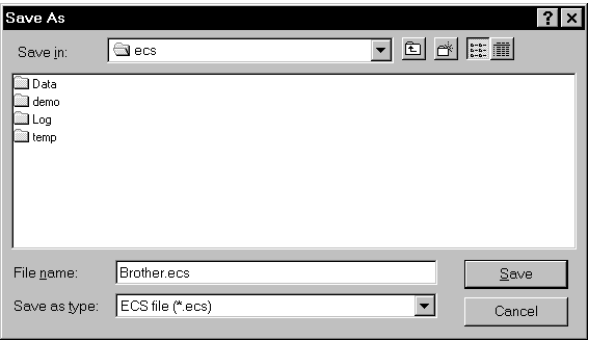

W0974Q

W0971Q

6. Click [Save].

### **Converting the Non DOS format data**

This function is not available with Windows NT.

#### **Viewing Files**

To view files of FDR, FMC and ZSK data, carry out the following steps:

**U** Viewing Details

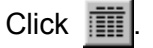

Names, types, Numbers, sizes, number of stitches of FDR data are displayed.

Names, sizes, number of stitches of FMC data are displayed.

Names, Numbers, sizes, number of stitches of ZSK data are displayed.

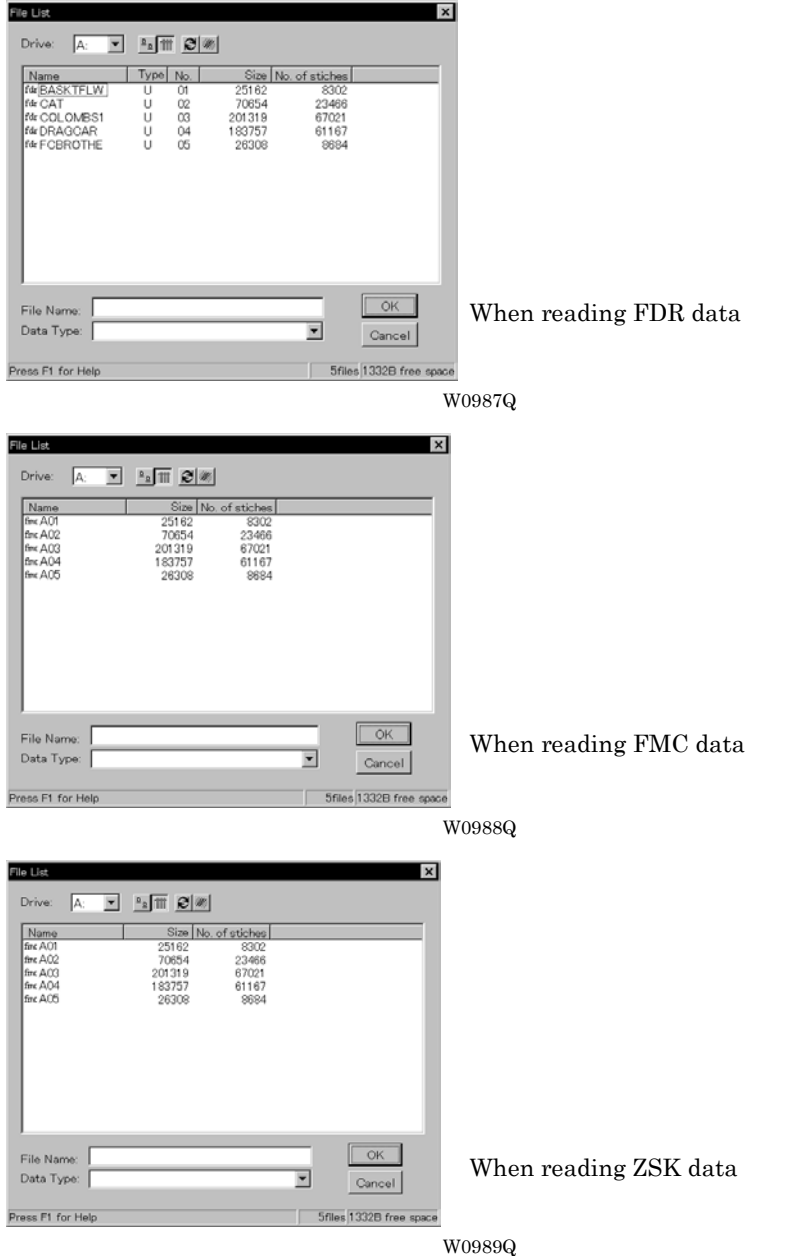

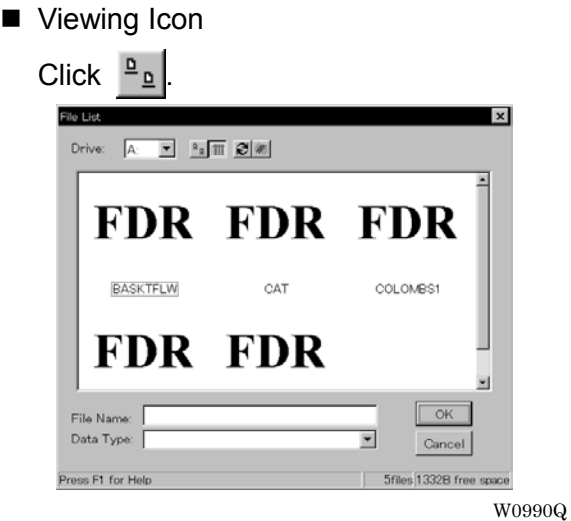

#### **Preview and Refresh**

The data image can be displayed before reading the data. Click the desired icon or the name for display. Click  $\mathcal{W}_n$  to display the data image. On the detailed display, "fdr" and "fmc" changes to image display. To cancel the preview, click  $|\mathcal{C}|$ .

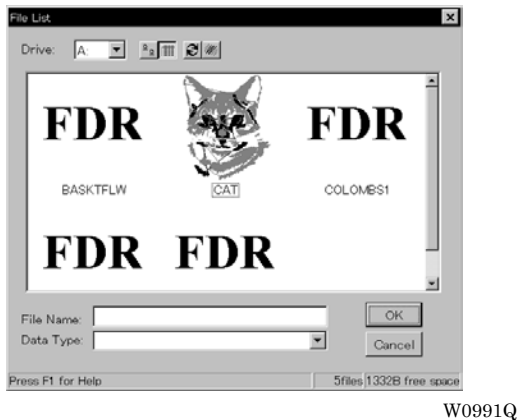

- 1. Set the floppy disk such as Barudan which is non-DOS format at the floppy disk drive of the PC.
- 2. Select [Non DOS (Barudan, ZSK...) Conversion] from Tool menu.

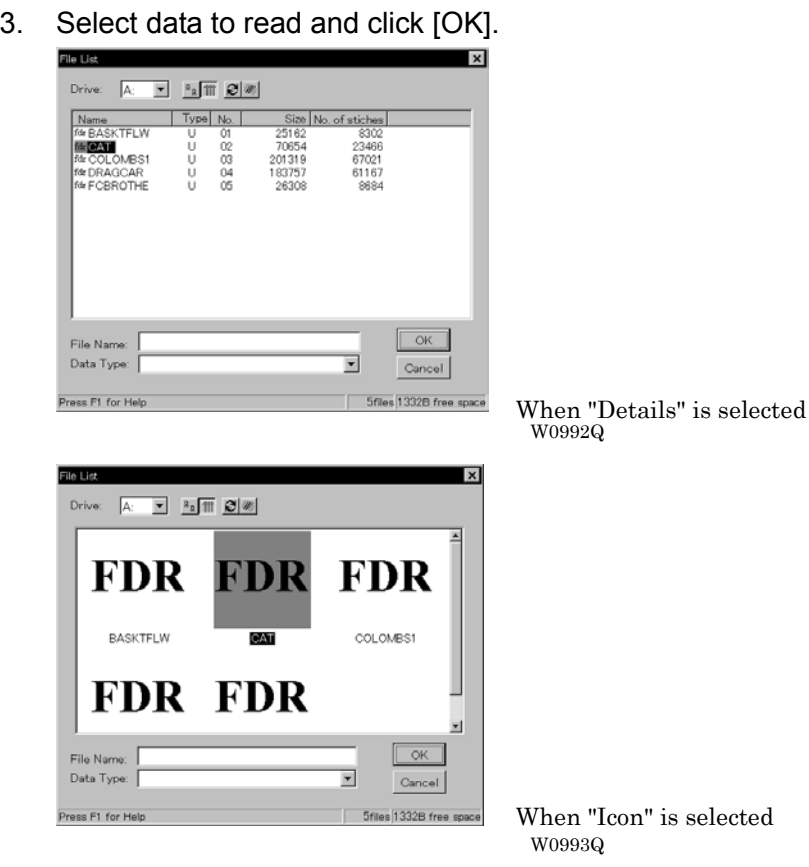

4. The image of the selected pattern appears. To convert the selected data into ECS data. Click [OK].

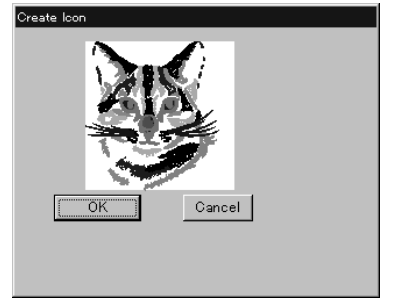

W0994Q

5. Set feed counts for thread breakage. Select the number of feeds or specify the feed length for trimming and click [OK].

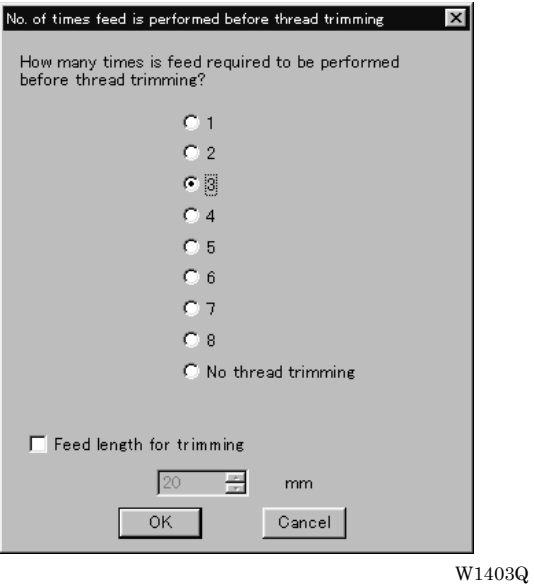

6. Select the directory to save the file and name the file. Do not change extension ".ECS".

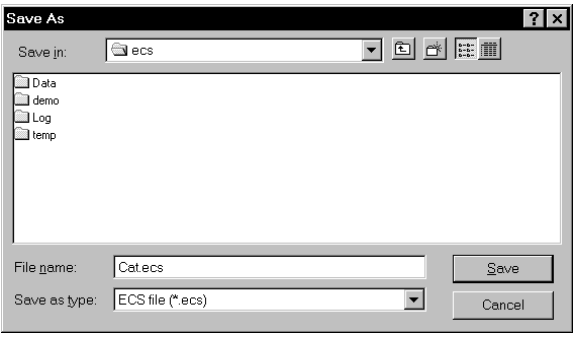

W0995Q

7. Click [Save].

# **Reading Data in Paper Tape**

Saves data in paper tape as embroidery data.

- Paper taper reader is required for reading data.
- **E** Before saving any data, check that the paper tape reader is connected to PC correctly.
- Available interfaces are as follows:
	- $\cdot$  COM1
	- $\cdot$  COM2
- Readable data formats of paper tape are as follows:
	- Tajima
	- Barudan
	- Zanks (ZSK)
- 1. Turn on the power to the paper tape reader.
- 2. Set paper tape after the LED of READ button light up.

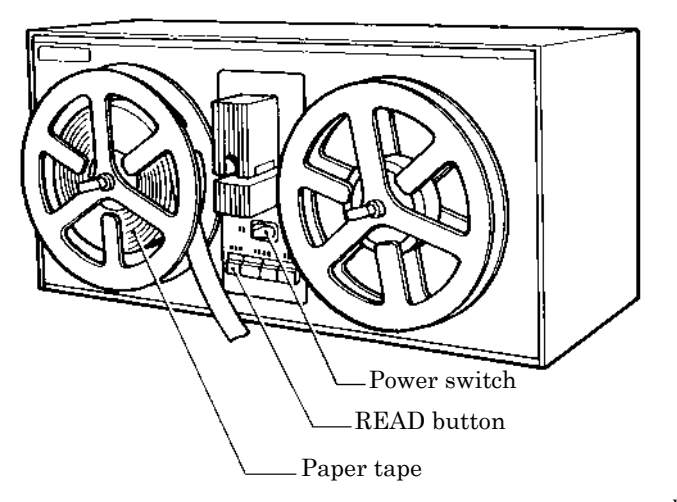

W0414Q

- 3. Select [Tape  $\rightarrow$  ECS Conversion] from Tool menu.
- 4. Select data format and click [OK].

The paper tape reader starts reading data.

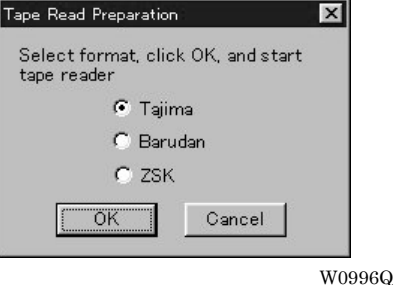

5. The image of the selected pattern appears.

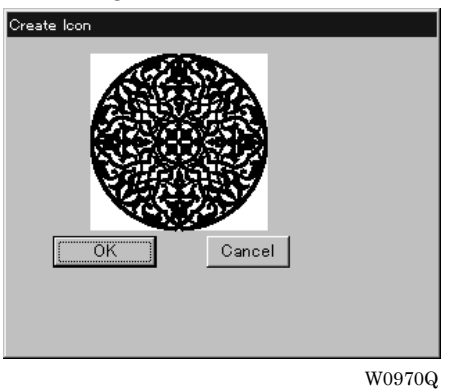

6. Select the directory to save and name the file. Do not change extension ".ECS".

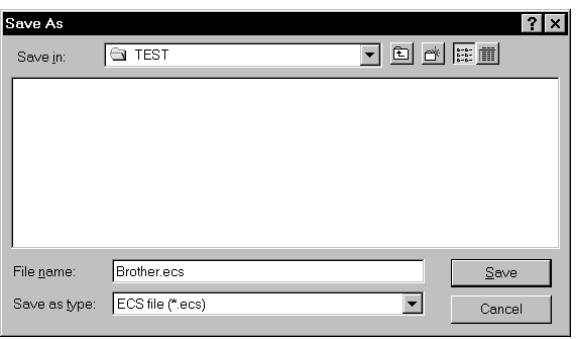

W0997Q

7. Click [Save].

### **Settings for Data Reading**

Sets up the interface and data transfer speed of the paper tape reader or external disk drive.

- 1. Select [Setup] from Tool menu.
- 2. Select port and speed.

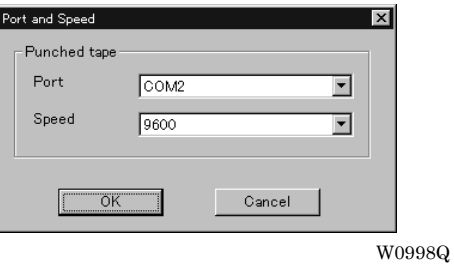

3. Click [OK].

### **Writing Data in DST Format**

Convert the ECS data into DST data for saving.

- 1. Click the desired ECS data to convert into DST data.
- 2. Select [ECS to DST conversion] from Tool menu.
- 3. Select the directory to save and name the file. Do not change extension ".dst".

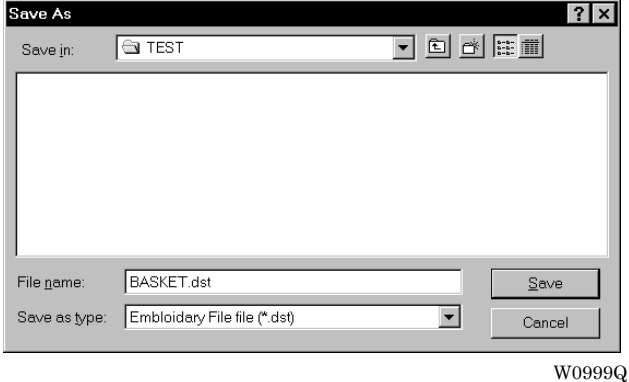

- 4. Click [Save].
- 5. Set feed counts for thread breakage. Select the count and click [OK].

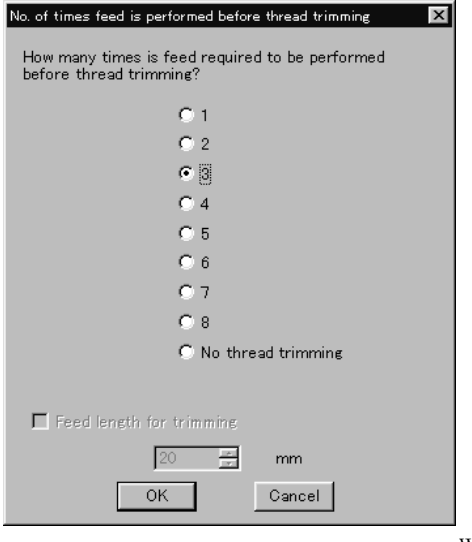

W0971Q

# **Viewing Pattern Information**

Detail information of embroidery data can be checked.

 $\blacksquare$  The following items can be checked.

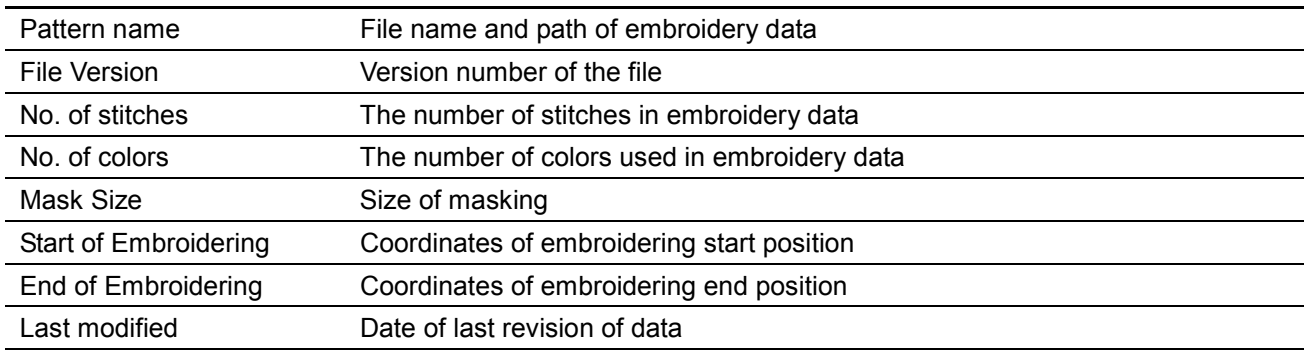

- 1. Click data for selection. The frame of the selected data turns red.
- 2. Select [Design Information] from Help menu or click ...
- 3. After checking, click [OK].

# **Chapter 5 Editing Embroidery Data**

Clicking  $\left|\mathcal{E}\right|$  of the machine controller brings up a screen which allows editing of embroidery data. This screen allows simple processing of embroidery data and display setting of display.

# **Functions (Command Reference)**

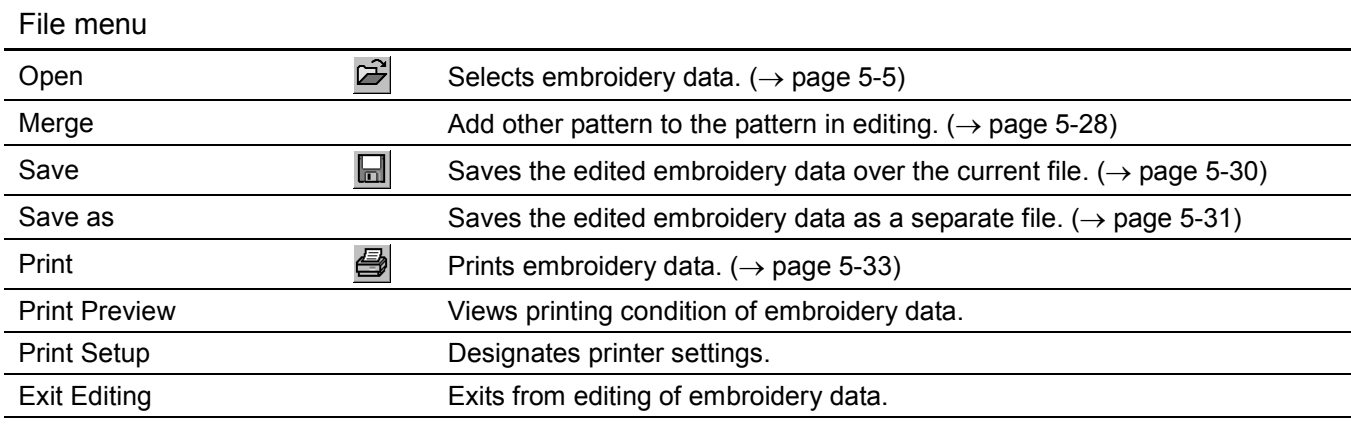

#### Edit menu

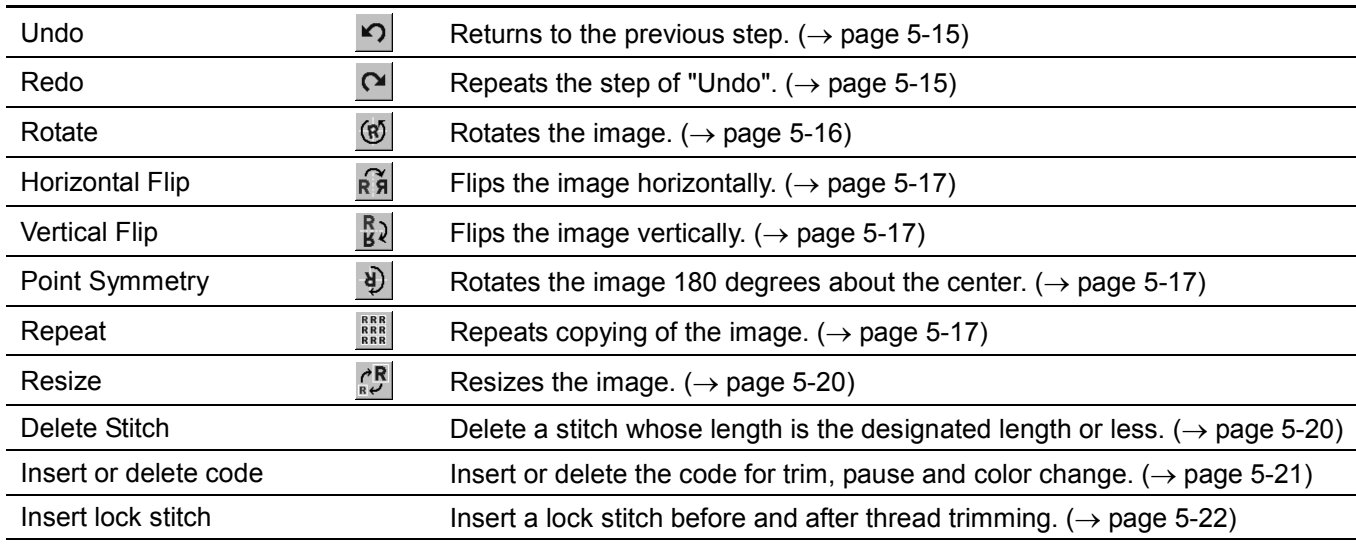

#### Change menu

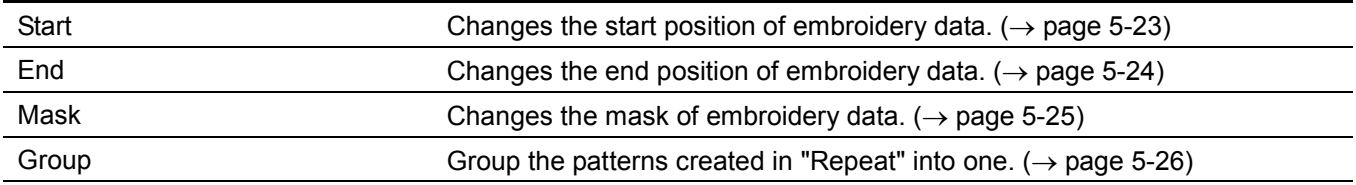

#### View menu

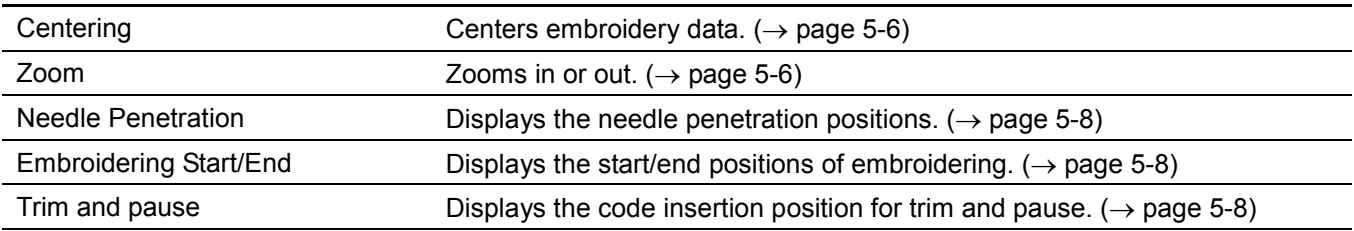

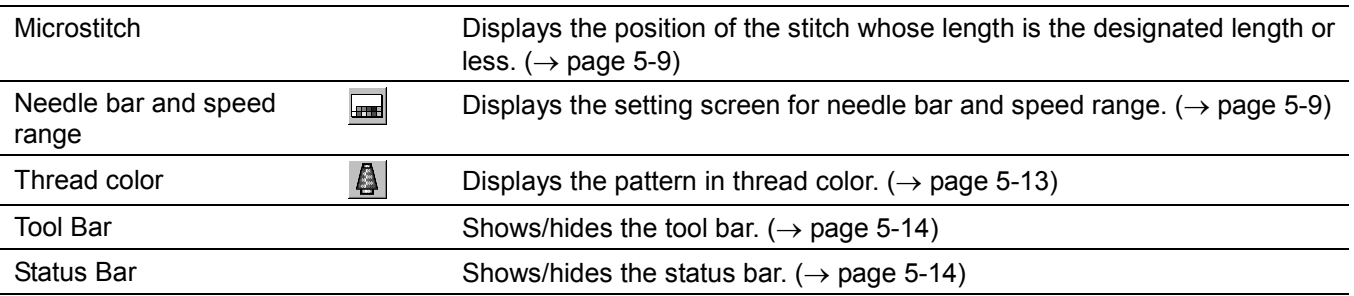

# **Description of Screen**

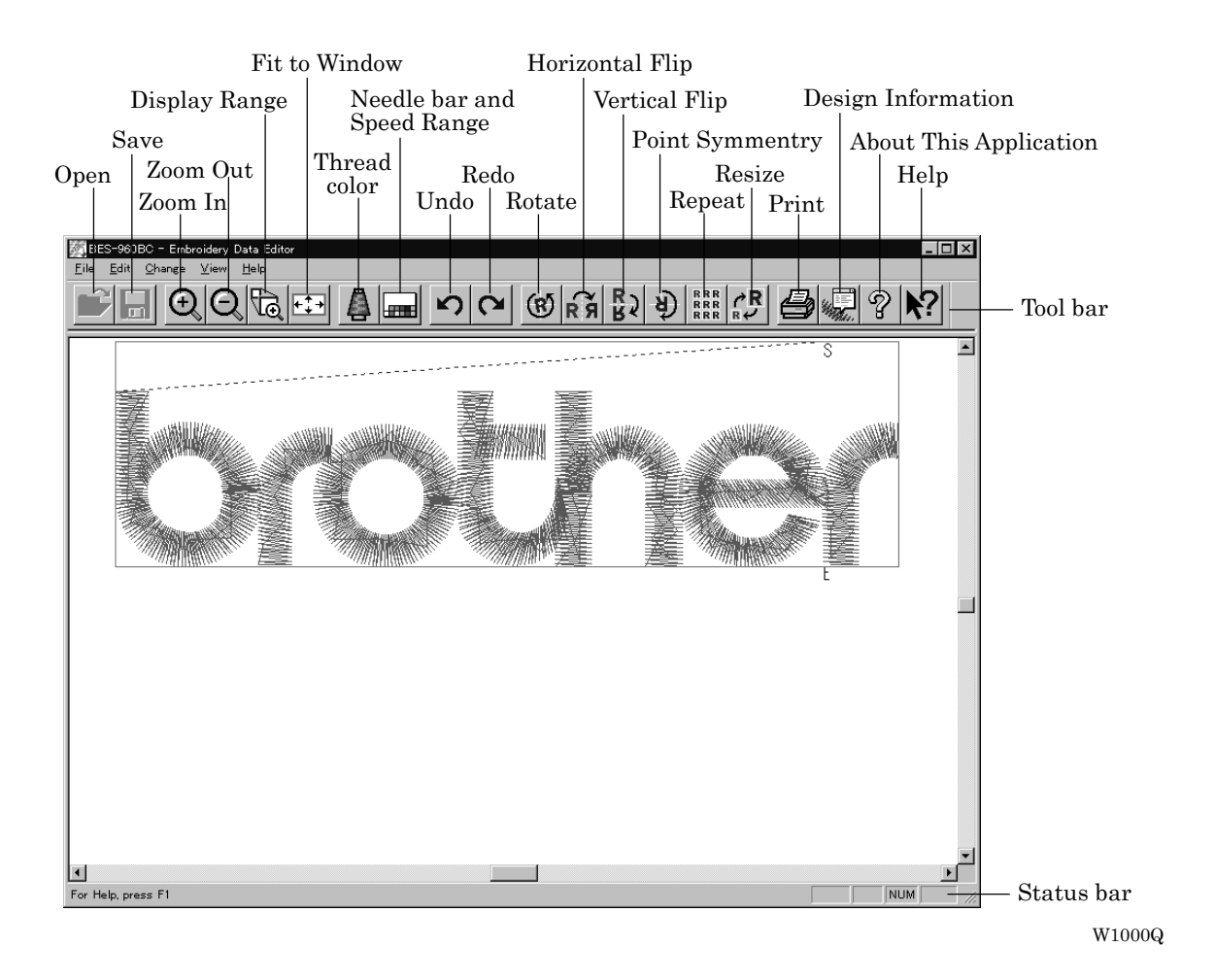

# **Opening Embroidery Data**

This function is available with embroidery data editor.

- 1. Select [Open] from File menu or click  $\mathbb{E}$ .
- 2. Double-click the data or click the data and  $|OK|$ .

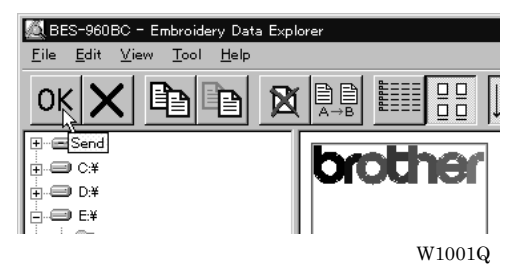

# **Setting Display**

Sets the condition of the display screen. Items with check marks to the left are selected.

### **Centering**

Brings the image to the center of the screen.

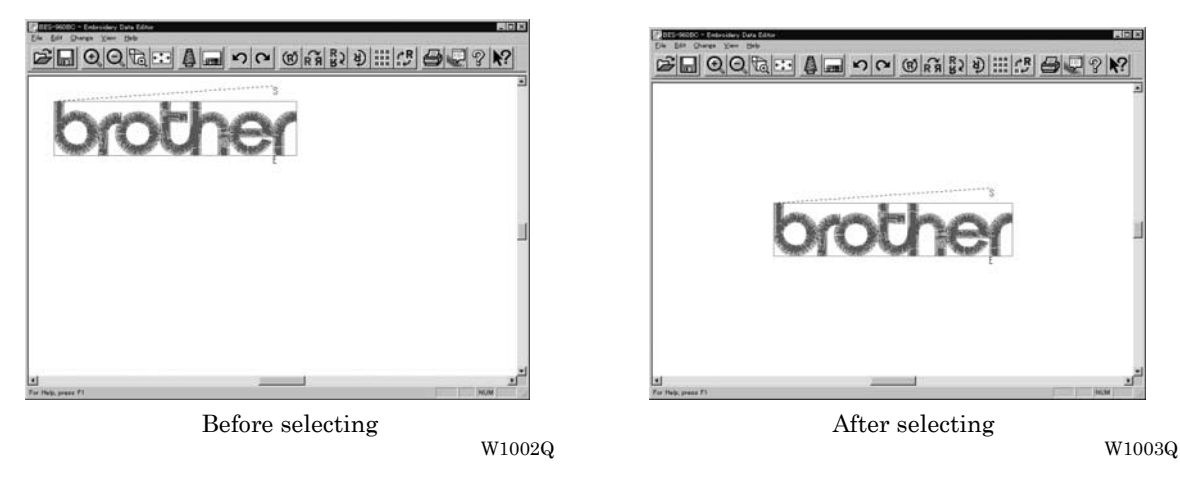

1. Select [Centering] from View menu.

### **Zoom**

Zooms in/out the pattern.

■ The following four types of zooming are available.

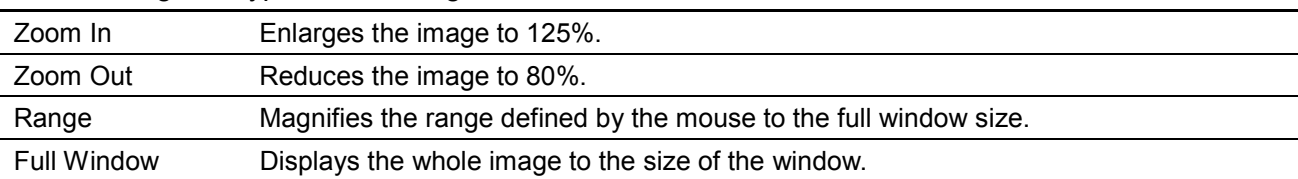

#### **Zoom In**

1. Select [Zoom] - [Zoom In] from View menu or click  $\bigoplus$ Repeats zooming of the image by the number of clicks.

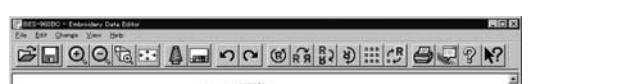

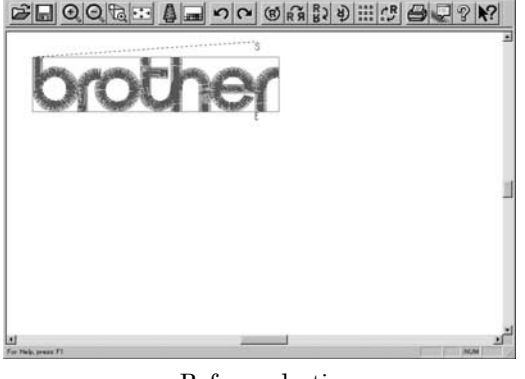

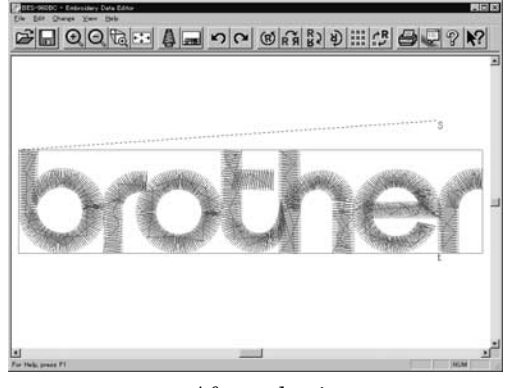

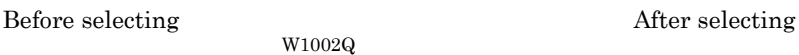

 $W1004Q$ 

#### **Zoom Out**

1. Select [Zoom] - [Zoom Out] from View menu or click  $\mathbf{Q}$ .

Repeats zooming of the image by the number of clicks.

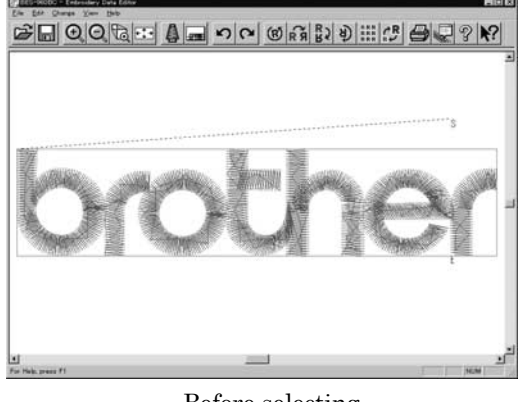

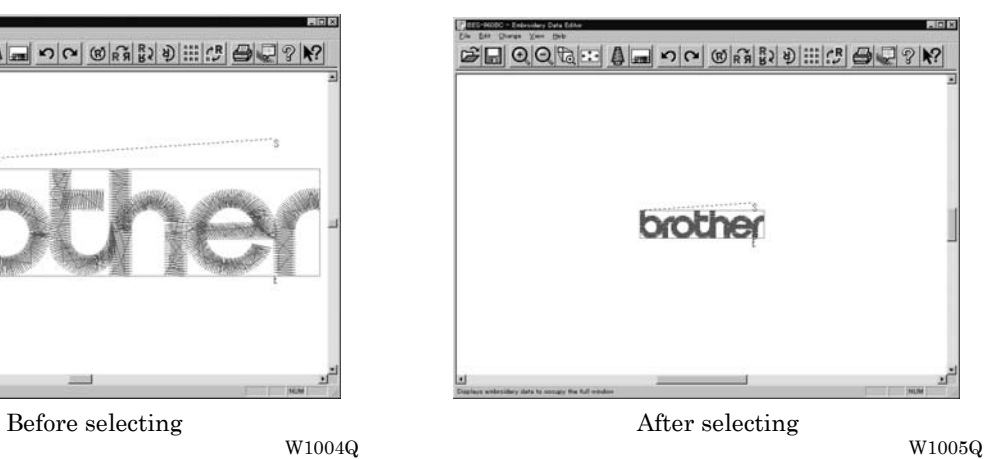

#### **Range**

- 1. Select [Zoom] [Range] from View menu or click  $\mathbb{Q}$ .
- 2. Drag and define the range to zoom in with the mouse.

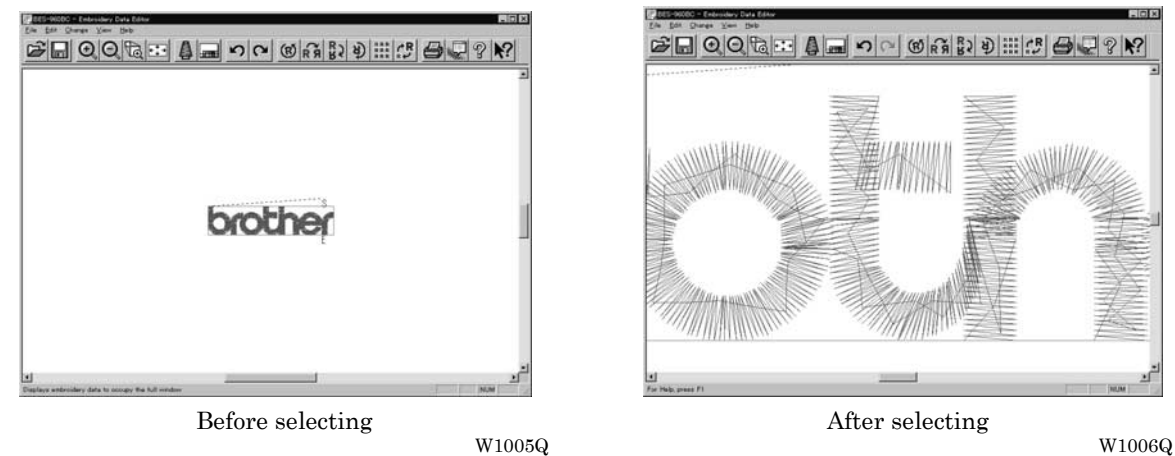

#### **Fit to window**

1. Select [Zoom] - [Fit to window] from View menu or click  $\overline{f}$ .

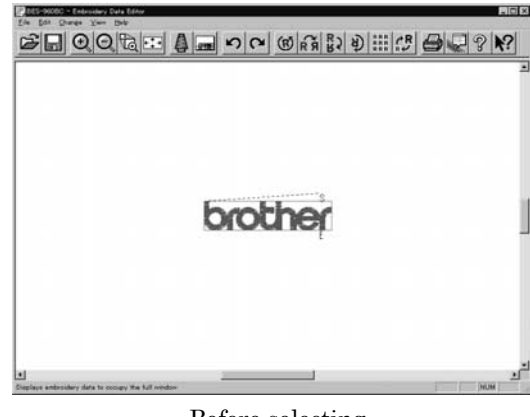

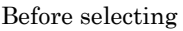

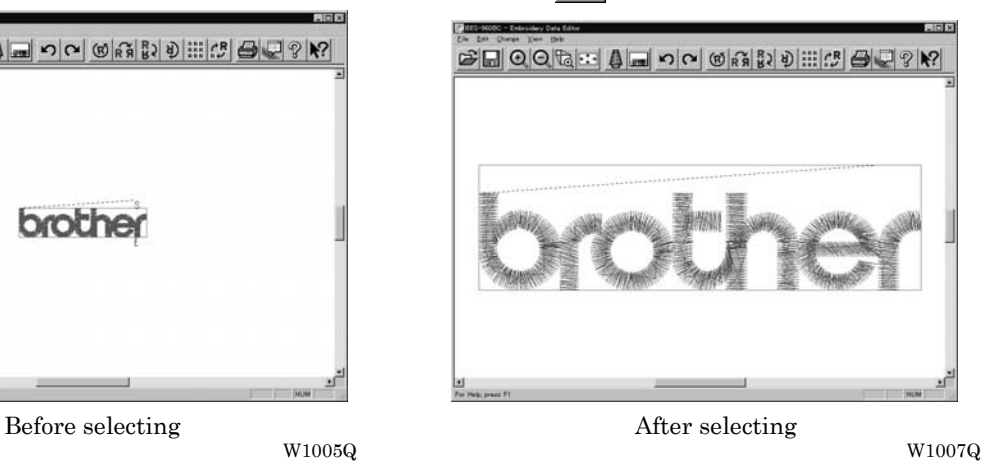

### **Needle Penetration**

Chooses whether or not the needle pevetration positions are displayed.

1. Select [Needle Penetration] from View menu.

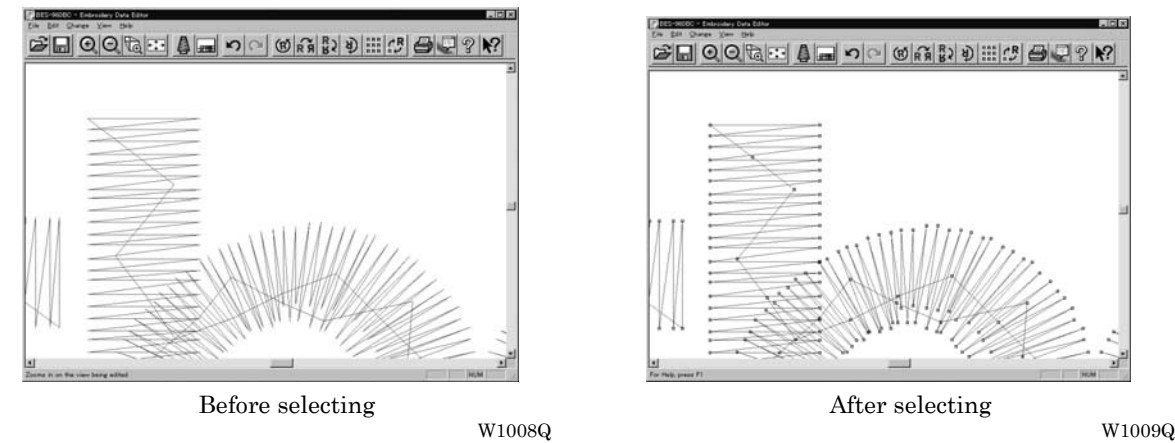

### **Embroidering Start/End**

Displays start and end points as "S" and "E" on the screen respectively. If points "S" and "E" are identical, "E" has priority over "S".

1. Select [Embroidering Start/End] from View menu.

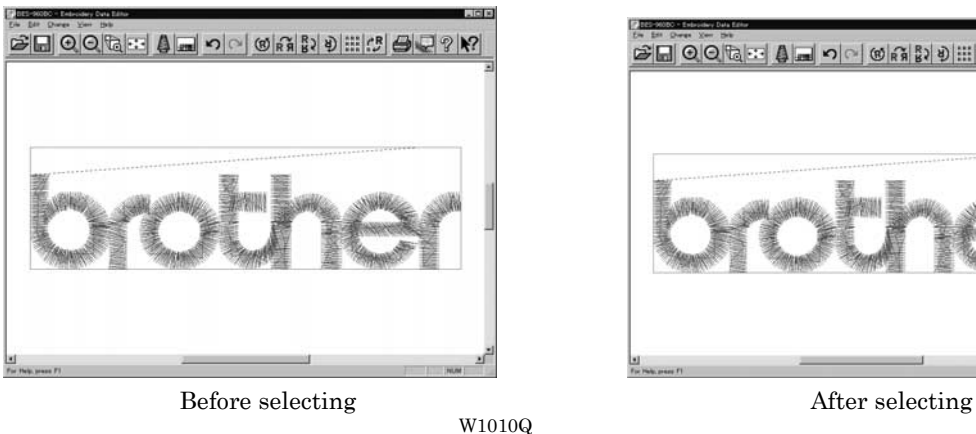

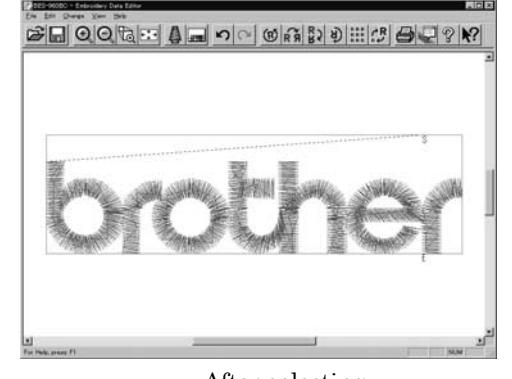

W1011Q

### **Trim and pause**

Displays the position of the trim code and the pause code. Trim is displayed by X and pause is displayed by  $\boxtimes$ .

1. Select [Trim and pause] from the View menu.

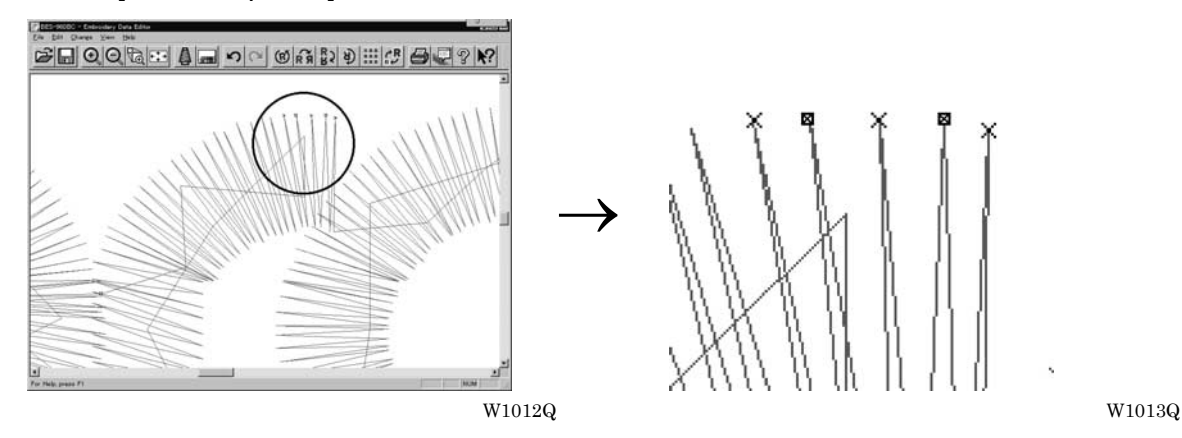

#### **Microstitch**

Displays the position of the stitch whose length is less than the designated length with . Length can be designated from 0.0 to 1.0 mm in units of 0.1 mm.

- 1. Select [Microstitch] from the View menu.
- 2. Designate the length of the stitch to be viewed. Select [View] and designate the length of the microstitch.

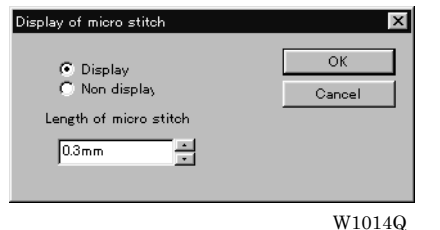

3. Click [OK].

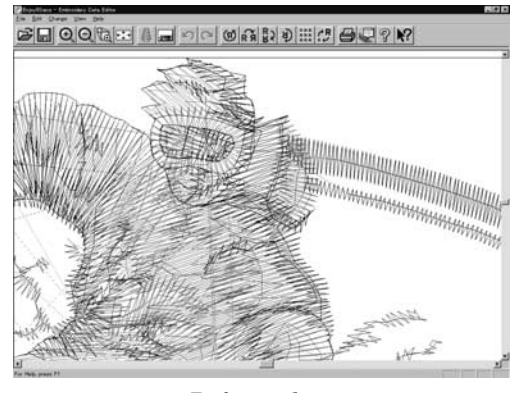

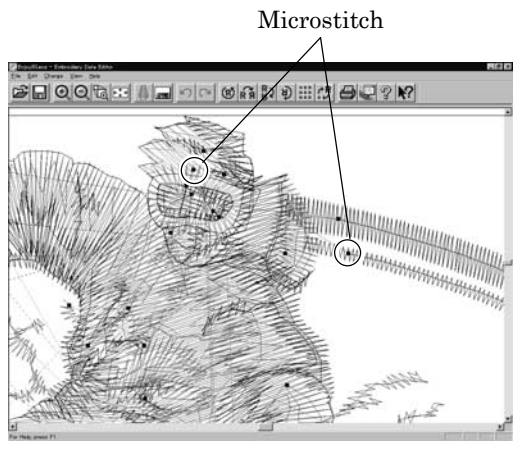

Before selecting  $$\tt W1015Q$$ 

W1016Q

### **Needle Bar and Speed Range**

Displays status of the needle bar and speed range.

1. Select the [Needle bar and speed range] from the View menu or click  $\Box$ 

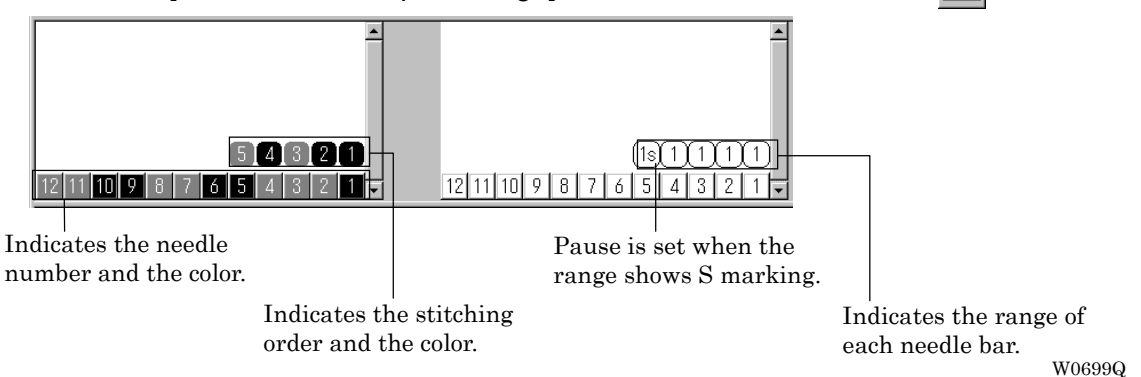

#### **Change of display color**

- ! When the color of the embroidering sequence is changed, the color displayed on the screen is changed. When ending embroidering or reading other data, the confirmation screen for saving the setting appears.
- A display color can be selected from among the following four items.

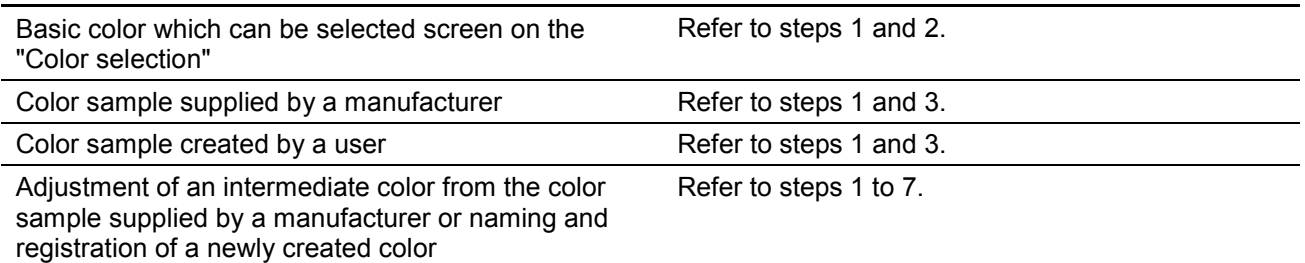

■ The following screen is displayed when colors to be displayed are set to 256 in [Display Properties] and the color sample supplied by a manufacturer cannot be selected or an intermediate color cannot be created.

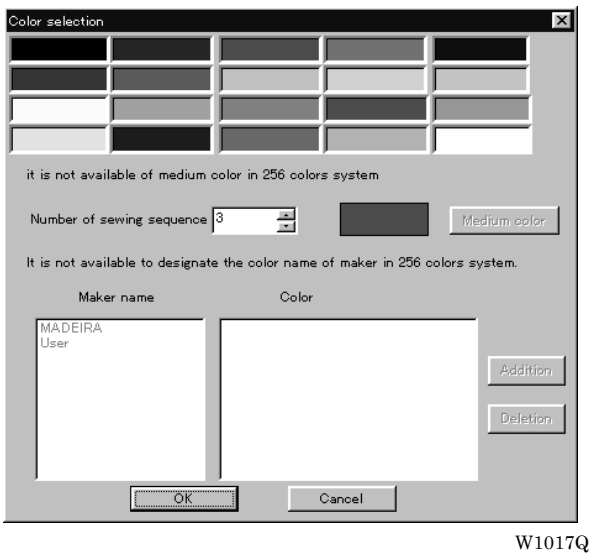

1. Double click the desired embroidering sequence to change the color.

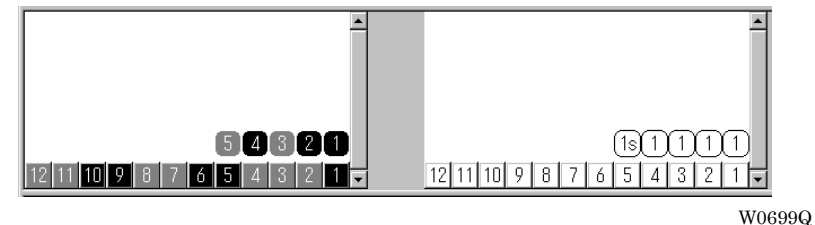

2. Select a new color on the [Color selection] screen.

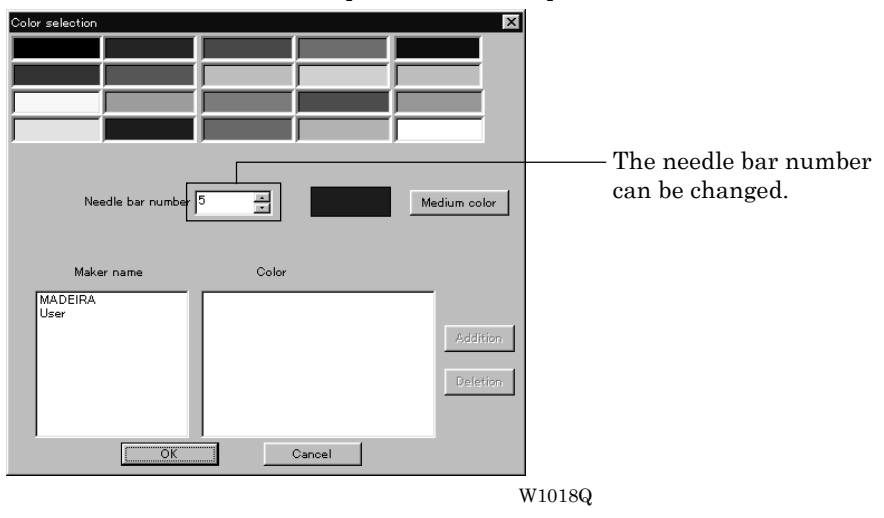

3. When selecting a color from a color sample, click maker name or [User] and double click [Color].

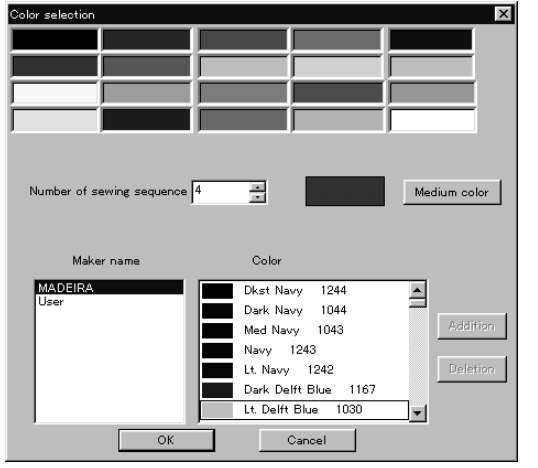

W1019Q

4. When finely adjusting the selected color, click [Medium color]. Click [User] to crate a new color, then click [Addition].

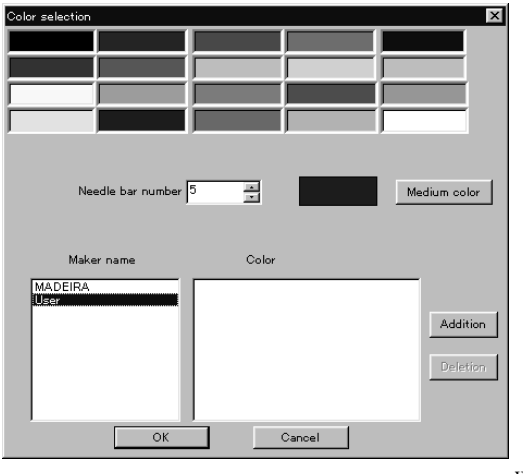

W1020Q

5. Select an arbitrary color from basic colors. Click [Define Custom Colors] to create a medium color.

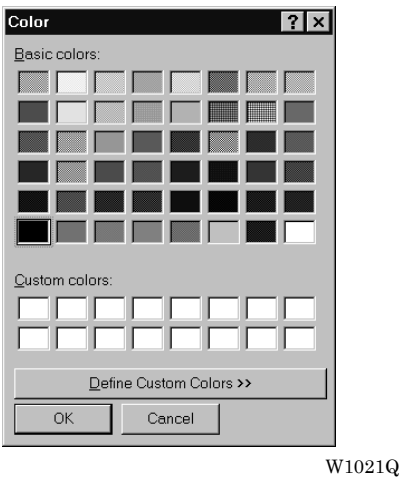

6. Select a color by clicking on the color chart or by inputting a value, and click [OK].

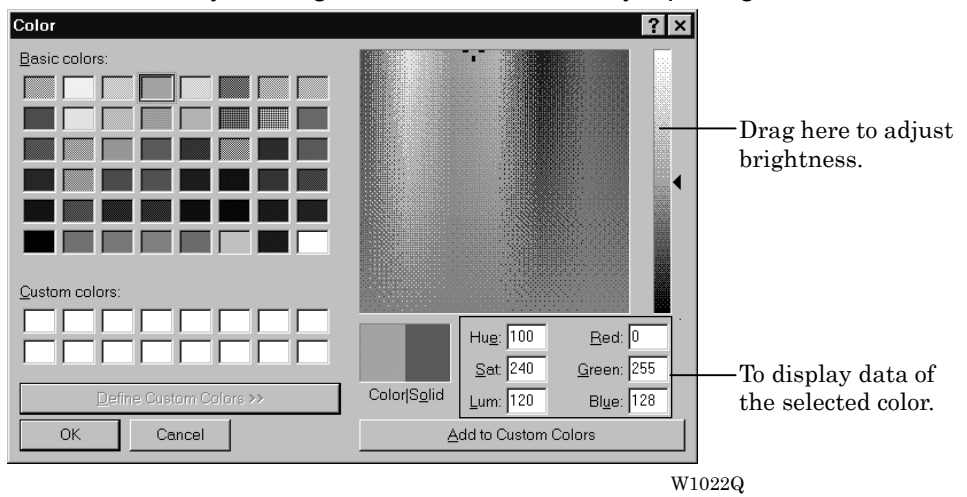

7. Input the name of the color and click [OK] when [User] is selected in step 4.

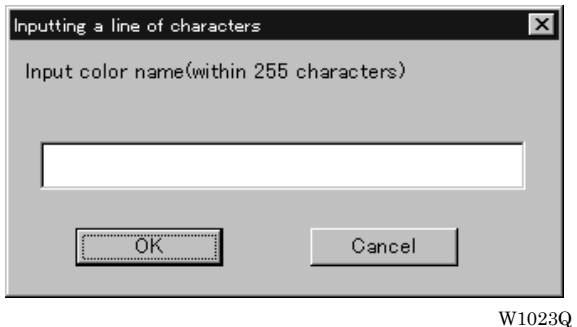

#### **Changing needle bar allocation**

1. Drag the embroidering sequence on the needle bar number.

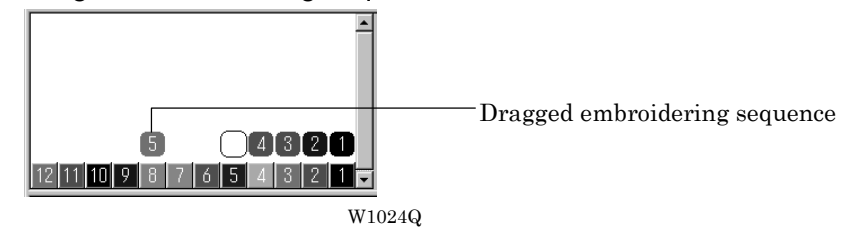

#### **Setting the range**

- 1. Double click the desired needle bar range to change.
- 2. Click the desired range.

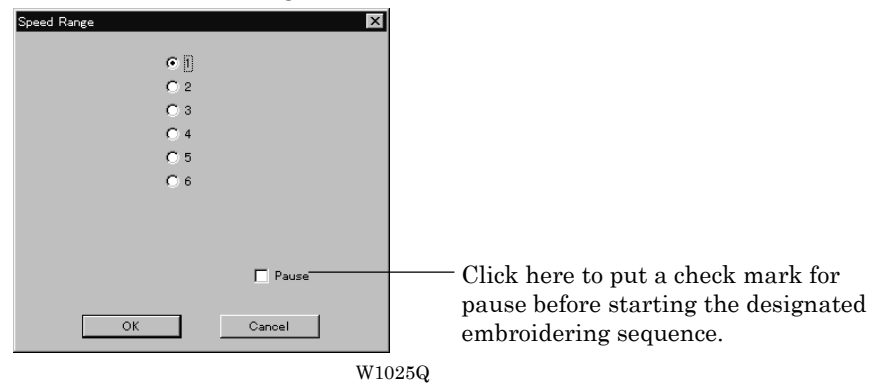

3. Click [OK].

#### **Thread Color**

The embroidery data is displayed in thread color.

- **If** This functions is available only when the embroidery data edit is started from the machine controller.
- 1. Select [Thread color] from the View menu or click  $\Box$

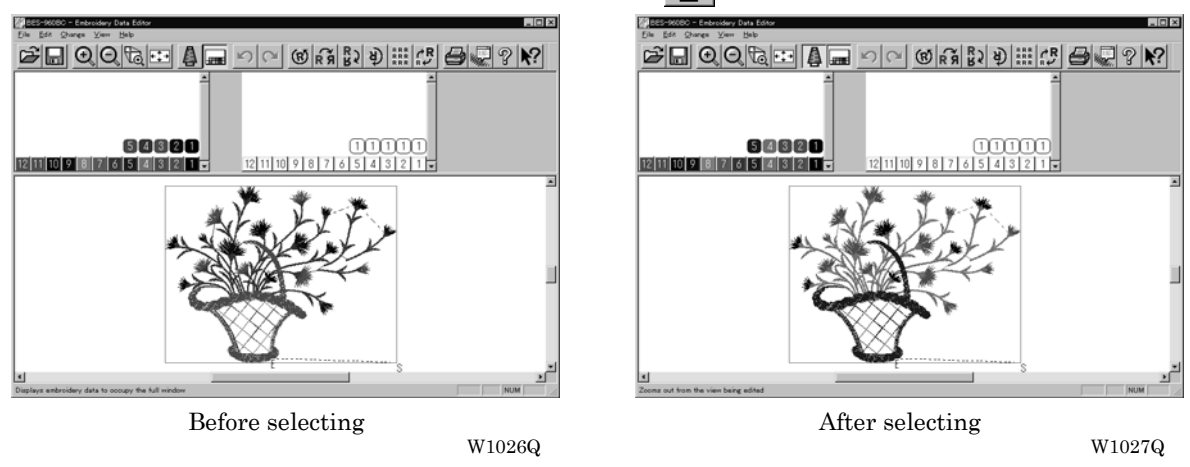

### **Tool bar**

Shows/hides the tool bar. The tool bar contains icons with the same functions as the menu.

1. Select [Tool Bar] from View menu.

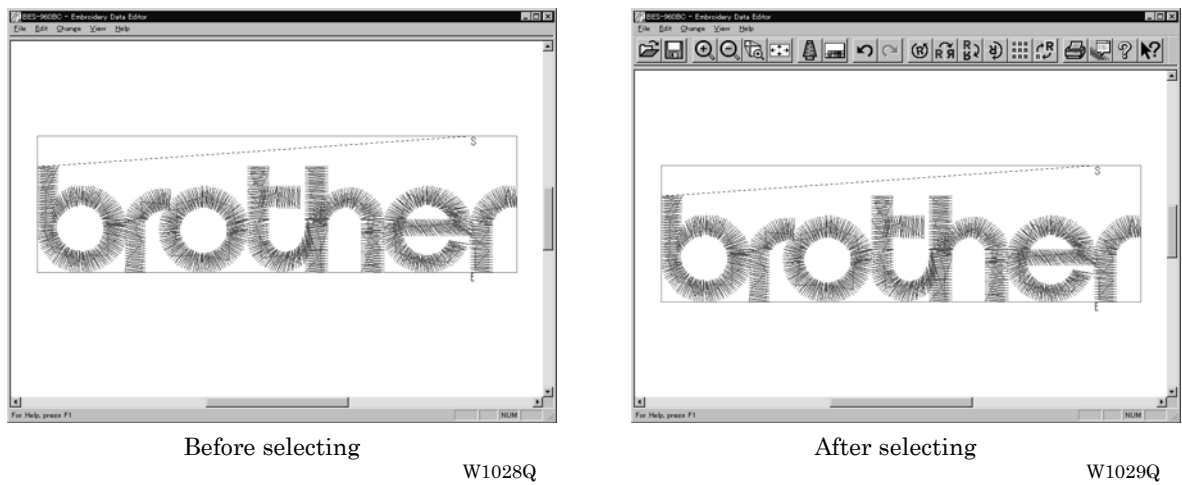

### **Status Bar**

Shows/hides the tool status. The status bar provides information on the current status and advice for operation.

1. Select [Status Bar] from View menu.

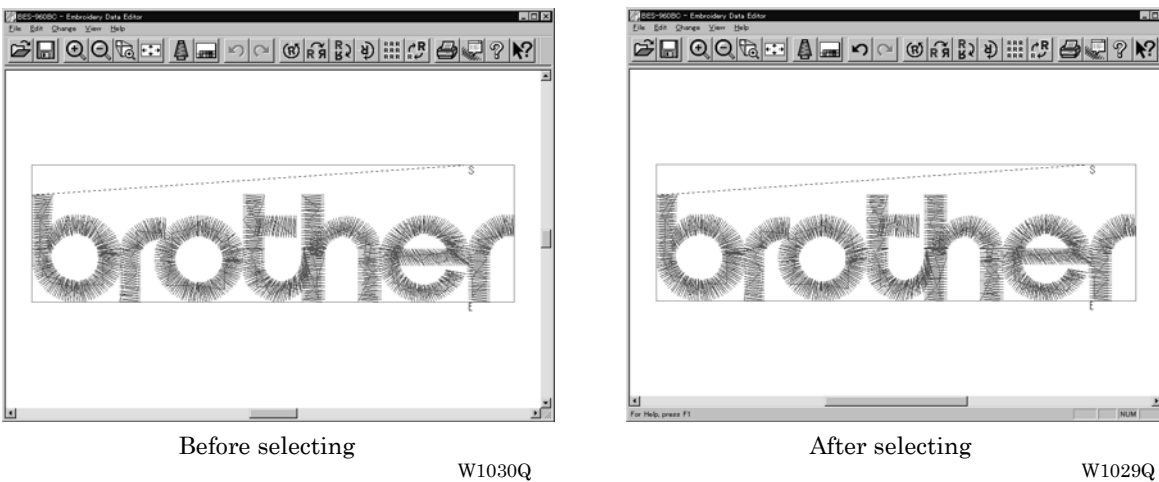

W1030Q W1029Q

# **Back to Previous Status**

#### **Undo**

Makes the edit or change invalid. The screen returns to the state before the change.

- The screen can return to 3 steps maximum.
- 1. Select [Undo] from the Edit menu or click  $\Box$

#### **Redo**

Repeats the canceled step of "Undo".

- The screen can return to 3 steps maximum.
- 1. Select [Redo] from the Edit menu or click  $\vert \Omega \vert$ .

# **Editing**

### **Rotate**

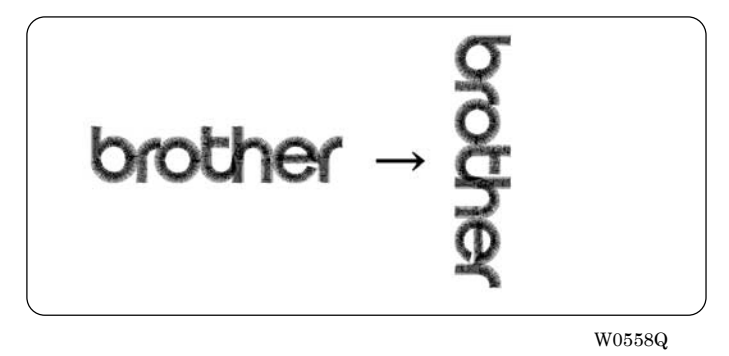

- Available range of rotation is -359 to 359 degrees.
- When the patterns to be repeated are grouped, the whole pattern rotates. When they are not grouped, each pattern rotates in each hoop.

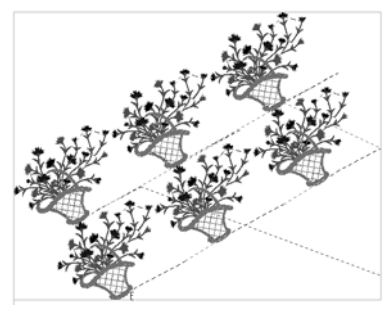

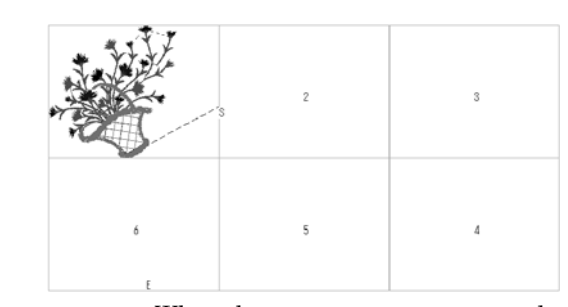

When the patterns are grouped  $${{\rm W}0713Q}$$ 

 $\rm W0713Q$  and  $\rm W0714Q$ 

- 1. Select [Rotate] from View menu or click  $\left|\mathfrak{B}\right|$
- 2. Select angle.

If [Free] is selected, specify the angle.

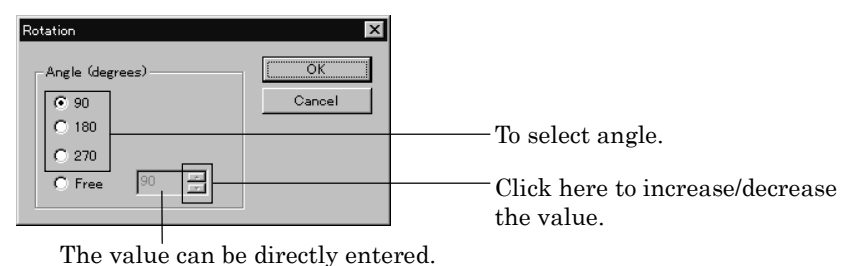

W1032Q

3. Click [OK].
## **Horizontal Flip**

Flips the image horizontally.

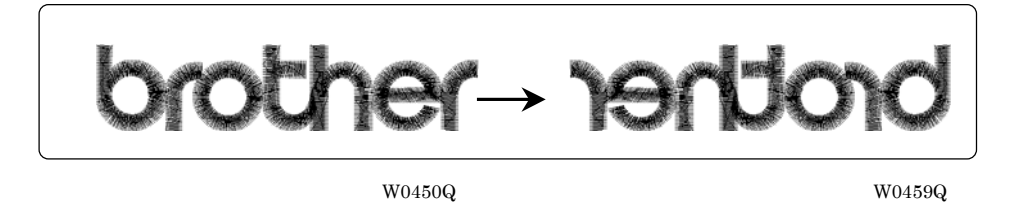

1. Select [Horizontal Flip] from Edit menu or click  $\overrightarrow{R}$ .

## **Vertical Flip**

Flips the image vertically.

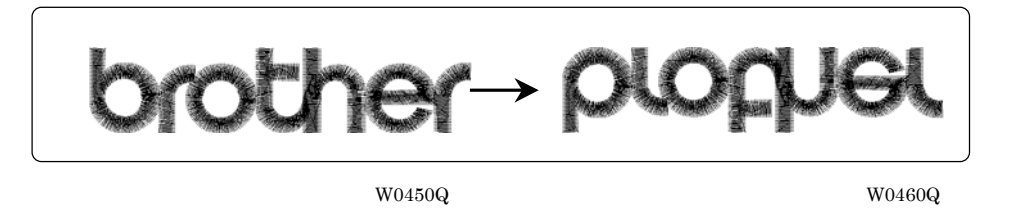

1. Select [Vertical Flip] from Edit menu or click  $\frac{R}{N}$ .

## **Point Symmetry**

Flips the image 180 degrees to the center position of the image.

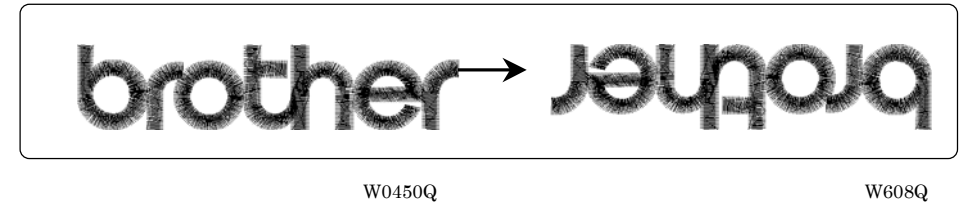

1. Select [Point Symmetry] from Edit menu or click  $\left\{\frac{1}{2}\right\}$ .

### **Repeat**

Repeats copying of the image by the specified number.

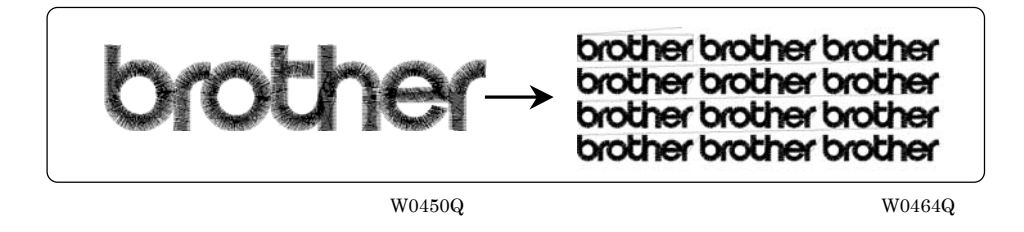

- The number for repetition is 1 to 100 for both vertical (Row) and horizontal (Column) directions.
- ! The unit for repetition can be set in inches. To use the inch unit, set the length to [inch] on the [Configuration] of Tool menu of the machine controller. ( $\rightarrow$  page 6-24)
- The pattern connection can be set in "Direction" as follows:

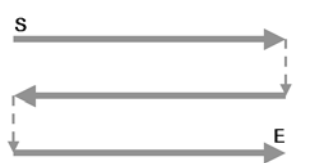

Ë

From top left, alternating directions From top left, left to right direction

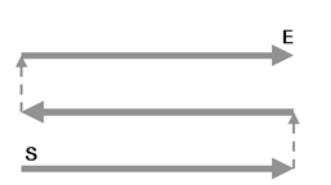

W0716Q W0717Q

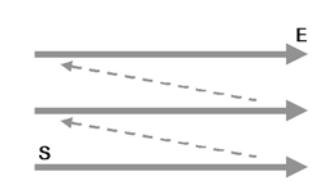

From bottom left, alternating directions From bottom left, left to right direction W0718Q W0719Q

- 1. Select [Repeat] from Edit menu or click  $\frac{RRR}{RRR}$
- 2. Specify the number, interval and direction of repetition.

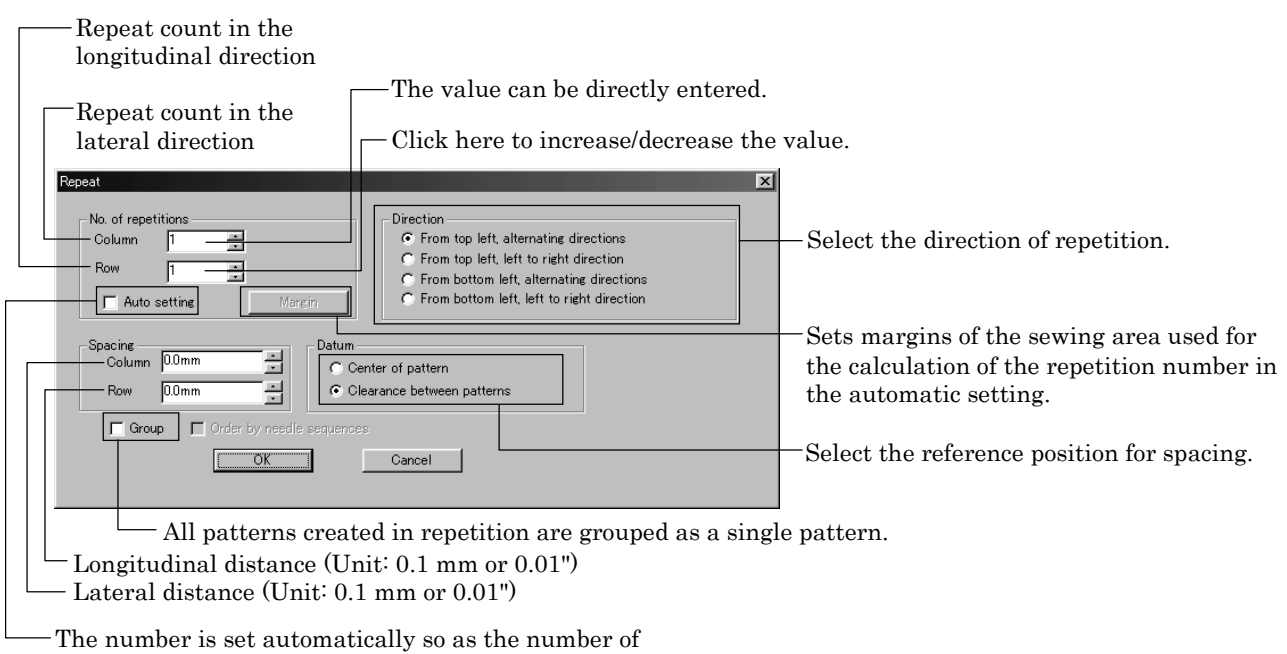

repetitions to be the maximum within the sewing area.

W1033Q

3. Click [OK].

#### **Margin setting with [Auto setting] selected**

The number is set automatically so as the number of repetitions to be the maximum within the sewing area.

- ! When [Spacing], [Direction], and [Datum] are pre-selected before [Auto setting] is selected, the setting is performed according to pre-selections.
- **If** [Margin] can be set after [Auto setting] is selected and the margin size you can set is  $5 \sim 100$ mm  $(0.2 \times 4.00)$  in inch) around the sewing area.

Margin setting is performed as follows:

1. Select [Auto setting] and click [Margin].

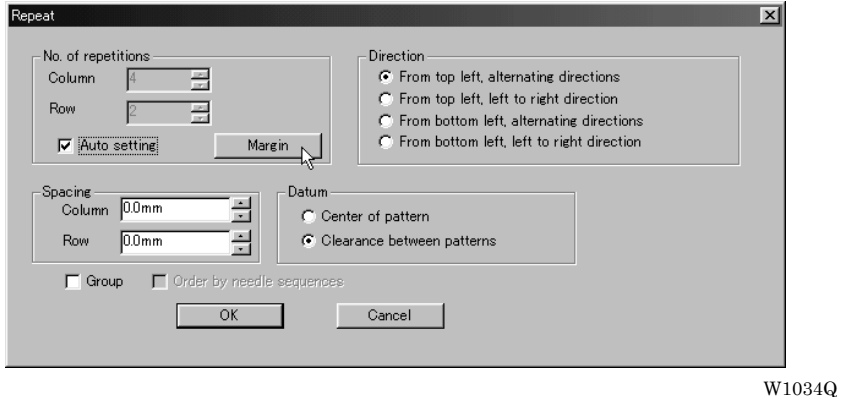

2. Set the vertical and horizontal margin for sewing area.

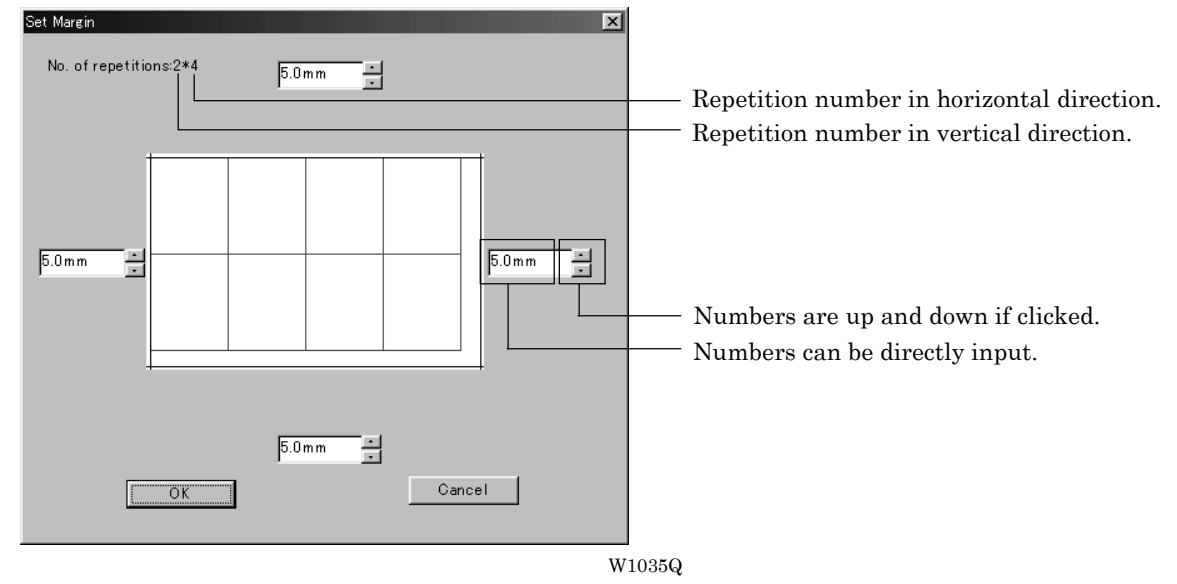

- 3. Click [OK].
- 4. Click [OK].

### **Resize**

Resizes the image.

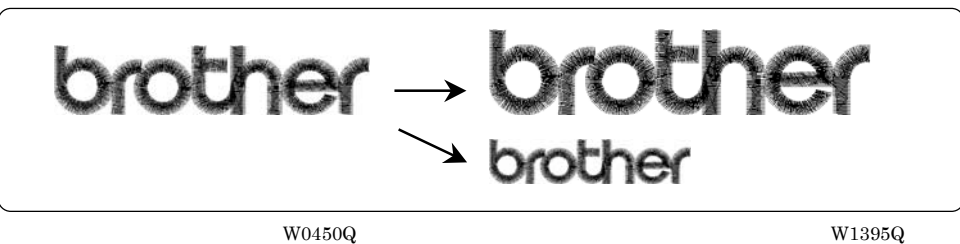

- The available range of resizing is 50 to 200% in both the X and Y directions.
- Resizing changes the thread density along with the percentage.
- 1. Select [Resize] from Edit menu or click  $\mathbb{R}^{\mathbb{R}}$ ]
- 2. Specify the percentage of resizing.

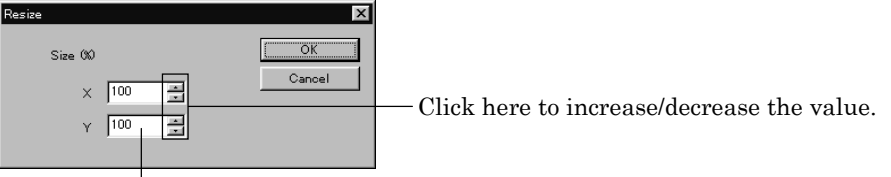

The value can be directly entered.

W1036Q

3. Click [OK].

### **Delete Stitch**

Delete a stitch whose length is less than the designated length. Length can be designated from 0.0 to 1.0 mm in units of 0.1 mm.

- 1. Select [Stitch deletion] from Edit menu.
- 2. Designate the length of the stitch to be deleted.

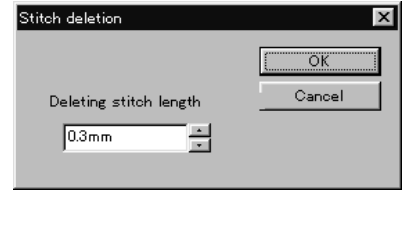

- 3. Click [OK].
- 4. Deleted result is displayed. Click [OK].

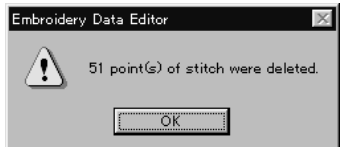

W1038Q

W1037Q

#### **Insert or Delete Code**

Codes of trim, pause and color change can be inserted or deleted by moving the needle to the desired position.

- 1. Select [Insert or delete code] from the Edit menu.
	- Needle movement tool bar is displayed.

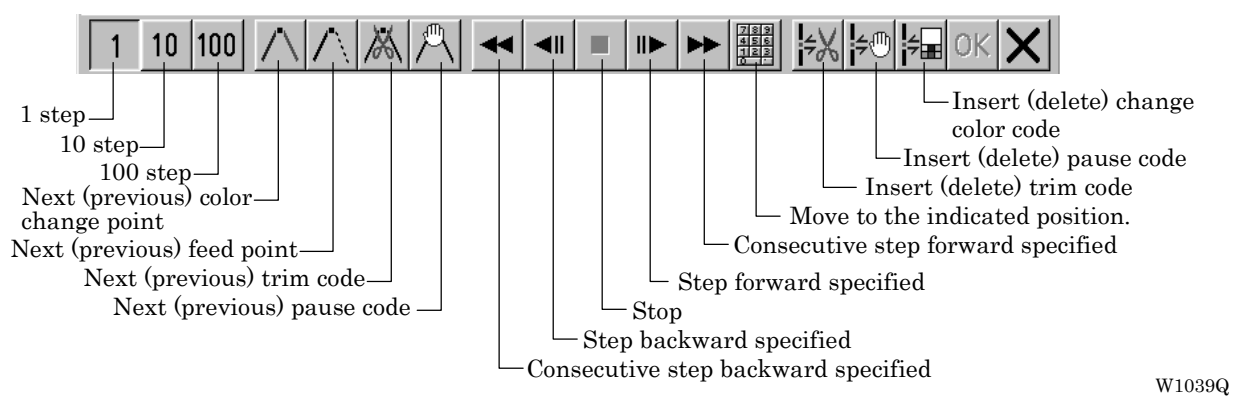

2. Select the movement method of needle position.

Click either of the following buttons:

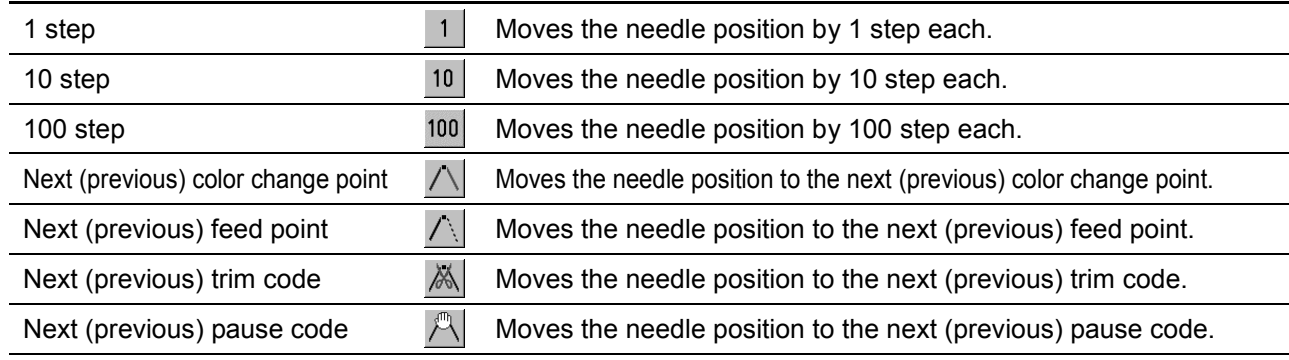

3. Move the needle position to the desired position.

Click either of the following buttons:

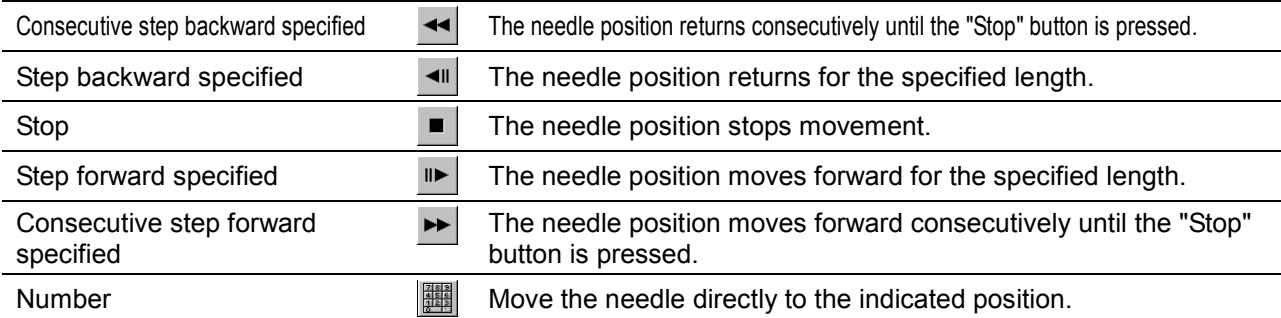

#### 4. Insert or delete the code.

Click either of the following buttons:

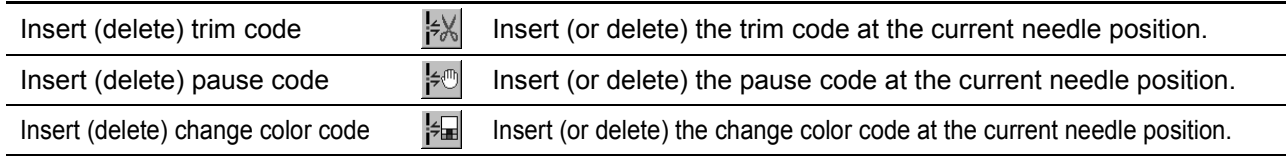

5. To end code insertion or deletion, click  $\overline{\text{OK}}$  Modified setting is saved. To cancel the modification of setting, click  $\vert \mathsf{X} \vert$ 

### **Insert Lock Stitch**

Find the pattern of [Stitch] - [Trim] for [Before Trimming] and find the pattern of [Trim] - [Feed] - [Stitch] - [Stitch] for [After Trimming], then insert a lock stitch.

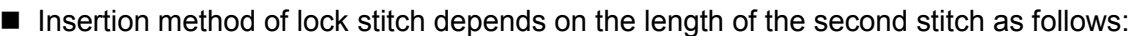

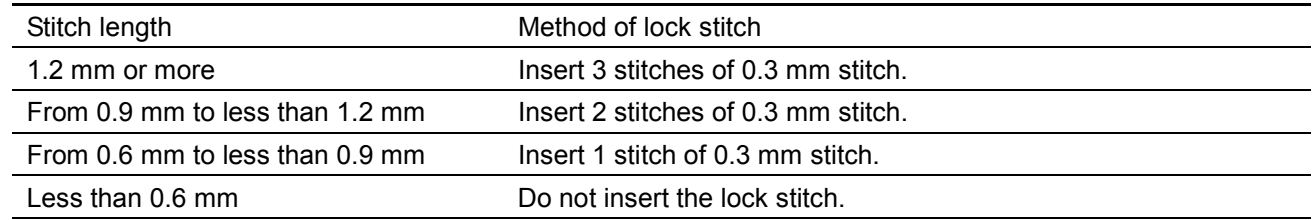

- The inserted lock stitch cannot be deleted. However, use [Undo] in the Edit menu to return to the status before inserting the lock stitch just after the lock stitch is inserted.
- 1. Select [Insert lock stitch] from the Edit menu.
- 2. Designate the position to insert the lock stitch and click [OK].

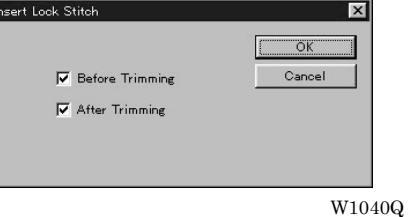

3. If the lock stitch can be inserted, click [Yes].

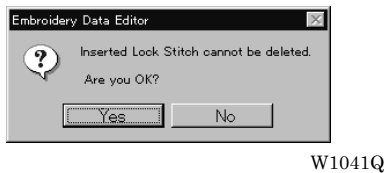

## **Changing Data**

## **Changing Start**

Changes the start position of embroidering.

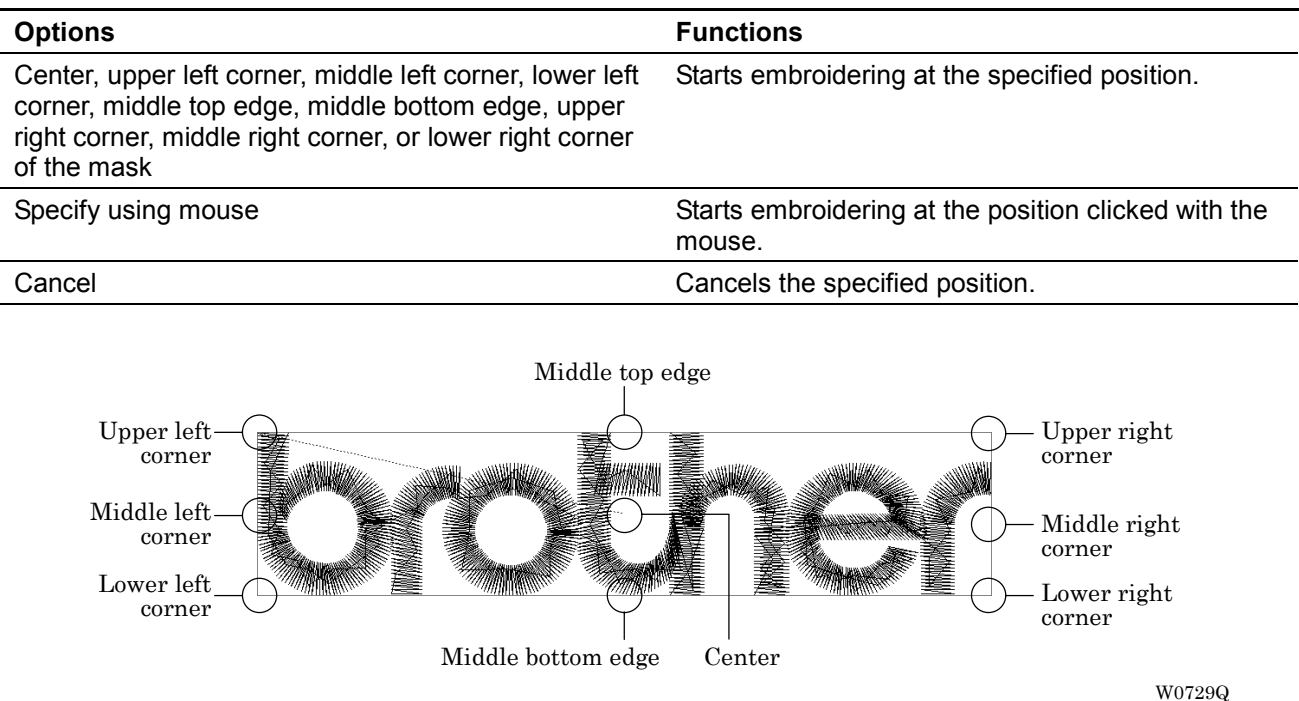

#### 1. Select [Start] from Change menu.

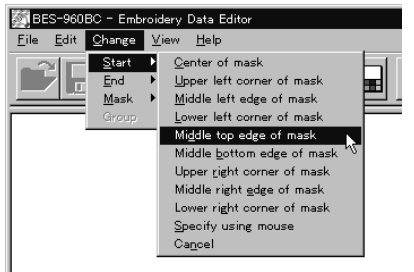

Click the start position if [Specify using mouse] is selected.

W1042Q

### **Changing End**

Changes the end position of embroidering.

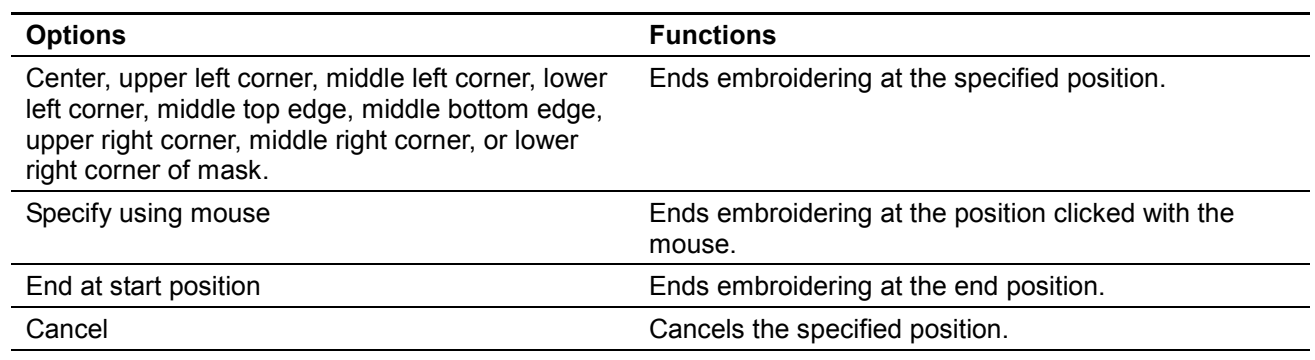

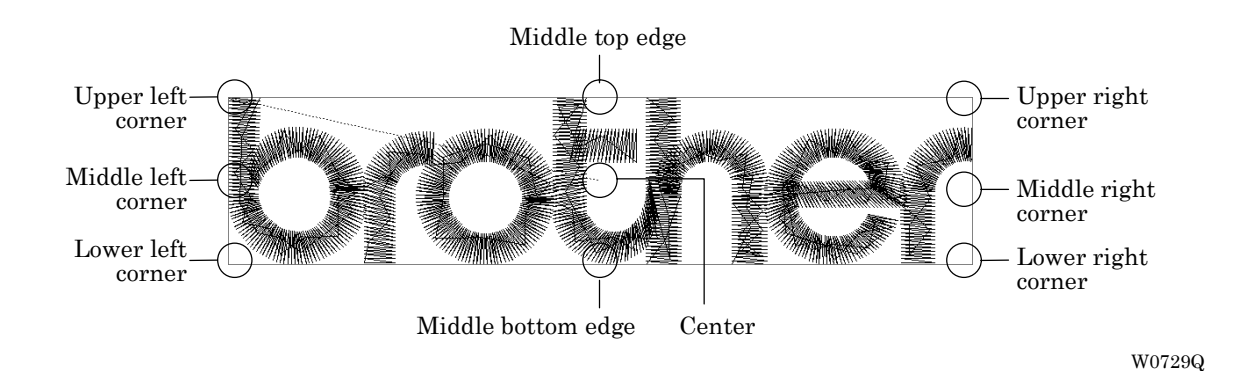

1. Select [End] from Change menu.

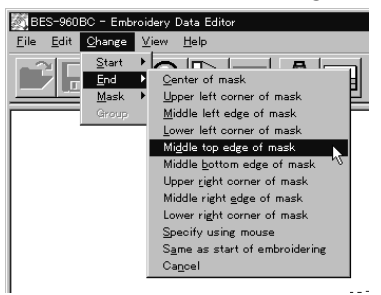

Click an end position if [Specify using mouse] is selected.

W1043Q

#### **Mask**

Changes the mask that represents the periphery of embroidery data. Since the automatic mask is a rectangle, the pattern within the hoop may be displayed as an error. In this case, set masking in manual mode.

- Mask is displayed in a khaki line.
- There are two types of mask setting as follows:

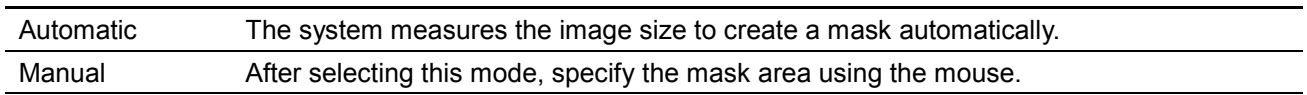

1. Select [Mask] from Change menu. Select automatic or manual mode.

If [Automatic] is selected, a mask is created automatically. If [Manual] is selected, drag the area with the mouse to specify the mask.

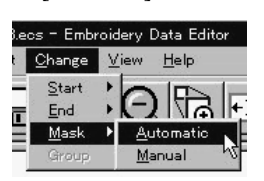

W1044Q

## **Group**

All patterns created in repetition are grouped as a single pattern.

■ The difference between the grouped pattern and the non-grouped pattern is as follows:

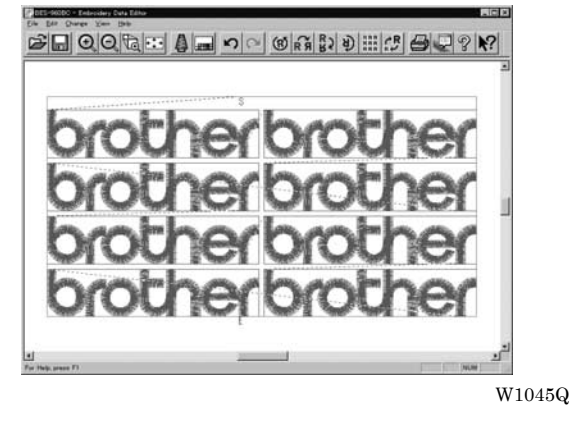

When the patterns are grouped

- **Each pattern is displayed in each mask.**
- The whole grouped pattern rotates. ( $\rightarrow$  page 5-16)

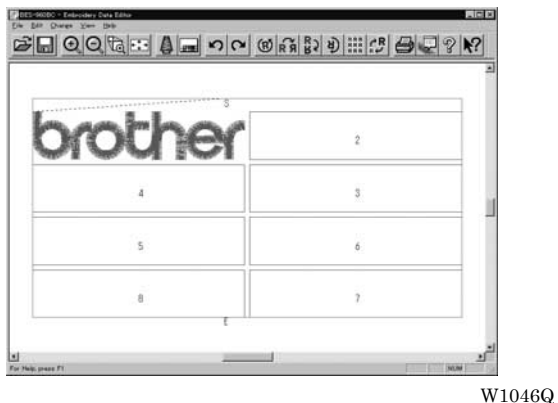

When the patterns are not grouped

- The pattern is displayed only in the original copy source. Figures in other masks represent the embroidering sequence.
- Each pattern in the mask rotates individually. ( $\rightarrow$  page 5-16)

### **Setting Group for Repetition**

- 1. Select [Repeat] in the Edit menu or click  $\frac{RRR}{RRRR}$ .
- 2. Click the checkbox of [Group] to put a check mark.

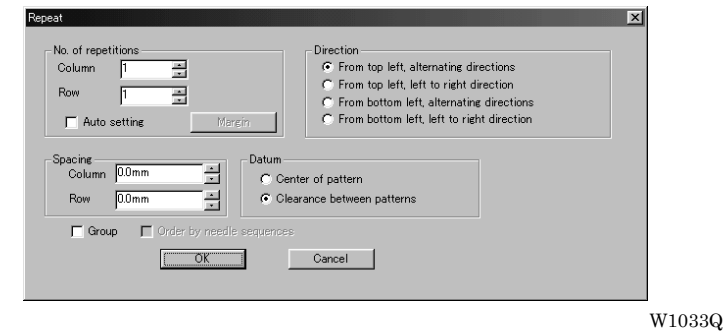

### **Selecting from Menu**

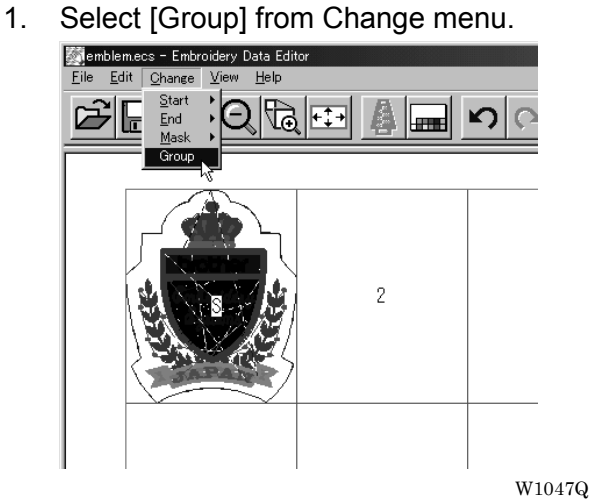

# **Merge**

Merge other patterns to the pattern in editing.

- **If the pattern to be merged is repetition data, it is automatically grouped and merged.**
- **If the pattern to be merged is grouped repetition data, it is merged at the specified position.**

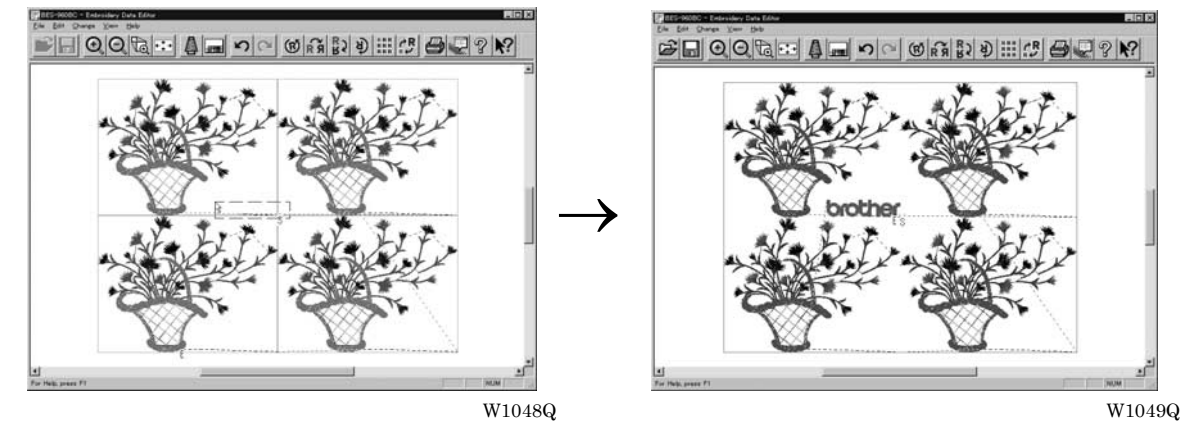

**If the pattern to be merged is non-grouped repetition data, it is merged to each pattern. If the pattern** does not fit the mask, the mask is automatically adjusted.

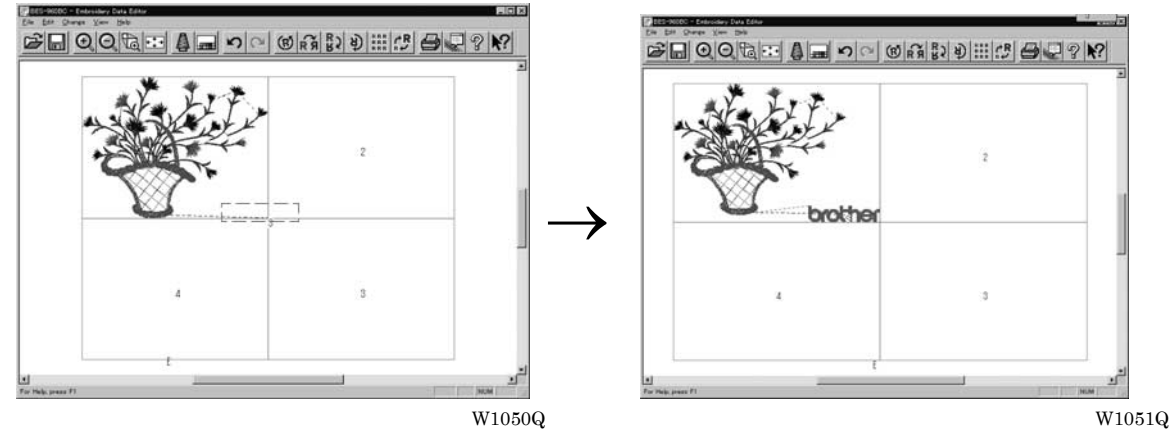

- 1. Select [Merge] from the File menu.
- 2. Select the pattern to be merged.

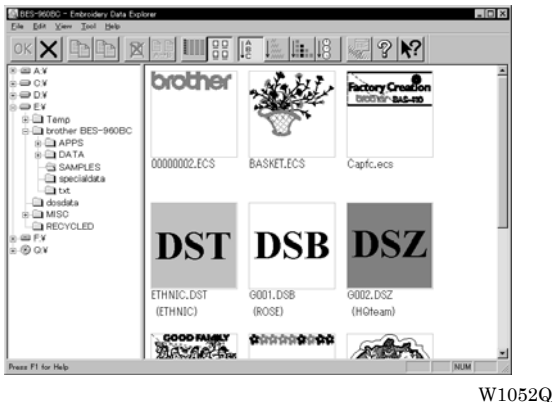

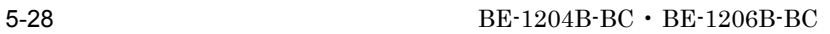

3. The pattern mask is displayed in a broken line. Move the mask to the desired position for merging. Click the mouse.

Move the mouse while pressing the shift key. The mask moves horizontally and vertically.

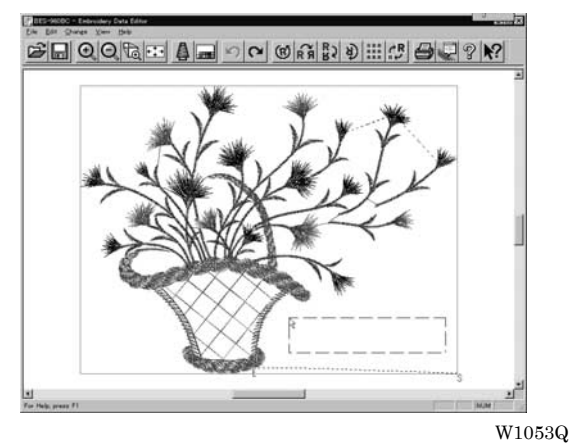

4. If the position is acceptable, click [Yes]. When [No] is clicked, repeat the steps from 3.

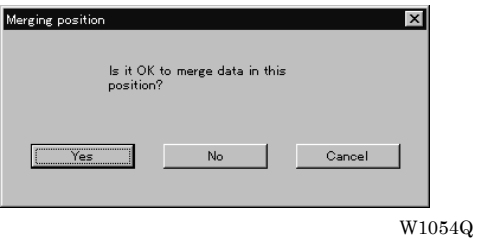

5. The pattern is merged.

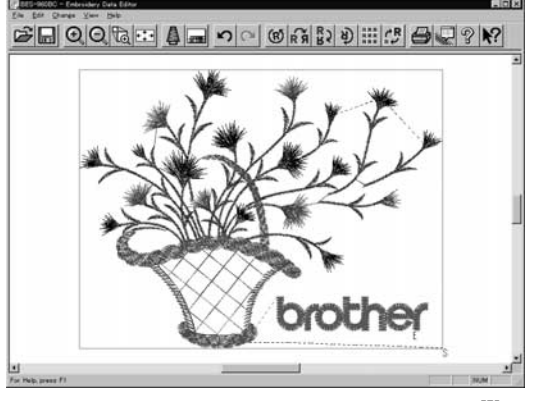

W1055Q

# **Saving Data**

Saves the edited data. The edited data can be saved over the current file or renamed as a separate file.

### **Save**

Saves the edited data over the current file. The original data is deleted.

- 1. Select [Save] from File menu or click  $\left\| \mathbf{r} \right\|$
- 2. If the edited data is larger than the mask, choose whether to carry out automatic masking or not.

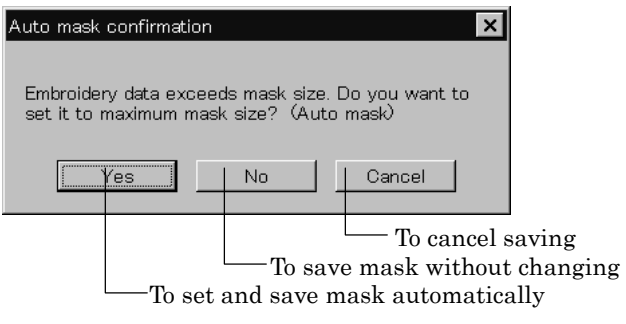

W1056Q

3. If color etc. has been is changed, the pattern image appears.

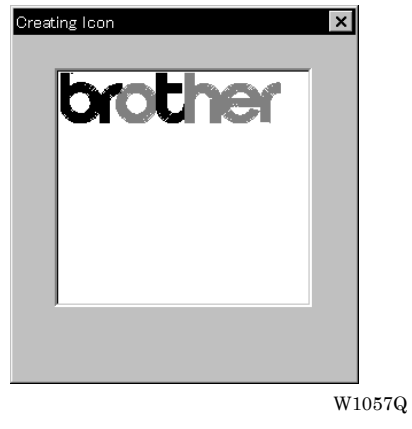

### **Save As...**

Renames and saves the edited data as a new file.

- 1. Select [Save as...] from File menu.
- 2. Select the directory to save the new file. Enter a new file name.

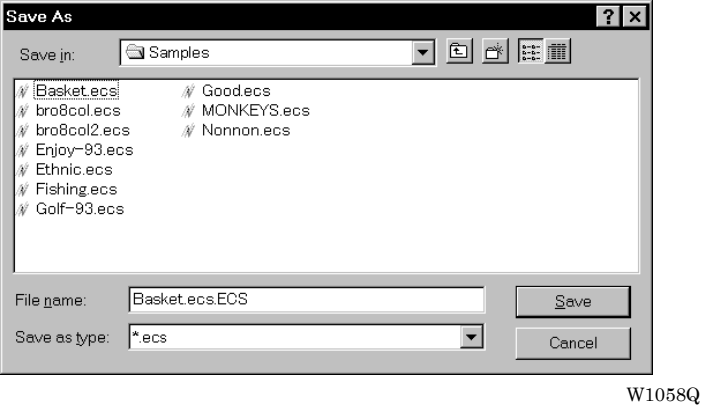

- 3. Click [Save].
- 4. If the edited data is larger than the mask, choose whether to carry out automatic masking or not.

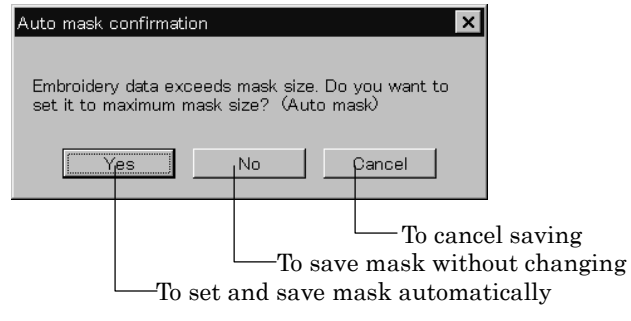

W1059Q

5. If color etc. has been is changed, the pattern image appears.

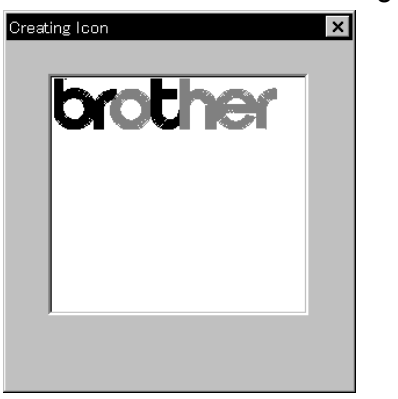

W1057Q

# **Viewing Pattern Information**

Detail information of embroidery data can be checked.

■ The following items can be checked.

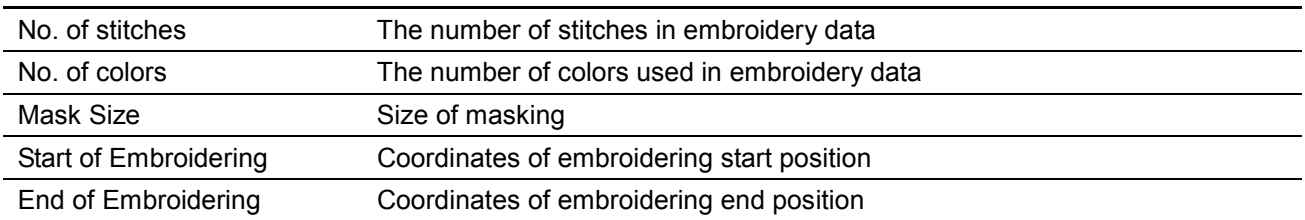

- 1. Select [Design Information] from Help menu or click ...
- 2. After checking, click [OK].

## **Printing Data**

Prints data in editing.

1. Select [Print] from File menu or click  $\bigoplus$ .

Specify the number of copies and other conditions. Click [OK].

# **Chapter 6 Embroidering**

The PC controls the machine operation as well as settings of the machine. Note that the menu which appears on the screen depends on whether the power to the machine is turned on or off.

# **Functions (Command Reference)**

### **When the Power to the Machine is Off**

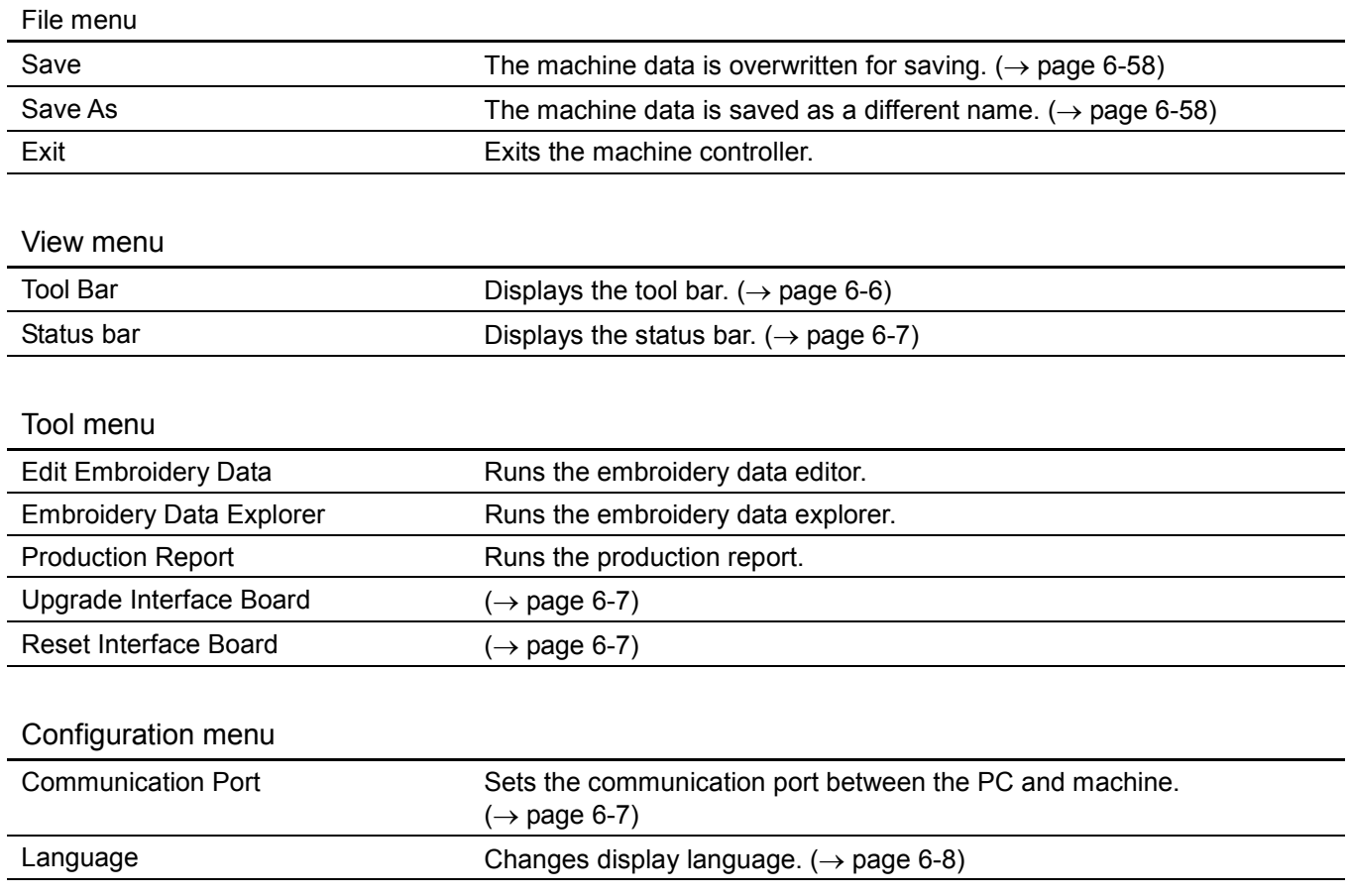

## **When the Power to the Machine is On**

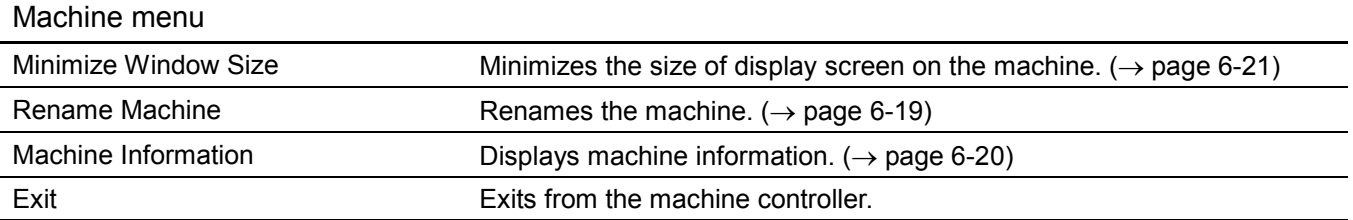

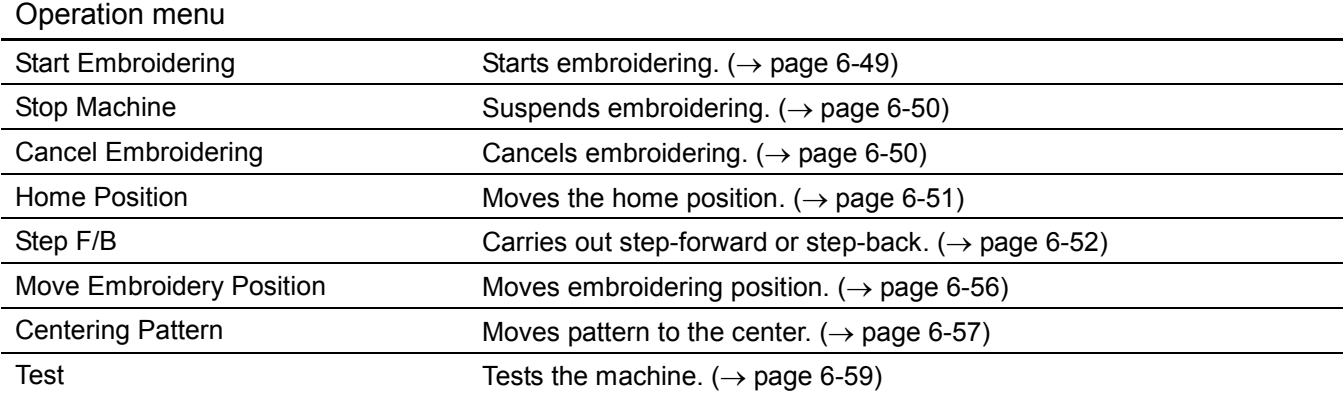

View menu

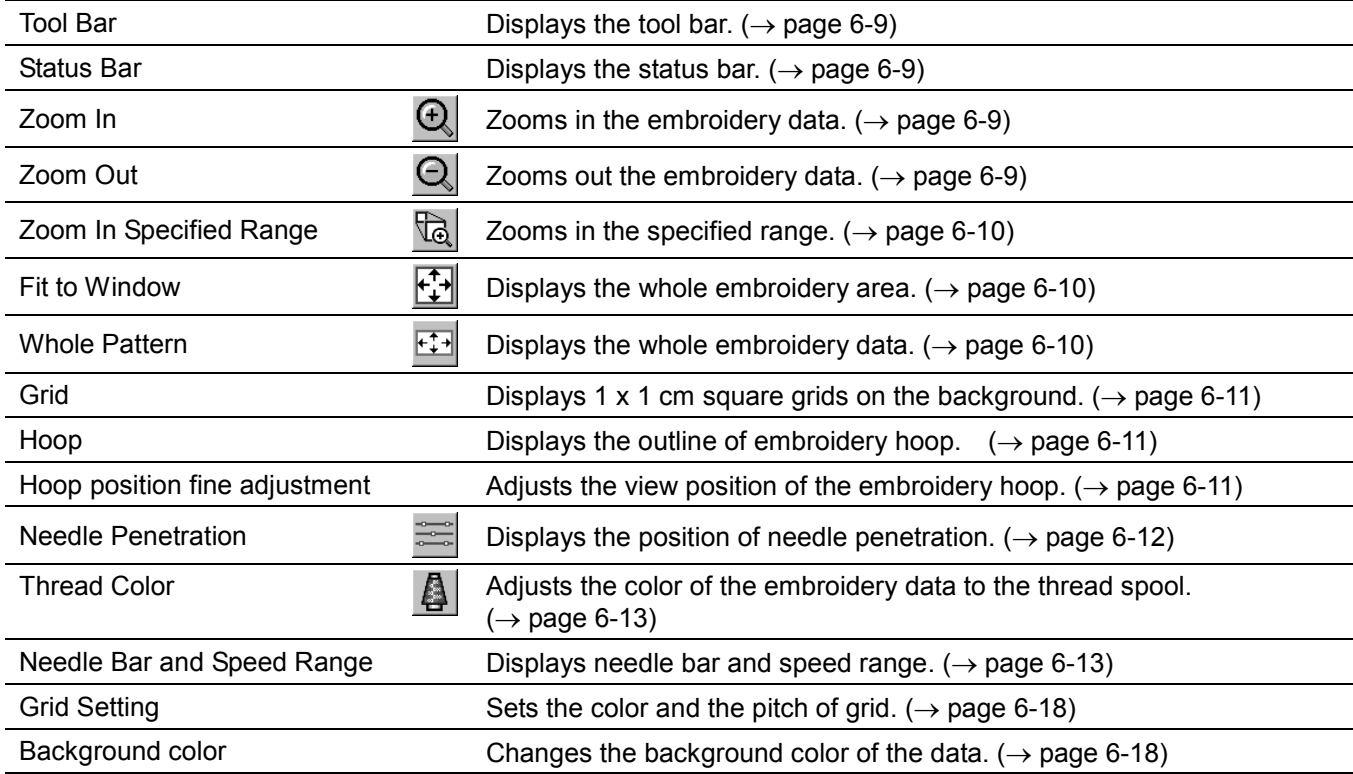

#### Tool menu

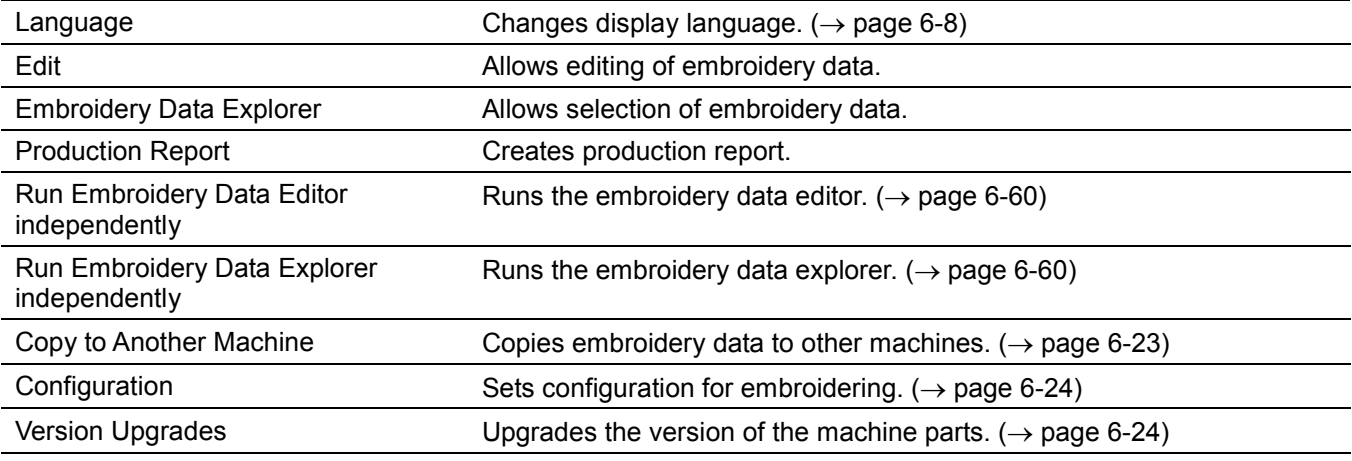

### Settings menu

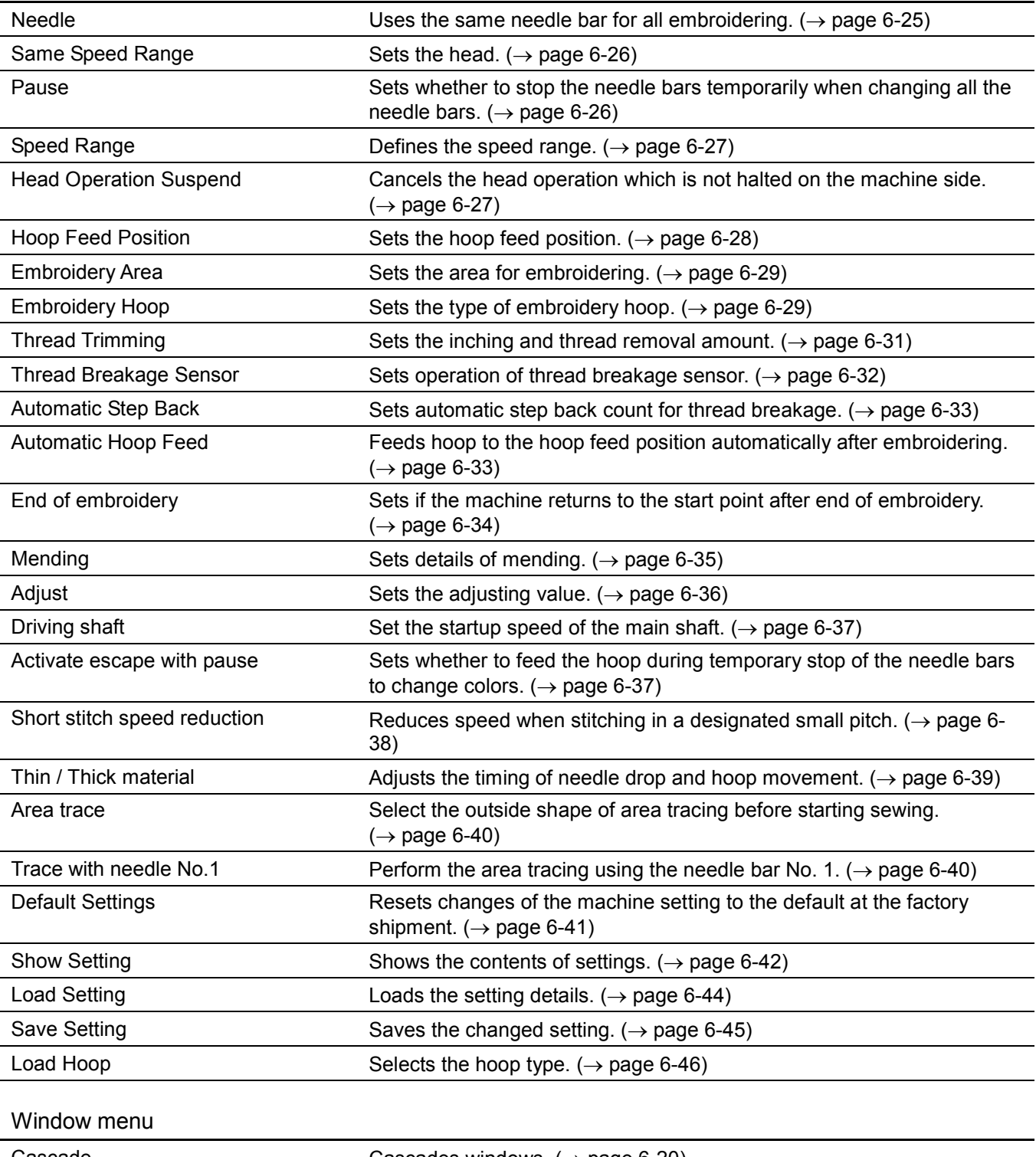

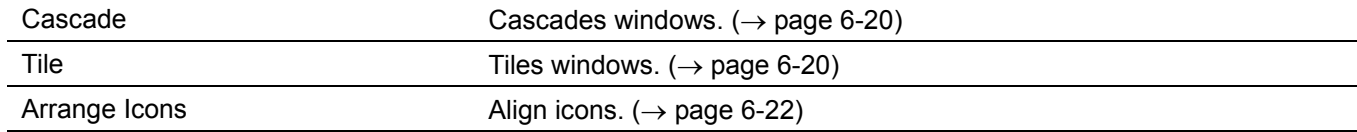

# **Description of Screen**

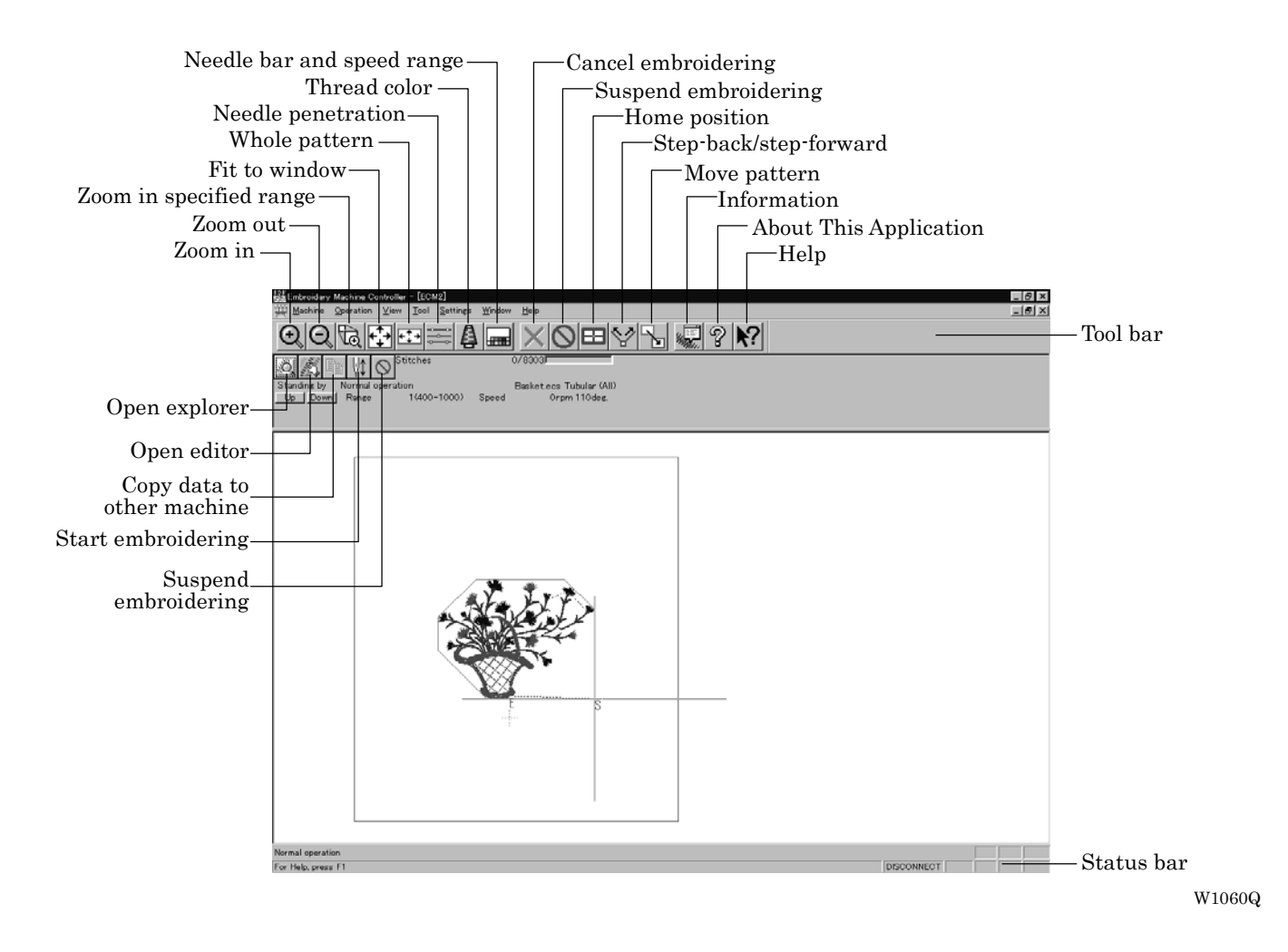

# **Settings before Turning On the Machine**

Describes settings available before the machine is turned on.

- The following items can be set.
	- Displaying the tool bar
	- Displaying the status bar
	- Upgrading the version of interface board (\*)
	- $\cdot$  Resetting the interface board (\*)
	- Communication port
	- Language
	- (\*) Dealer engineers carries out version upgrading and resetting of the interface board.

### **Displaying the Tool Bar**

Shows/hides the tool bar. The tool bar contains icons with the same functions as the menu.

 $\blacksquare$  There are two kinds of tool bars as follows:

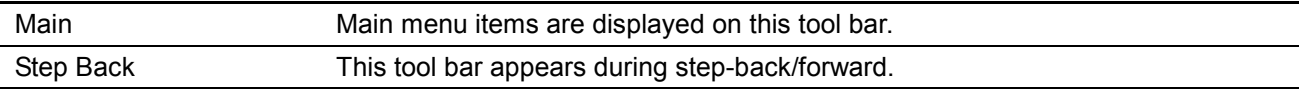

1. Select [Tool Bar] from View menu and put the check mark. Click here again to remove the check mark. Then the tool bar disappears.

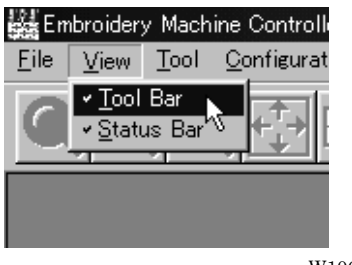

W1061Q

#### **Displaying the Status Bar**

Shows/hides the status bar. The status bar provides information on the current status and advice for operation.

1. Select [Status Bar] from View menu and put the check mark.

Click here again to remove the check mark. Then the status bar disappears.

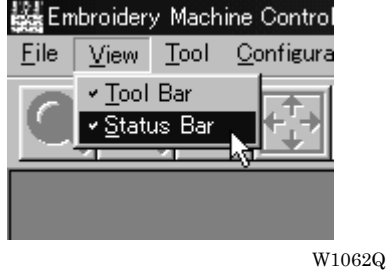

### **Upgrading the Version of Interface Board**

Upgrades the version of interface board program connected to PC. This function is protected by a password. A dealer engineer will use this function if required.

#### **Reset Interface Board**

Resets the CPU on the interface board connected to PC to give the same effect as restart. This function is protected by a password. A dealer engineer will use this function if required.

#### **Communication Port**

Sets communication port between PC and machine.

- 1. Select [Communication Port] from Configuration menu.
- 2. Select communication port for use.

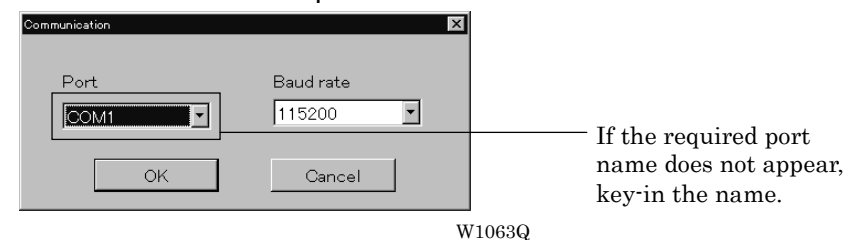

3. Click [OK].

### **Language**

Changes display language.

! The following three languages are displayed as "Available Languages".

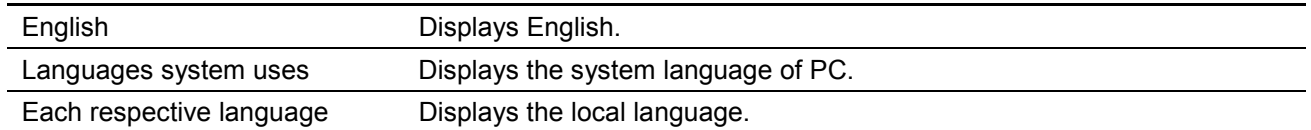

- 1. Select [Language] from Configuration menu (Tool menu when the power to machine is on).
- 2. Select display language among "Available Languages".

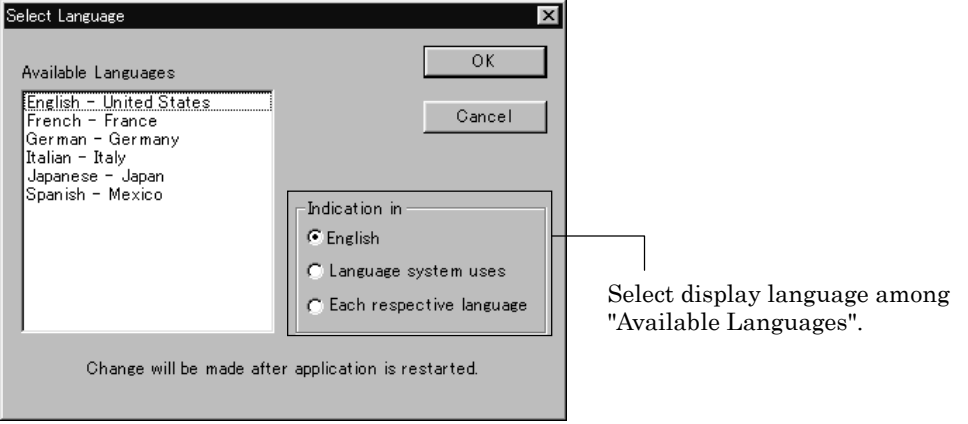

W1064Q

When "Each respective language" is selected, the list for "Available Languages" may not be displayed properly.

- 3. Click [OK].
- 4. Exit and rerun the software.

## **Settings after Turning Power On**

Describes settings available after turning power on to the machine.

### **Tool Bar**

Shows/hides the tool bar. The tool bar contains icons with the same functions as the menu.

Refer to page 6-6.

### **Status Bar**

Shows/hides the status bar. The status bar provides information on the current status and advice for operation.

Refer to page 6-7.

### **Zoom In**

Enlarges the image to 125%.

1. Select [Zoom In] from Display menu or click

Repeats zooming of the image by the number of clicks.

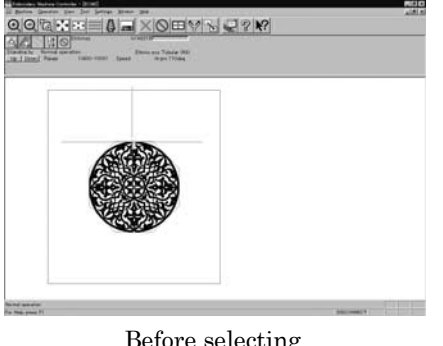

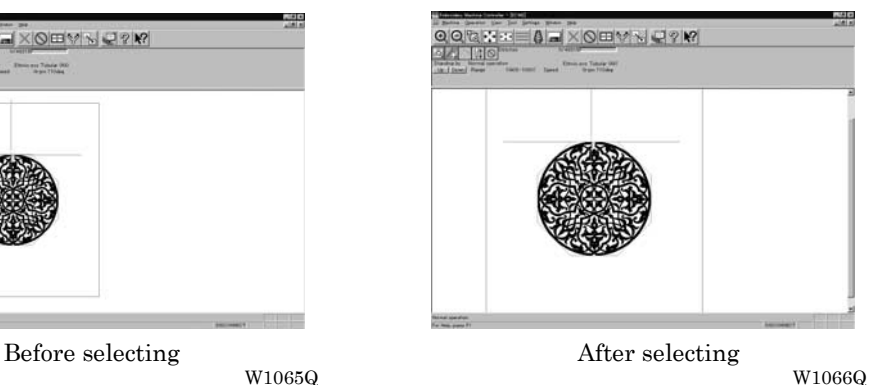

### **Zoom Out**

Reduces the image to 80%.

1. Select [Zoom Out] from Display menu or click  $|Q|$ 

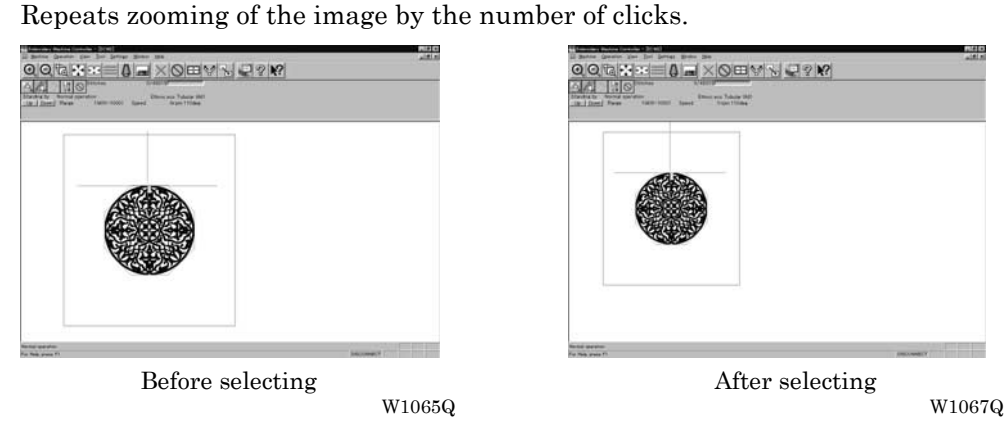

## **Zoom In Specified Range**

Enlarges the range specified with the mouse to the full window size.

- 1. Select [Zoom In Specified Range] from Display menu or click  $\mathbb{Q}$ . The arrow pointer turns into  $\mathbf{\Theta}$ .
- 2. Drag and specify the range to zoom in with the mouse.

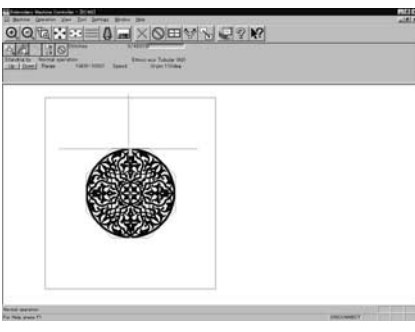

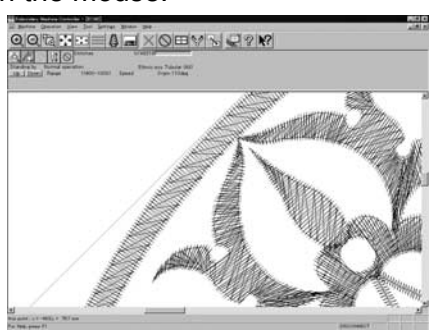

Before selecting  $W1065Q$  After selecting

### **Fit to Window**

Displays the whole embroidery area.

1. Select [Fit to Window] from View menu or click

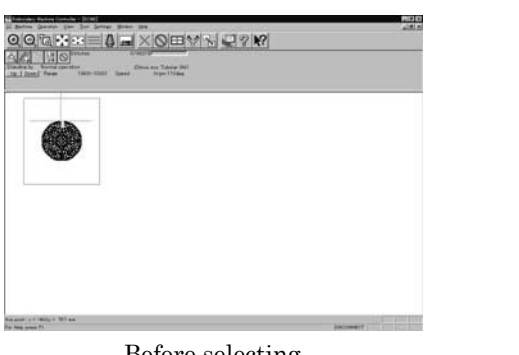

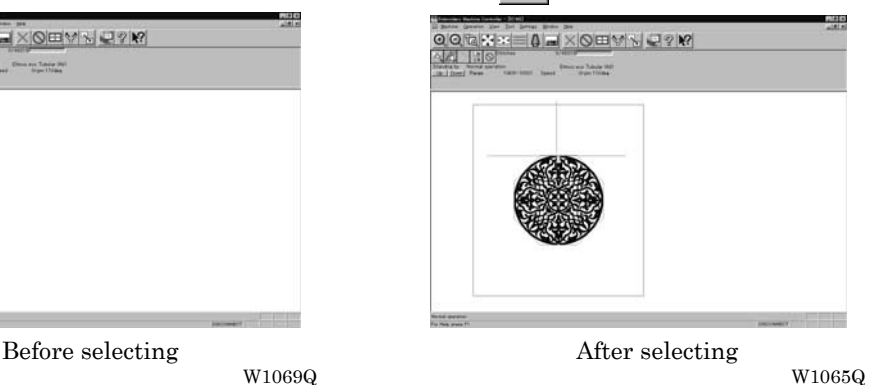

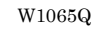

W1068Q

### **Whole Pattern**

Displays the whole pattern.

1. Select [Whole Pattern] from View menu or click  $\overline{+1}$ 

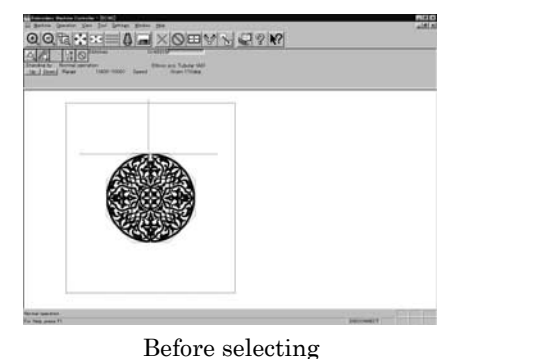

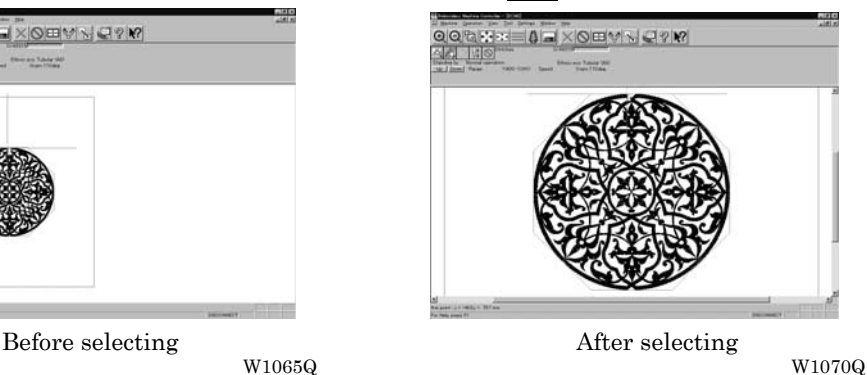

#### **Grid**

Displays  $1 \times 1$  cm square grids on the background.

1. Select [Grid] from View menu and put the check mark.

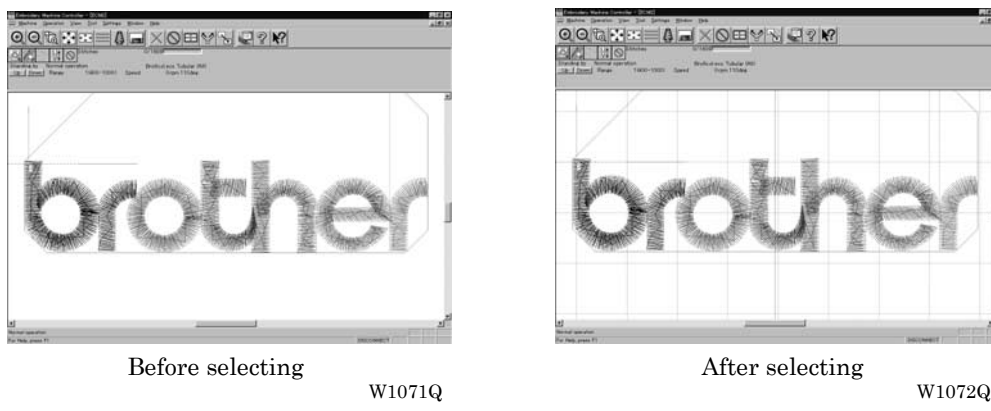

### **Hoop**

Displays the outline of embroidery hoop. The type of embroidery hoop can be changed in [Load Hoop] of Settings menu.

- $\blacksquare$  Embroidering is allowed within the green guide in the hoop.
- 1. Select [Hoop] from the View menu and put a check mark.

If the hoop is not displayed, carry out the step to read the hoop. For details, refer to [Load Hoop]  $(\rightarrow$  page 6-46).

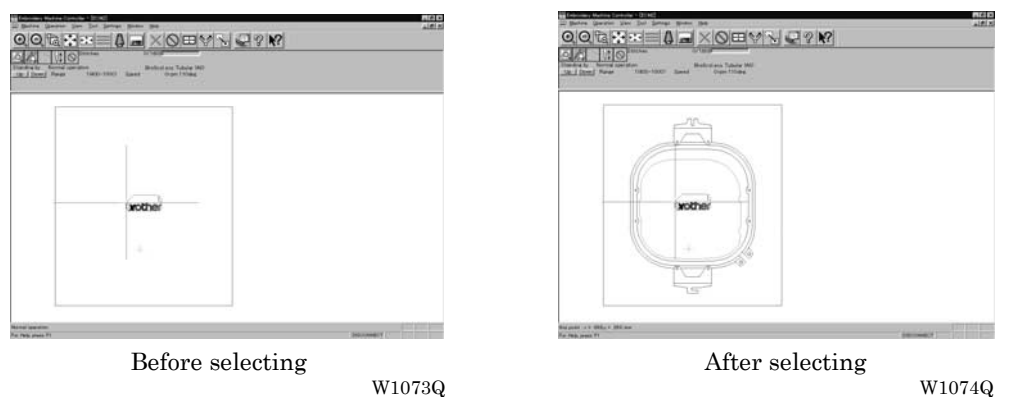

### **Hoop position fine adjustment**

Adjusts the view position of embroidery hoop.

- The position can be adjusted in the range of  $±20$  mm in both the X and Y directions.
- 1. Select [Hoop position] from the View menu. The hoop view position is stored in the hoop data. If you reinstall the program, the hoop view position is initialized because it is overwritten.

2. Designate the adjusting position and click [OK]. The hoop is displayed in a displaced position.

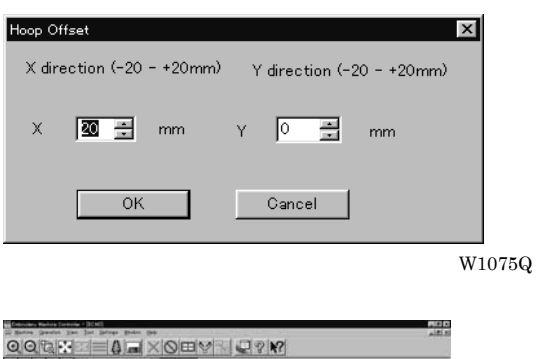

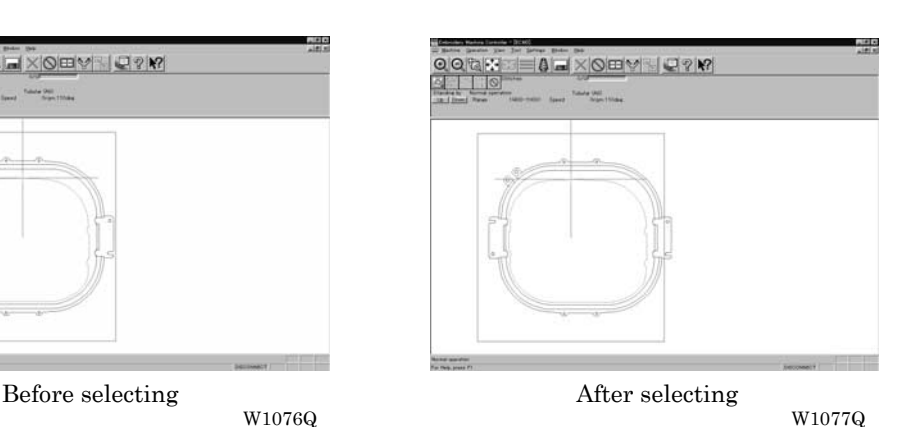

### **Needle Penetration**

Chooses whether or not the needle penetration positions are displayed. Clicking  $\equiv$  also provides the same function.

1. Select [Needle Penetration] from View menu and put the check mark.

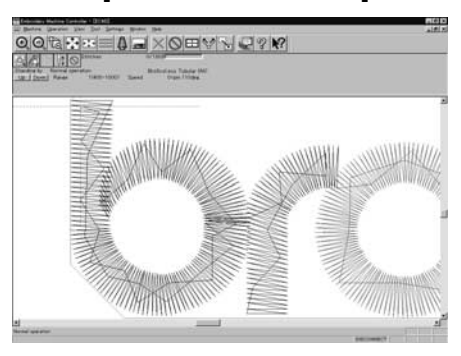

Before selecting  $$\tt W1078Q$$ 

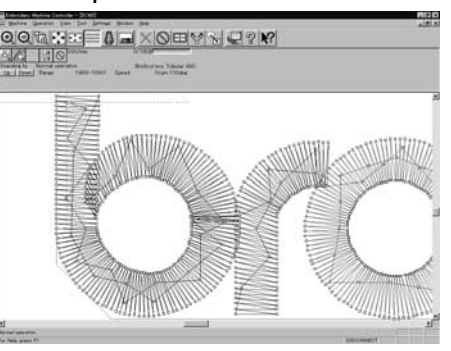

W1078Q W1079Q

### **Thread Color**

Displays the pattern using colors currently set to the needle bar. Clicking  $\Delta$  also provides the same function.

1. Select [Thread Color] from View menu and put the check mark.

Display color of the image changes.

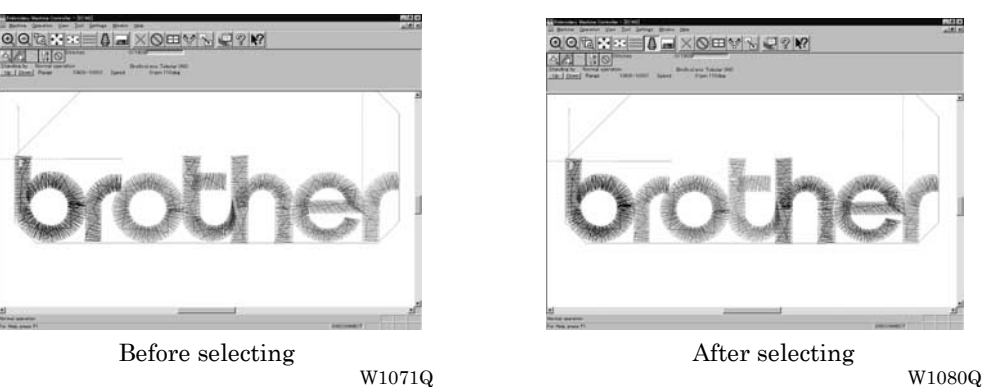

### **Needle Bar and Speed Range**

Displays the needle bar and speed range.

1. Select [Needle Bar and Speed Range] from View menu and put the check mark or click ...

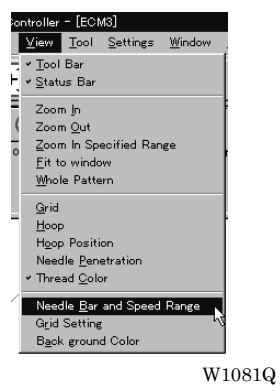

## **Setting Needle Bar**

Needle bar allocation and display color can be changed on this screen.

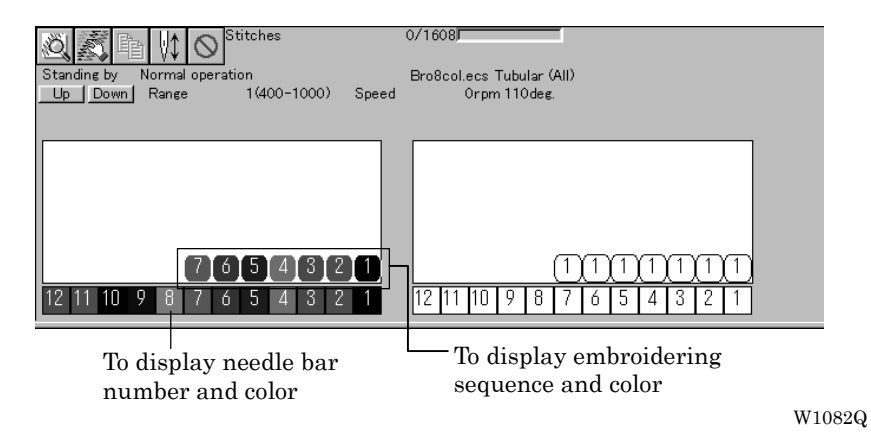

#### **Changing display colors**

- The color of needle bar changes to the actual color.
- Changing the thread spool also changes the display color. A confirmation screen to save appears before exiting from embroidering or retrieving other data.
- A display color can be selected from among the following four items.

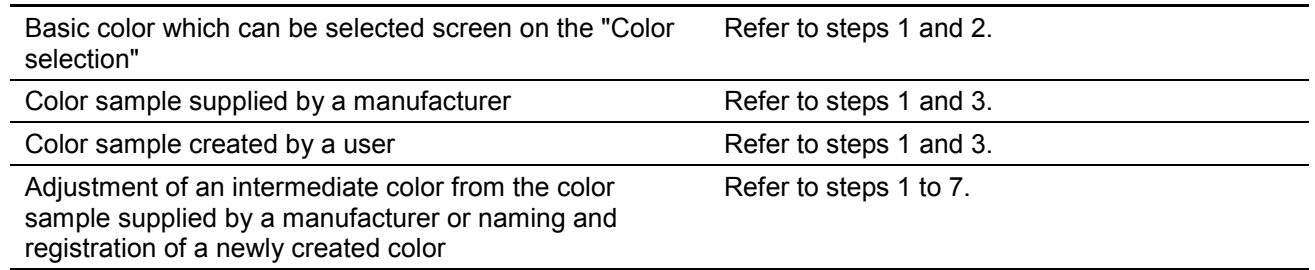

■ The following screen is displayed when colors to be displayed are set to 256 in [Display properties] and the color sample supplied by a manufacturer cannot be selected or an intermediate color cannot be created.

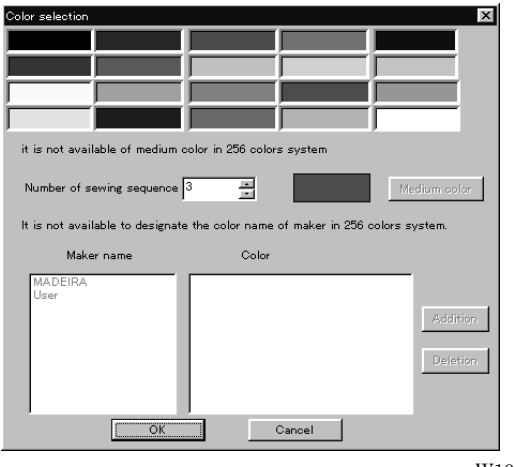

W1017Q

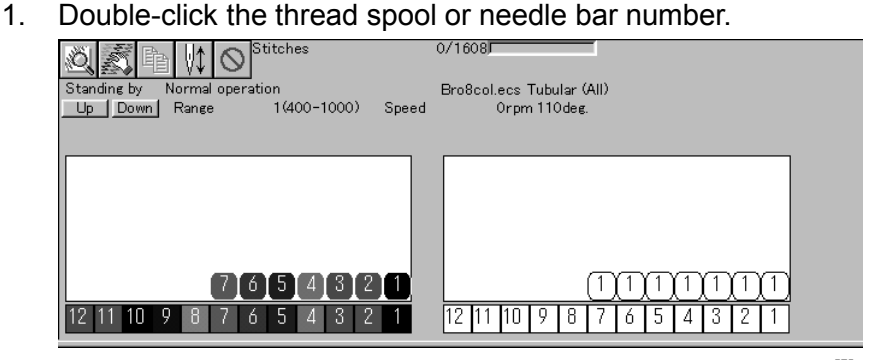

W1082Q

2. Select a new color on the [Color selection] screen.

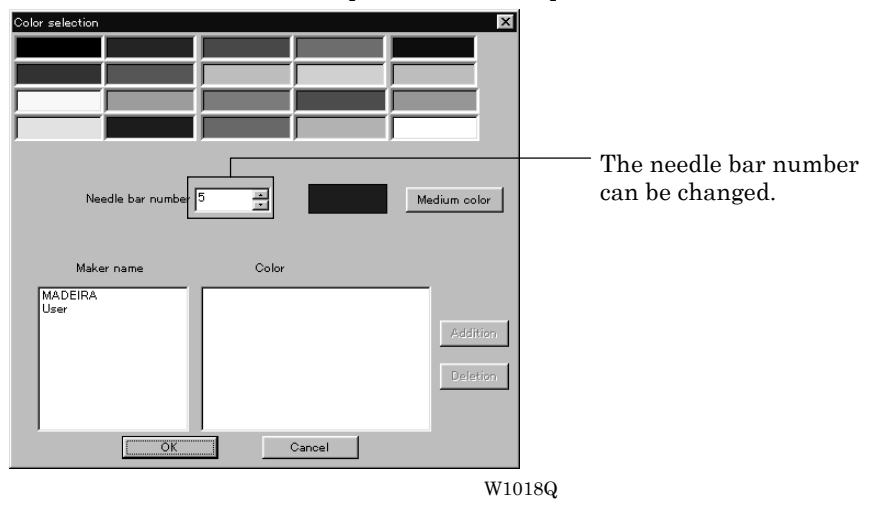

3. When selecting a color from a color sample, click maker name or [User] and double click [Color].

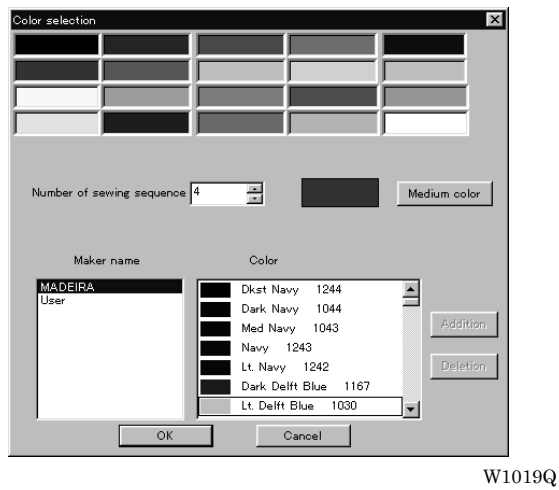

4. When finely adjusting the selected color, click [Medium color]. Click [User] to crate a new color, then click [Addition].

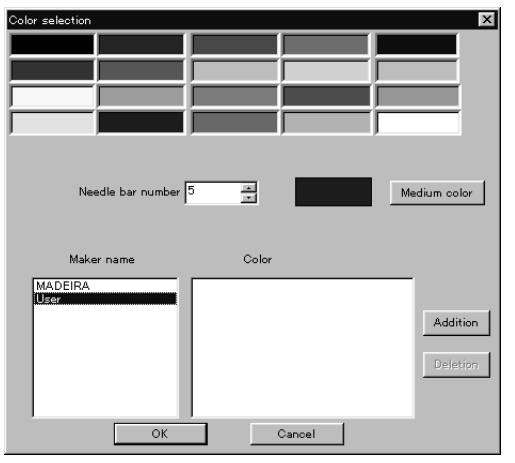

W1020Q

5. Select an arbitrary color from basic colors. Click [Define Custom Colors] to create a medium color.

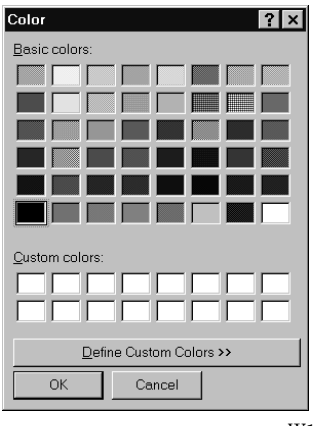

W1021Q

6. Click the color chart or enter values to create a new color, and click [OK].

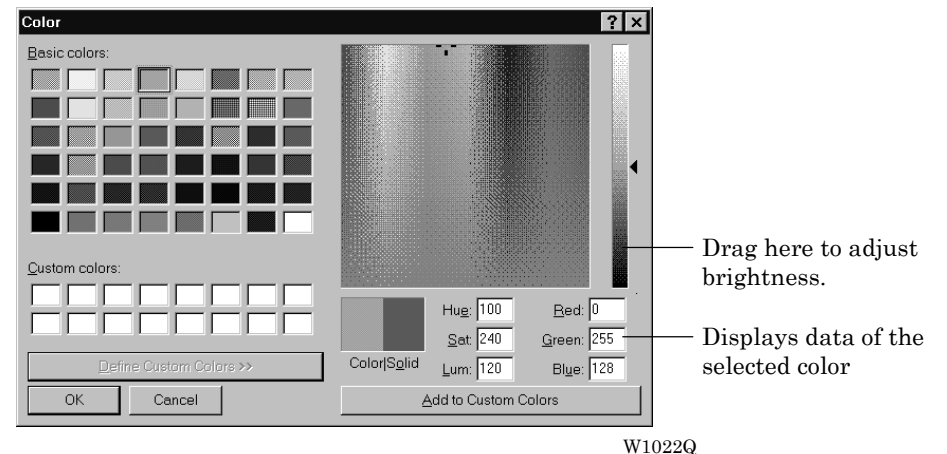

7. Input the name of the color and click [OK] when [User] is selected in step 4.

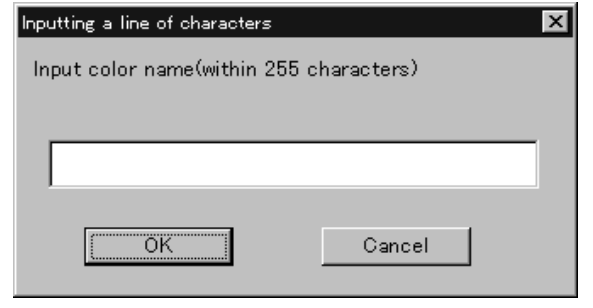

W1023Q

#### **Changing needle bar allocation**

1. Drag a thread spool to the desired needle bar number.

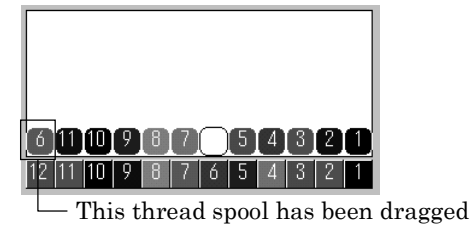

W1084Q

### **Setting Ranges**

There are two methods for setting ranges.

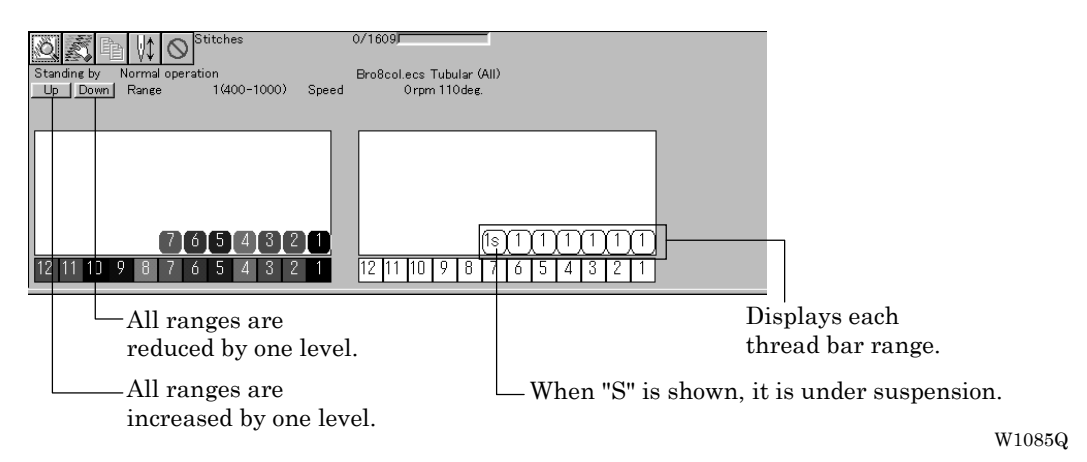

#### **Changing all ranges**

1. Click [Up] to increase range. Click [Down] to reduce range.

One clicking changes the range by one level.

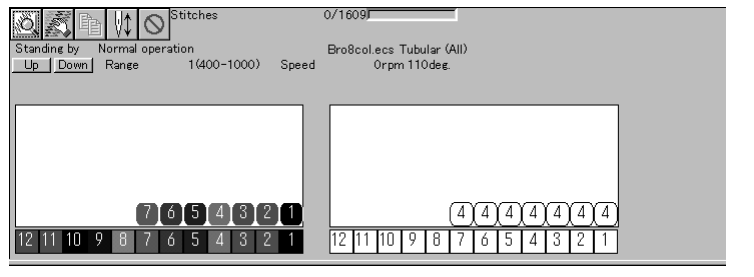

W1086Q

#### **Changing individual range**

- 1. Double-click the range display.
- 2. Click a speed range for selection.

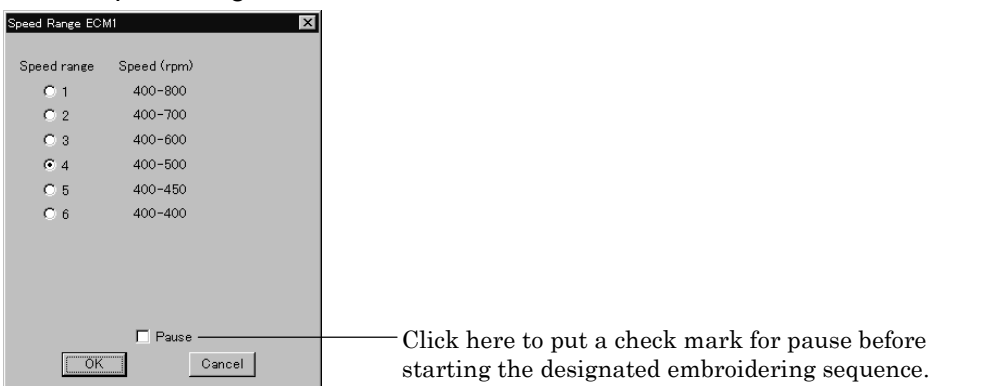

W1087Q

3. Click [OK].

### **Grid Setting**

Sets the pitch and the color of grid.

- $\blacksquare$  The grid interval can be set at the increment of 1 mm (0.1 inch for inch unit).
- $\blacksquare$  The value for setting is 1 100 mm (0.1 10 inches for inch unit).
- 1. Select [Grid setting] from the View menu.

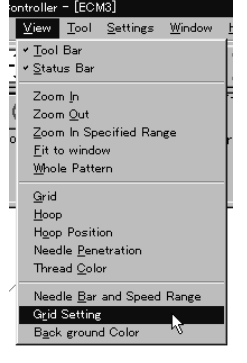

W1088Q

2. Set the pitch.

Click the [color] to change the grid color. For setting, refer to steps 5 to 7 in page 6-16.

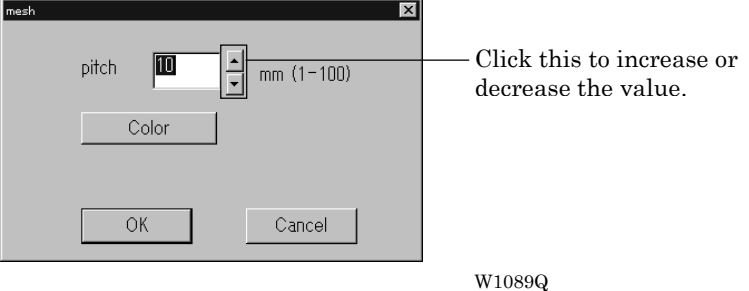

### **Background color**

Changes the background color of the data.

1. Select [Background color] from the [View] menu.

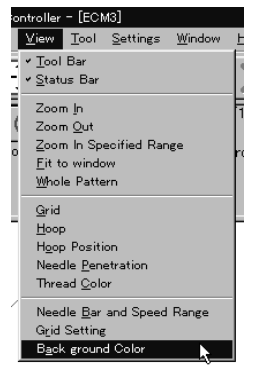

W1090Q
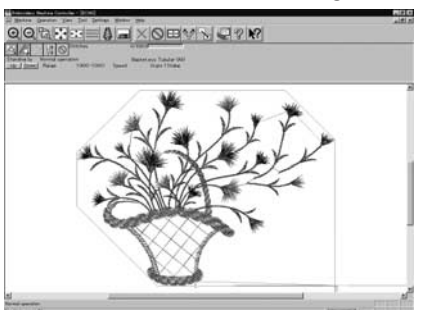

W1091Q W1092Q

### **Renaming Machine**

Rename the registered machine.

- Up to 50 characters can be registered for a machine name.
- 1. Select [Rename Machine] from Machine menu.
- 2. Enter a new name.

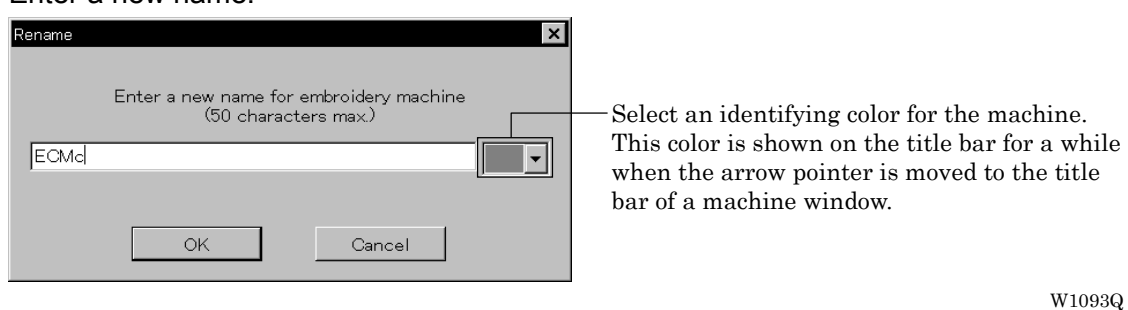

3. Click [OK].

If the message "The entered name already exists" appears, enter another name.

2. Select or create the background color. Refer to steps 5 to 7 on page 6-16 for details.

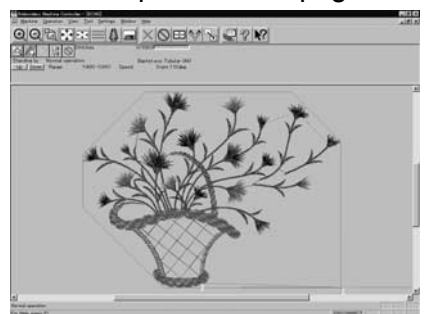

Before changing the background color  $\frac{W1091Q}{W1091Q}$  After changing the background color

## **Viewing Machine Information**

Detail specification of the machine can be displayed.

- 1. Select [Machine Information] from Machine menu.
- 2. Click [OK] after checking the information.

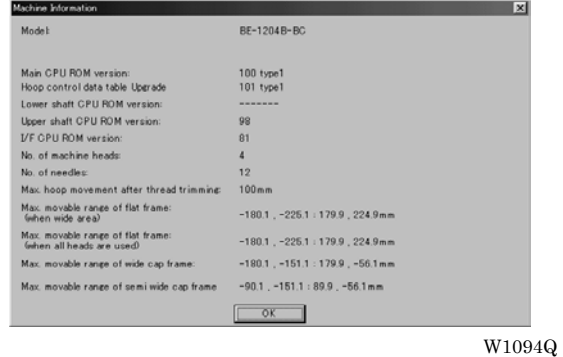

## **Design Information**

Detail specification of the embroidery data can be checked.

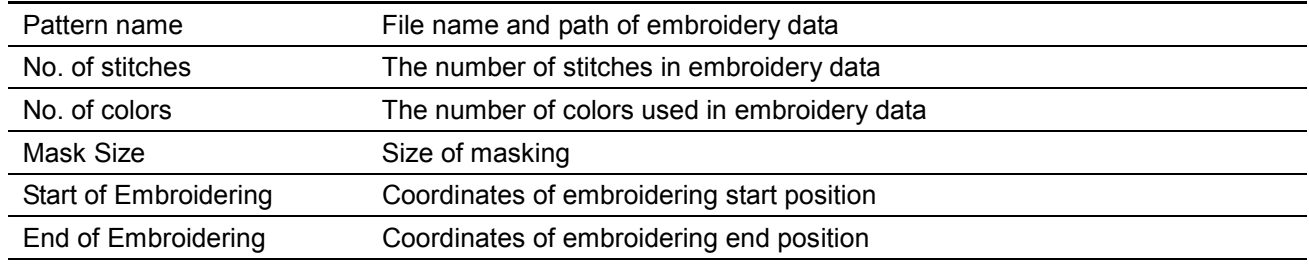

- 1. Select [Design Information] from Help menu or click ...
- 2. After checking, click [OK].

### **Setting Window Display**

Specifies the window that displays machine condition if multiple machines are connected simultaneously.

 $\blacksquare$  There are two types of window display as follows:

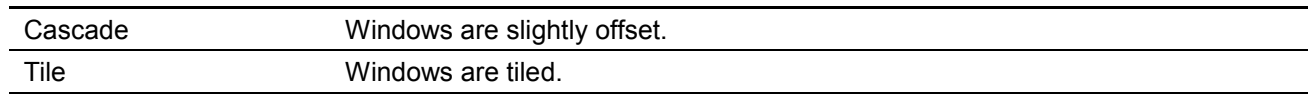

1. Select [Cascade] or [Tile] from Window menu.

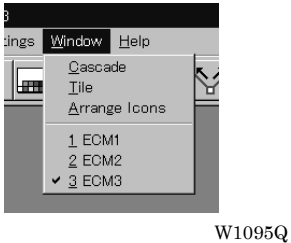

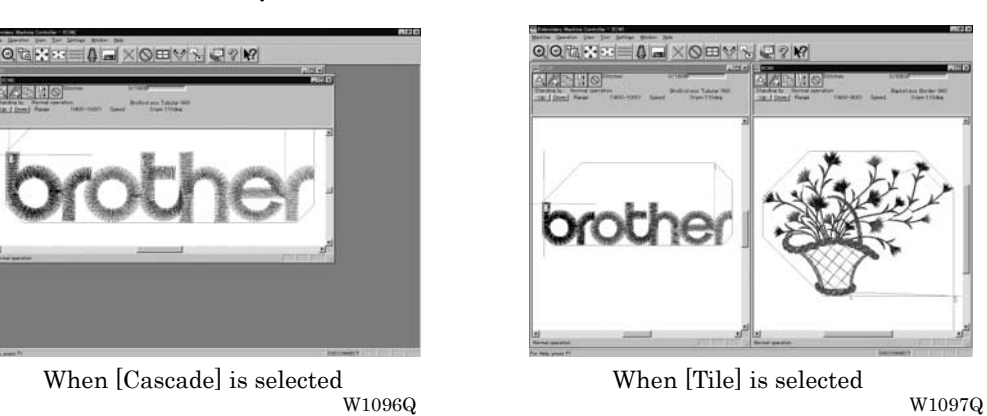

**Minimizing and Aligning Windows**

Windows on the screen can be minimized to the icon size and aligned.

#### **Minimize Window Size**

1. Select [Minimize Window Size] from Machine menu or click  $\Box$  on the upper right corner of the screen.

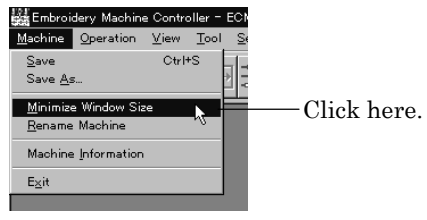

W1098Q

2. The window is minimized.

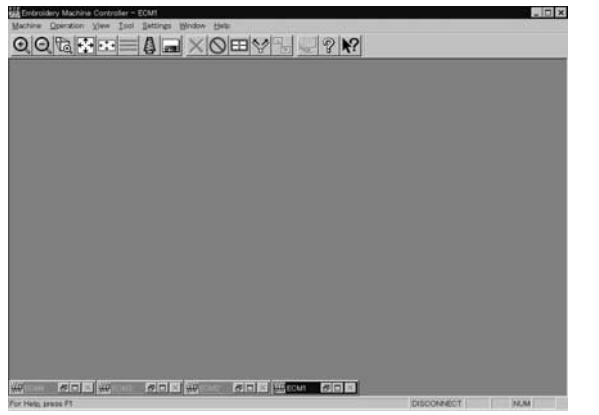

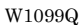

#### **Arrange Icons**

Minimized windows that are scattered can be aligned.

- This command is available for minimized windows.
- 1. Select [Arrange Icons] from Window menu.

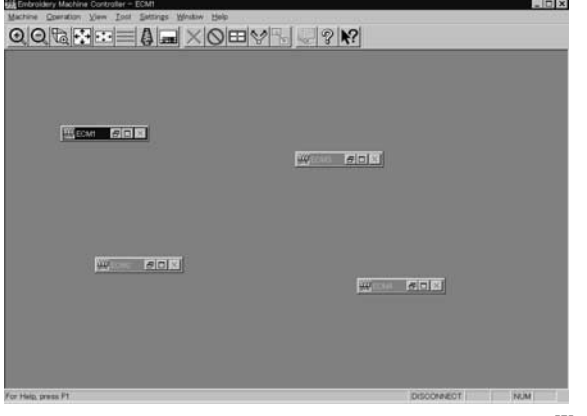

W1100Q

2. The minimized windows are aligned.

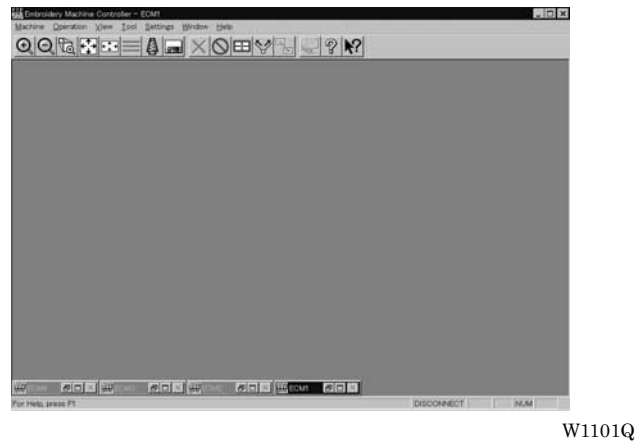

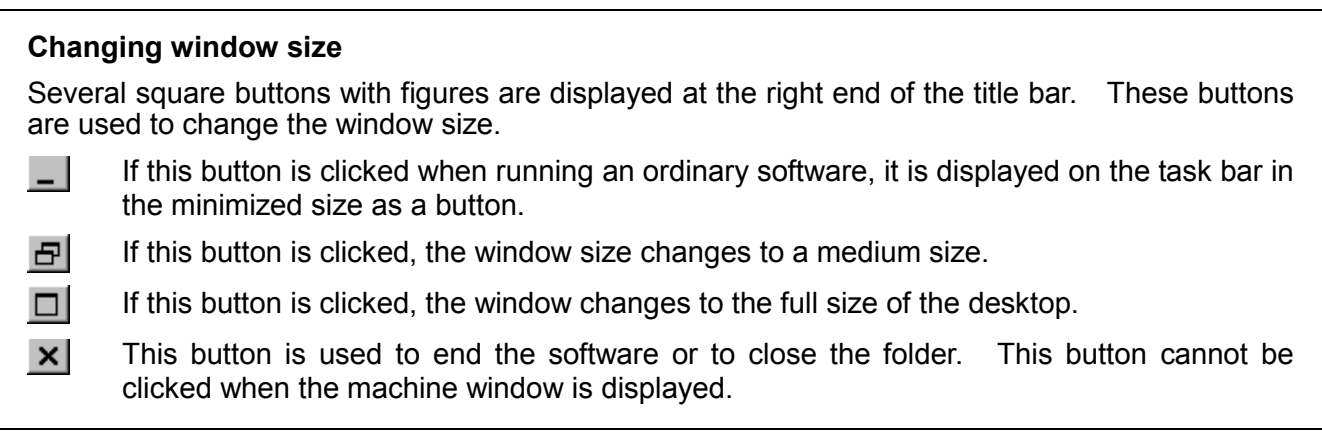

### **Language**

Changes display language.

Refer to page 6-8.

### **Copying Data to Other Machines**

When multiple machines are connected, the embroidery data of a machine can be copied to another machine.

1. Click the window of the machine displaying the copy source data.

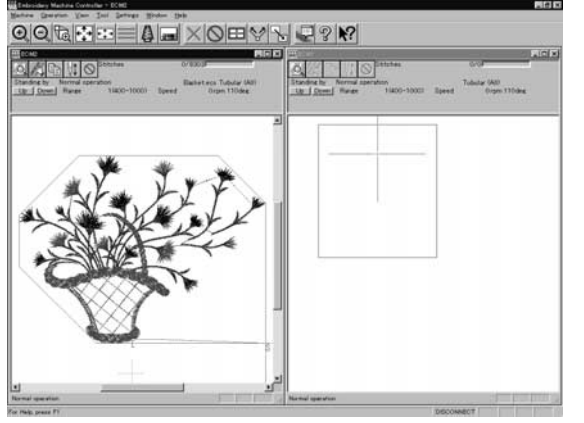

W1102Q

2.  $Click$ 

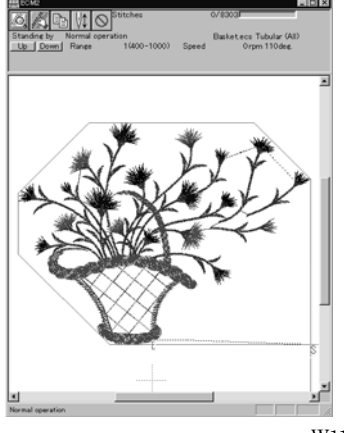

- W1103Q
- 3. Click and select the machine name of the destination.

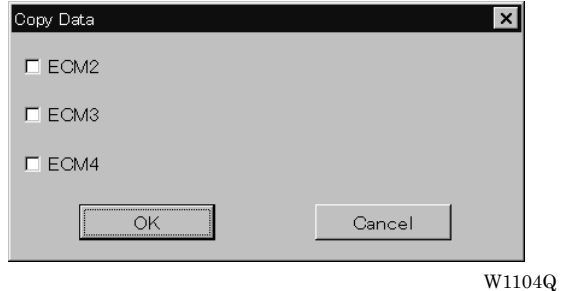

#### 4. Click [OK].

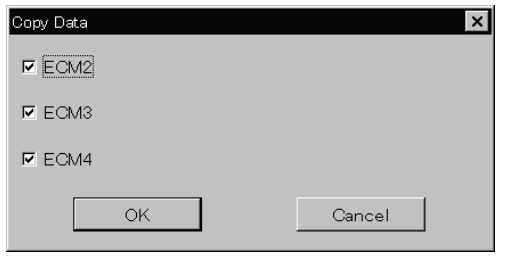

W1105Q

The data, is copied.

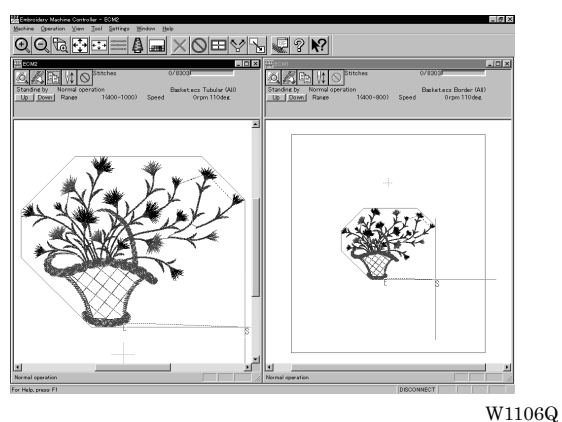

### **Configuration**

Sets the environment of data reading and display.

- 1. Select [Configuration] from Tool menu.
- 2. Click and select the item for setting.

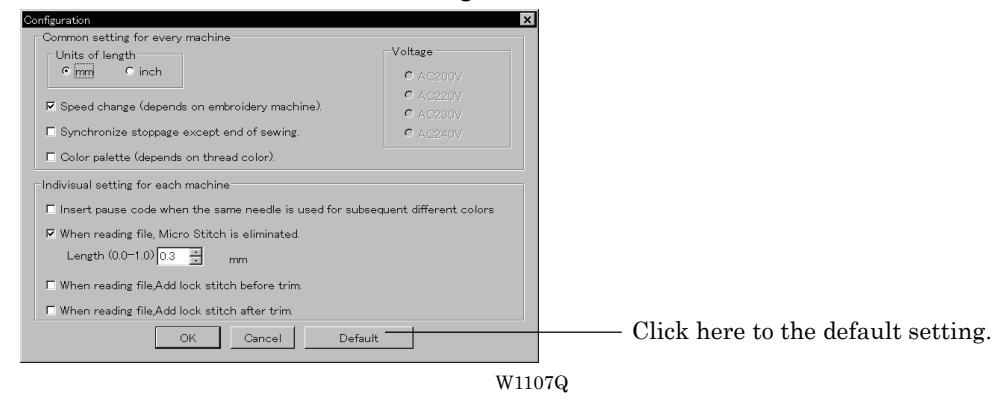

[When reading file, Micro Stitch is eliminated.] is set to be deleted in default status (checked).

3. Click [OK].

### **Upgrading the Machine Program**

Upgrades the programs at each part of the machine. This function is protected by a password. A dealer engineer will use this function if required.

# **Setting the Machine**

Performs the detail setting of the embroidering status. Items that can be selected in Setting menu are explained here.

### **Needle Bar**

Patterns are sewn by one needle.

- 1. Select the [Needle]-[Same Needle] from Settings menu.
- 2. Click the needle number for selection.

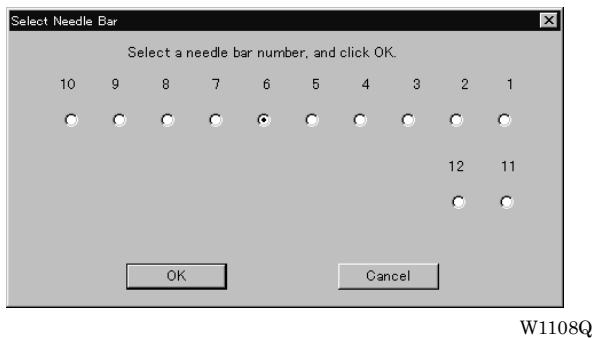

3. Click [OK].

The embroidering sequence appears at all specified needle points.

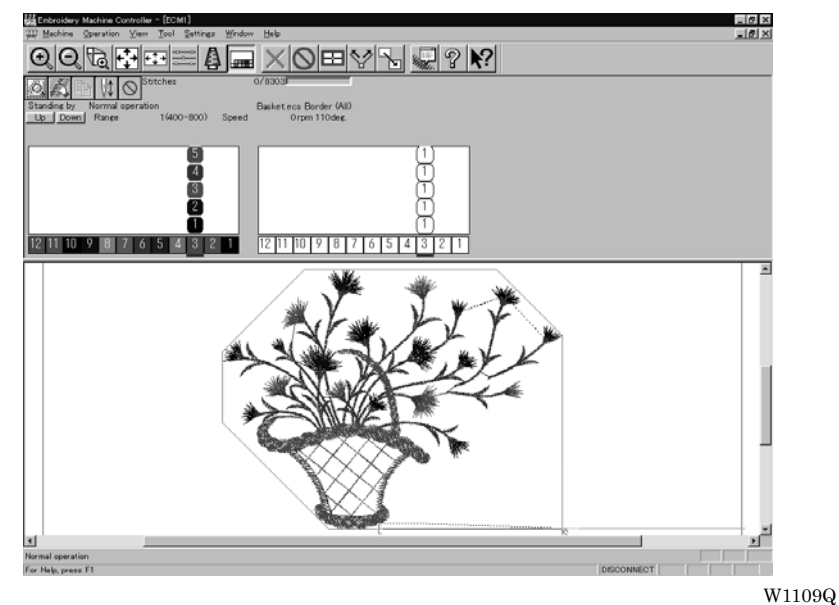

#### **Default setting (equating the sewing order number and needle bar number)**

1. Select [Needle] - [Default value] from Settings menu.

## **Same Speed Range**

Embroiders patterns at the specified speed range.

- 1. Select [Same Speed Range] from Settings menu.
- 2. Click a speed range for selection.

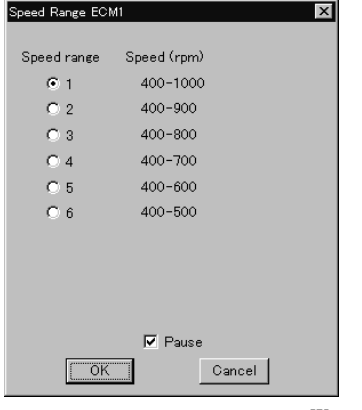

W1110Q

3. Click [OK].

The speed range appears at the specified areas.

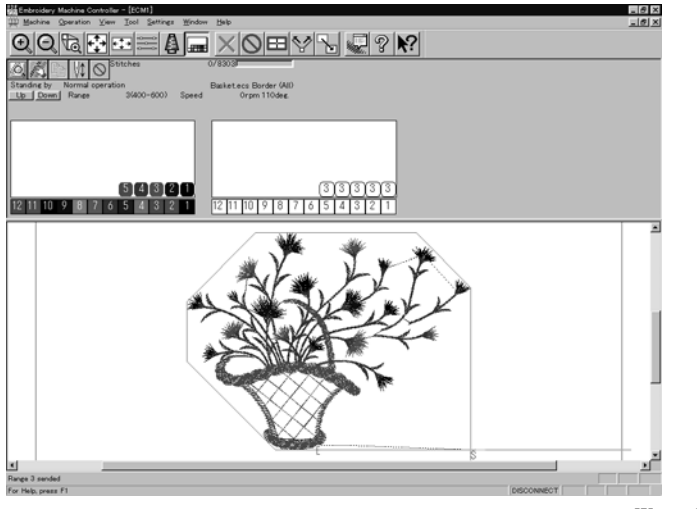

#### W1111Q

### **Pause**

Sets whether to stop the needle bars temporarily when changing all the needle bars.

#### **Stopping all the needle bars temporarily**

1. Select [Pause] - [Add all] from Settings menu.

#### **Resetting temporary stop of all the needle bars**

1. Select [Pause] - [Delete all] from Settings menu.

### **Speed Range**

Specifies the maximum speeds for respective ranges suitable for the hoop type.

- Actual embroidering speed depends on the pitch.
- Before shipment, "1" is set to the highest speed; "6" is set to the lowest speed.
- 1. Select [Speed Range] from Settings menu.
- 2. Specify the desired range.

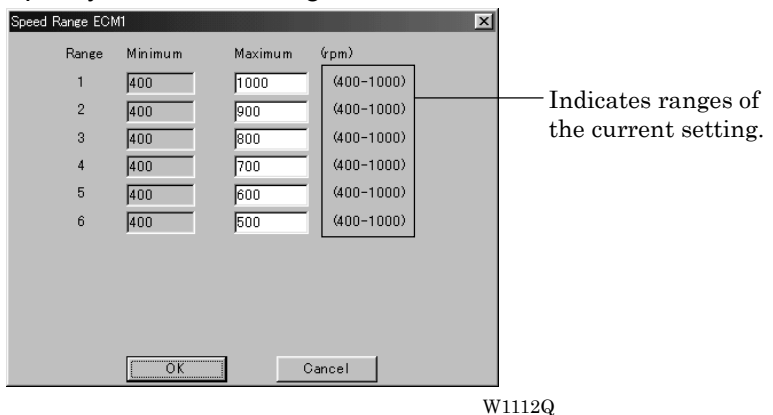

When a value exceeding the above ranges is entered, it is automatically set to the min. or max. speed.

3. Click [OK].

### **Head Operation Suspend**

Sets the machine head for rest.

- Setting at the machine head has priority.
- When the HEAD switch at the machine head is set to ON and then to OFF, the setting is canceled.
- 1. Select [Head Operation Suspend] from Settings menu.
- 2. Click the machine head that needs to be at rest and remove the check mark.

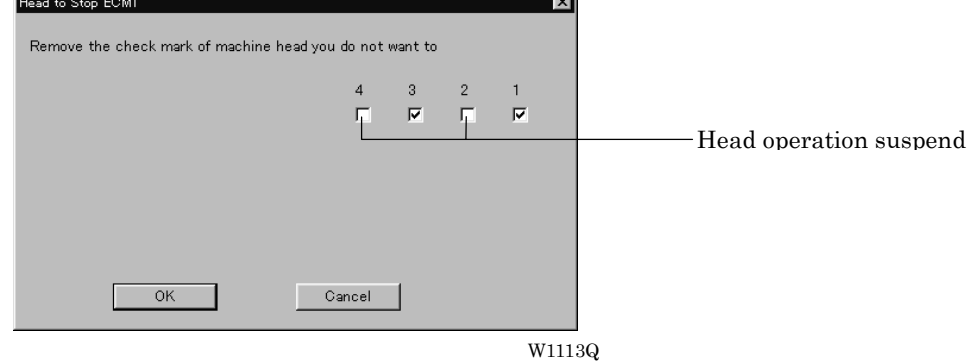

3. Click [OK].

### **Hoop Feed Position**

Set the basic position of the hoop (hoop feed position) for cancellation of embroidering.

- The hoop feed position can be set only in the embroidering area surrounded by a red frame.
- The hoop feed position can not be set in the upper side of the frame when [Tubular] is selected in [Embroidery hoop] and the frame is displayed on the screen.
- 1. Select [Hoop Feed Position] from Settings menu.
- 

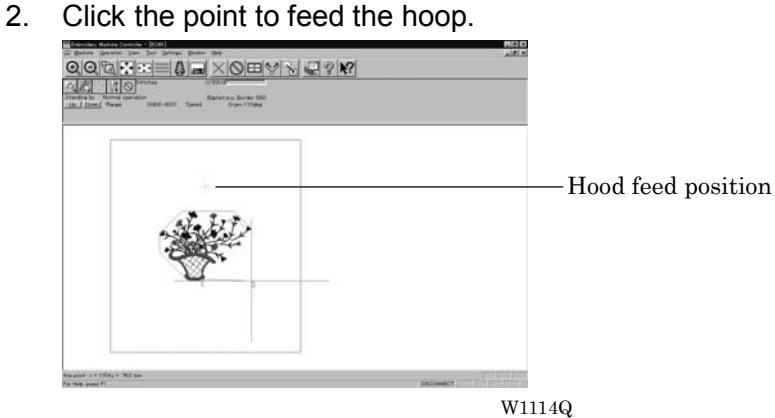

3. The gray cross appears and shows the hoop feed position.

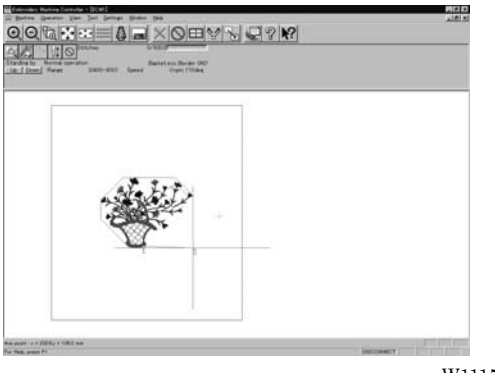

W1115Q

### **Embroidery Area**

Sets the embroidery area.

- 1. Select [Embroidery Area] from Settings menu.
- 2. Drag the embroidery area using the mouse for designation.

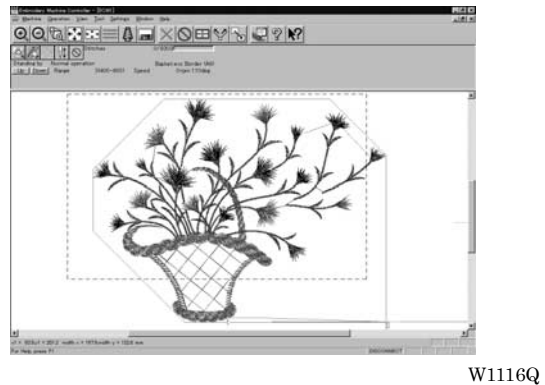

The embroidery area is displayed in light blue.

### **Embroidery Hoop**

The type of specified embroidery hoop changes the display.

- The kind of the selectable frame varies according to settings at machine side.
- The following selections are available:

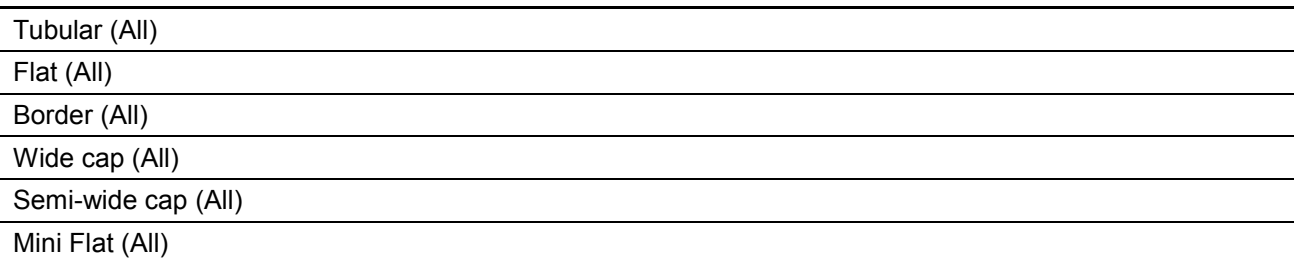

1. Select [Embroidery Hoop] and the type from Settings menu.

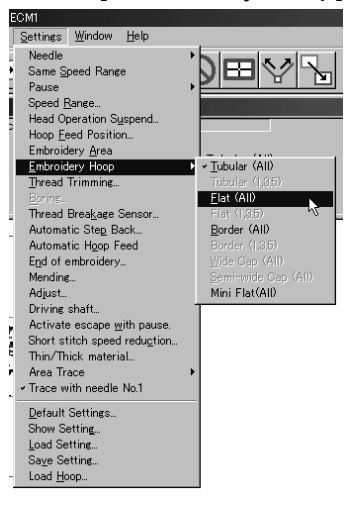

W1117Q

The pattern direction and embroidering area may vary depending on the selected embroidery hoop type. Make sure that the selection is correct.

#### ■ The following shows the screen example with the frame selected.

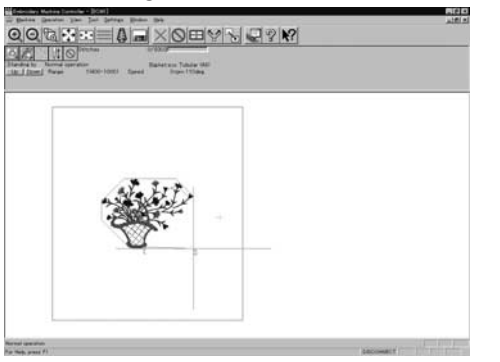

W1118Q When "Tubular (ALL)" is selected.

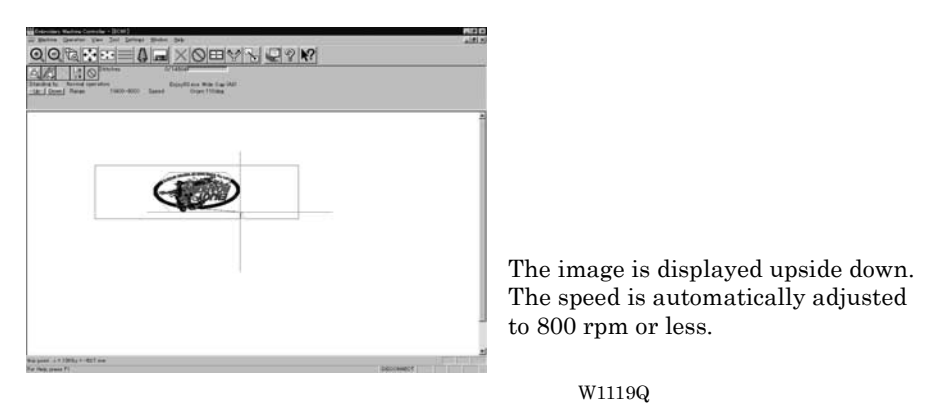

When "Wide cap (ALL)" is selected.

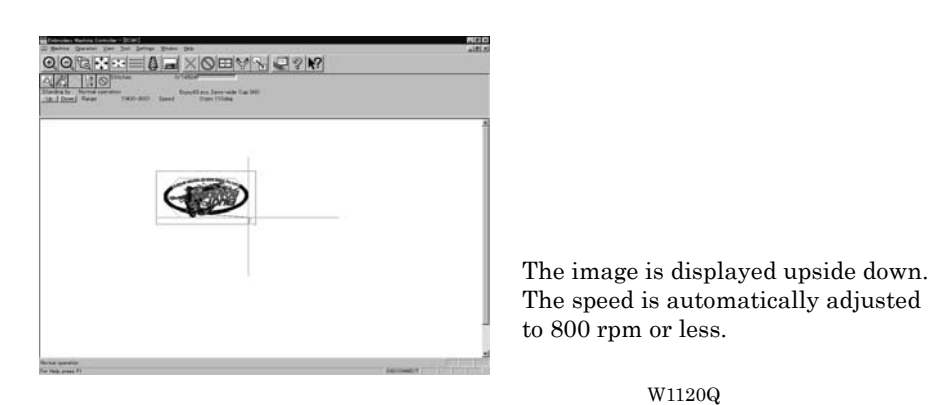

When "Semi-wide cap (ALL)" is selected.

## **Thread Trimming**

 $\blacksquare$  The following items can be set:

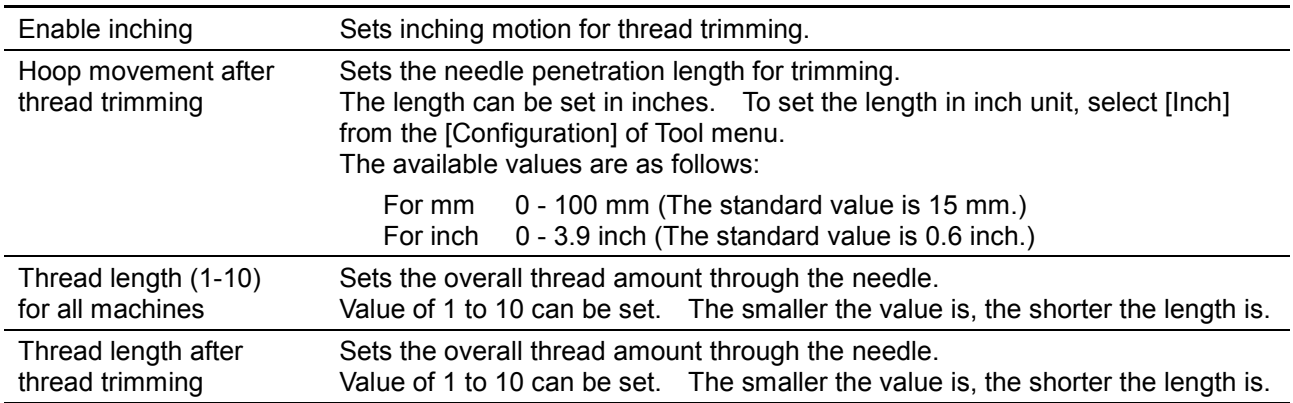

- 1. Select [Thread Trimming] from Settings menu.
- 2. Set inching, thread length, etc.

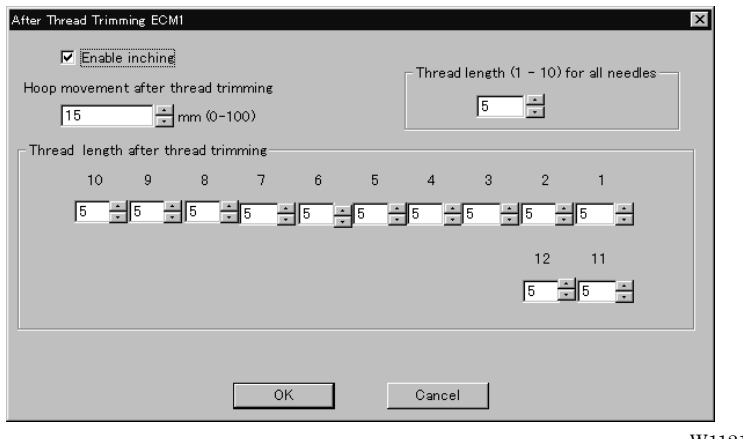

W1121Q

3. Click [OK].

### **Thread Breakage Sensor**

The sensor for thread breakage can be turned ON/OFF or the sensor sensitivity for each needle bar can be set.

- The sensitivity can be set within the range of 1 100. The smaller the value is, the higher the sensitivity is.
- 1. Select [Thread Breakage Sensor] from Setting menu.
- 2. Click the head you want to disable the sensor and remove the check mark  $(V)$ .<br>Threst Break are Sensor and the check mark in the check mark in the check mark (  $\blacksquare$

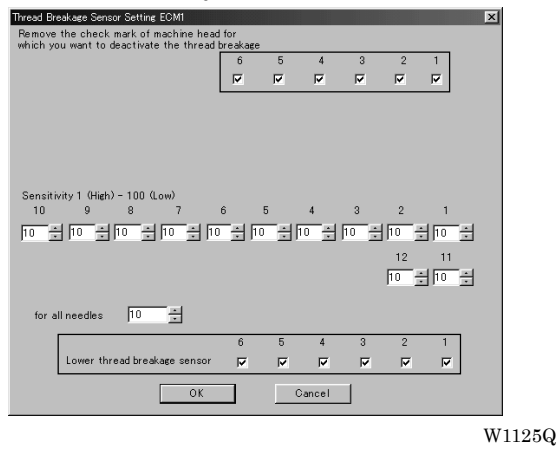

3. Adjust the sensor sensitivity.

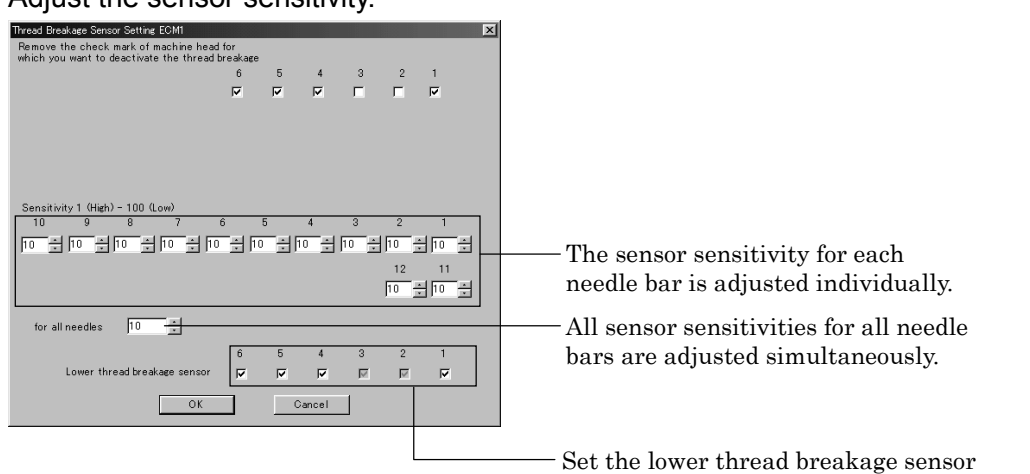

W1126Q

4. Click [OK].

individually.

### **Automatic Step Back**

Sets the number of stitches for automatic step back if thread breakage occurs.

- The number of stitches that can be set is from 0 to 255.
- Additional step-back can be made for sensitivity value of the thread breakage sensor.
- 1. Select [Automatic Step Back] from Settings menu.
- 2. Enter the number of stitches for automatic step back.

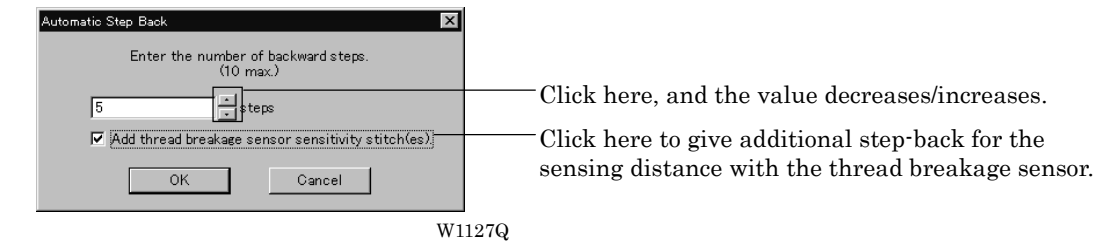

3. Click [OK].

### **Automatic Hoop Feed**

Sets automatic hoop feed for a thread breakage.

1. Select [Automatic Hoop Feed] from Settings menu and put the check mark  $(V)$ .

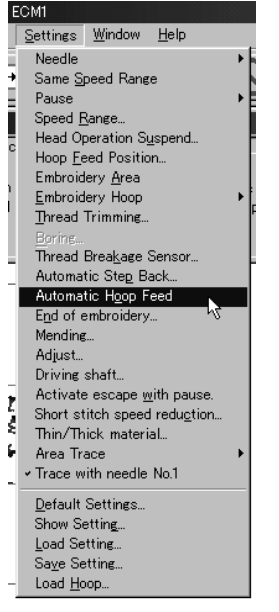

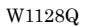

## **End of embroidery**

Sets if the machine returns to the start point after end of embroidery.

1. Select [End of embroidery] from Settings menu.

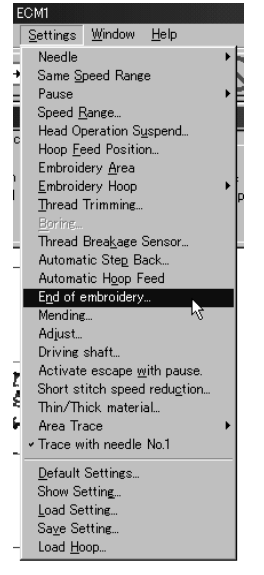

W1129Q

2. Click the checkbox to put a check mark ( $\sqrt{}$ ) when the machine returns to the start point after end of embroidery. Click [OK].

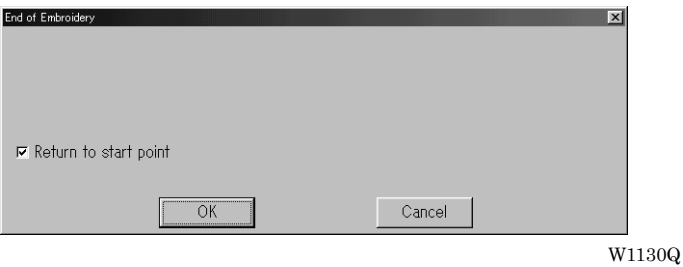

## **Mending**

Sets the details of mending.

■ Items and descriptions are as follows:

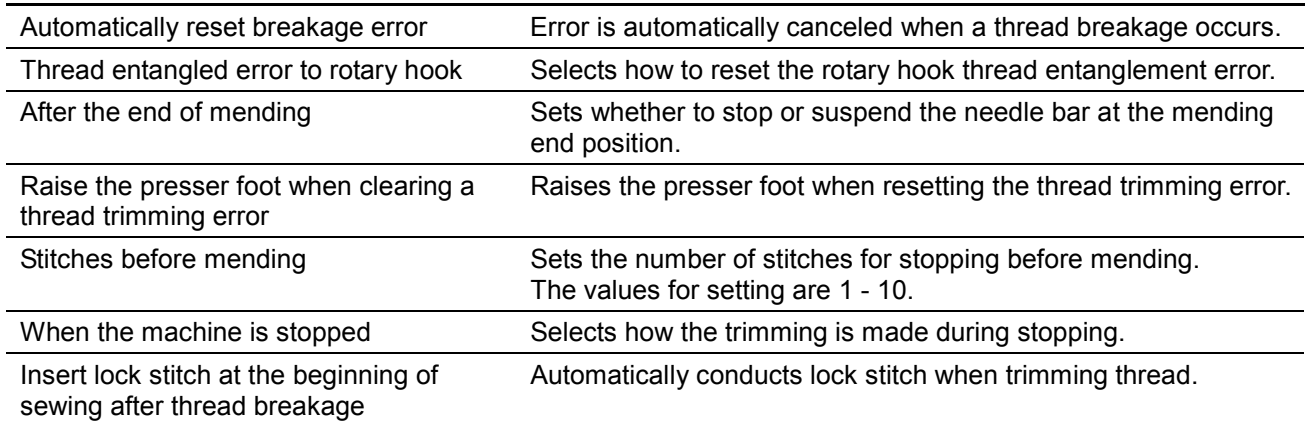

1. Select [Mending] from Settings menu.

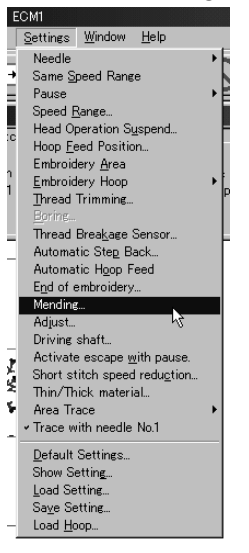

W1131Q

#### 2. Click [OK] when the items are set.

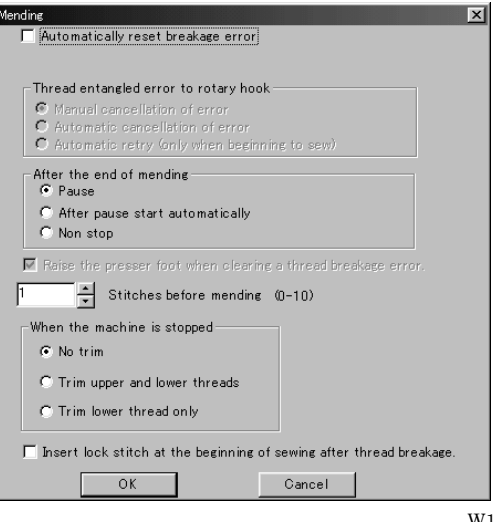

W1132Q

Manually trim the lower thread immediately after resetting a thread breakage error if feeding by stitch back is long (i.e., 40 to 50 mm or more) when "After the end of mending" is set to "Non stop". Set "When the machine is stopped" to "Trim lower theread only".

### **Adjust**

Adjustment value of the needle is set.

- $\blacksquare$  The adjustment value is set at the increment of 0.1 mm.
- The setting range is  $-0.5 \sim 2$  mm in X and Y directions.
- 1. Select [Adjust] from Settings menu.

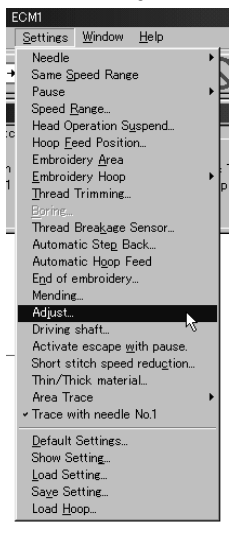

W1133Q

2. When setting is complete, click [OK].

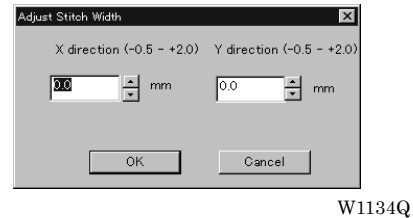

### **Driving shaft**

Speeds up the startup of the main shaft. Select this function when sewing thick material.

1. Select [Driving shaft] from Settings menu and check it.

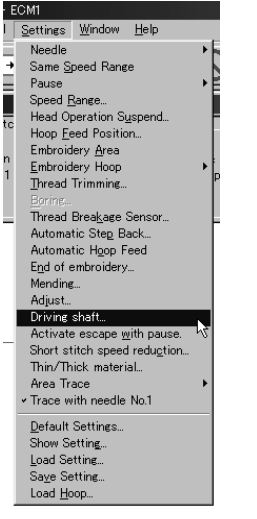

W1135Q

2. When the item selection is completed, click [OK].

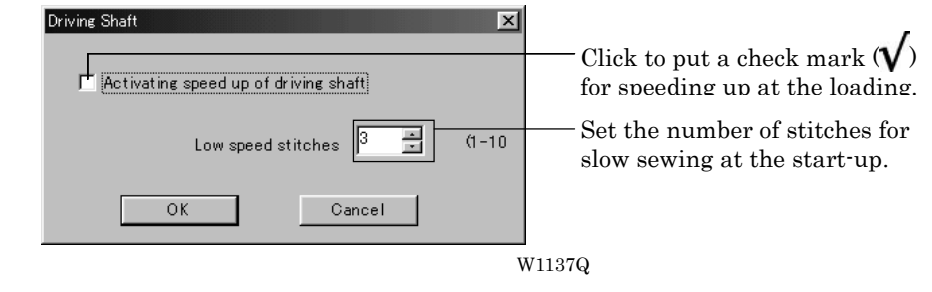

### **Activate escape with pause**

Sets whether to feed the hoop during temporary stop of the needle bars to change colors. Select this function when embroidering applique.

1. Select [Activate escape with pause] from Settings menu and check it.

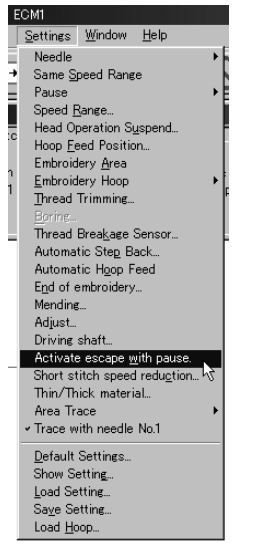

W1136Q

## **Short stitch speed reduction**

Reduces speed when stitching in a designated pitch.

- The pitch can be designated between 0.0 and 2.0 mm in units of 0.1 mm.
- The speed can be set between 400 rpm and the maximum speed of the current hoop in units of 10 rpm.
- 1. Select [Short stitch speed reduction] from Settings menu.

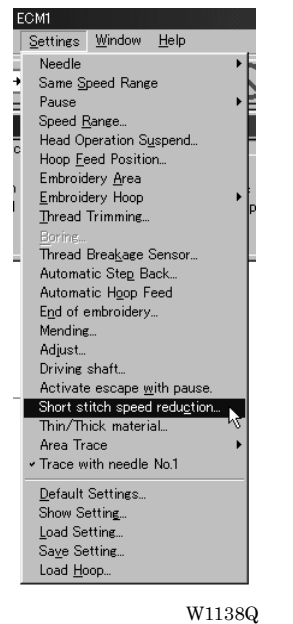

2. Click [Reducing speed] to check it and click [OK] when items are set.

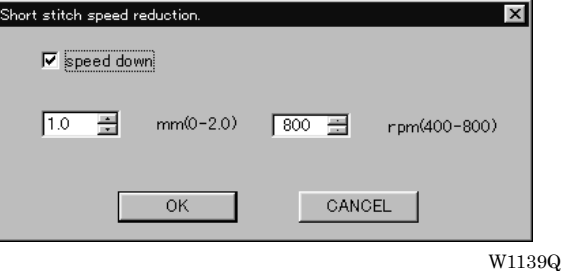

### **Thin / Thick Material**

Adjusts the timing of needle drop and hoop movement.

- The value can be designated between 95 and 125 degrees (85 and 115 degrees for cap frame) in units of 1 degree. The smaller values are suitable for thick material and the larger ones are suitable for thin material.
- 1. Select [Thin / Thick material] from Settings menu.

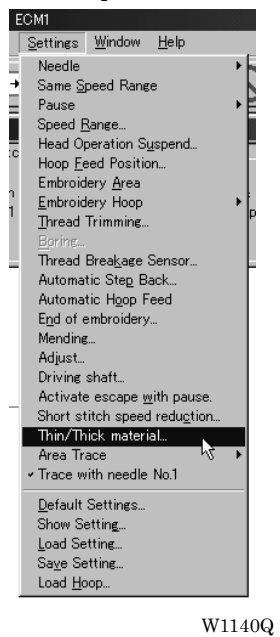

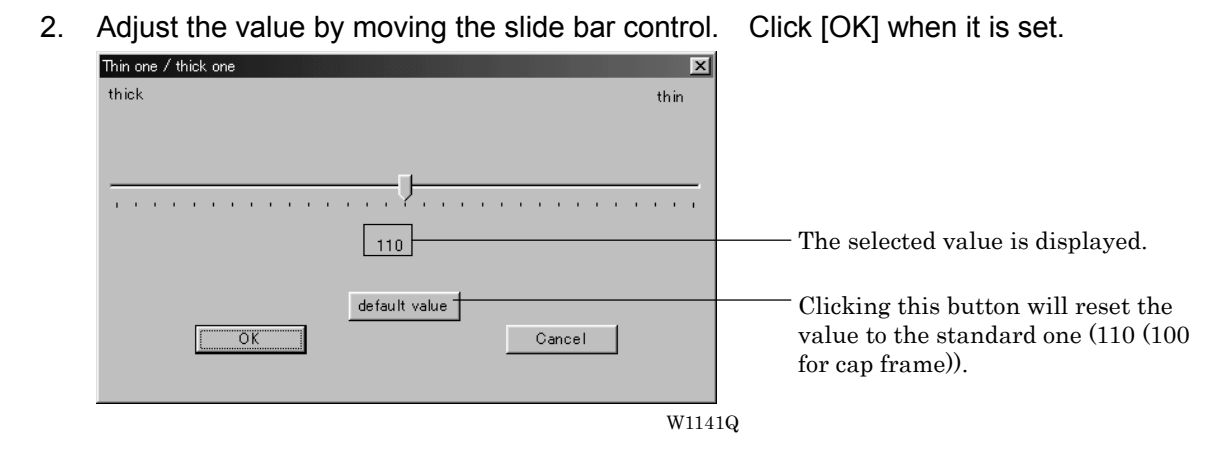

## **Area Trace**

Select the outside shape of area tracing before starting sewing.

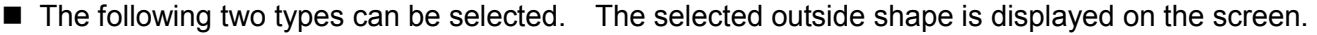

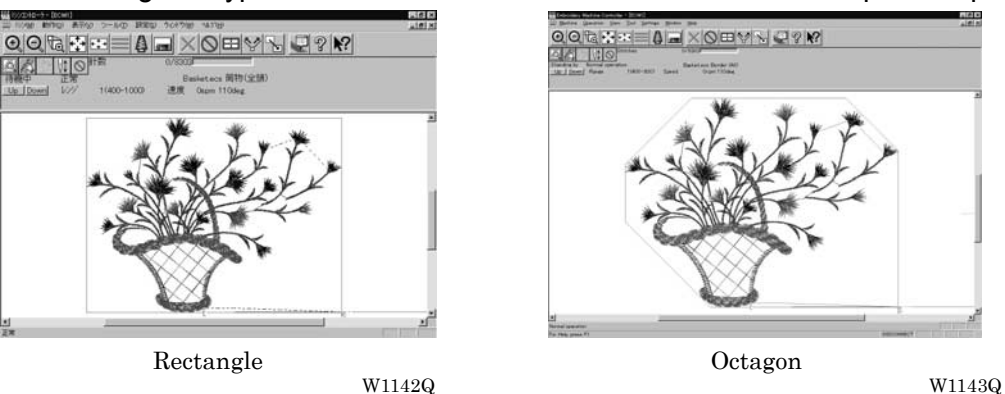

1. Select the outside shape of [Area trace] from Settings menu and check it.

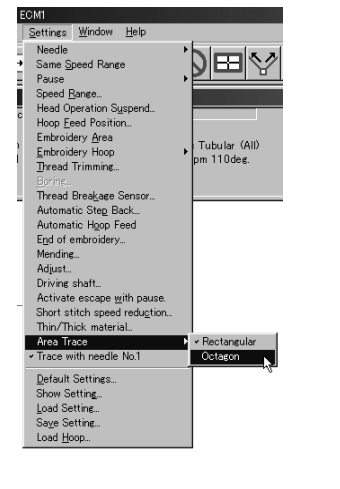

W1144Q

### **Trace with needle No. 1**

Change the current needle bar to No. 1 and start the area tracing.

1. Select [Trace with needle No. 1] from Settings menu and check it.

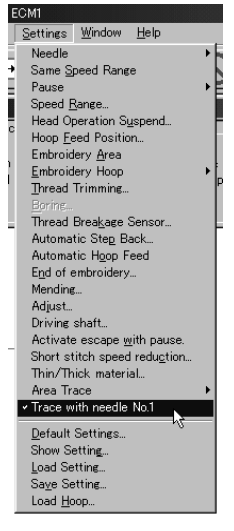

W1145Q

### **Default Settings**

Resets changes of the machine setting to the default.

- Speed Range Automatically selects the value suitable for the hoop type. Head Operation Suspend Cancels the head operation which is not set for rest on the machine. Hoop Feed Position Returns to the machine home position. Embroidering Area Sets the size each for the selected hoop. Thread Trimming **Inching motion** Thread removal feed length Thread remaining amount Yes 15 mm (0.6 inch) 5 Thread Breakage Sensor All sensors are on. Sensitivity 10 Automatic Step Back 0 Thread Breakage Sensor Sensitivity Not affected by the thread breakage sensor sensitivity Automatic Feed Hoop No Return to the start point Yes Mending Mending Automatically rest breakage error Automatically reset the rotary hook thread entanglement error Raise the presser foot when resetting the thread trimming error Stop the machine at the mending end position Stitches before mending Trim during stop in mending setting Conduct lock stitch when trimming thread No No Yes Yes 1 stitch No No Adjustment 0.0 mm for X direction 0.0 mm for Y direction Main shaft speed up setting Activating speed up of driving shaft Low speed stitches No 3 Hoop feed during temporary stop No Reducing speed in a small pitch No Thin / Thick material 110 degrees (100 degrees for cap frame) Area Trace The Corner" is selected. Trace with needle No.1 Yes
- $\blacksquare$  Items for setting and initialization are as follows:

1. Select [Default Settings] from Settings menu.

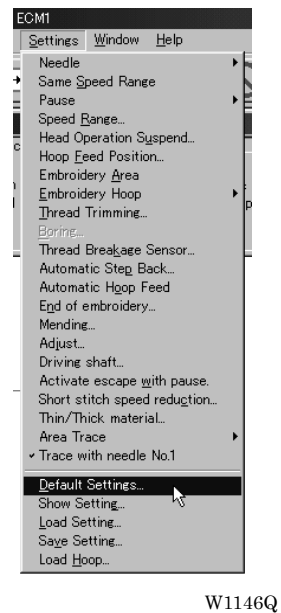

2. Click [OK].

### **Show Setting**

Shows the setting contents and defaults.

- The following items are shown:
	- Embroidery area
	- Enable inching
	- Hoop movement after thread trimming
	- Sensitivity
	- Backward steps
	- Automatic hoop feed
	- Return to the stant point
	- Activating speed up of driving shaft
	- Slow stitch times

1. Select [Show Setting] from Settings menu.<br>
I Settings Window Help

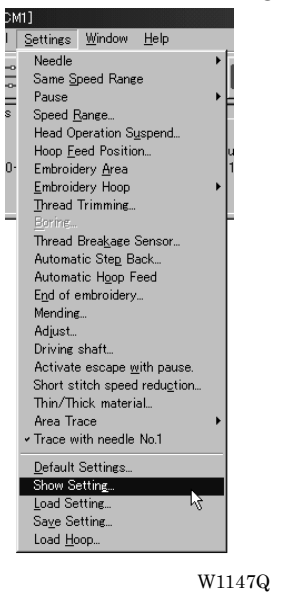

2. After checking, check [OK].

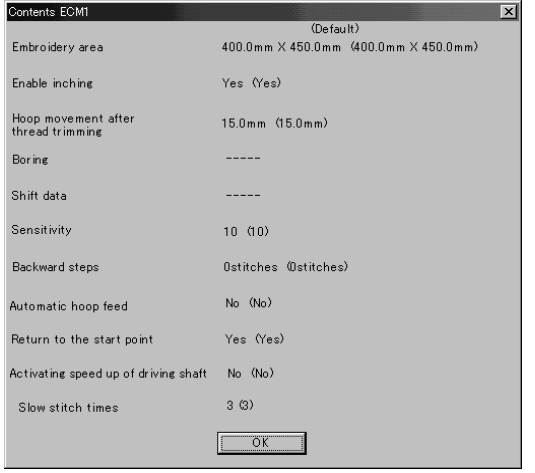

W1148Q

## **Load Setting**

Load the setting.

- The set file has an extension of "ecm".
- 1. Select [Load setting] from Settings menu.

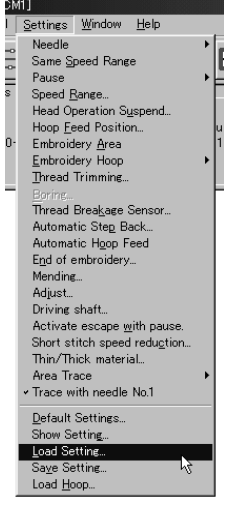

W1149Q

2. Select the folder and click [Open].

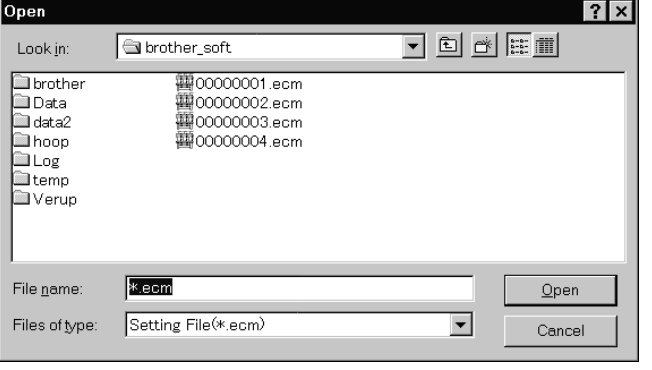

 $\rm W1150Q$ 

### **Save Setting**

Saves the edit settings.

- Save the setting files with an extension of "ecm".
- 1. Change the setting.
- 2. Select [Save setting] from Settings menu.<br> **Exettings** Window Help

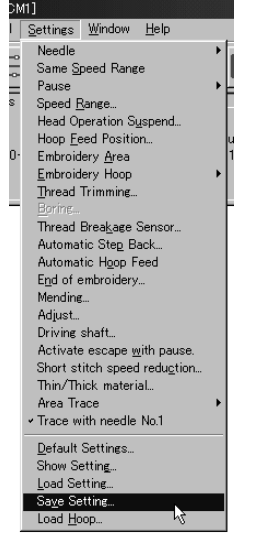

W1151Q

3. Select the registration folder and put a file name.

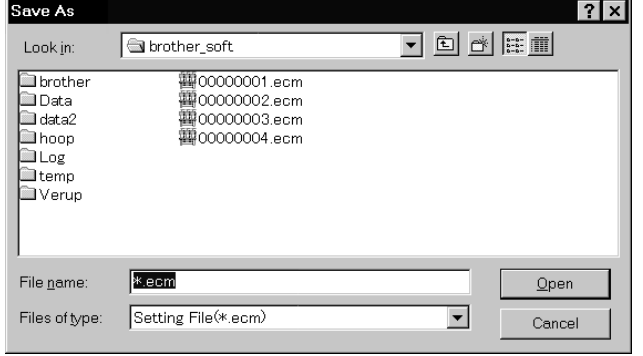

W1152Q

4. Click [Save].

## **Load Hoop**

Load the optional hoop displayed in "Hoop".

- ! The hoop file to be loaded has an extension of "ehp".
- The types and the shapes of hoop for loading are as follows:

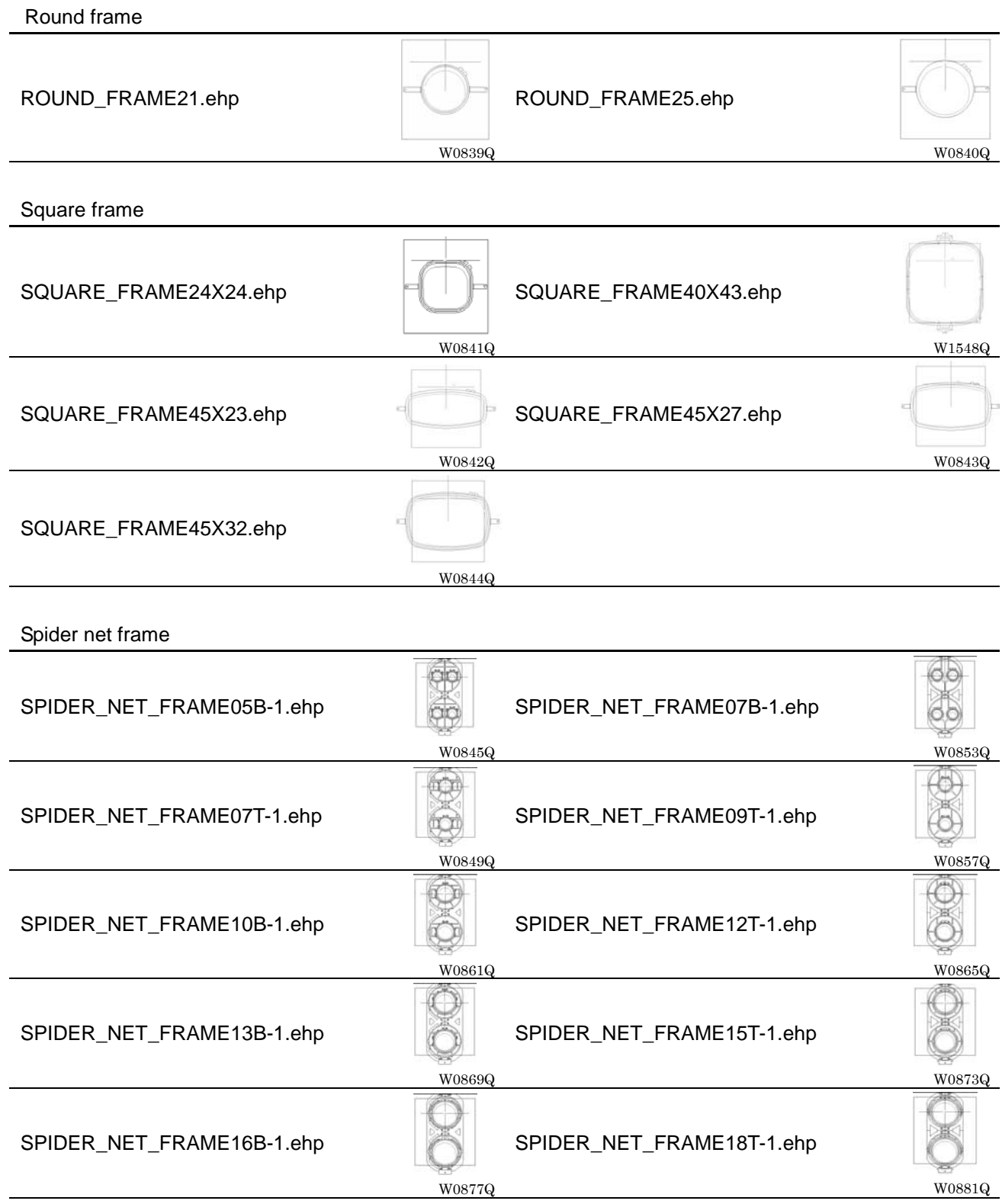

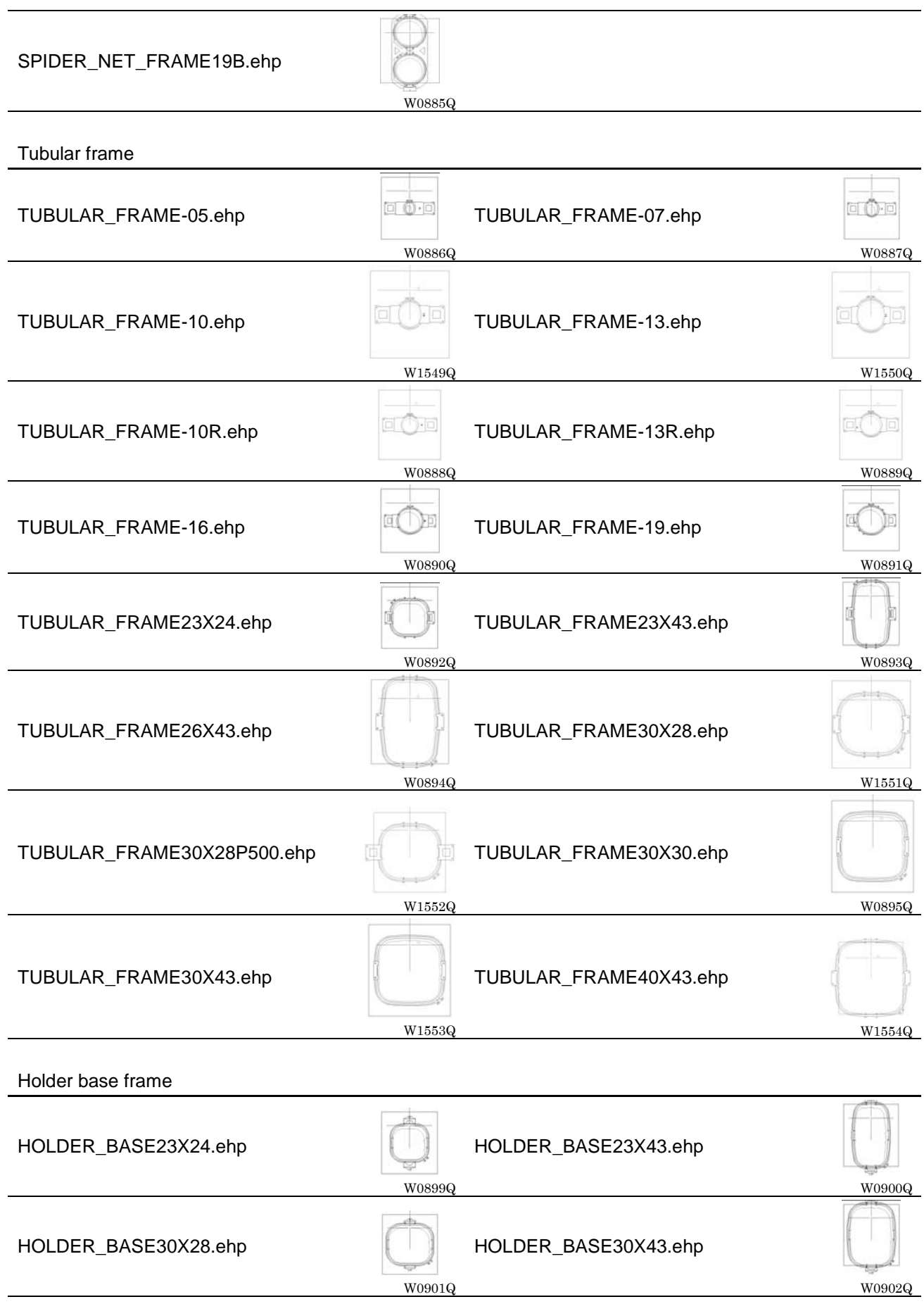

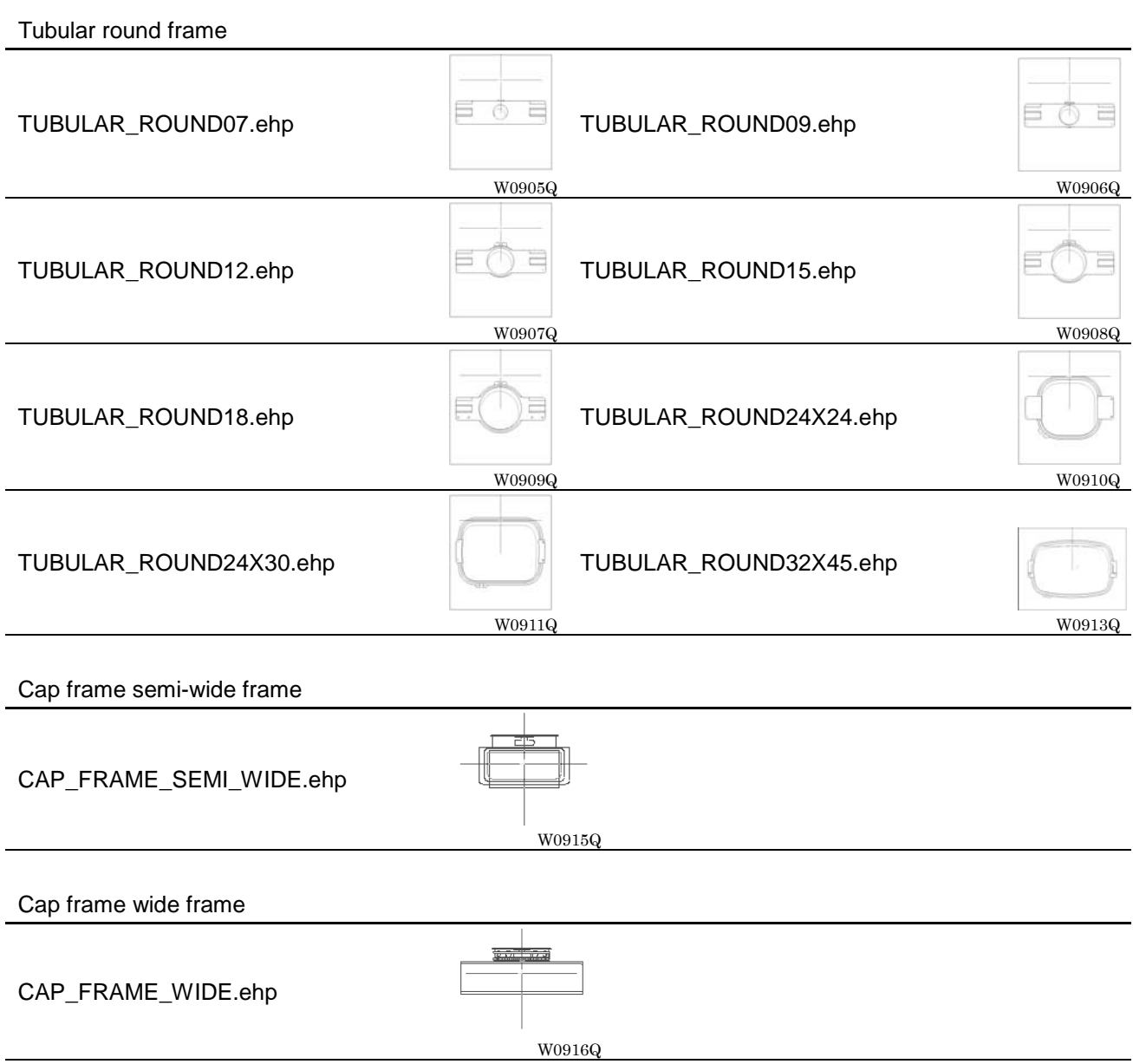

1. Select [Load hoop] from Settings menu.

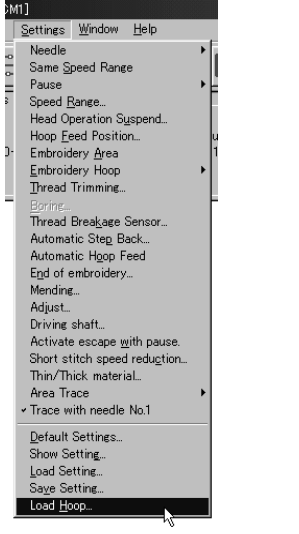

W1153Q

2. Select the folder and click [Open].

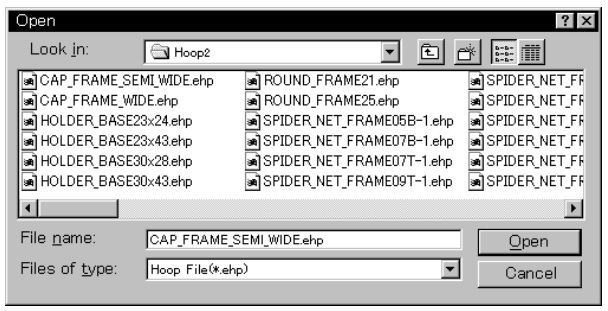

W1154Q

# **Embroidering**

How to start embroidering and operation after the start are explained here.

## **Starting Embroidering**

**If** The following screen appears when the edit data is retrieved from the explorer.

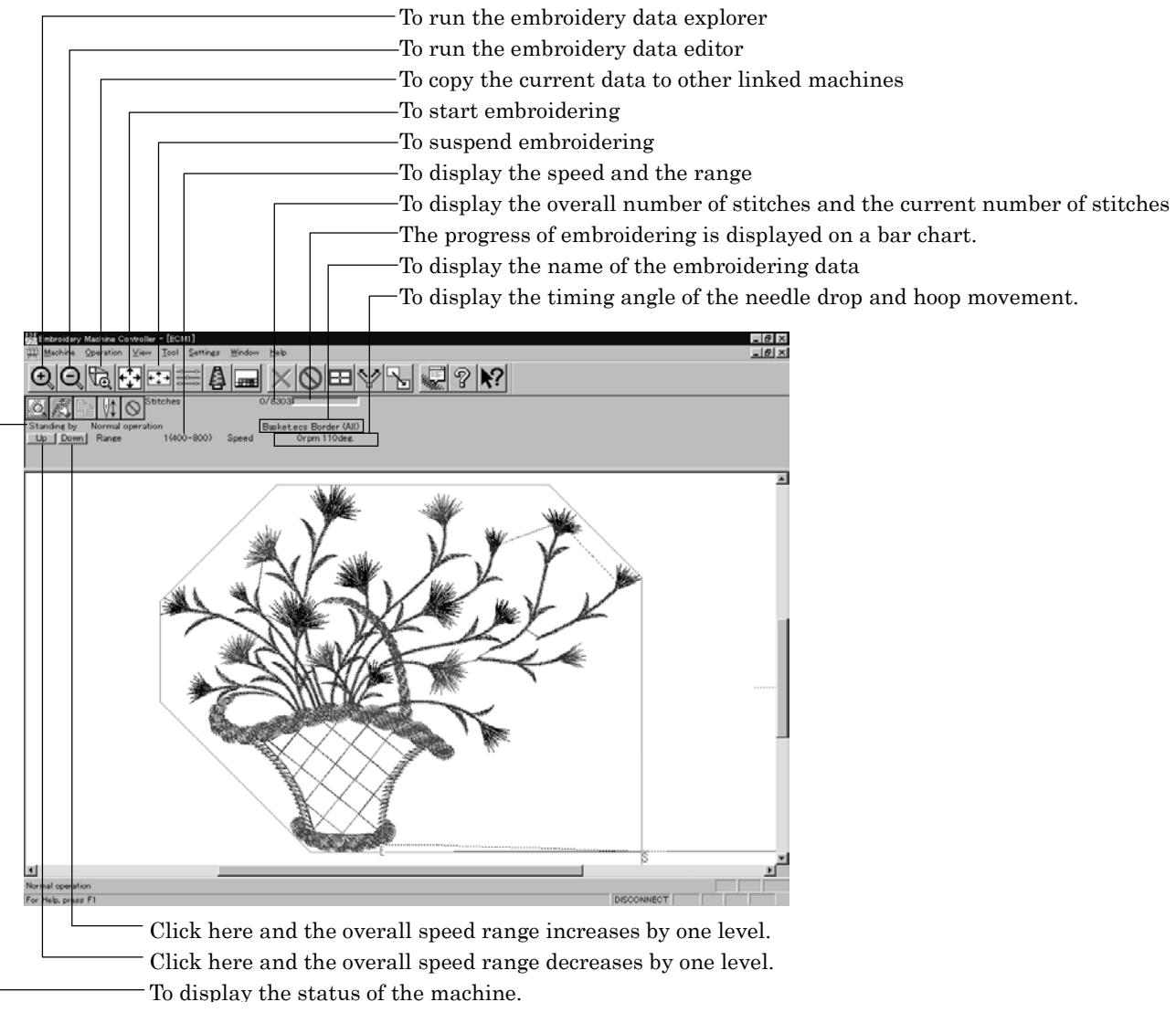

W1155Q

### 1. Click .

When sewing start position differs from current needle position, "Hoop" appears at the machine display window.

Click  $\left(\begin{matrix} \bullet \\ \bullet \end{matrix}\right)$  to move the hoop to the sewing start position.

## 2. Press the  $\left[\begin{matrix} 1 \\ \frac{1}{s\tan x} \end{matrix}\right]$  button.

Embroidering starts.

Embroidery data appears in gray, indicating the embroidering status.

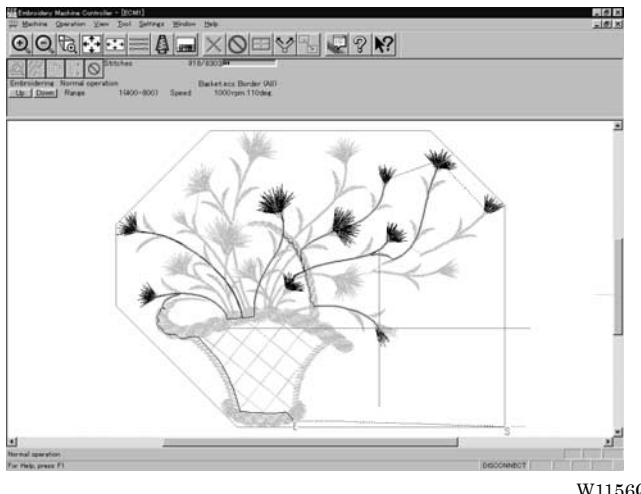

#### W1156Q

#### **Pause**

1. Click  $\boxed{\circlearrowright}$ 

#### **Canceling**

- 1. Press the  $\frac{1}{2}$  button while pressing the  $\frac{1}{2}$  button on the machine operation panel.
- 2. Click  $\mathbf{X}$
- 3. The check screen appears. Click [Yes] to cancel.

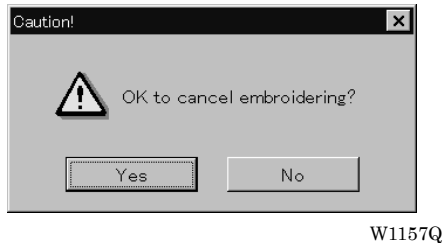

# **Moving the Home Position**

Move the selected machine home position.

1. Select [Home Position] from Operation menu or click  $\boxed{1}$ .

# **Step-forward/Step-back**

Allows step-forward or step-back of stitches without embroidering.

- $\blacksquare$  Click  $\lozenge$  to stop embroidering for step-forward/back mode.
- The special tool bar appears in the step-forward/back mode.

Tool bar for step-back/step-forward

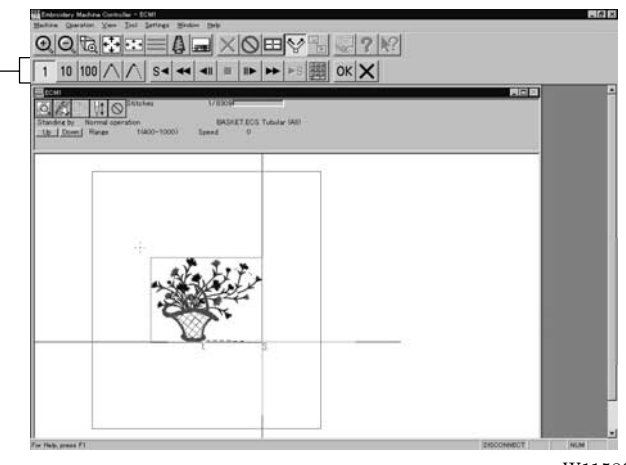

W1158Q

### **Entering in the Step-forward/Step-back Mode**

- 1. Click  $\boxed{\bigcirc}$  to stop embroidering.
- 2. Select [Step F/B] from the Operation menu or click  $\mathbb{S}^2$ .

A cross appears on the screen. The current needle position is the intersection of the vertical and horizontal lines.

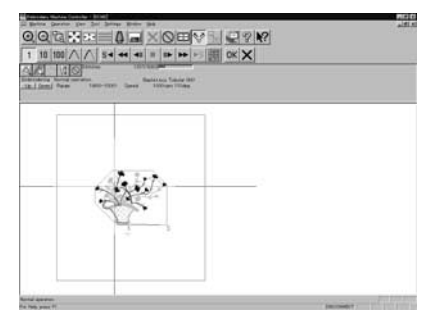

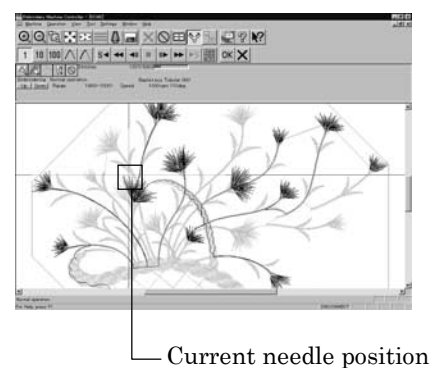

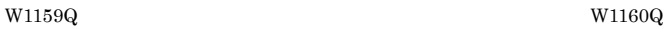

#### **Canceling step-forward/step-back**

1. Click  $\mathbf{\times}$  of the step forward/back tool bar.

The cross disappears and the step forward/back mode is canceled.

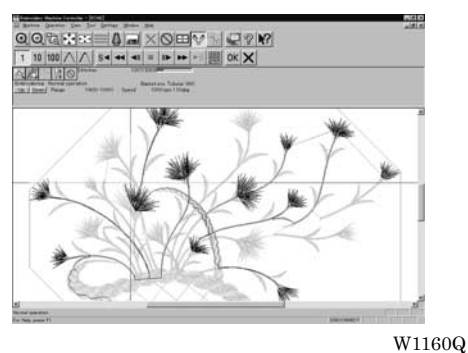

## **Setting Step-forward/Back Distance or Timing**

Select step-forward/back distance or timing.

■ The functions of icons are as follows:

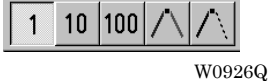

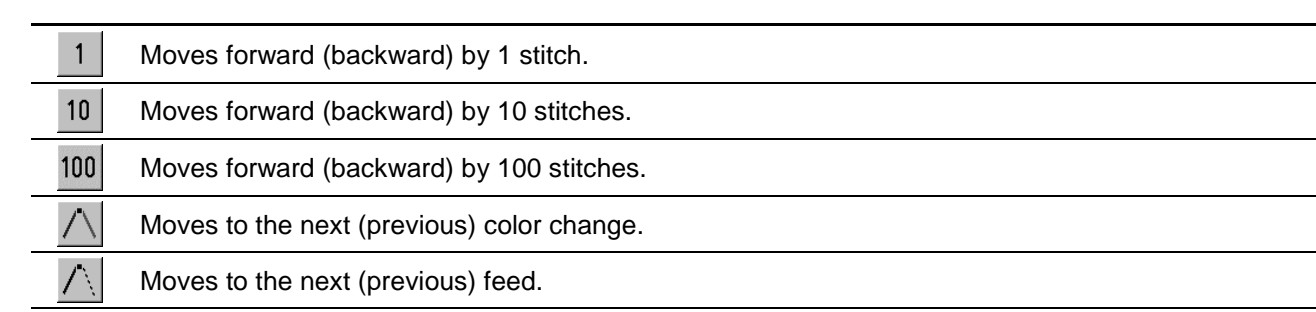

J.

1. Click the icon to select the desired function.
### **Stepping Forward/Back**

Steps forward/back the stitches actually.

■ The functions of icons are as follows:

 $s \triangleleft$  $\blacktriangleleft$  $\blacksquare$  $\mathbf{m}$  $\blacksquare$ ы 鷨 ķ.

W0927Q

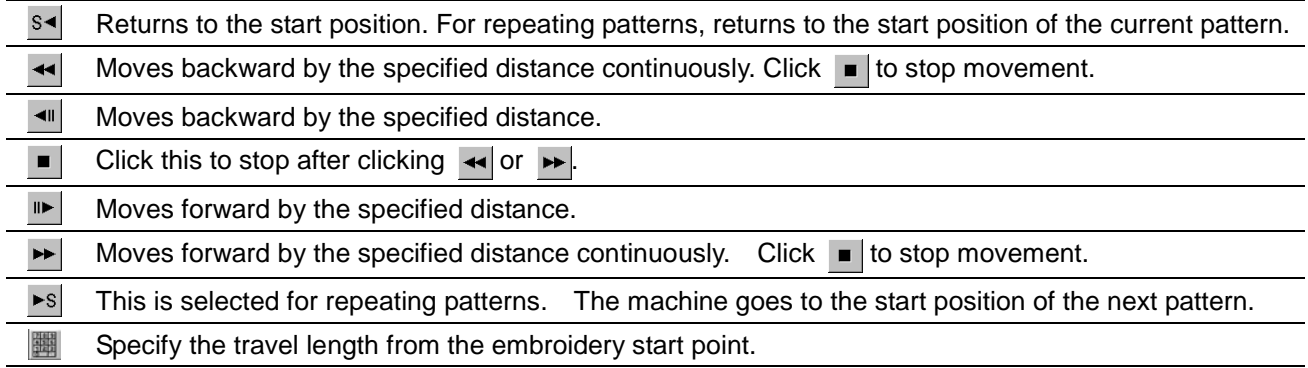

**E** Selection of movement to the start position. The needle moves as follows:

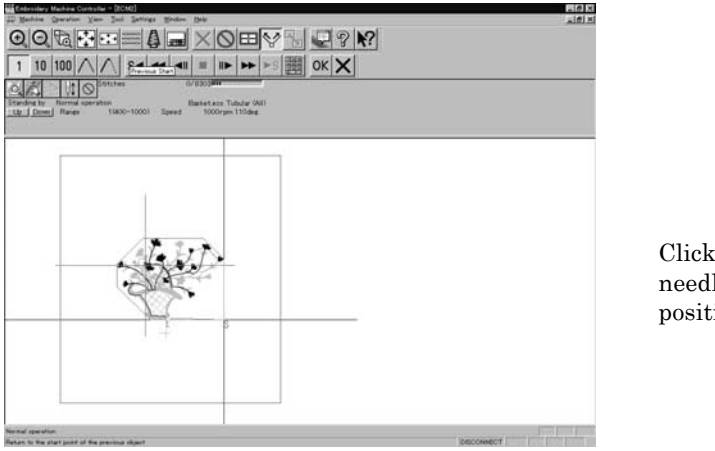

Click the solicon and the needle moves to the start position of the current

W1162Q

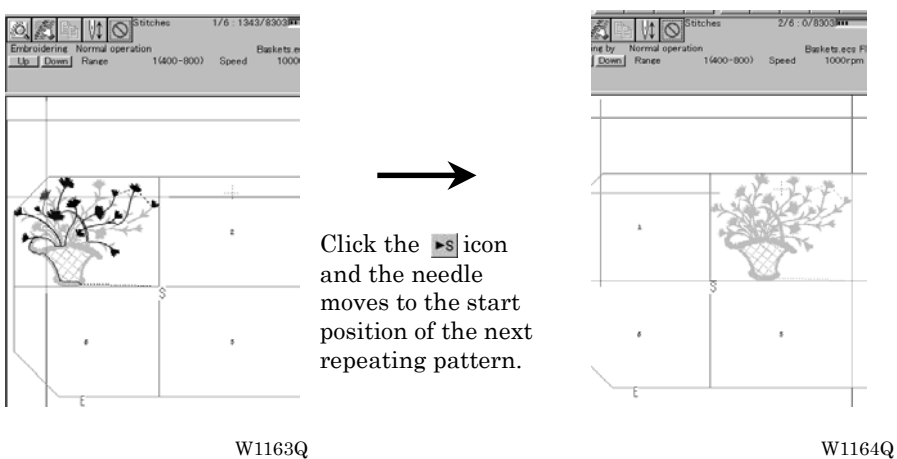

1. Select the icon and move the cross to the desired position for step forward/back.

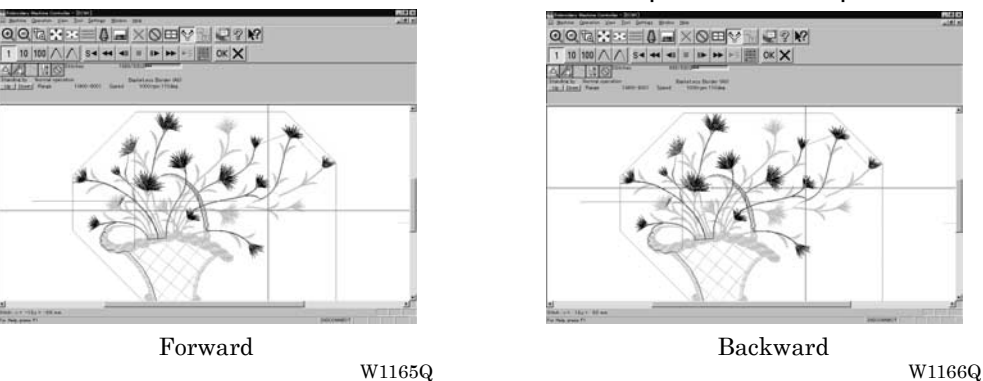

### **Specifying the Value**

Specify the travel length from the embroidery start point.

- 1.  $Click  $\boxed{22}$ .$
- 2. Input the number of stitches to start embroidery. Click [OK].

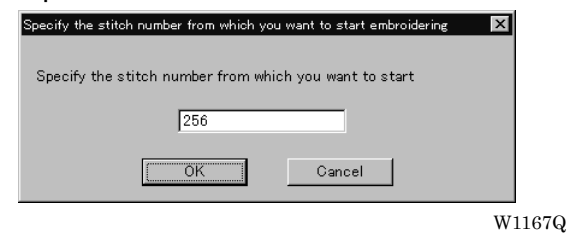

### **Resuming Embroidering**

1. Click  $|OK|$  in the tool bar.

The cross disappears. The embroidery status at the step forward/backward position of the stitches is displayed.

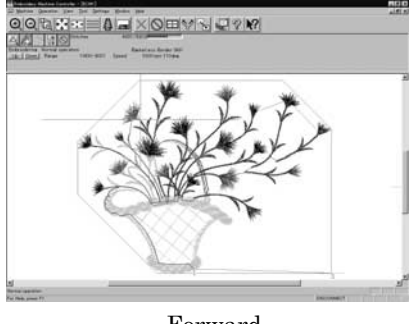

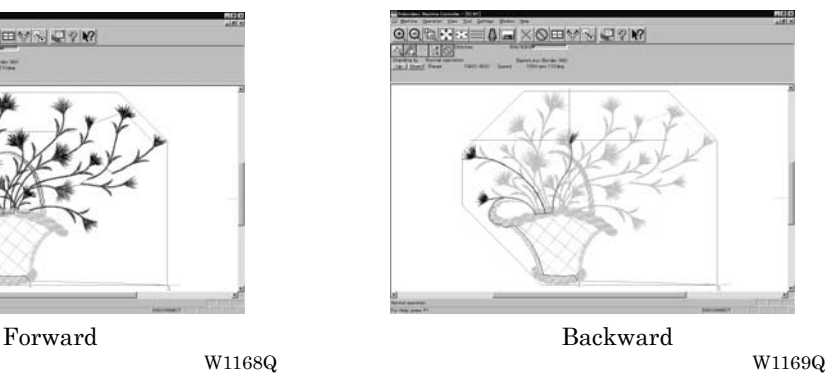

2. Click  $||\uparrow||$ 

It is ready to resume embroidering and "Hoop" appears at the machine display window.

3. Press  $\left| \begin{array}{c} \uparrow \downarrow \\ \downarrow \downarrow \end{array} \right|$  on the machine.

## **Moving Embroidery Position**

Changes the position of embroidery data.

- Movement is allowed only in the embroidering area (within the red frame).
- 1. Select [Move Embroidery Position] from Operation menu or click  $\mathbb{R}$ .

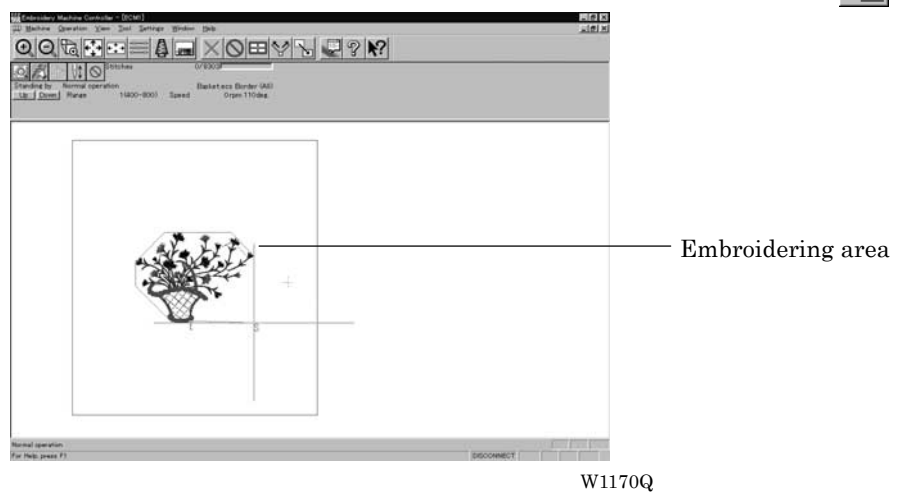

2. The pointer turns into  $\bigcup_{n=1}^{\infty}$ . Drag the embroidery data.

The mouse arrow becomes + while dragging.

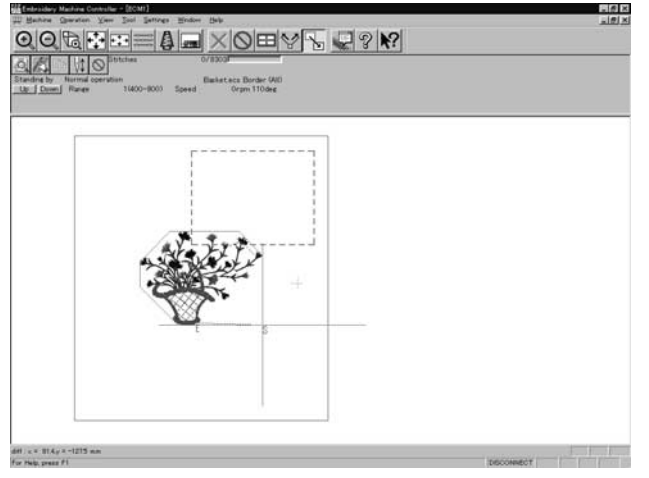

W1171Q

## **Centering Pattern**

Moves the pattern to the machine home position.

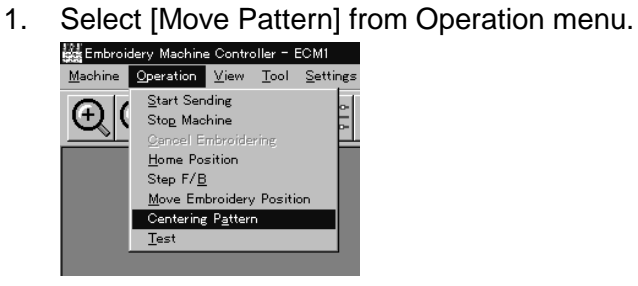

W1172Q

2. The pattern is moved.

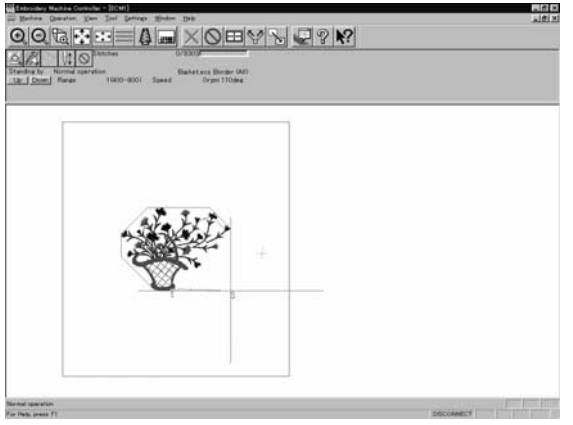

W1173Q

## **Saving Data**

Saves the edited data. The edited data can be saved over the current file or renamed as a separate file.

### **Save**

Saves the edited data over the current file. The original data is deleted.

- 1. Select [Save] from File menu or click  $\|\cdot\|$ .
- 2. If color etc. has been is changed, the pattern image appears.

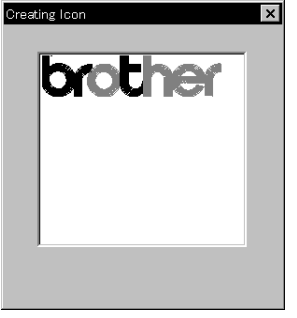

W0744Q

### **Save As...**

Renames and saves the edited data as a new file.

- 1. Select [Save as...] from File menu.
- 2. Select the directory to save the new file. Enter a new file name.

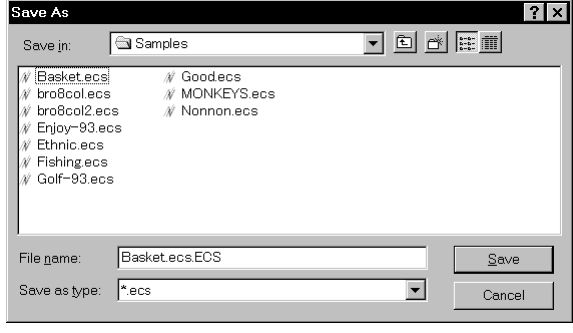

W1174Q

- 3. Click [Save].
- 4. If color etc. has been is changed, the pattern image appears.

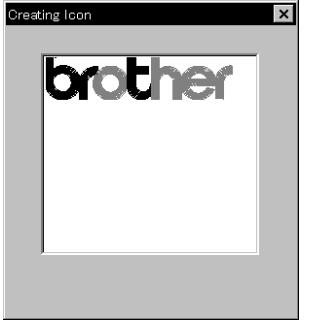

W0744Q

## **Test**

Carries out sensor information check, actuator operation test, test for main shaft rotation, etc. for machine maintenance.

This function is protected by a password. A dealer engineer will use this function if required.

## **Running Other Programs**

Other programs can be started when the machine power is not turned on or when the machine is in operation for embroidery.

■ The following programs can be started:

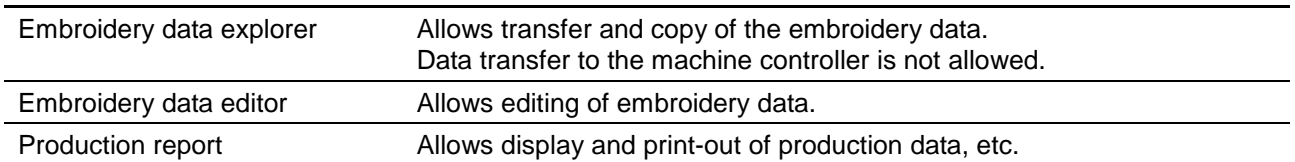

1. Select [Embroidery Data Explorer independently] or [Embroidery Data Editor independently] from Tool menu.

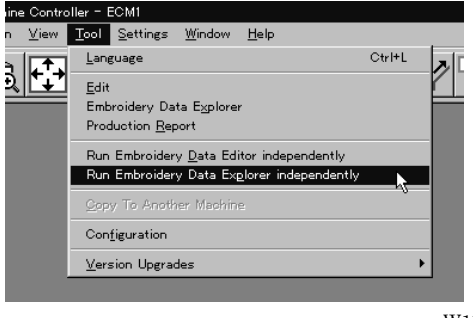

W1175Q

### **Selecting [Embroidery Data Edit Individual Start]**

**If** Input the number of needle bars. Input the number according to your machine specifications. Click [OK].

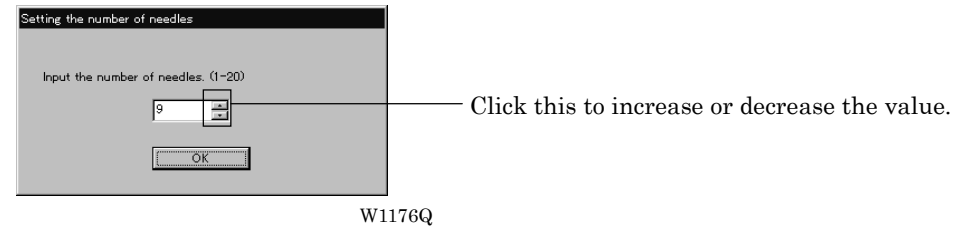

 $BE-1204B-BC \cdot BE-1204C-BC \cdot BE-1206B-BC$  6-61

# **Chapter 7 Operation of Machine**

## **1. Operating Procedures**

## **1-1 Power Source**

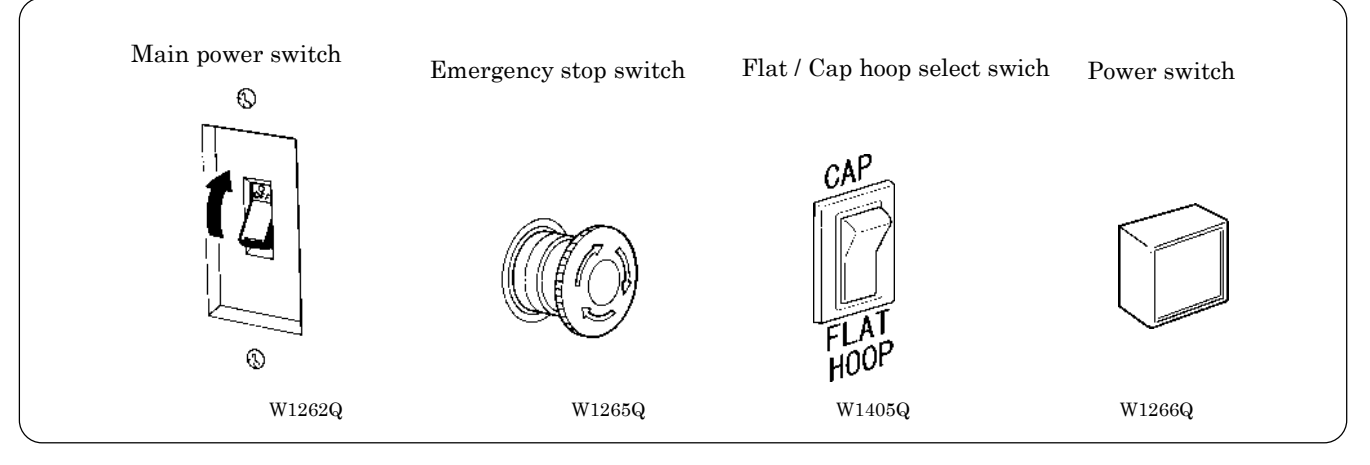

- 1. Turn on the main power switch.
- 2. Reset the emergency stop switch.
- 3. Change the Flat / Cap hoop select switch according to the hoop to be used.
- 4. Press the power switch.
- 5. The power lamp lights up and the display window indicates "1204" (BE-1206B : "1206")".

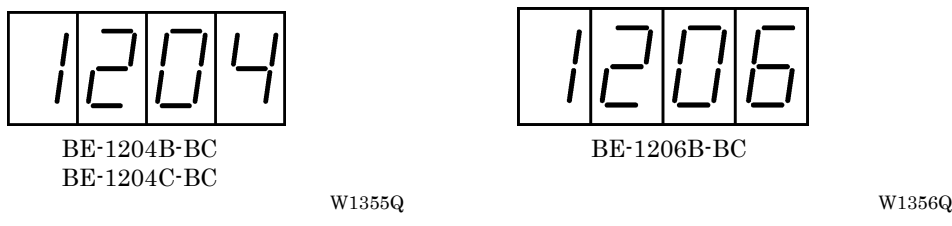

6. The alarm sounds three times and the needle bar move upward. Then the hoop moves to the home position and the sewing data screen is displayed.

When turning the power off and back it on again, wait for at least 10 seconds.

### **1-2 Preparation for Embroidering**

- 1. Select embroidering data while the machine is in the waiting state for an embroidering data selection, and transmit required data by pressing the  $\|\psi\|$  icon.
- 2. The READY lamp lights up and the machine is placed in the waiting state.
- 3. Pressing  $\triangle$   $\triangleright \triangle \triangledown$ , determine a position to start embroidering. An error code is displayed in the display window if a pattern comes out of the hoop.
- 4. Pressing  $\left[\begin{matrix} 1 \\ s_{\text{TART}} \end{matrix}\right]$  starts embroidering. During embroidering, the speed is indicated in the display window.
- 5. After embroidering is finished, the machine is placed in the stand-by state.

## **2. Machine Stop**

### **2-1 Stopping the Machine**

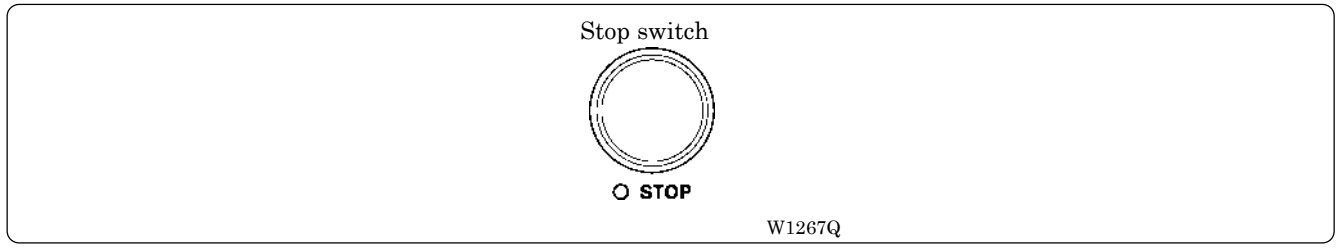

Press the stop switch or  $\frac{1}{2}$  to stop the operation of the machine.

### **2-2 Emergency Stop of the Machine**

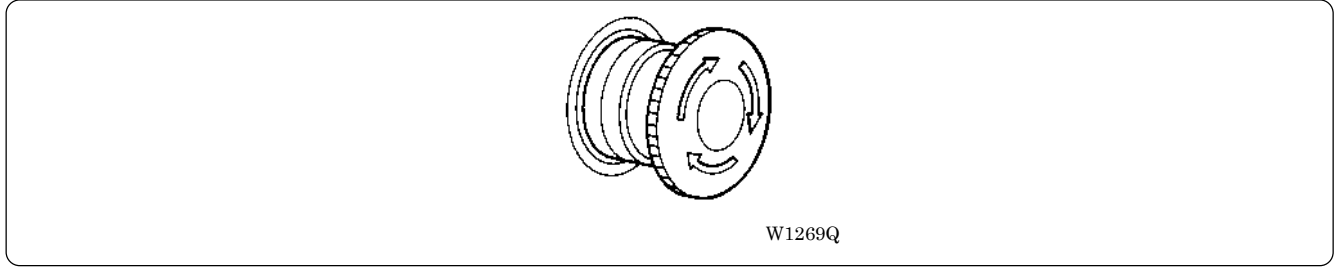

When the emergency stop switch is pressed, all power except that for the fluorescent lamp is turned off.

## **2-3 Resetting Emergency Stop**

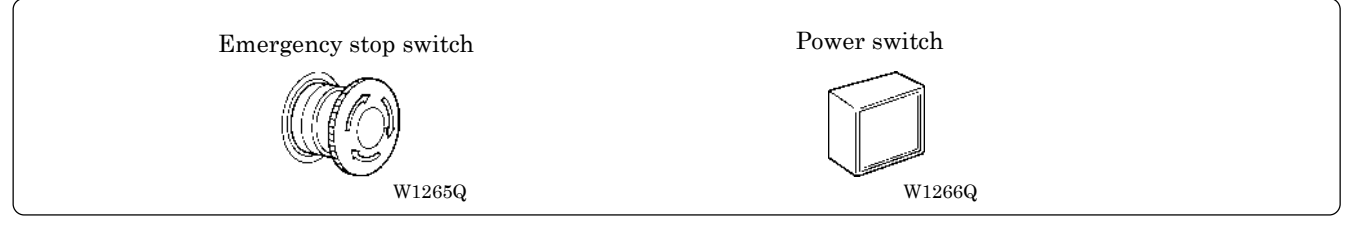

When turning the emergency stop switch in the direction of the arrow illustrated on the switch, the knob of the switch pops up and emergency stop is reset.

Press the power switch to turn on the power again.

## **3. Permission for Hoop Movement**

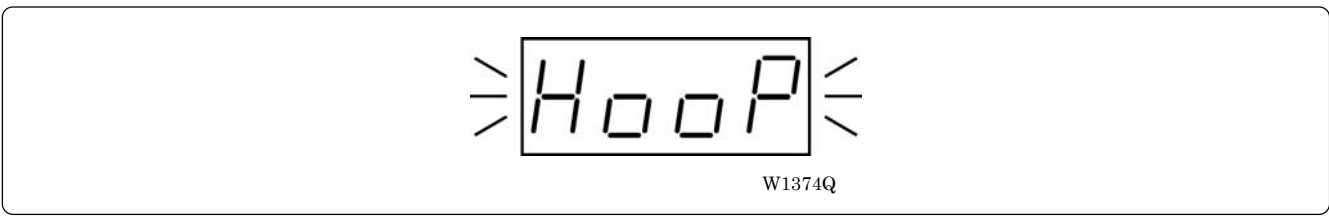

- When the computer has given a command to move the embroidery hoop, "HOOP" is displayed while blinking on the operation panel.
- Press  $(\bullet)$  and the embroidery hoop moves to the designated position.

## **4. Measures against Thread Breakage**

### **4-1 Remedies**

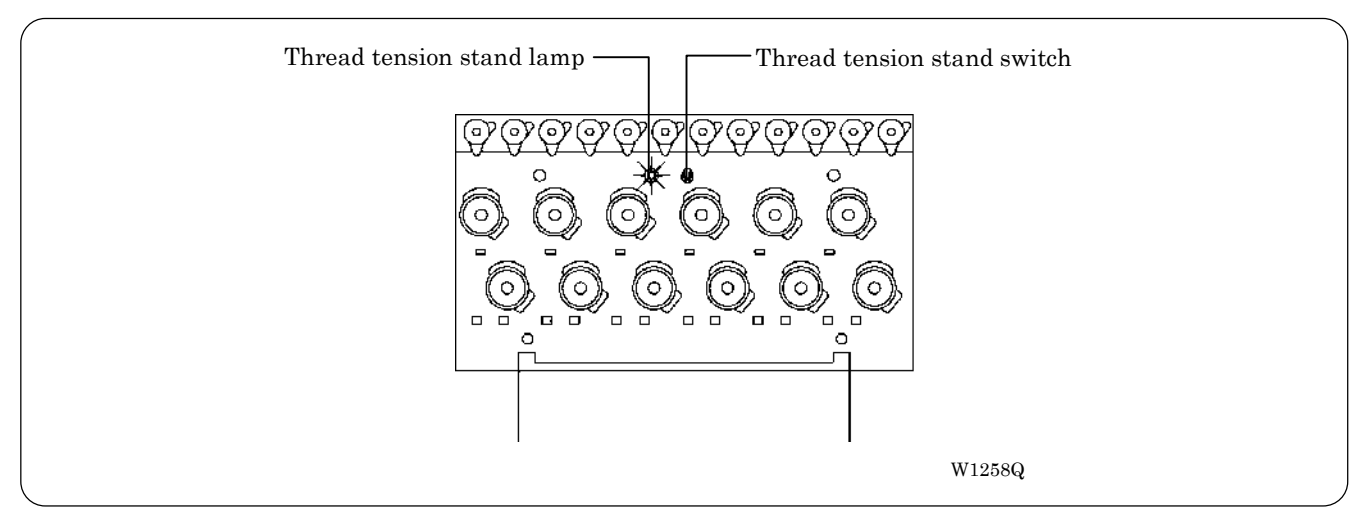

- 1. If embroidering is suspended due to thread breakage, the Thread tension base lamp of the machine head blinks in red.
- 2. Correct the broken thread and pass it through again. Refer to "Chapter 2, 3-1 Upper Threading" ( $\rightarrow$  Page 2-17) for details.
- 3. Press the switch or press the STEP BACK/FWD switch at machine head in order to reset the alarm.
- 4. Return the hoop to a position where thread breakage occurred by pressing the STEP BACK switch.

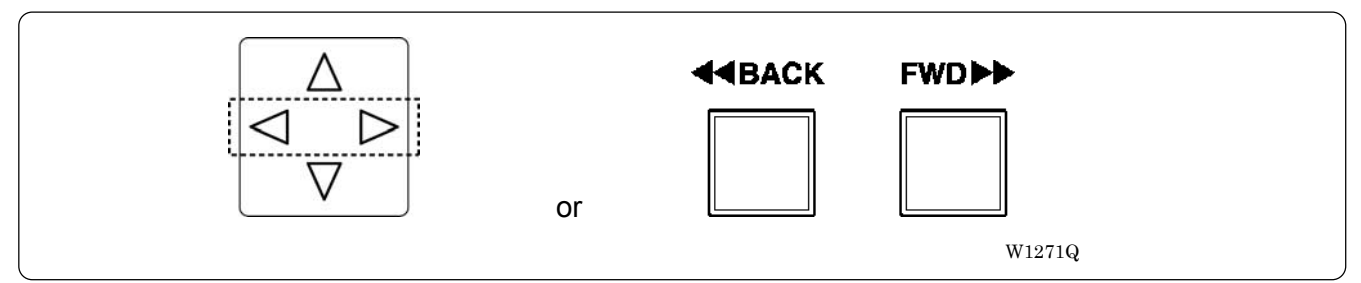

When the switch is pressed for 5 stitches or more, the machine continues operation without holding the switch. To stop the machine, press the switch to the opposite side.

5. Press the  $\left[\frac{1}{s}t\right]$  switch on the operation panel or the start switch located between the machine heads to resume operation.

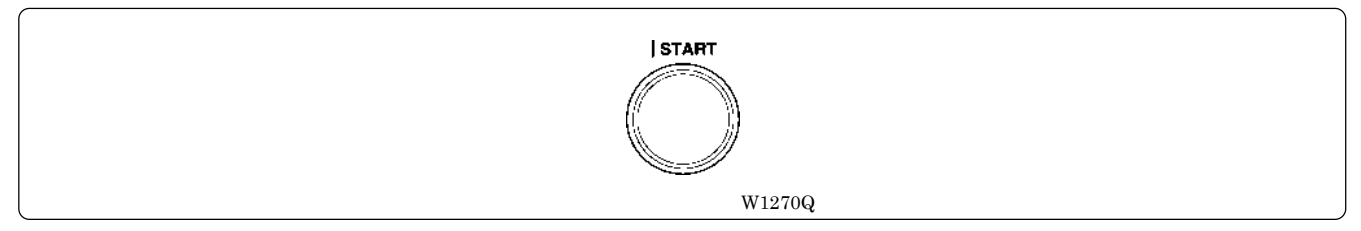

## **4-2 Mending**

In case that a head stops for some reasons such as thread breakage, only the stopped head will retry sewing by specified number of stitches when the head is recovered, and after that, all the heads will restart normal sewing.

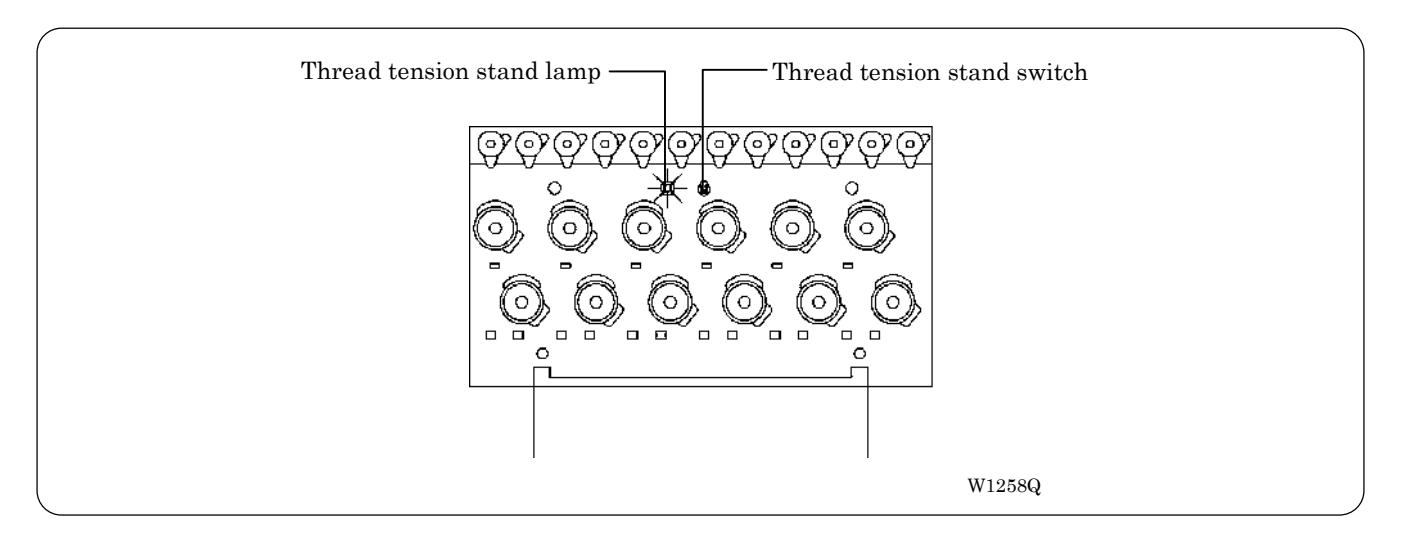

This function works in the following procedure:

- 1. In case of an error such as thread breakage, the thread tension stand lamp blinks red and the sewing will be stopped. The other thread tension stand lamps with other heads illuminate green.
- 2. The head with the error will restart sewing from specified position. Heads with no thread breakage are suspended during that period.
- 3. When the stitches reach the position of the thread breakage, all the heads will restart the sewing. However, heads already set to suspension are excluded.

### **Manual operation of the mending**

Setting or cancellation of the mending can be specified during the suspension of embroidering with individual heads regardless of thread breakage.

- End positions of the mending can not be individualized according to head. If there are more than one heads with the mending function ON, the head position which was set first will be the end position for all heads.
- To cancel the end position, turn ON the mending function (the lamp illuminates green) to all the heads sewing at that time.
- 1. While the embroidering is suspended with the head to set the mending, flip up its thread tension stand switch further.

The thread tension stand lamp will illuminate green and the mending will be set ON. To turn OFF the mending, flip up the thread tension stand switch again to turn off the lamp.

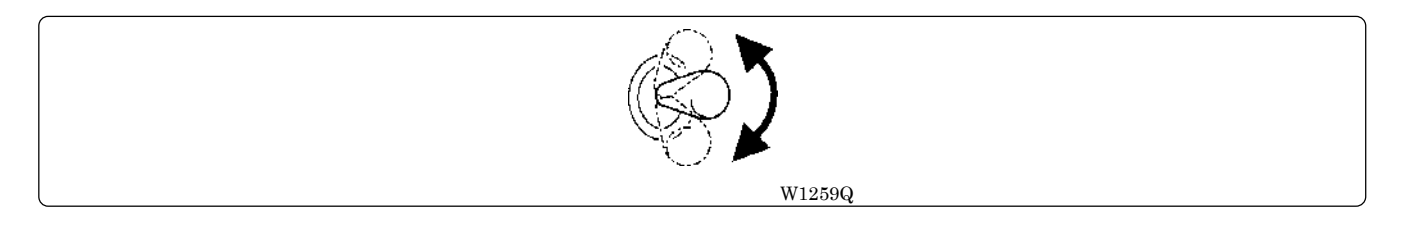

2. Bring back the needle position by pressing  $\langle \rangle$  or The section between the brought back position and the suspended position will be the subject to the mending.

### **Case of Mending usage**

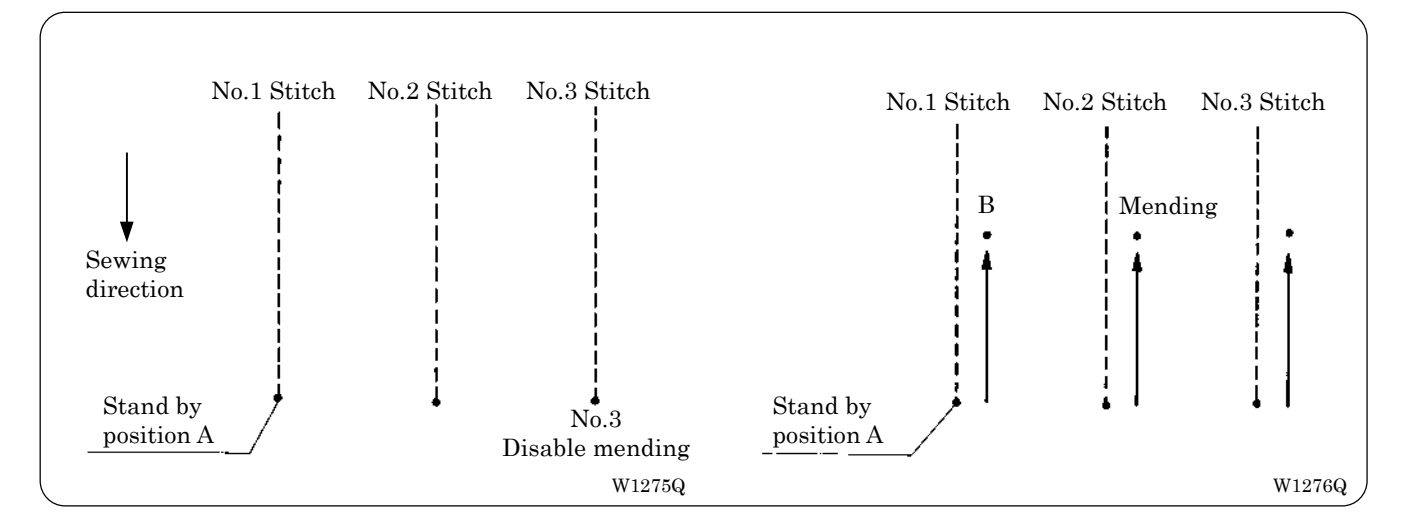

- 1. Disable MENDING function of No. 3 at the standby position A. (This position should be the mending end position.)
- **HEACK** EVOID 2. Press the jog  $\leq$  switch or  $\vert \vert \vert$  to move it backward. Disable MENDING function of No. 2 at the position B. (The position B does not become the end position; the position A remains the end position.) When enabled MENDING function of the machine head whose MENDING function is disabled:
	- The thread tension stand lamp will illuminate green, and mending is executed for the machine head.

## **5. Jog Embroidering**

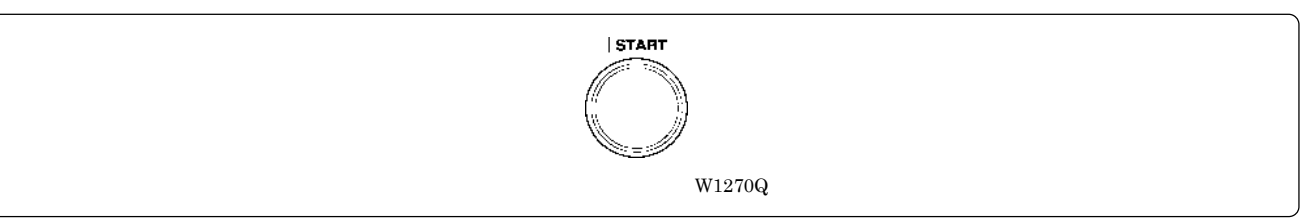

- Jog embroidering can be used for preventing the thread from slipping from the needle at the start of embroidering.
- Jog embroidering can be executed as long as the start switch at the machine head is held down. Never apply a tape on the switch to keep jog operation for a long time. Doing so may cause damage to the machine.

## **6. Hoop Feed Position**

- In order to ease mounting and dismounting of the embroidery hoop, another needle position can be set as a hoop feed position in the movable area additionally to the current needle position.
- In order to ease material attachment while operation is suspended, the hoop can be moved to the feed position at any time by the hoop feed switch.
- The hoop can also be moved to the feed position automatically after embroidering is finished. Refer to "Automatic Hoop Feed" on Page 6-33 for details.

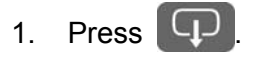

## **7. Area Check**

## **7-1 External Tracing**

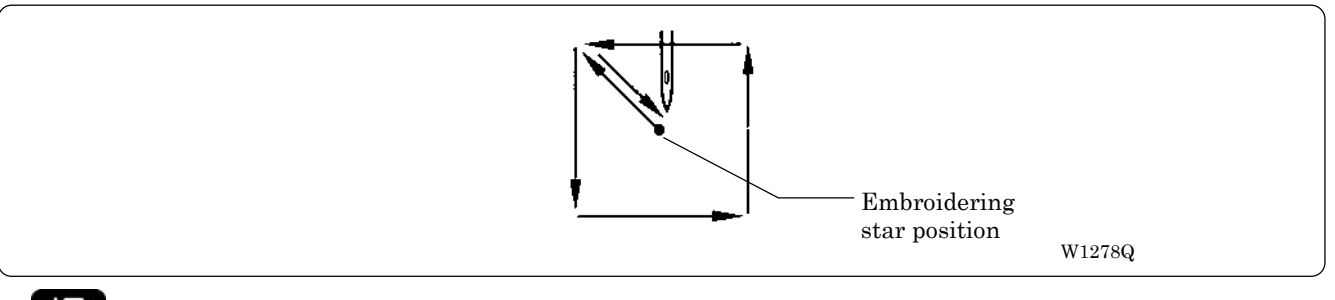

If  $\left(\frac{1}{2}\right)$  is pressed in other cases than "area over", the rectangular outline of the pattern is traced.

## **7-2 Automatic Hoop Movement in Area**

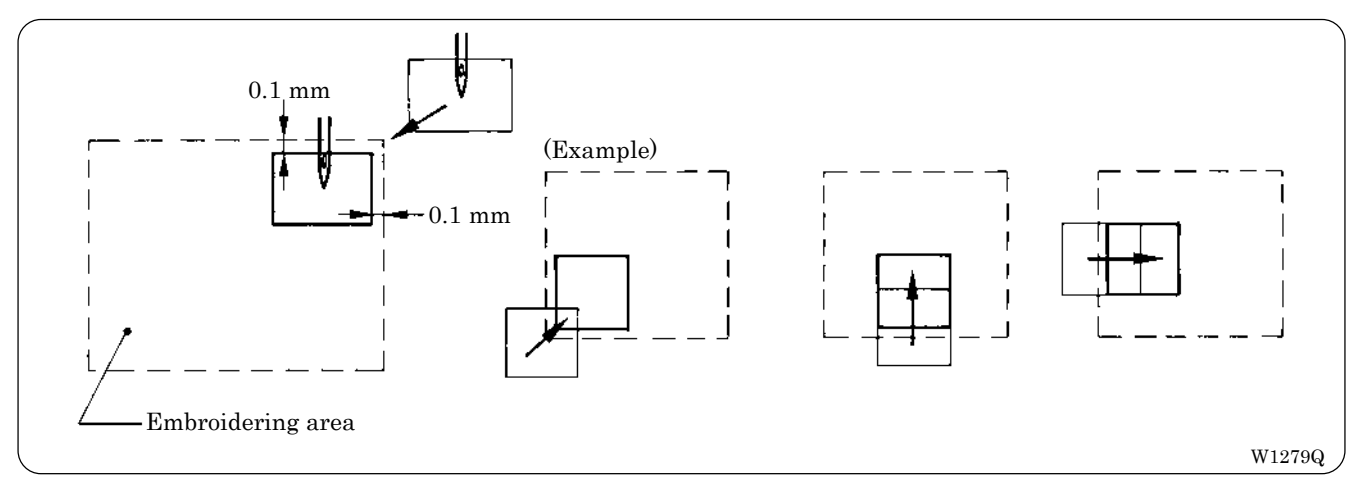

- If "area over" is displayed, press  $\Box$  The hoop automatically moves inside the embroidering area, where the pattern is set, at the nearest position.
- After finishing the movement inside the area by this function, execute external tracing. Then, check that the needle and the presser foot do not interfere with the hoop before starting embroidering.
- If the pattern is not held in the embroidering area as shown below, the hoop cannot move into the area. Enlarge the embroidering area on the operation panel.

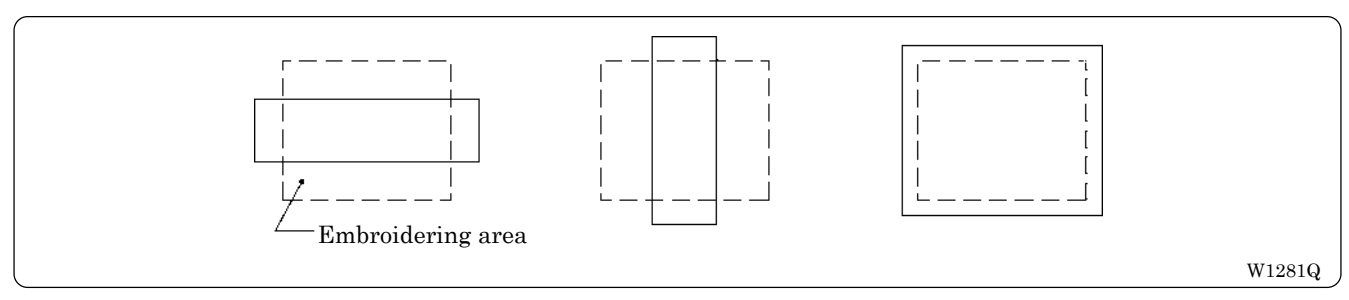

## **8. Jog Switches**

## **8-1 Hoop Movement to Start Position**

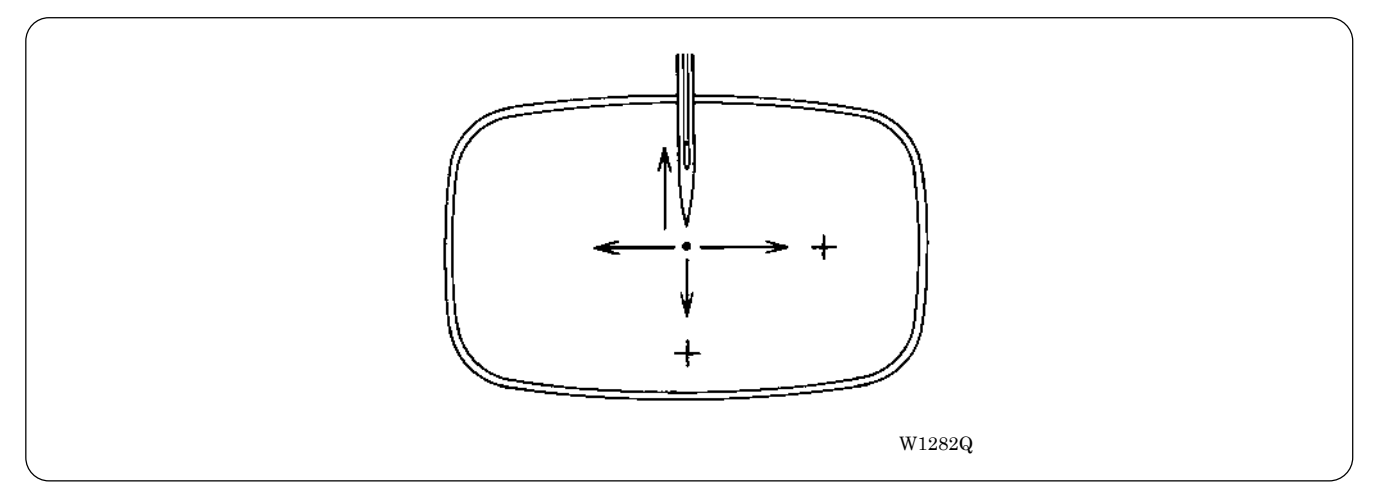

The hoop can be moved by pressing  $\triangleleft\triangleright\triangle\triangledown$  before starting embroidering and the start position can be set arbitrarily.

## **8-2 Inching Mode during Embroidering (Forcible Hoop Movement)**

- Moving the frame greatly in the inching mode may cause an interference with the machine. Pay utmost care in the inching mode.
- Although the distance of the frame moved in the inching mode is stored even after turning OFF the power, if the power is turned ON again and sewing is started, the pattern may be embroidered in a different position. Be sure to use the inching mode appropriately.

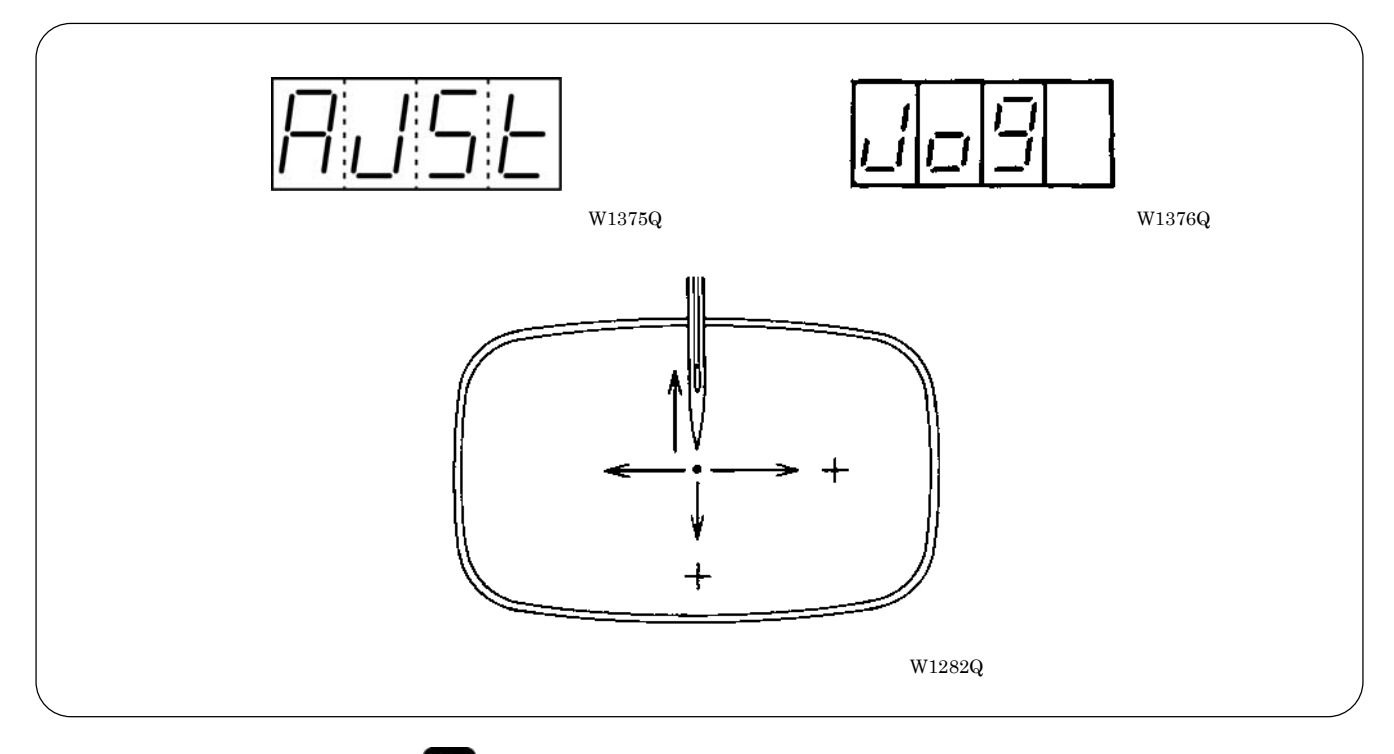

- 1. Press  $\triangle$  while pressing  $\frac{11}{300}$  and "AJST" is displayed.
- 2. Press  $\triangleright$  to forcibly change the hoop. "JOG" is displayed.
- 3. Press  $\frac{1}{s}$  and press the  $\leq$   $\triangleright \triangle \triangledown$ . The hoop moves to the direction of the pressed switch.
	- Note that the forcible hoop movement will produce deviation of embroidering by the amount.
	- If the hoop and material are deviated from each other during embroidering, correct it by using the jog switches.
- 4. Pressing  $\frac{15}{100}$  resets the inching mode.
- 5. Press  $\left| \begin{matrix} 1 \\ \frac{1}{2} \end{matrix} \right|$  restarts embroidering.

# **Chapter 8 Creating Production Report**

Records and controls the machine operation. The production report can be created based on this data. Detailed information of production report allows efficient embroidering control.

## **Functions (Command Reference)**

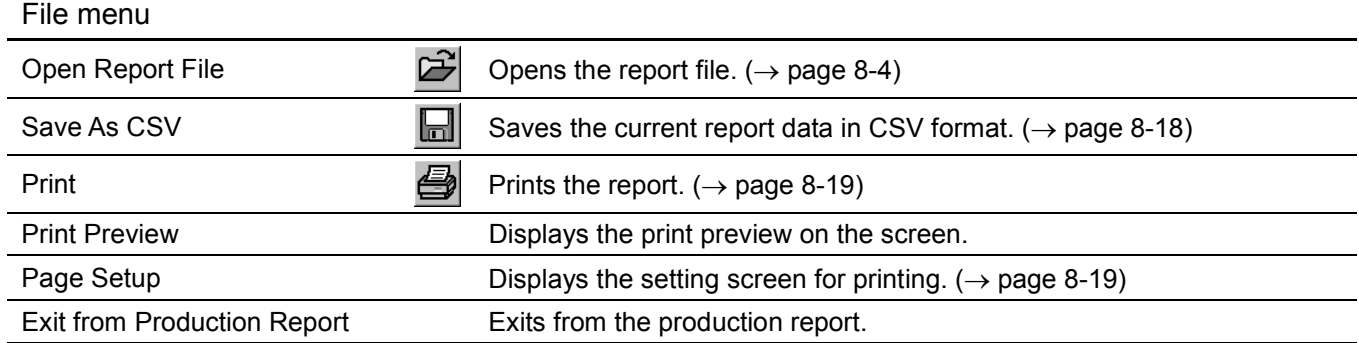

#### Edit menu

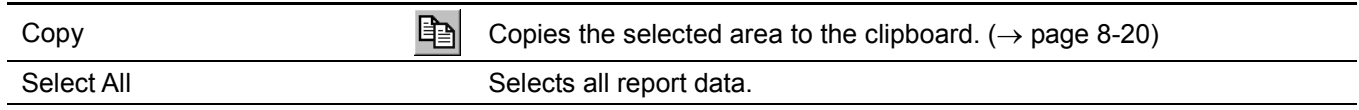

#### View menu

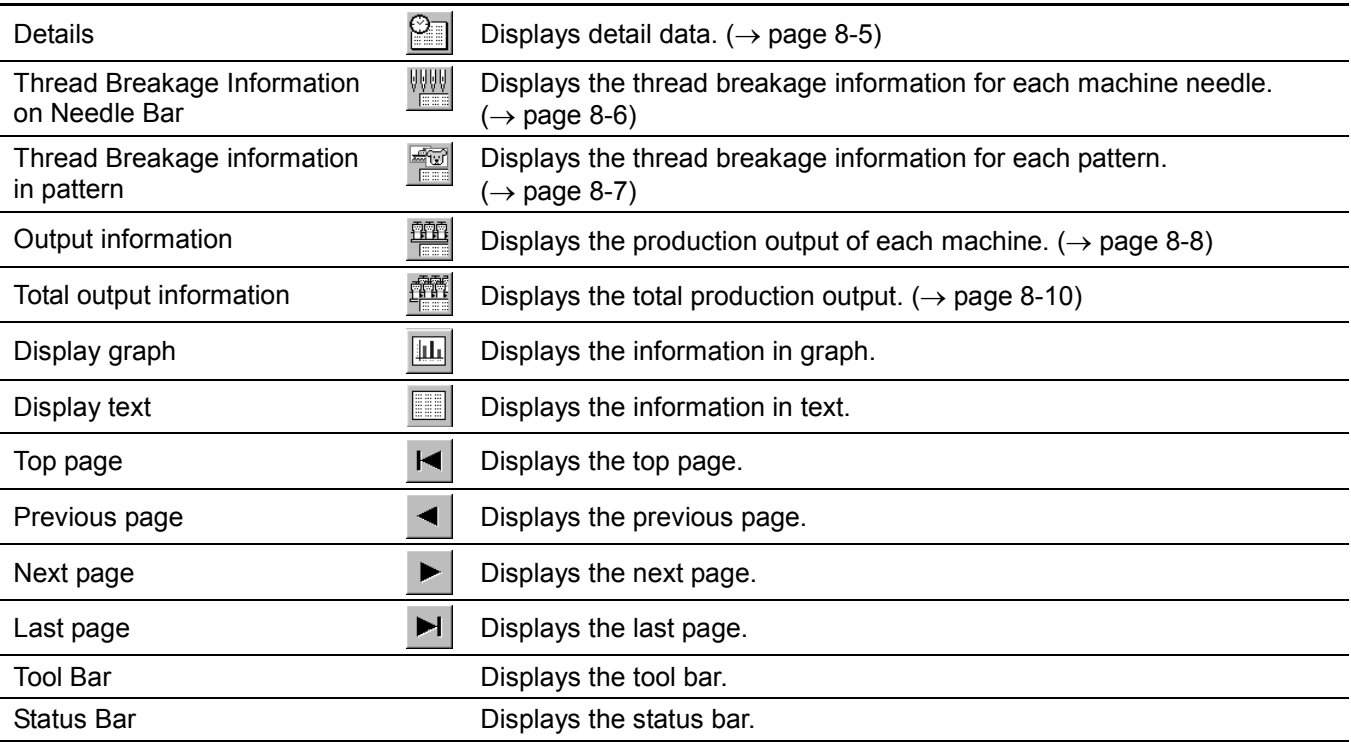

#### Settings menu

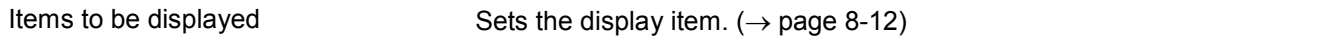

## **Description of Screen**

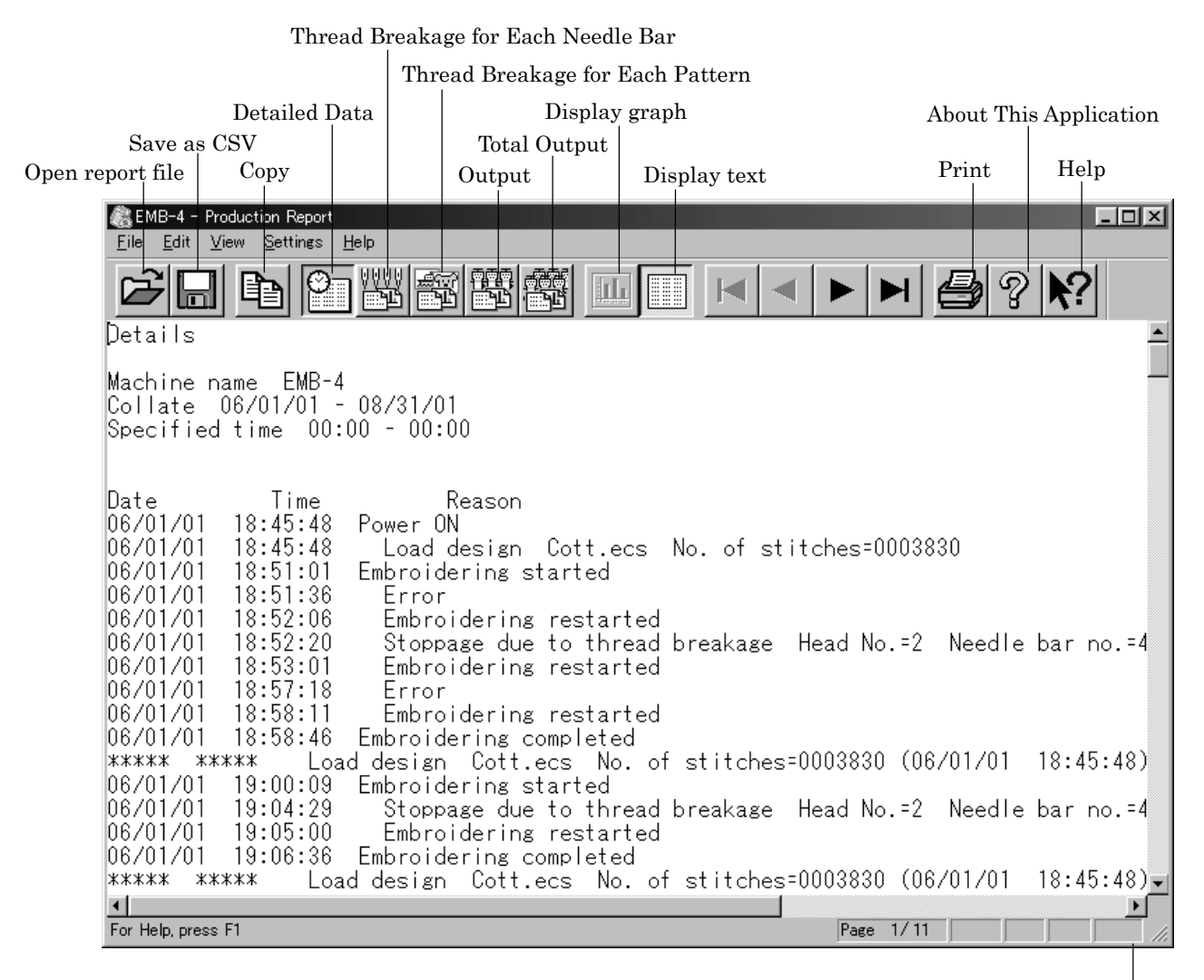

W1177Q Status bar

 $BE-1204B-BC \cdot BE-1206B-BC$  8-3

## **Displaying Report**

Displays the machine operation status in the form of report.

 $\blacksquare$  The following reports can be displayed:

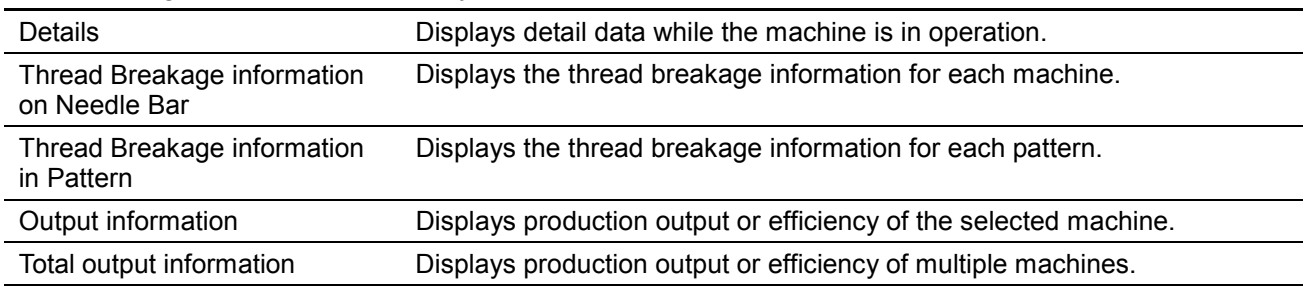

- ! Items to be displayed in each report can be set. For details, refer to "Setting Display Items"  $(\rightarrow$  page 8-12).
- 1. Select the desired report from View menu or on the tool bar.
- 2. Select [Open] from File menu or click  $\mathbb{E}$ .
- 3. Select the applicable machine.

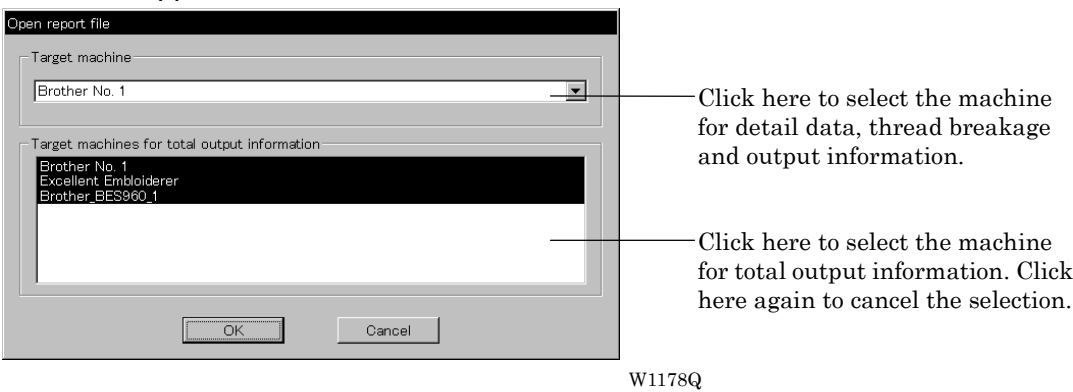

- 4. Click [OK].
- 5. Specify the period to read.

For more information, refer to "General" in "Setting Display Items" on page 8-12.

6. Click [OK].

The report appears.

## **Display Example of Details**

Displays the machine information chronologically that are collected within the specified period.

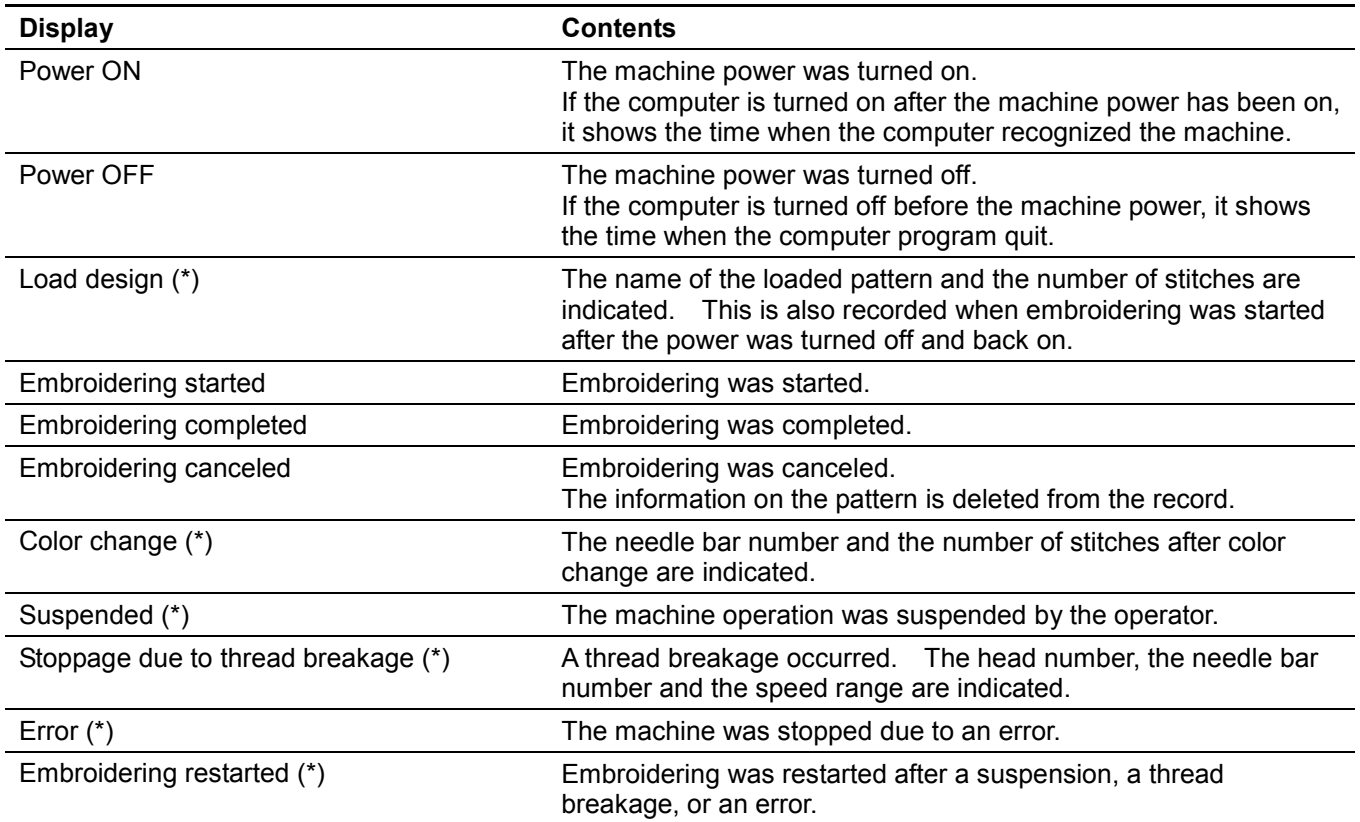

The following information is indicated under the "Reason" column:

The items marked with "\*" can be shown or hidden on the "Setting items to be displayed" screen.

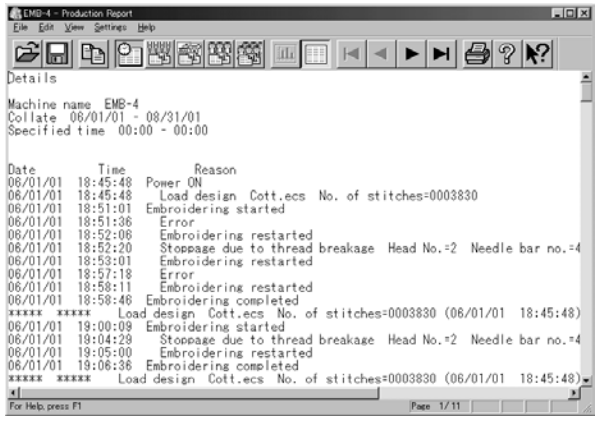

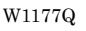

## **Display Example of Thread Breakage Information on Needle Bar**

Displays the information on thread breakage occurrences with head numbers and needle bar numbers. Three needle bars with frequent thread breakage are indicated.

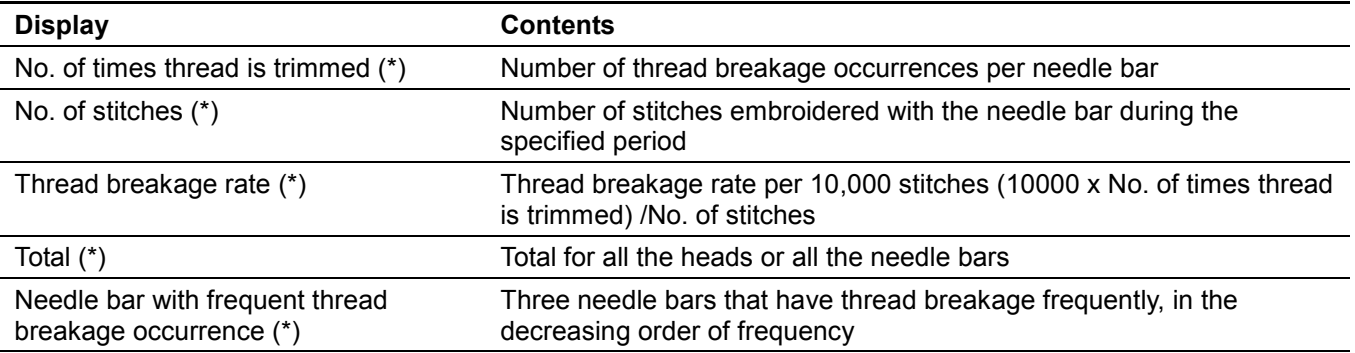

The items marked with "\*" can be shown or hidden on the "Setting items to be displayed" screen.

### **Display in text**

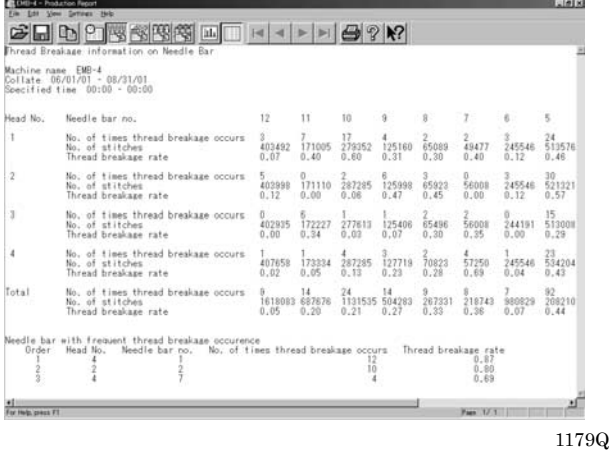

### **Display in graph**

The number of thread breakage for each head is displayed with the graph by needle bar.

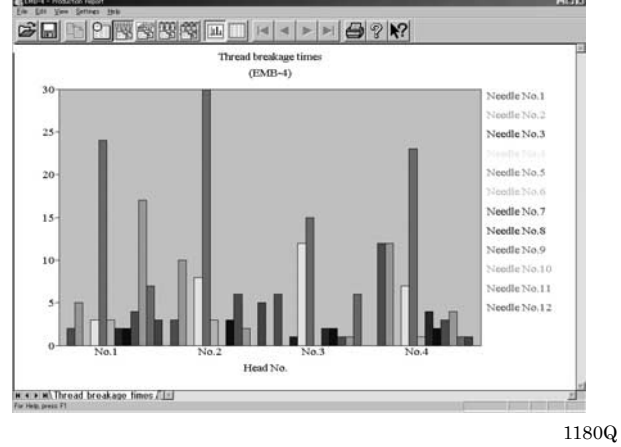

Click tab to display the thread breakage rate with the graph.

### **Display Example of Thread breakage Information in Pattern**

Displays thread breakage information for each pattern.

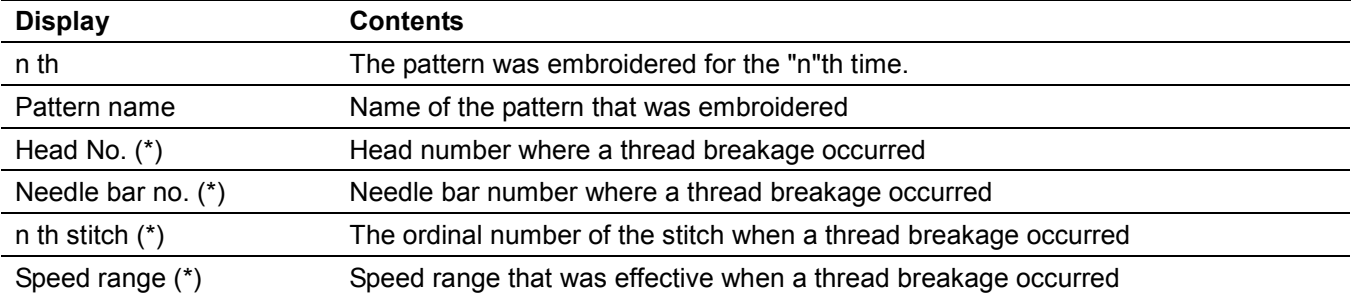

The items marked with "\*" can be shown or hidden on the "Setting items to be displayed" screen.

### **Display in text**

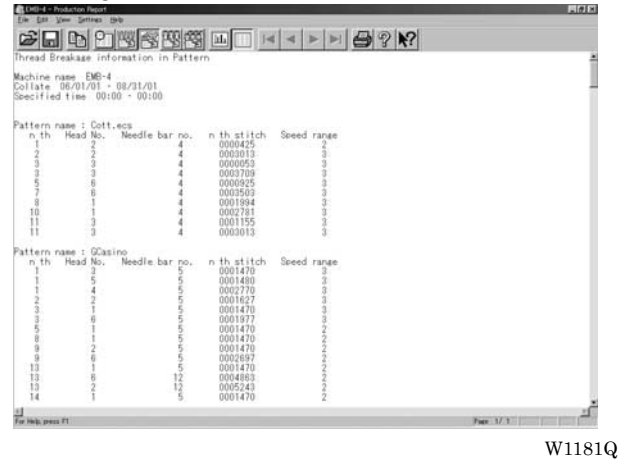

#### **Display in graph**

The number of thread breakage for each pattern is displayed with the graph.

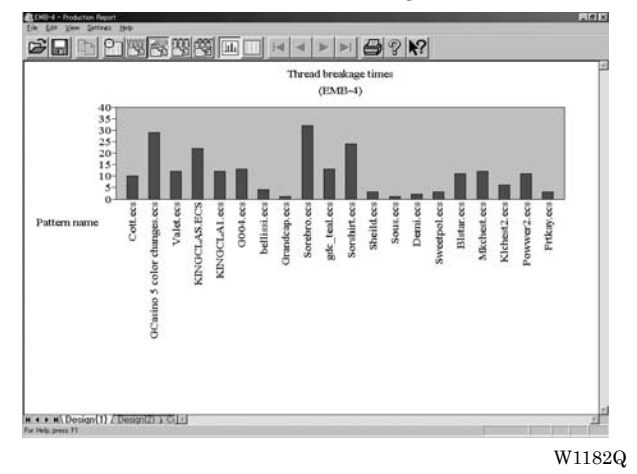

Click tab to display other patterns with the graph.

## **Display Example of Output Information**

Displays the production information that are collected during the specified period.

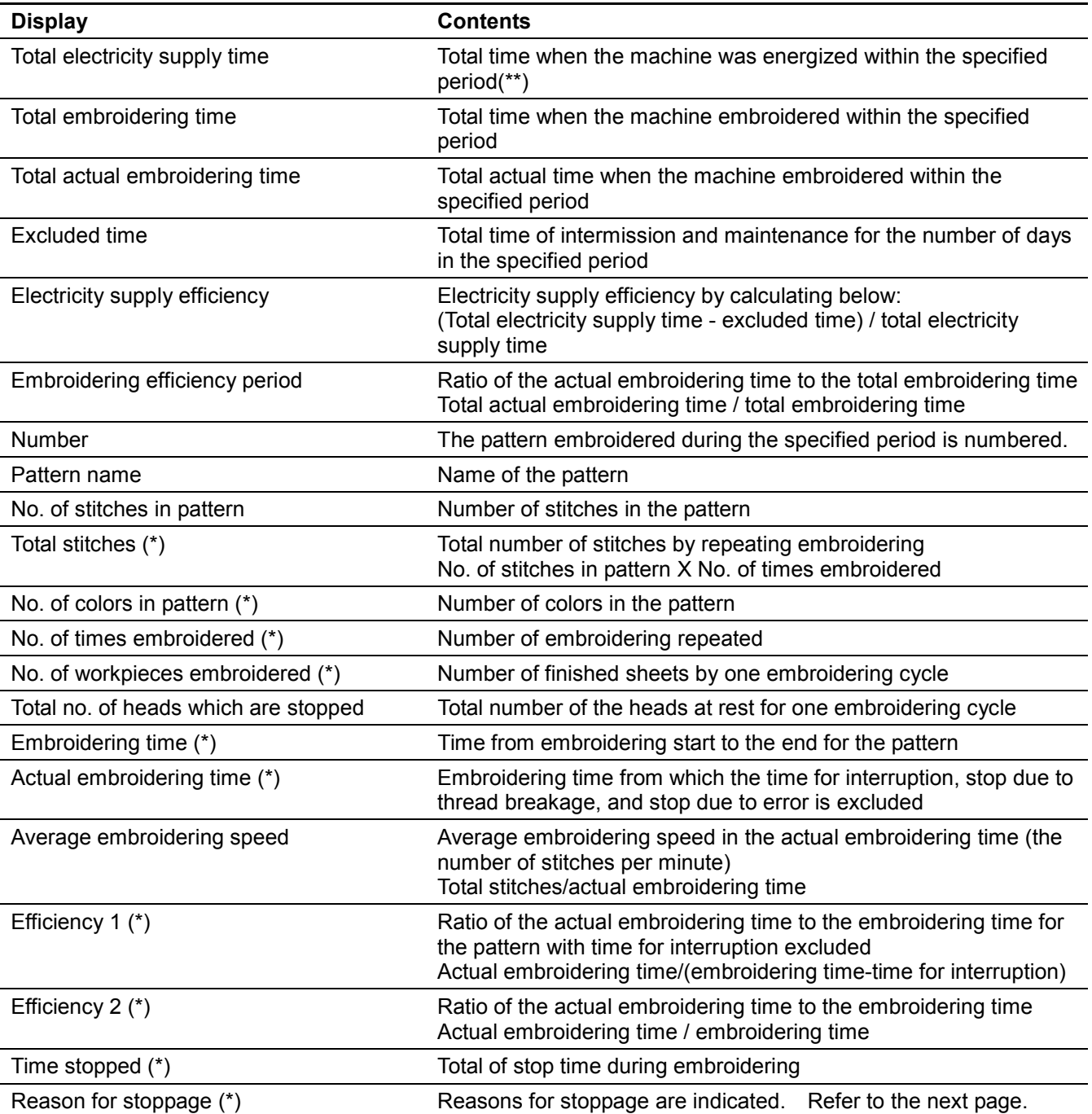

The items marked with "\*" can be shown or hidden on the "Setting items to be displayed" screen.

\*\*) Electricity supply time is totaled per one day.

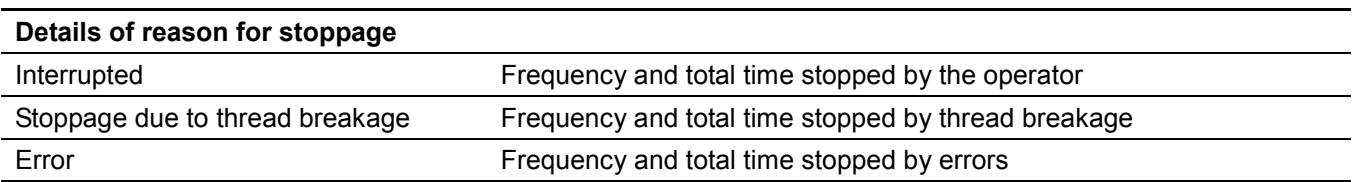

### **Display in text**

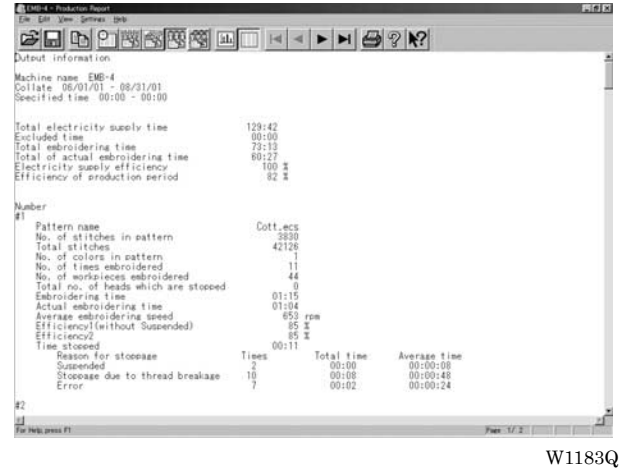

### **Display in graph**

The output information is displayed with the graph. Displayed here is the screen of embroidering efficiency.

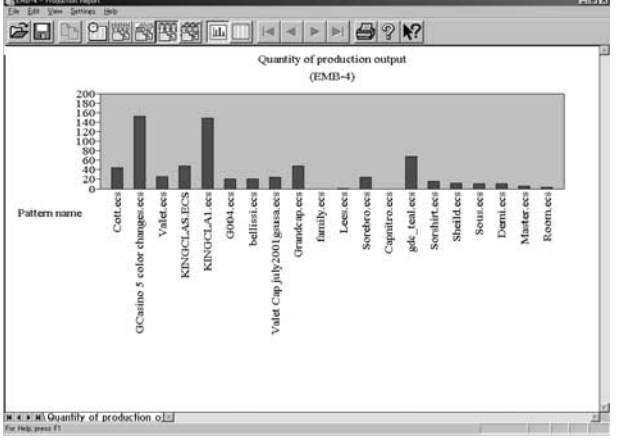

W1184Q

Click tab to display the total embroidering time, etc, with the graph.

### **Display Example of Total Output Information**

Displays the output information per pattern on multiple machines that are selected.

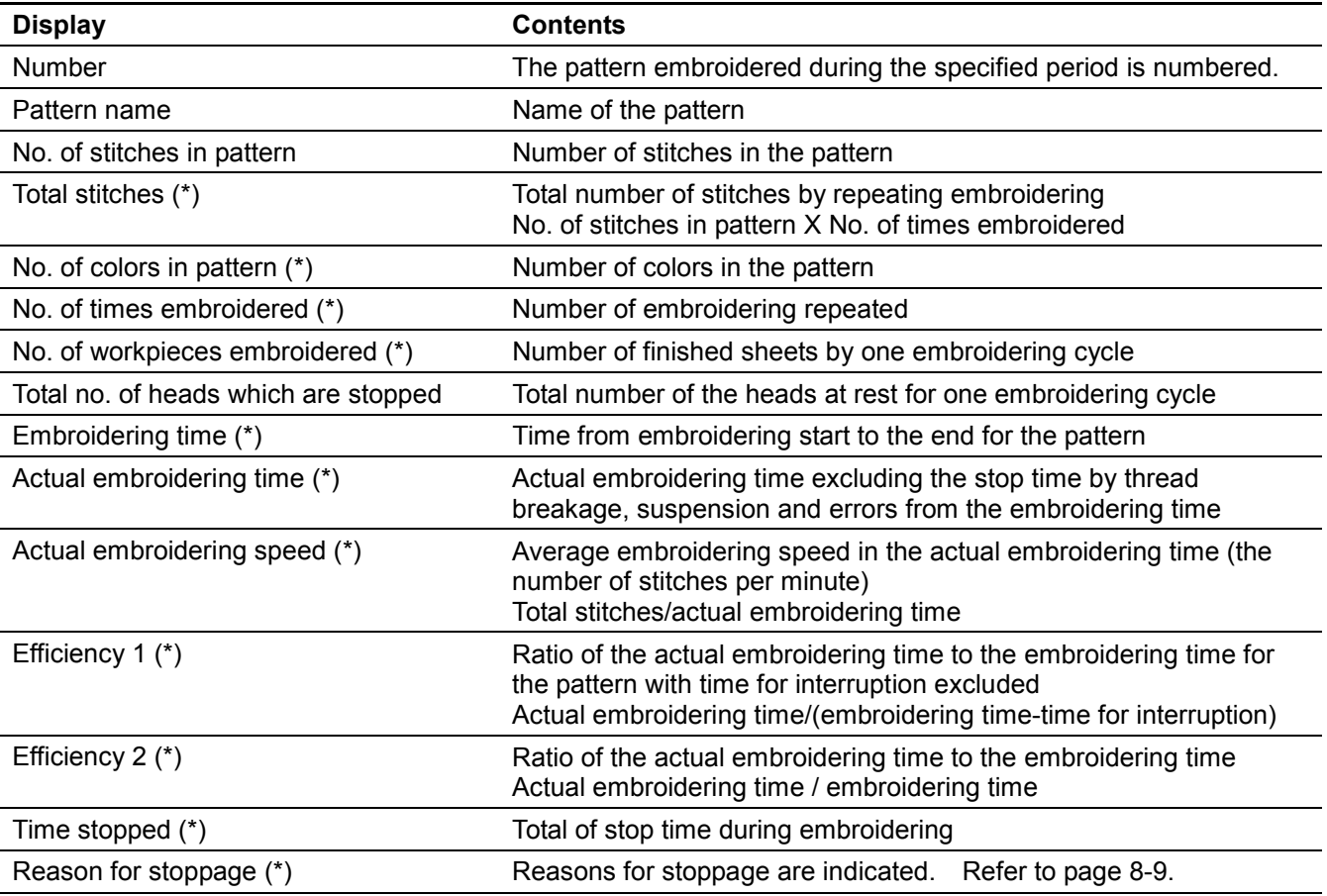

The items marked with "\*" can be shown or hidden on the "Setting items to be displayed" screen.

### **Display in text**

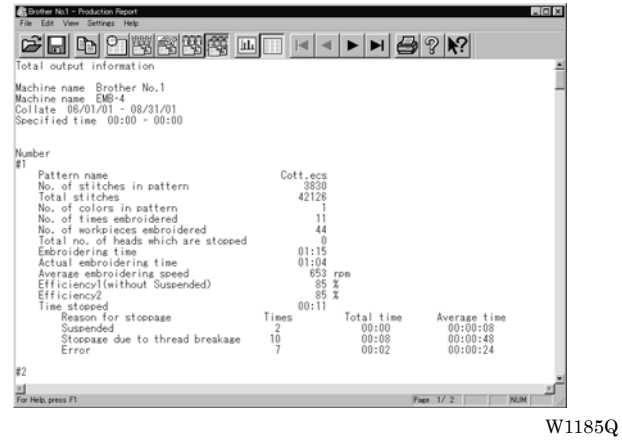

### **Display in graph**

The total output information is displayed with the graph. Displayed here is the screen of the number of embroidered cloths.

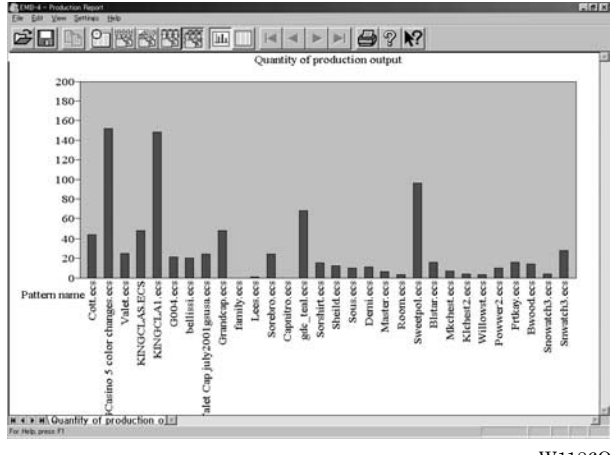

W1186Q

Click tab to display the total embroidering time, etc, with the graph.

## **Setting Display Items**

Sets display items for each production report.

■ The following tab windows can be set:

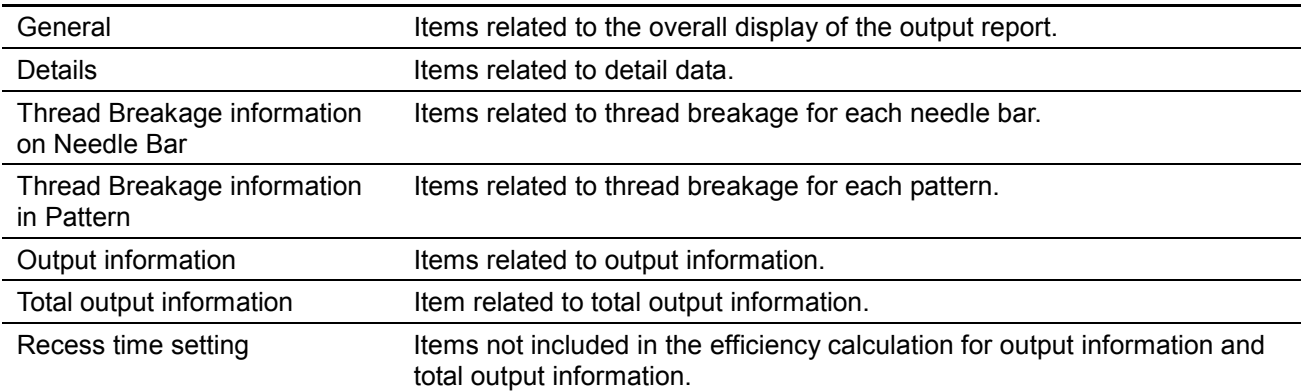

- 1. Select [Items to be displayed] from Settings menu.
- 2. "Setting items to be displayed" screen appears.

Click the tab on the screen and the tab window for the items appears.

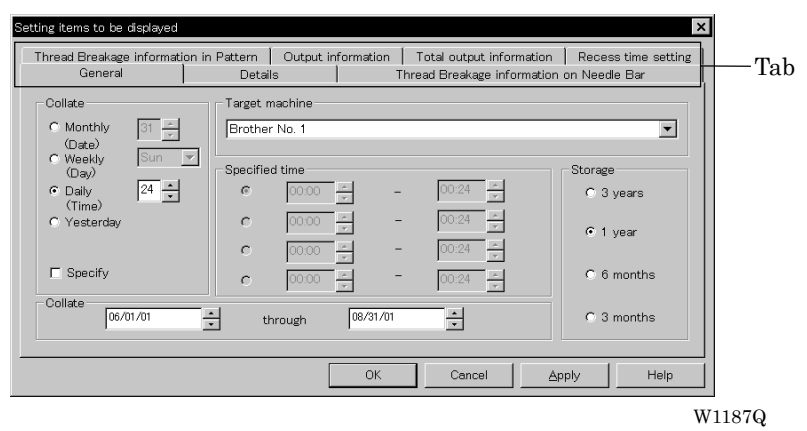

### **General**

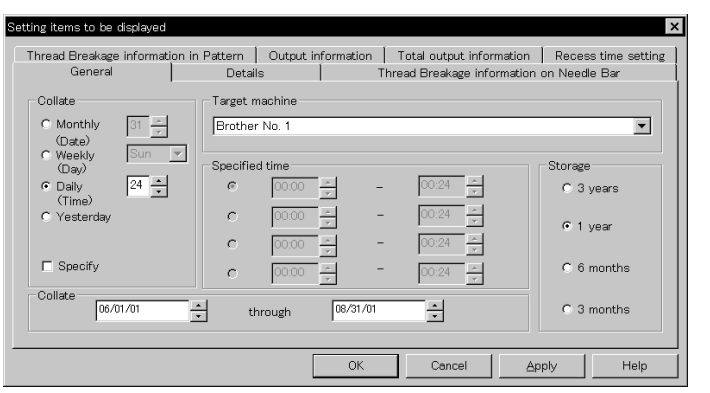

#### ■ Collate

Selects the data collection period. If month, week or day is selected, set the end date or end hour.

■ Storage

Selects the data save period.

### **Details**

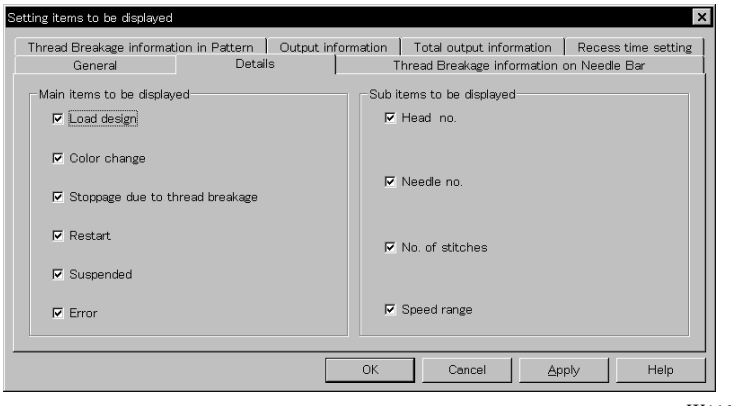

W1188Q

#### ■ Main items to be displayed Displays each event and the time.

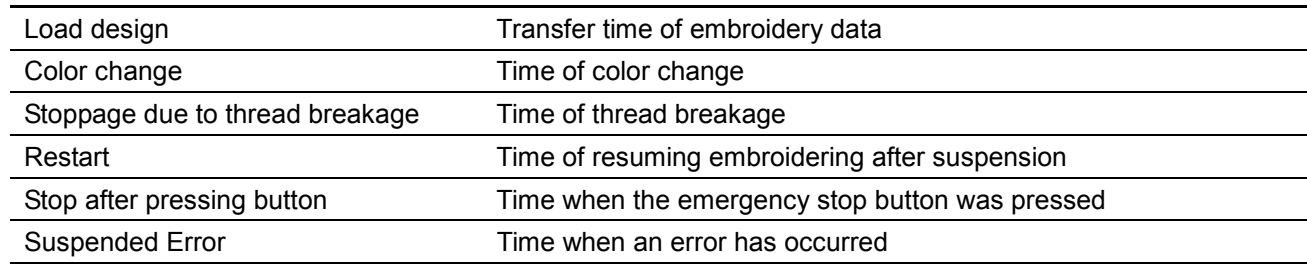

#### $\blacksquare$  Sub items to be displayed

Displays the following for each item in main display items.

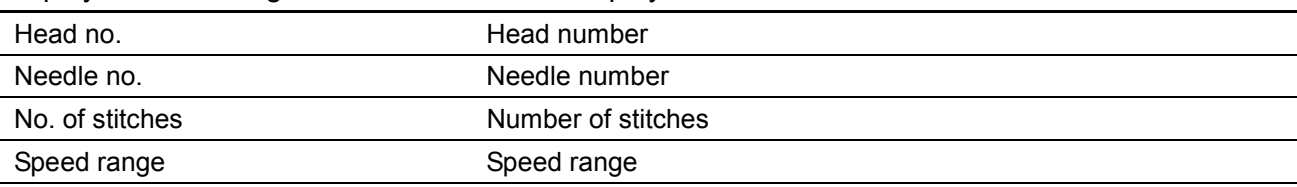

### **Thread Breakage Information on Needle Bar**

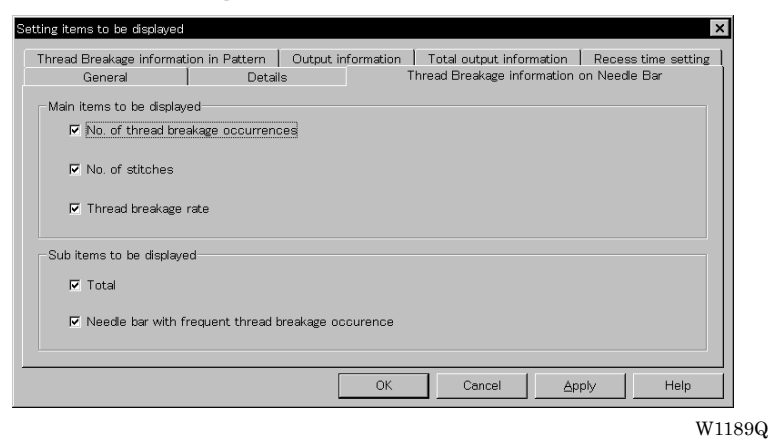

#### ■ Main items to be displayed

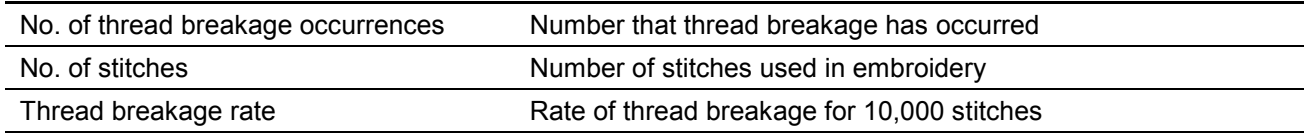

#### $\blacksquare$  Sub items to be displayed

Displays the following for each item in main display items.

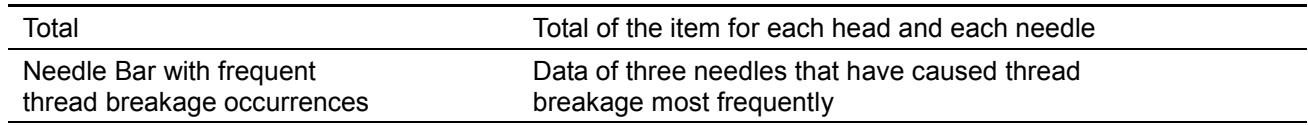

### **Thread Breakage Information in Pattern**

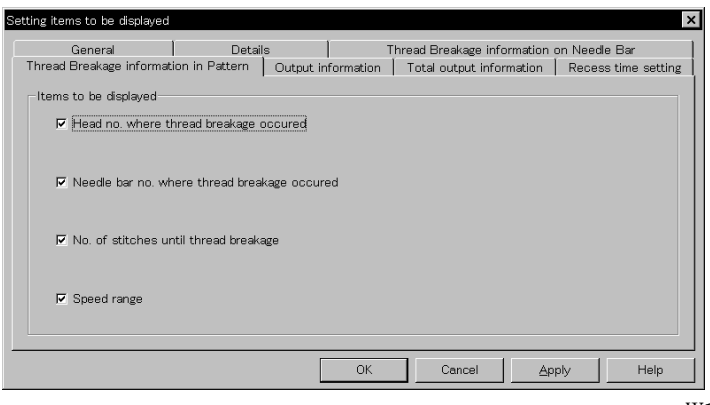

W1190Q

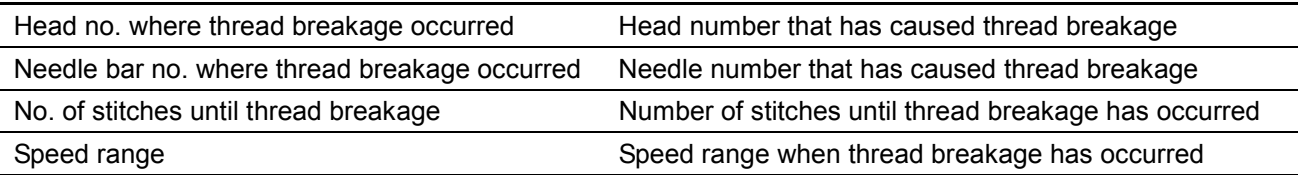

### **Output Information**

Time is calculated to the unit of second, but the display unit is in minute. This may result in minor differences.

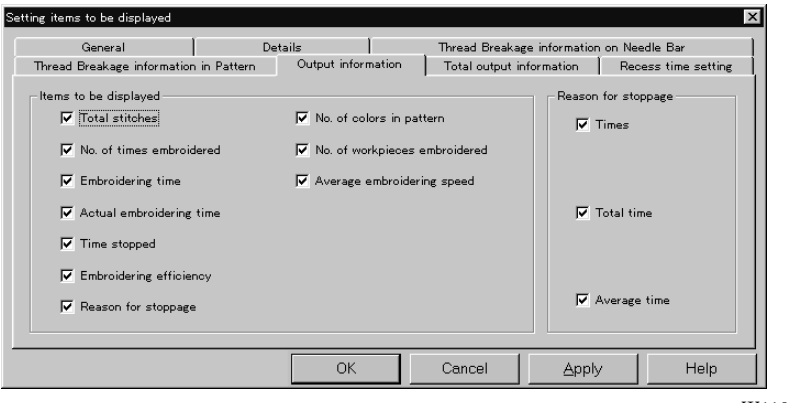

#### W1191Q

### $\blacksquare$  Items to be displayed

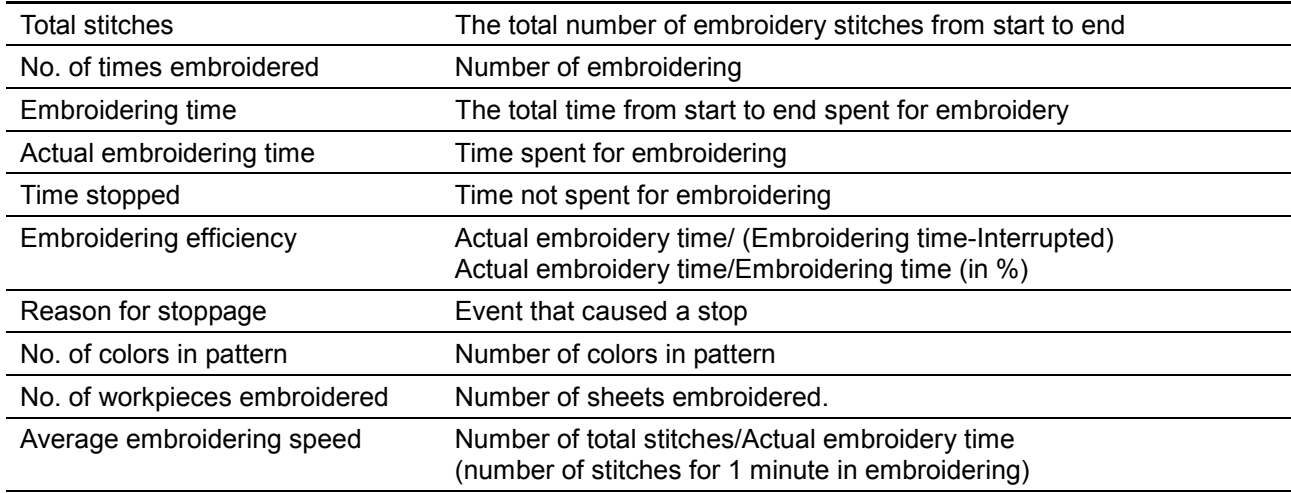

#### ■ Reason for stoppage

Items for selection appear when [Reason for Stoppage] is clicked in the "Items to be displayed" column.

The display shows for three cases: emergency button stop, thread breakage, and error stop.

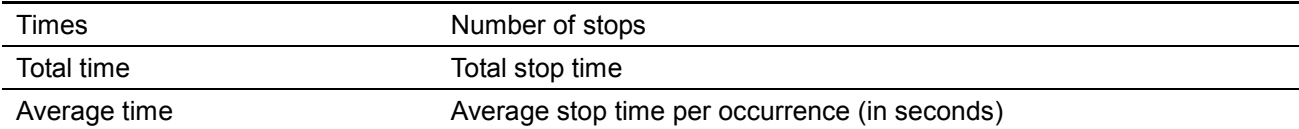

### **Total Output Information**

Time is calculated to the unit of second, but the display unit is in minute. This may result in minor differences.

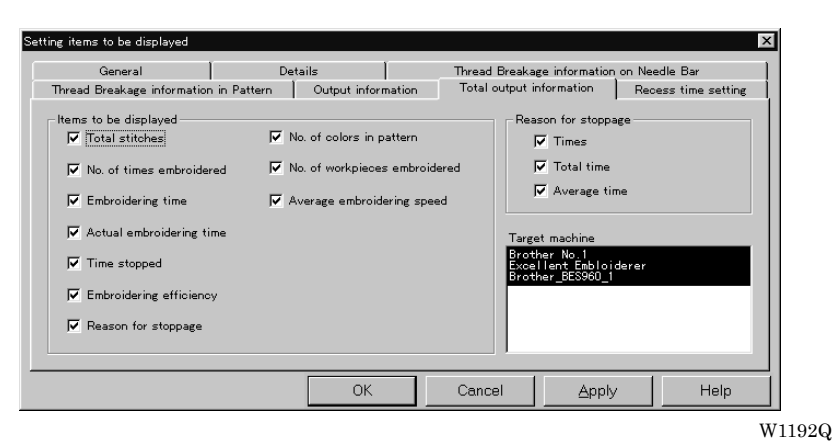

#### $\blacksquare$  Items to be displayed

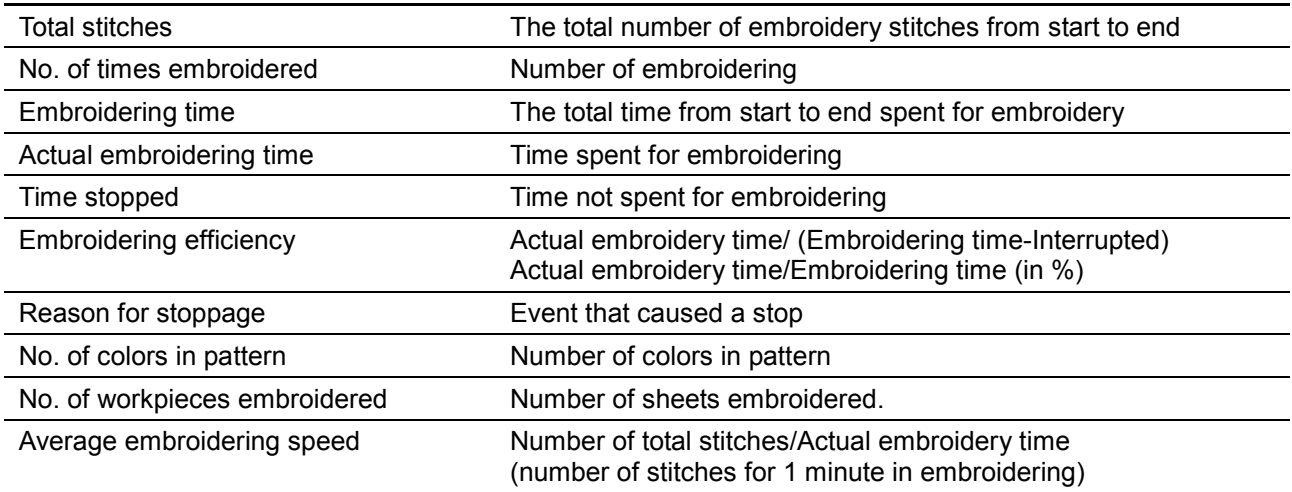

#### ■ Reason for stoppage

Items for selection appear when [Reason for Stoppage] is clicked in the "Items to be displayed" column.

The display shows for three cases: emergency button stop, thread breakage, and error stop.

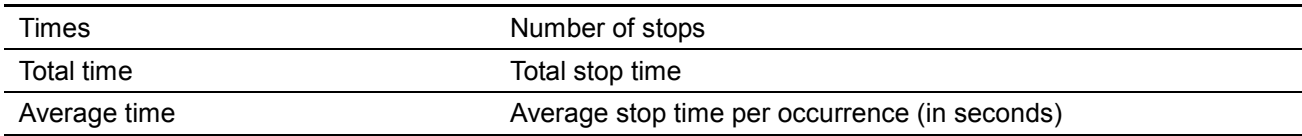

#### ■ Target machine

Click and select the machine for calculation. To cancel the selection, click again.
### **Recess Time Setting**

Sets the time not to be included in the calculation. This time is displayed on the "Output" report as "Time Excluded".

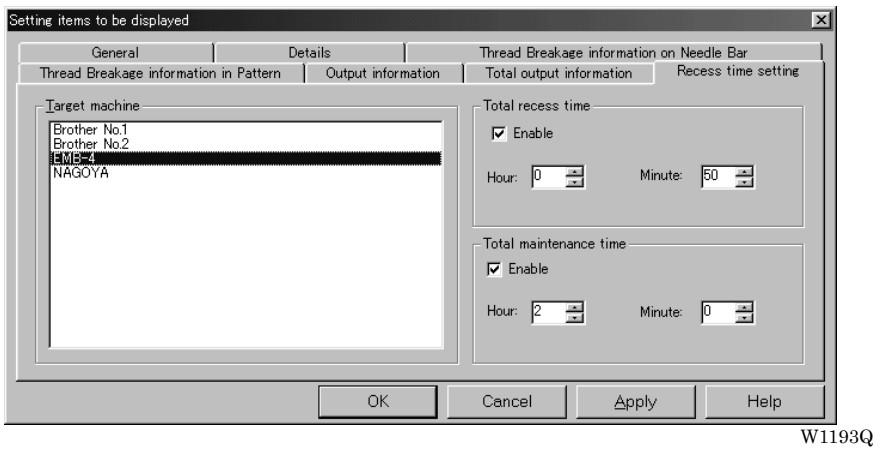

- Target machine Click and select the applicable machine for calculation.
- $\blacksquare$  Total recess time Set the time not to be included in the day-to-day calculation during the designated period.
- **T** Total maintenance time Set the time not to be included in the calculation throughout the period.

# **Save As CSV...**

Converts the production report data to CSV format that can be read in spreadsheet software.

- 1. Select [Save As CSV] from File menu or click  $\blacksquare$
- 2. The file name "Untitled. csv" automatically appears. To change the name, change "Untitled".
- 3. Select the directory to be saved and click [Save].

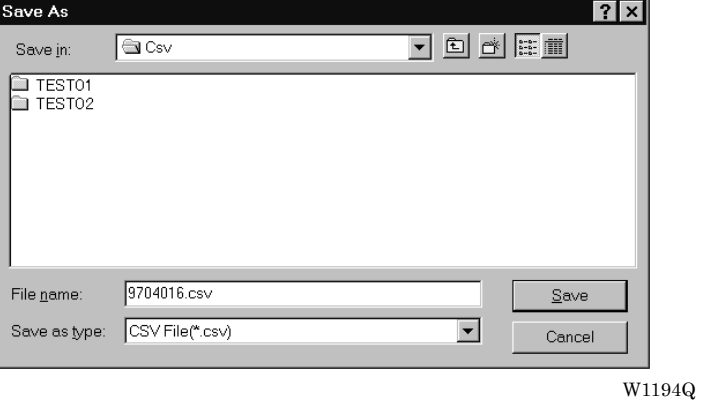

#### ■ What is CSV format?

CSV (Comma Separated Value format) means a type of file formats used for PC. Data in each item is divided by commas and recorded as a text file. This format is mainly used for a spreadsheet software or data base software. The extension is "csv".

# **Printing Production Report**

Prints the production report from a printer.

### **Page Setup**

Printing method is set as required.

1. Select [Page setup] from the File menu. Setting screen is displayed.

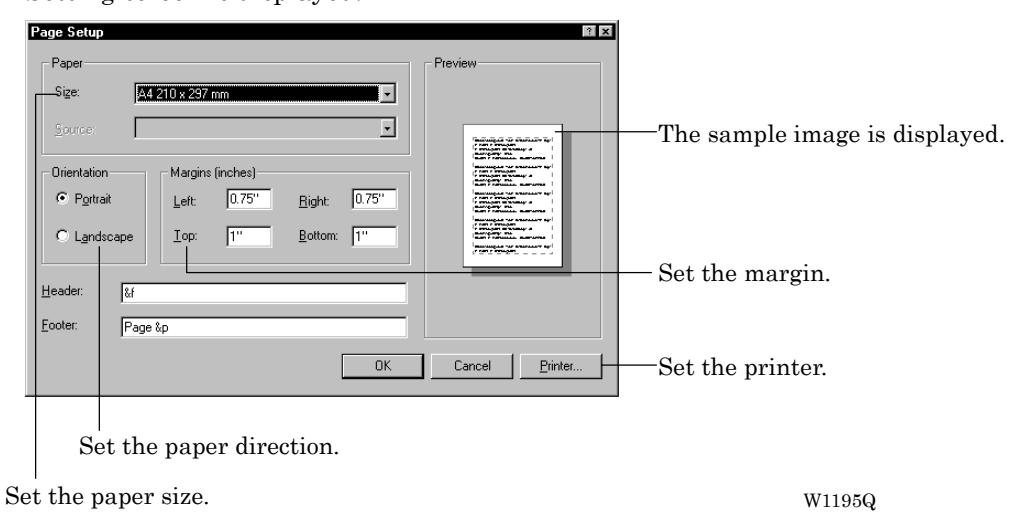

### **Print**

1. Select [Print] from File menu or click Set the number of sheets and click [OK].

# **Copying Report Data**

Copies the selected area as text data. This allows use of the production report on other word processing software.

1. Select [Select All] from Edit menu, or drag and select the area to be copied.

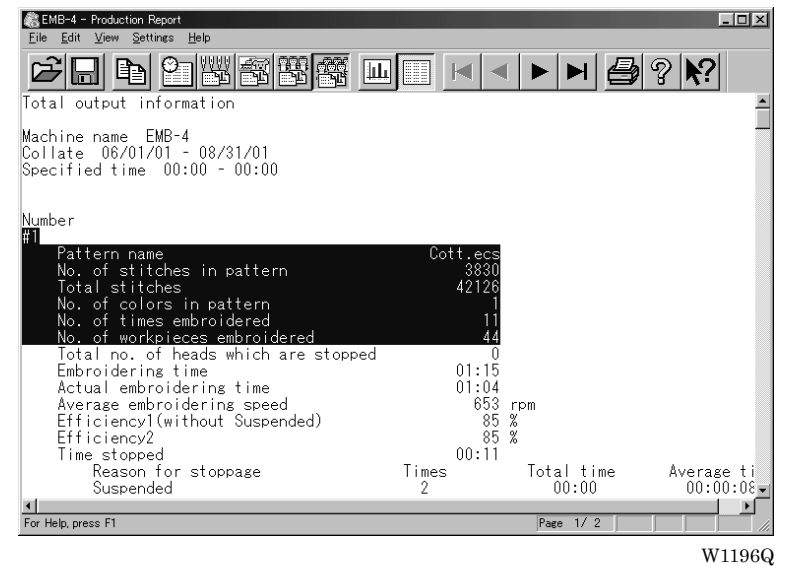

When dragging for selection

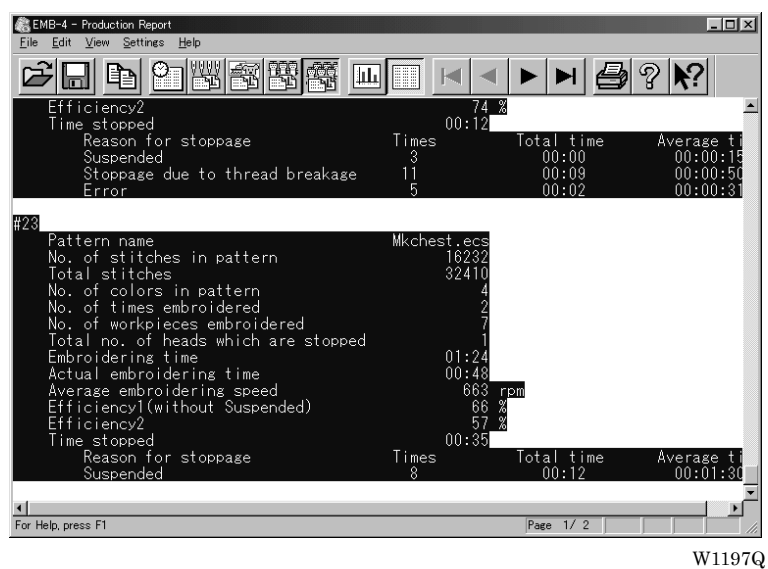

When selecting [Select All]

- 2. Select [Copy] from Edit menu or click  $\Box$
- 3. The area is copied as text data. Start a word processing software and select [Paste] from Edit menu.

Copied data is saved until another data is copied or cut.

# **Chapter 9 Maintenance**

公

# **A** CAUTION

Turn off the power switch before starting maintenance.

Failure to do so may start the machine unintentionally through an accidental activation of the START switch, resulting in bodily injuries.

Be sure to wear protective goggles and gloves when handling the lubricating oil or grease, so that no oil or grease gets into your eyes or onto your skin, otherwise inflammation can result. Furthermore, do not drink the oil or grease under any circumstances, as they can cause vomiting and diarrhoea. Keep the oil out of the reach of children.

- Keep the machine clean at all times to prevent machine trouble.
- Remove dirt with a soft, dry cloth. If necessary, clean with the detergent-soaked cloth, then wipe off the detergent with a cloth dampened with (hot) water.
- Never use benzene or thinner for cleaning the machine.

## **1. Cleaning**

### **1-1 Cleaning and Lubrication of Rotary Hook**

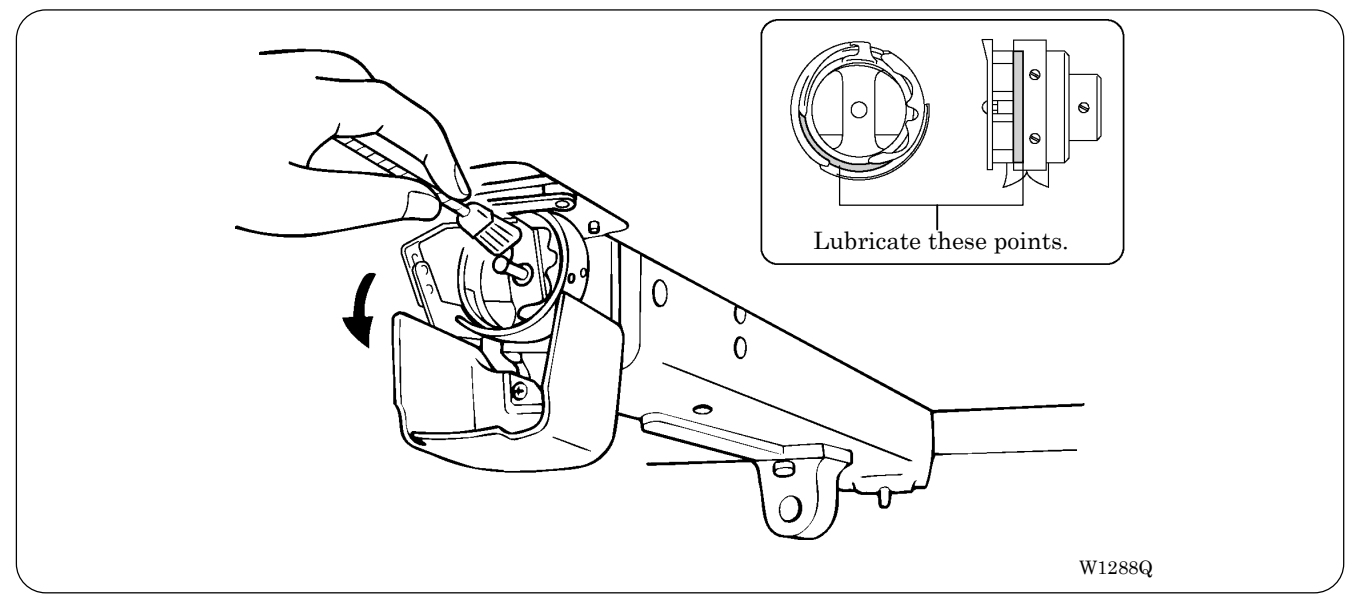

- Clean rotary hooks daily using the brush provided at the time of lubrication. If a rotary hook is too dirty, cleaning with a compressor (compressed air) is recommended.
- In case of thread breakage errors or noises of the rotary hook, one drop lubricate the race of the rotary hook in every 3 or 4 hours operation.
- Use the dropper provided to supply oil. Use Brother's specified oil (Nippon Oil, Embroidery Lube 10N; VG10).
	- If this type of lubricating oil is difficult to obtain, the recommended oil to use is  $\leq$ Exxon Mobil Essotex SM10; VG10>.
- Supply a proper amount of oil. Any excess may stain fabrics, etc.

### **1-2 Cleaning of Needle Plate**

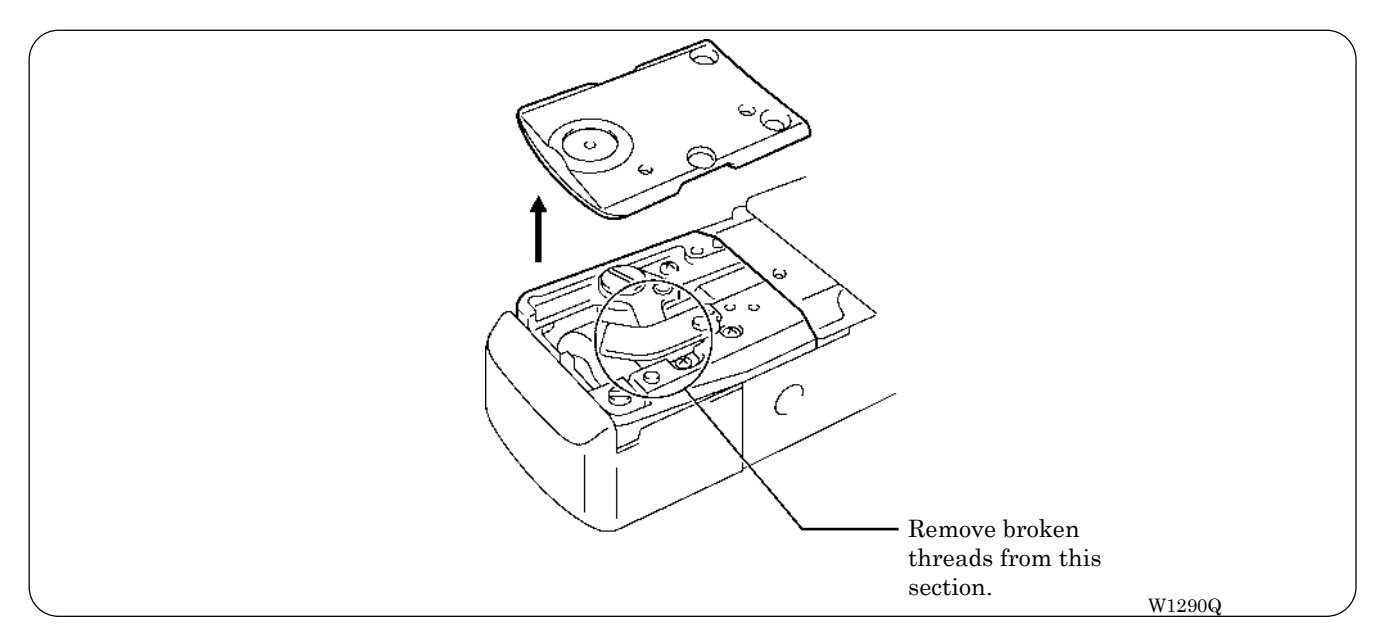

Broken threads left around the movable or fixed knives or the lower thread holding plate may result in thread trimming failure or parts damage. Clean them once a month.

# **2. Oiling**

Supply oil to the following places at regular intervals.

- When oiling, be sure to supply Brother's specified oil (Nippon Oil, Embroidery Lube 10N; VG10) using the dropper.
	- \* If this type of lubricating oil is difficult to obtain, the recommended oil to use is <Exxon Mobil Essotex SM10; VG10>.
- Excessive oiling may cause the material to be stained.
- Be sure to wipe off excessive oils with waste cloth etc.

### **2-1 Head**

**E** Supply one or two drops of oil to each needle bar from the oil supply hole of the lower cover daily.

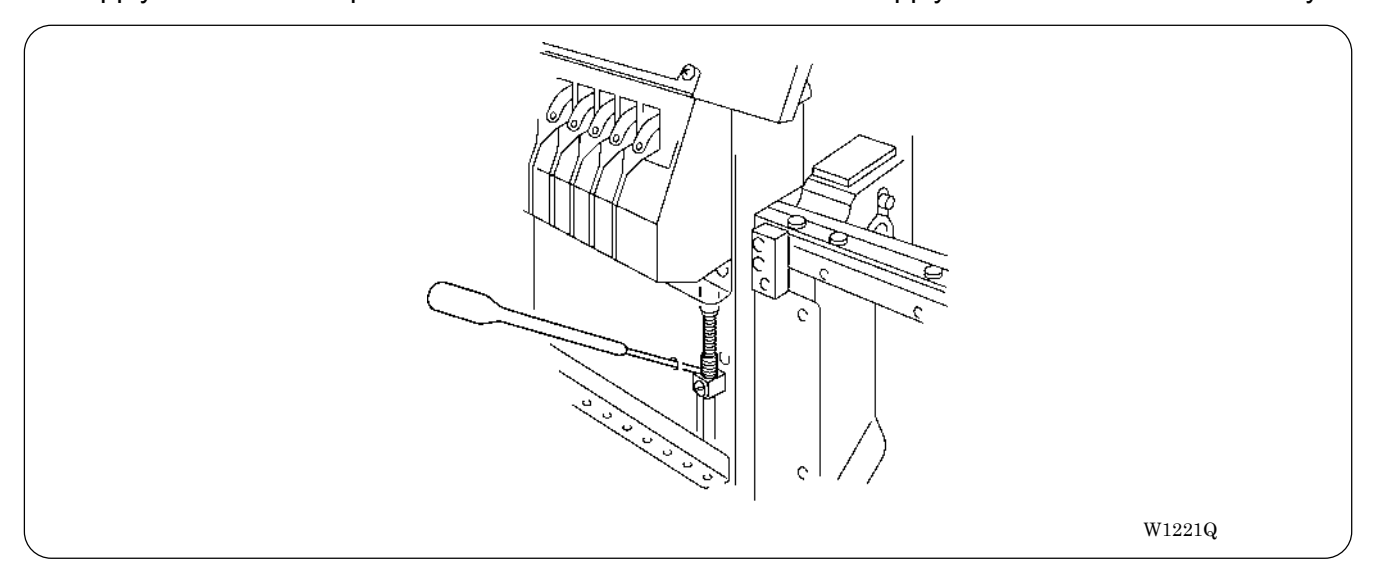

**If** Lubricate the felt on the top surface of the head once a week.

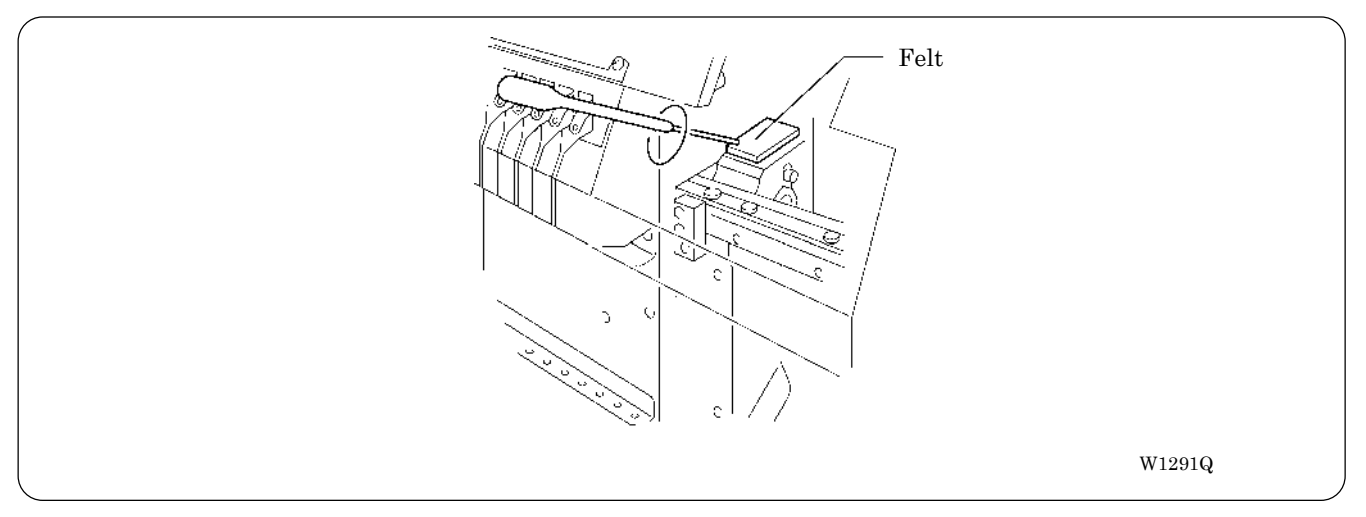

### **2-2 Lower shaft**

■ Lubricate the lower shaft bush R through the hole once a month.

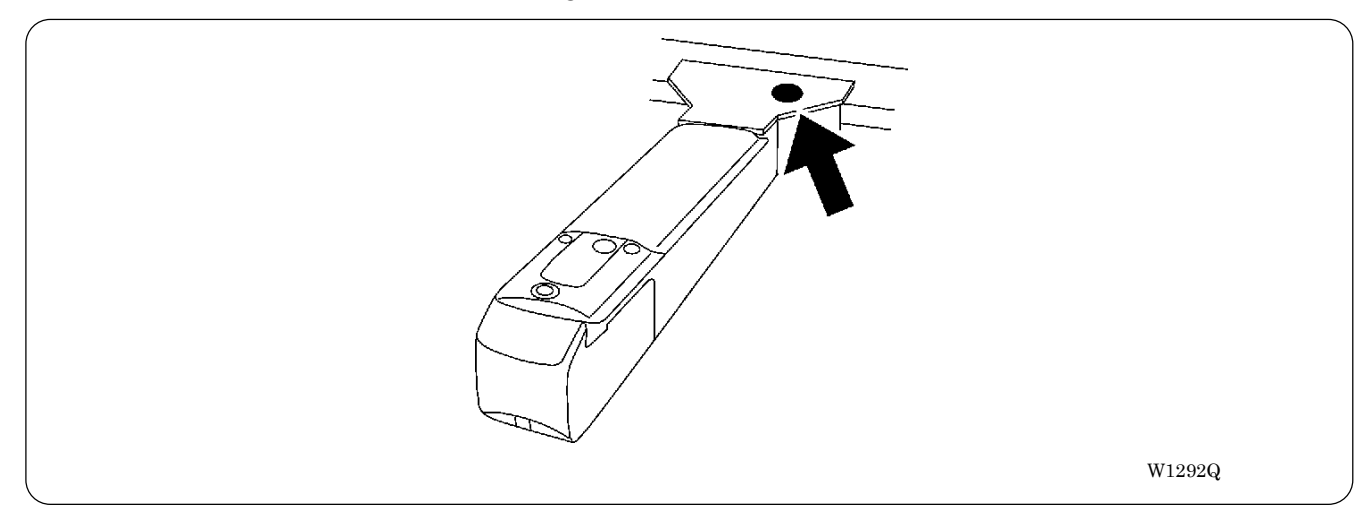

■ Lubricate the lower shaft bush F every 3 months.

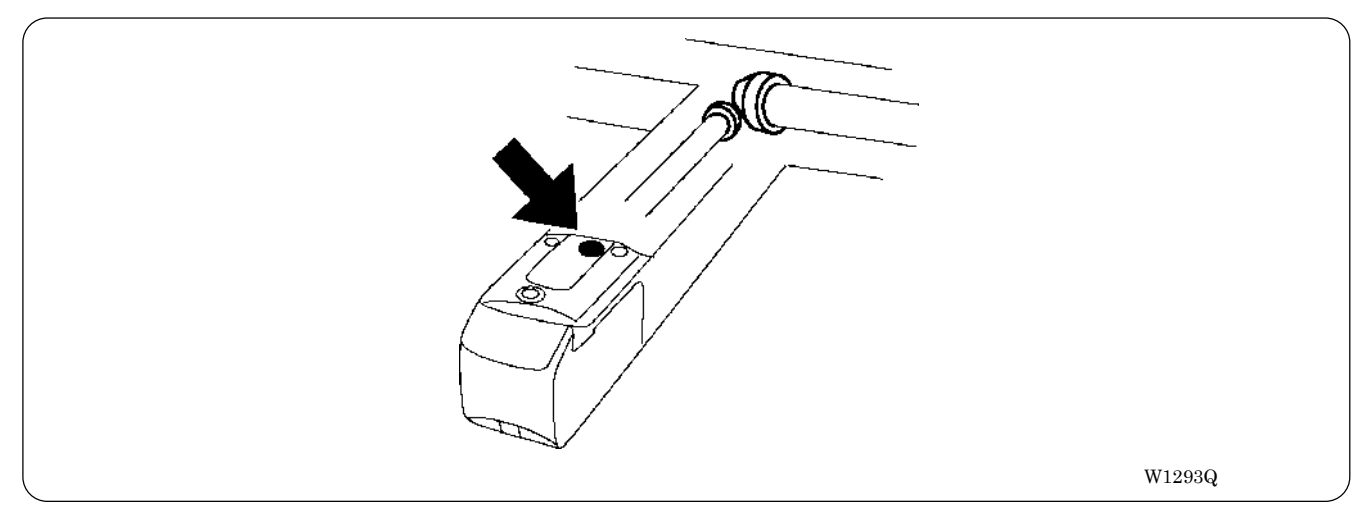

## **3. Greasing**

Supply grease to the following places at regular intervals.

- When greasing, be sure to use the grease tank EM-30L (white) provided with the machine.
- For overhauling, contact your distributor or refer it to trained experts.

### **3-1 Cam grooves**

- Supply grease to cam grooves (two positions) once a month.
- 1. Remove the head cover.

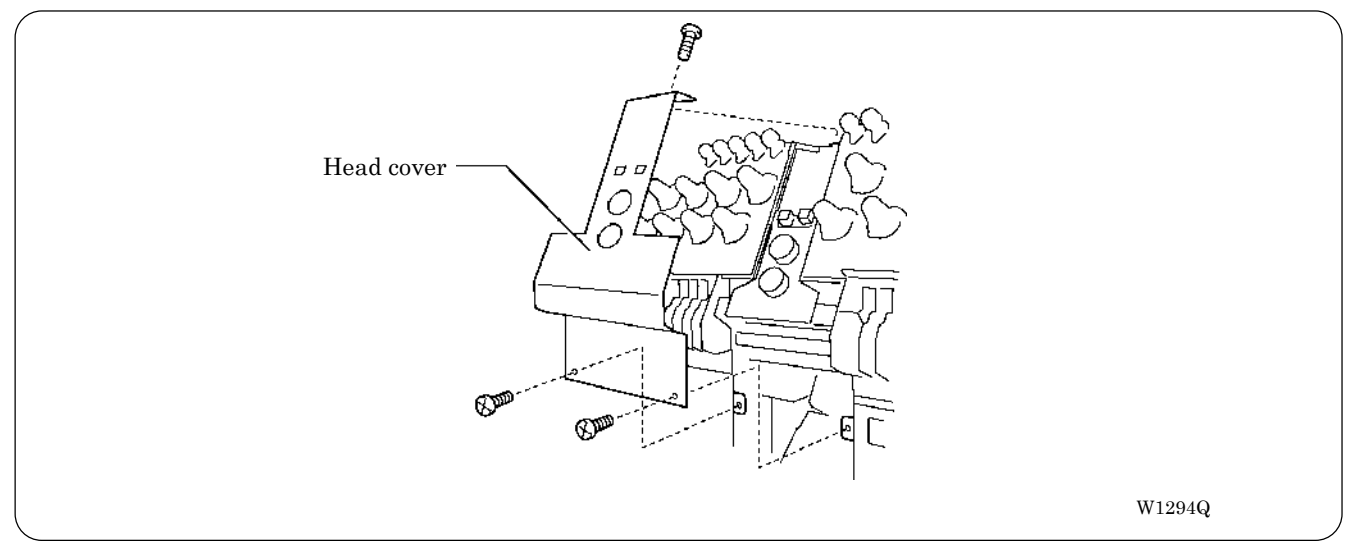

- 2. Move the needle bar case to the needle bar No.12 position.
- 3. Unscrew the lower flat screw [2] fixing the head front cover L [1], and loosen the upper fixing screw [3]. Remove the head front cover L [1].

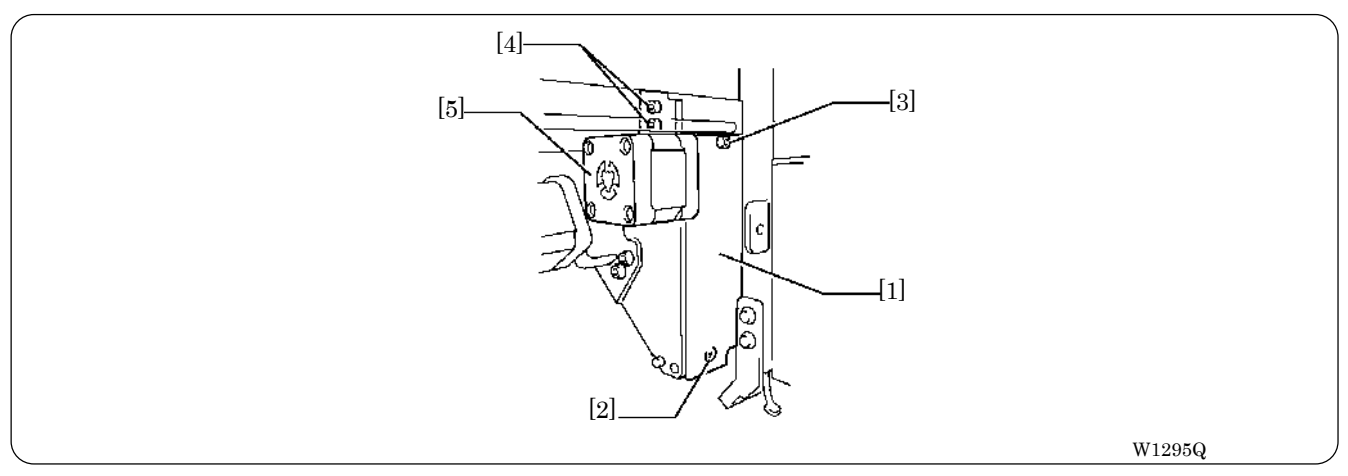

4. Unscrew the two adjusting bolts [4] and detach the jump part stepping motor [5].

5. Grease all the cam grooves of the work clamp cam.

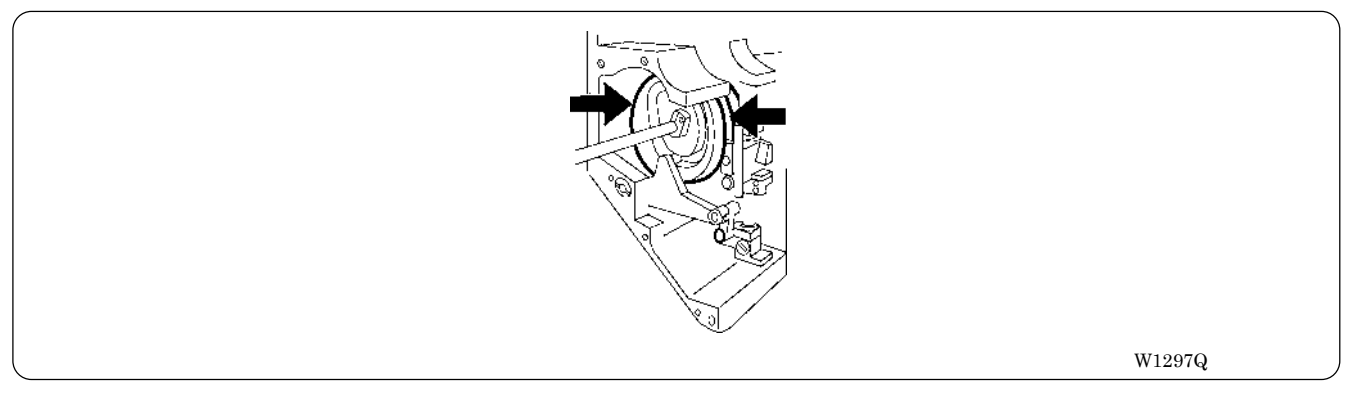

- 6. Attach the jump part stepping motor [5] and tentatively tighten the adjusting bolt [4].
- 7. Adjust the position of the bolt [4] so that the jump part [6] touches the roller [7] of the jump lever assembly, then fully tighten the bolt [4].

Adjust the roller [7] not to push the jump part [6] but just touches it.

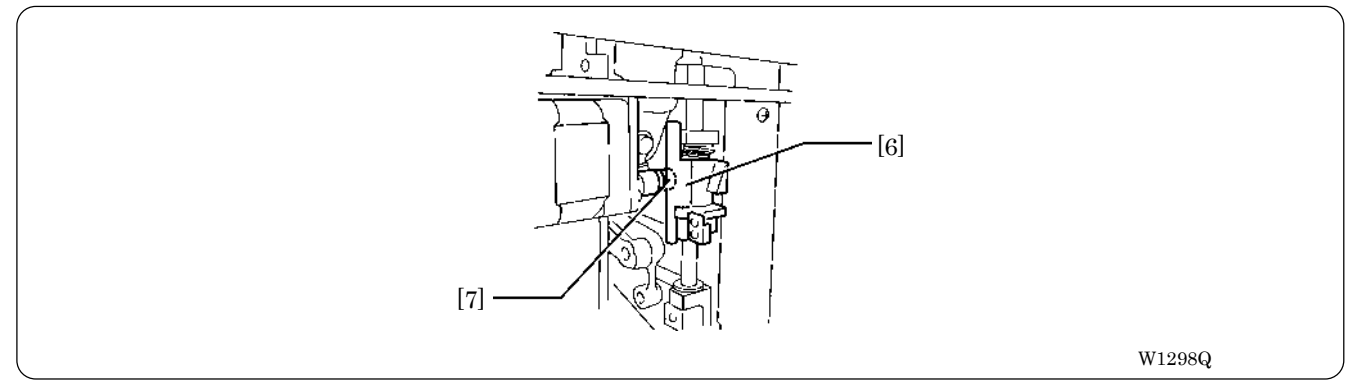

#### 8. Attach the head cover front L [1].

Apply seal adhesive (equivalent of Three Bond 1215) to the attaching face of the head before attaching the cover.

- 9. Move the needle bar case to the needle bar No.1 position.
- 10. Unscrew the 2 fixing screws [8] fixing the head front cover R [9], and remove the head front cover R [9].

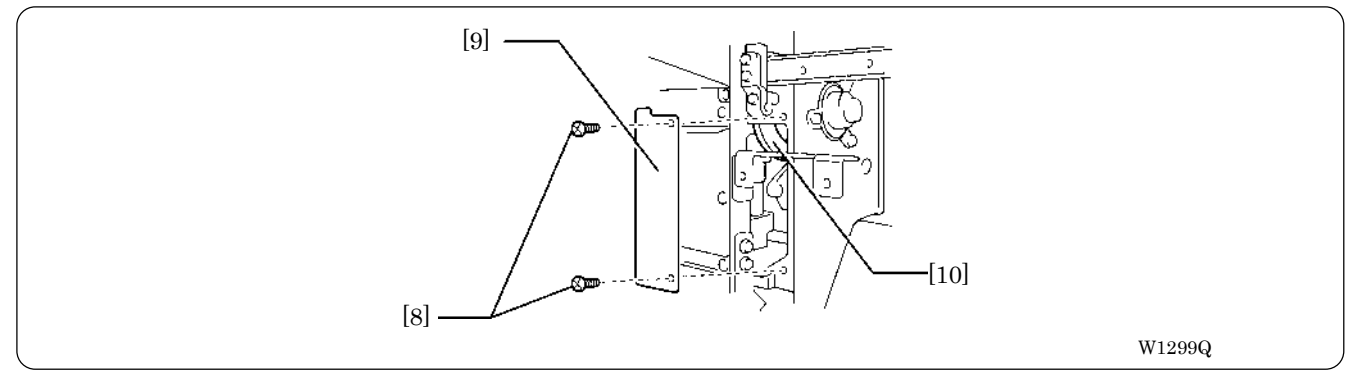

11. Grease all the cam grooves of the thread take-up driving cam [10].

#### 12. Attach the head front cover R [9].

Apply seal adhesive (equivalent of Three Bond 1215) to the attaching face of the head before attaching the cover.

### **3-2 Lower gear**

- Supply grease to the lower gear every three months.
- 1. Unscrew the 4 flat head screws fixing the bed cover B, and remove the bed cover B.
- 2. Grease the lower gear.

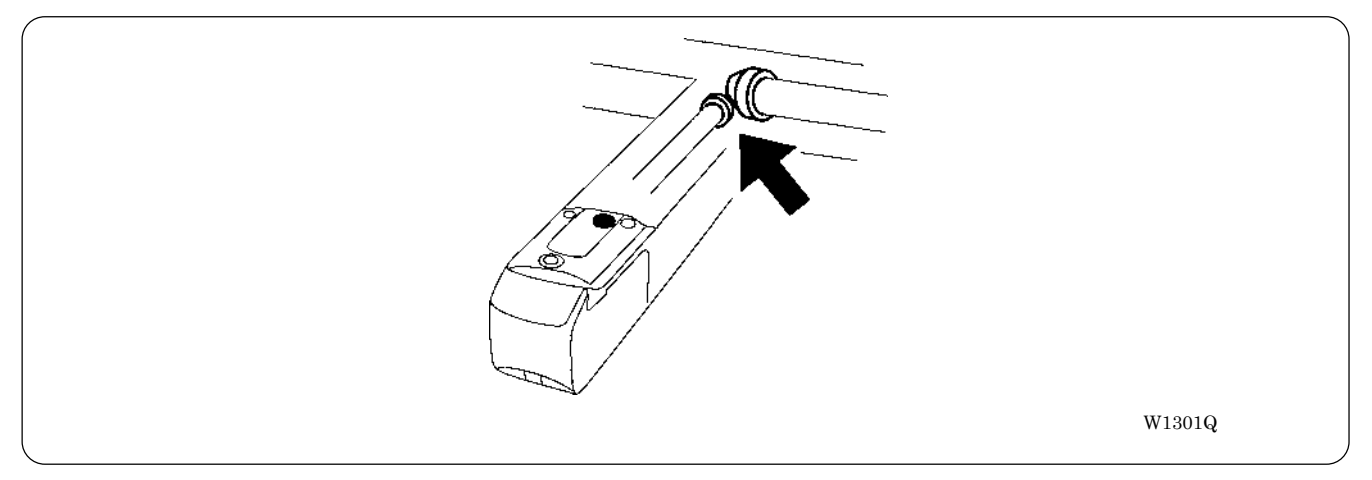

3. Attach the bed cover B.

### **3-3 Driving shaft**

- Supply grease to the driving shaft every three months.
- 1. Unscrew four screws fixing the table cover L, and remove the table cover L.
- 2. Grease the intermediate gear.

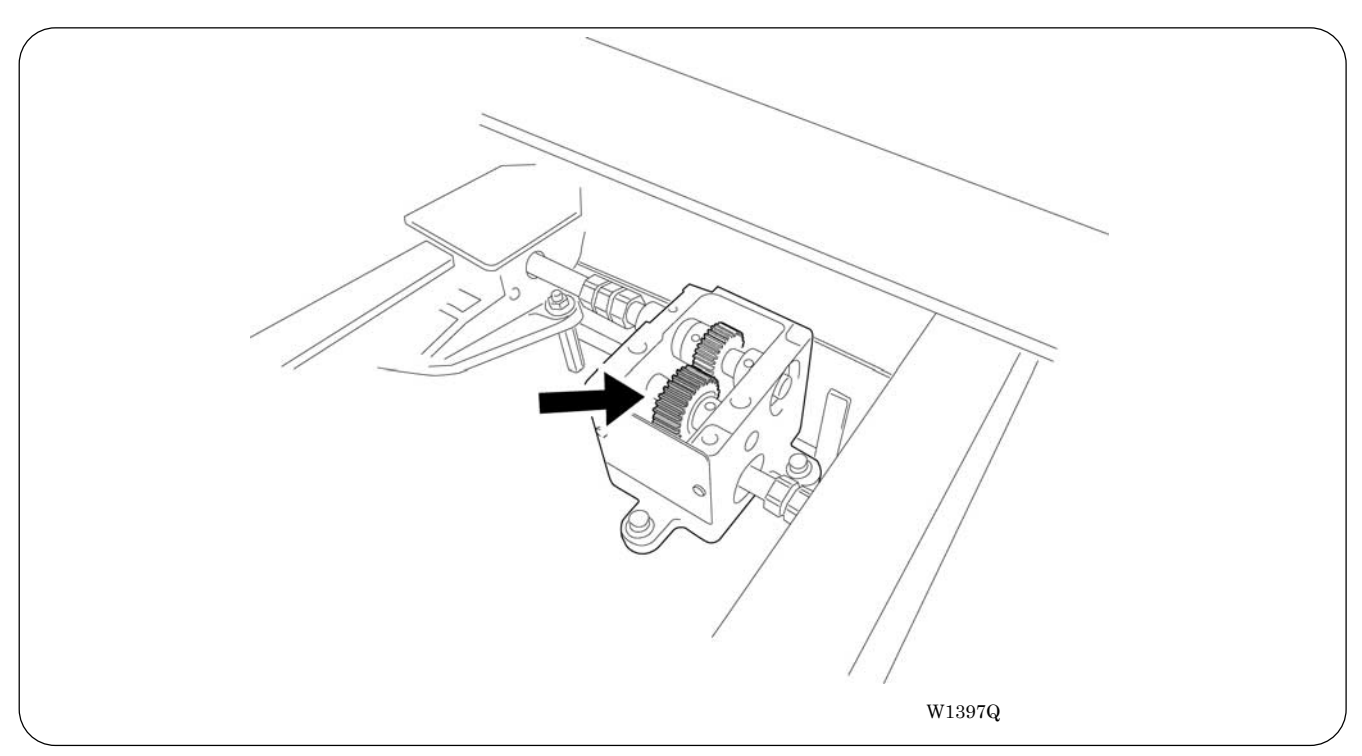

3. Attach the table cover L.

### **3-4 Needle bar flip-up mechanism**

- Supply grease to the needle bar flip-up mechanism every three months.
- 1. Unscrew three screws fixing the head cover R, and remove the head cover R.
- 2. Grease all the cam grooves and two gears.

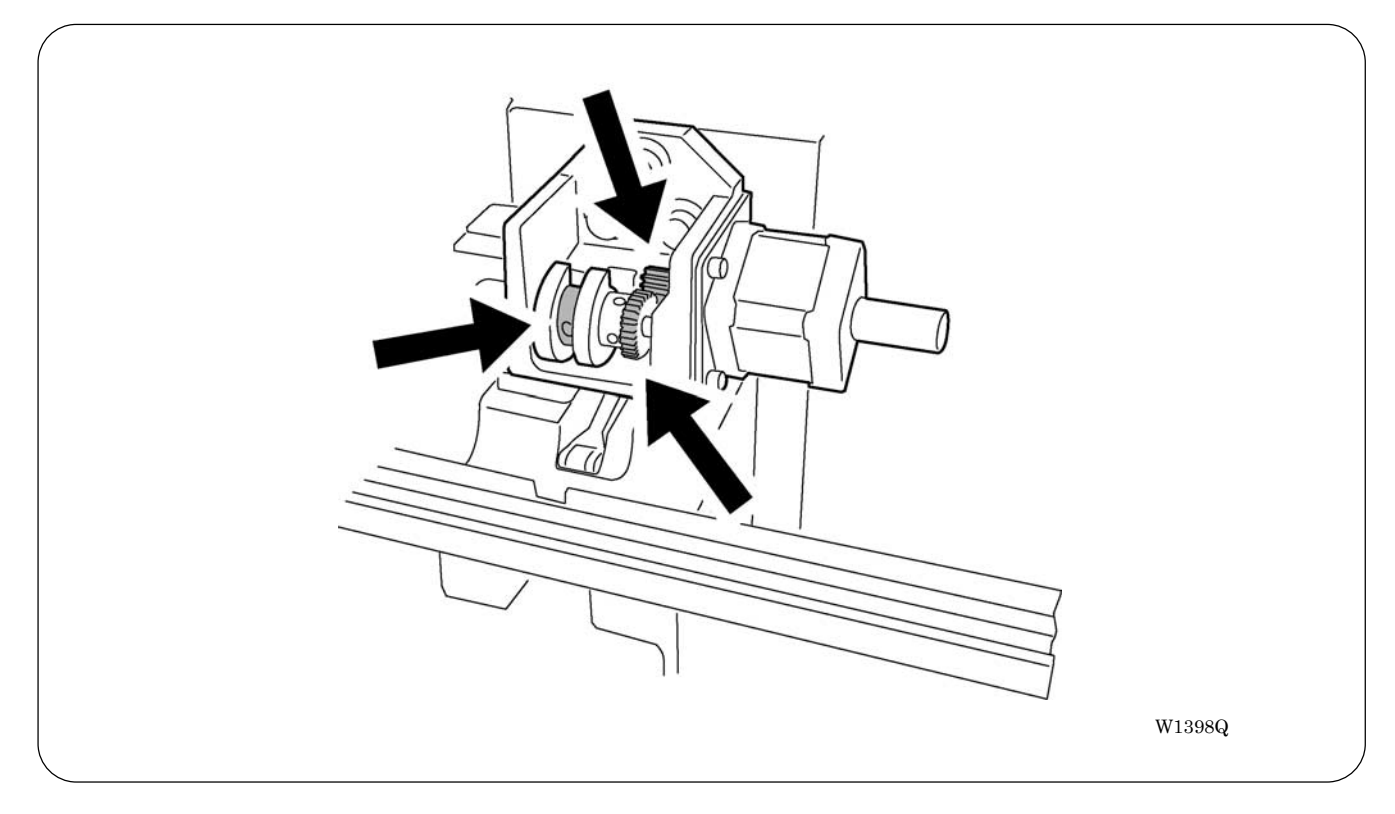

3. Attach the head cover R.

### **3-5 Feed Guide Section**

! Check the X-feed linear guides (2 positions) and the Y-feed linear guides (one each on the right and left, and one point on bed No. 3).

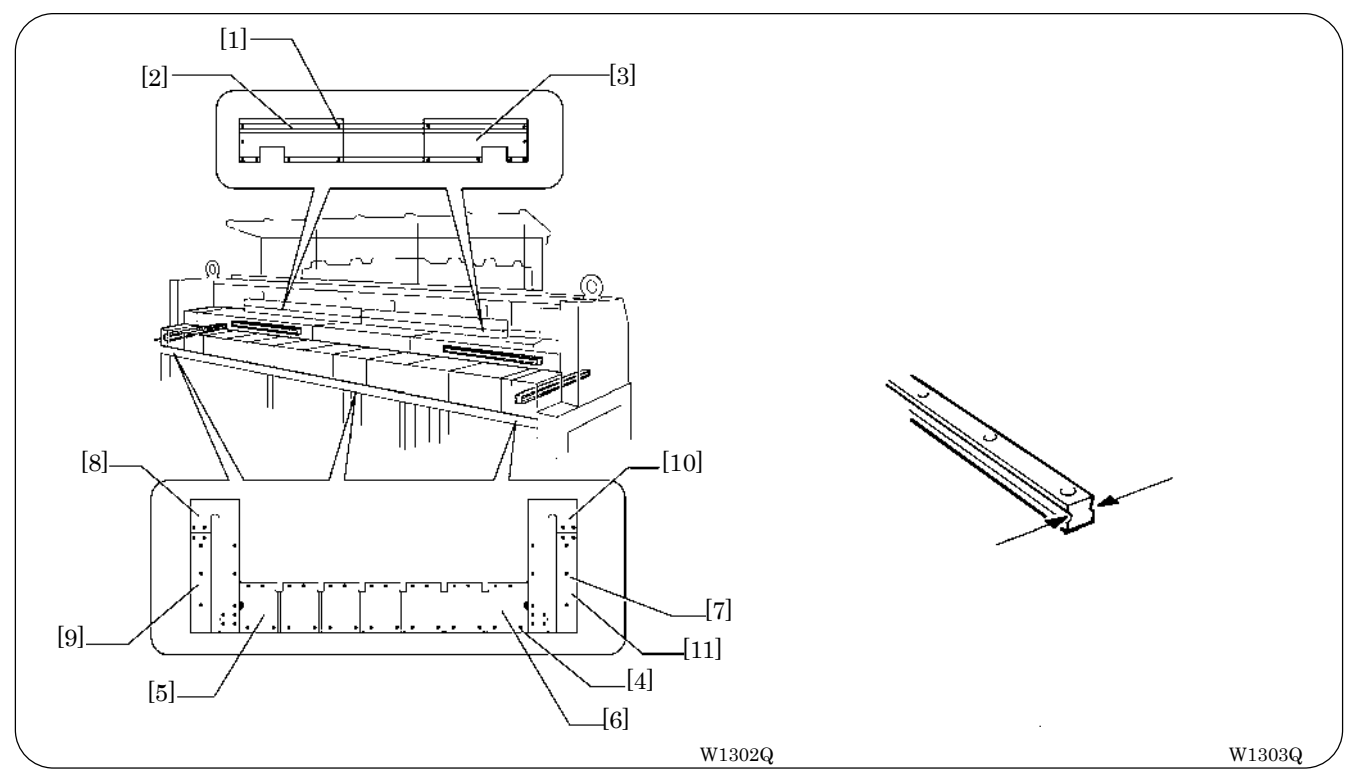

#### Procedure

- 1. Unscrew the screw [1] and remove the X-feed covers R [2] and L [3]. For four head models, just remove the X-feed cover R [2] only.
- 2. Unscrew the screw [4] and remove the table covers R [5] and L [6].
- 3. Unscrew the screw [7] and remove the Y-feed covers R front [8], R rear [9], L front [10] and L rear [11].
- 4. Grease the X-feed linear guide parts (2 positions) and Y-feed linear guide parts (2 positions), and slide those parts to spread the grease.
- 5. Assemble all the components in the reverse order.

# **Chapter 10 Adjustment**

⚠

• Adjustment

#### ŷ  **CAUTION**

Turn off the power switch and pull out the plug before starting adjustment. Failure to do so may start the machine unintentionally through an accidental activation of the START switch, resulting in bodily injuries.

∕ঌ

If adjustment should be made while the power switch is turned on, pay special attention to your safety.

Maintenance and inspection of the machine should be conducted only by trained engineers.

# **1. Adjusting Needle Bar Height**

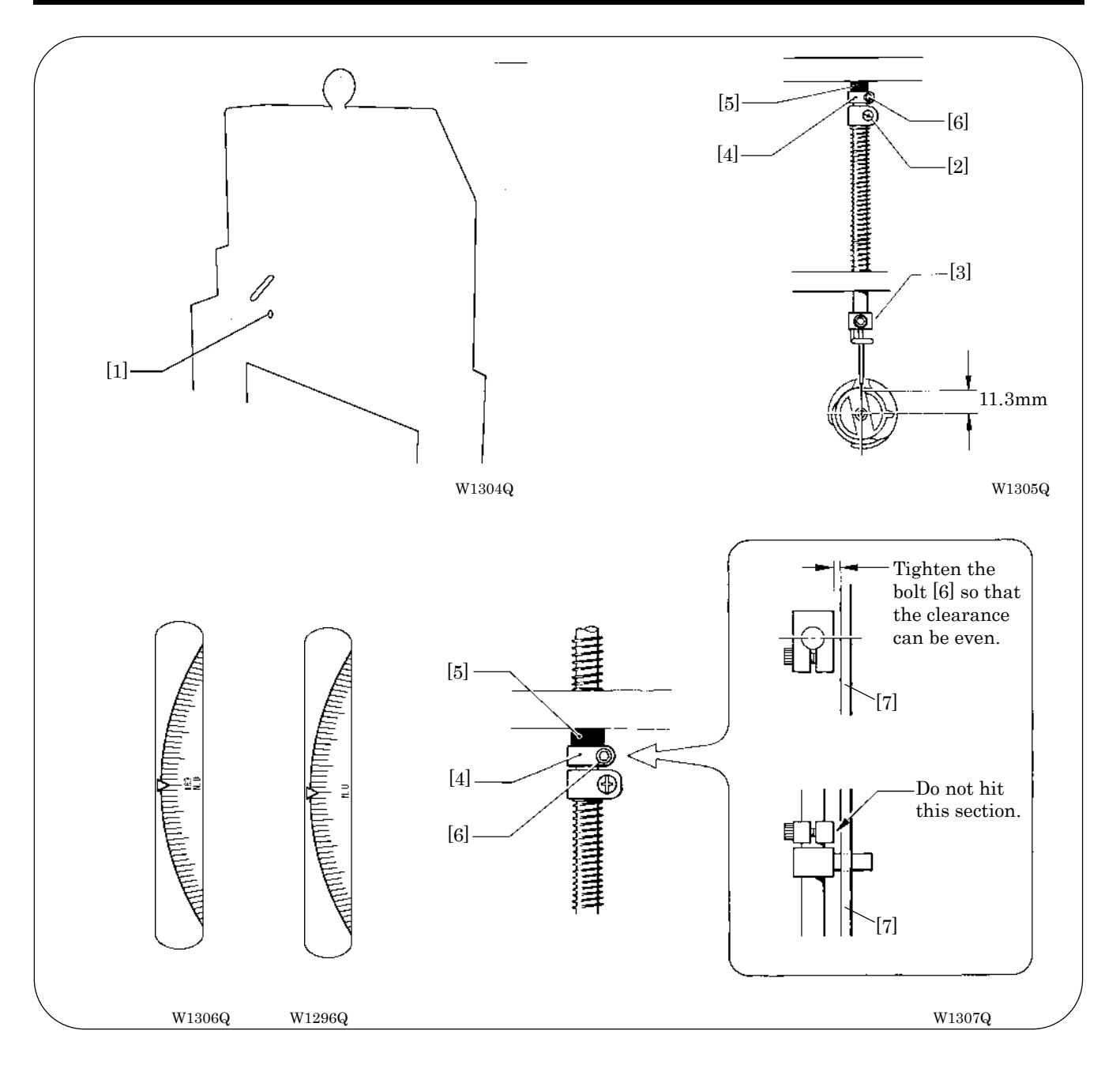

- 1. Put the attached T-shaped hexagonal wrench (4 mm) into the hole [1] on the left side of the machine body, and adjust the arrow plate to align with 180 degrees (N.D mark) to move the needle bar to the lowest point.
- 2. Loosen Needle bar guide bracket set screw [2] and the bolt [6] of the top dead center stopper [4] when the needle tip is positioned 11.3 mm above the center of the rotary hook shaft. Adjust the position of the needle bar thread guide so that the set screw [3] on it is turned to the right by 25  $\sim$ 30°. Tighten Needle bar guide bracket set screw [2] securely.

When tightening the needle bar clamp set screw [2], the hole in the needle bar guide should face the front.

- 3. Set the needle bar at the highest position (where the arrow plate and the "N.U." mark are aligned). Lightly press the top dead center stopper [4] toward the cushion rubber [5], and tighten Socket head bolt for top dead center stopper [6] while pressing down the needle bar clamp so that it faces the front. (Tightening torque: 0.78 N.m)
	- In Make sure that the top dead center stopper does not hit the needle bar guide rail [7] at this time.
	- When tightening the upper dead point stopper bolt [6], insert the longer side of the attached wrench into the bolt and tighten it by using the shorter side. Excessive tightening may make the needle bar movement sluggish.

#### $\blacksquare$  When using the bottom dead center gauge

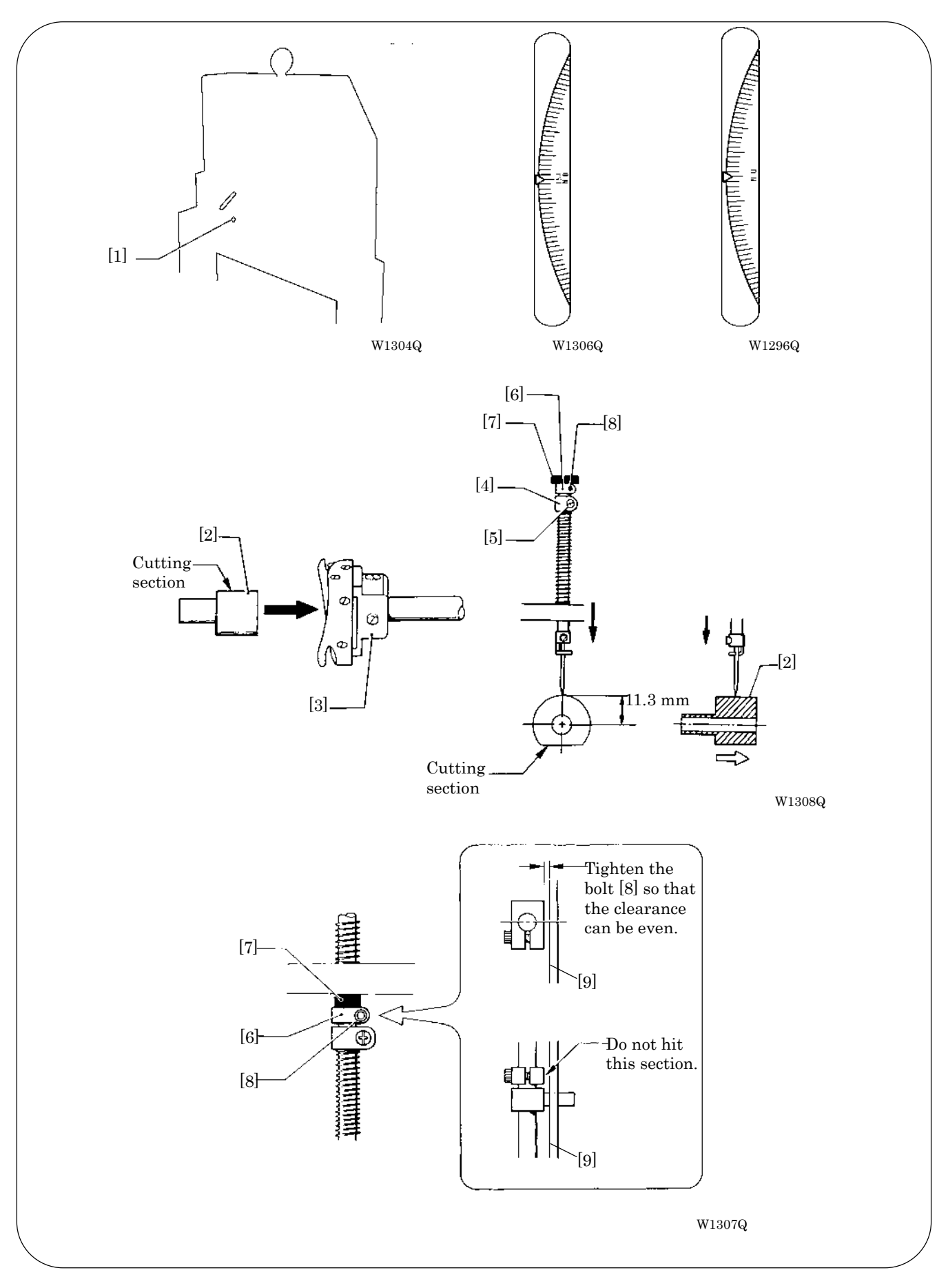

- 1. Put the attached T-shaped hexagonal wrench (4 mm) into the hole [1] on the left side of the machine body, and adjust the arrow plate to align with 180 degrees (N.D mark) to move the needle bar to the lowest point.
- 2. Insert the bottom dead center gauge [2] into the rotary hook [3].
- 3. Loosen the screw [5] of the needle bar clamp [4] and Socket head bolt for top dead center stopper [8], then move the needle bar up and down until the needle tip touches the gauge [2] lightly.
	- ï The needle point should touch the gauge at a place other than the cutting section.
	- The bottom dead center gauge should be set in or removed from the rotary hook with its cutting section facing upward.
- 4. Tighten the screw [5] of the needle bar clamp [4] securely.
- 5. Set the needle bar at the highest position (where the arrow plate and the "N.U." mark are aligned). Lightly press the top dead center stopper [6] toward the cushion rubber [7], and tighten Socket head bolt for top dead center stopper [8] while pressing down the needle bar clamp so that it faces the front. (Tightening torque: 0.78 N.m)
	- $\cdot$  Make sure that the top dead center stopper [6] does not hit the needle bar guide rail [9] at this time.
	- When tightening the upper dead point stopper bolt  $[8]$ , insert the longer side of the attached wrench into the bolt and tighten it by using the shorter side. Excessive tightening may make the needle bar movement sluggish.

# **2. Attachment and Adjustment of Rotary Hook**

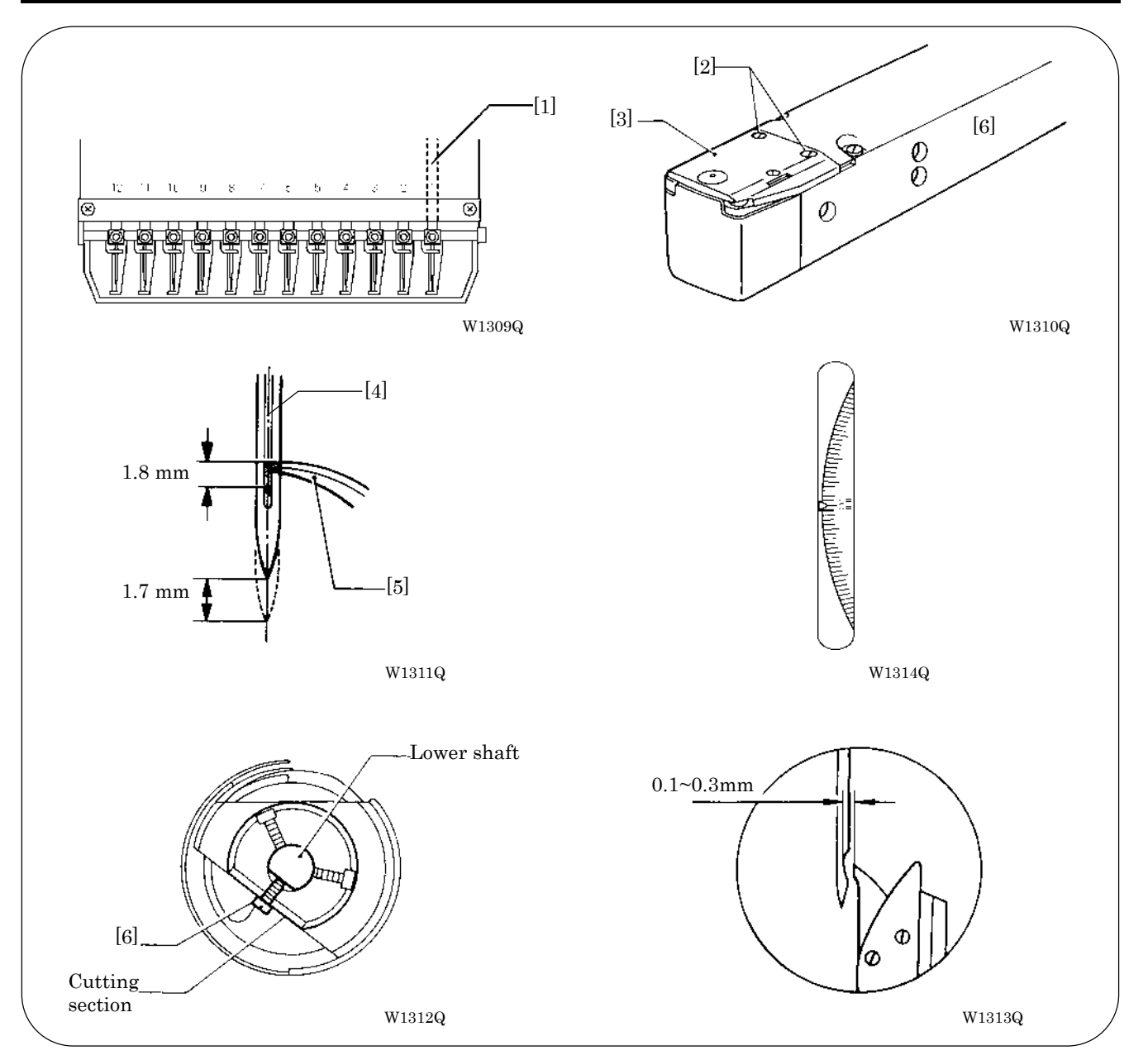

- 1. Turn the power switch off.
- 2. Select the needle bar No. 1 [1].
- 3. Remove two flat screws [2] and dismount the needle plate [3].
- 4. Adjust so that the needle [4] and the point of rotary hook [5] should meet at the position (where the arrow plate aligns with N.H mark (200 ˚)) higher by 1.7 mm than the needle bar lowest point (180 ˚ ). Perform this after the height adjustment of the needle bar.
- 5. Turn the rotary hook manually until the point of rotary hook [5] turns up.
- 6. Loosen the screw [6] of the rotary hook cutting section and adjust the clearance between the needle and the rotary hook to be within 0.1 to 0.3 mm. Confirm that the height of the needle bar is 1.8 mm then.
- 7. Tentatively tighten the screw [6].
- 8. Check with needle bars of No. 2 to No. 12 if the clearance between each needle and the rotary hook is within 0.1 to 0.3 mm.

If there are any needles with clearances out of the range above, adjust them again to get proper clearances.

9. Fully tighten the screw [6].

# **3. Adjustment of Presser Foot Height**

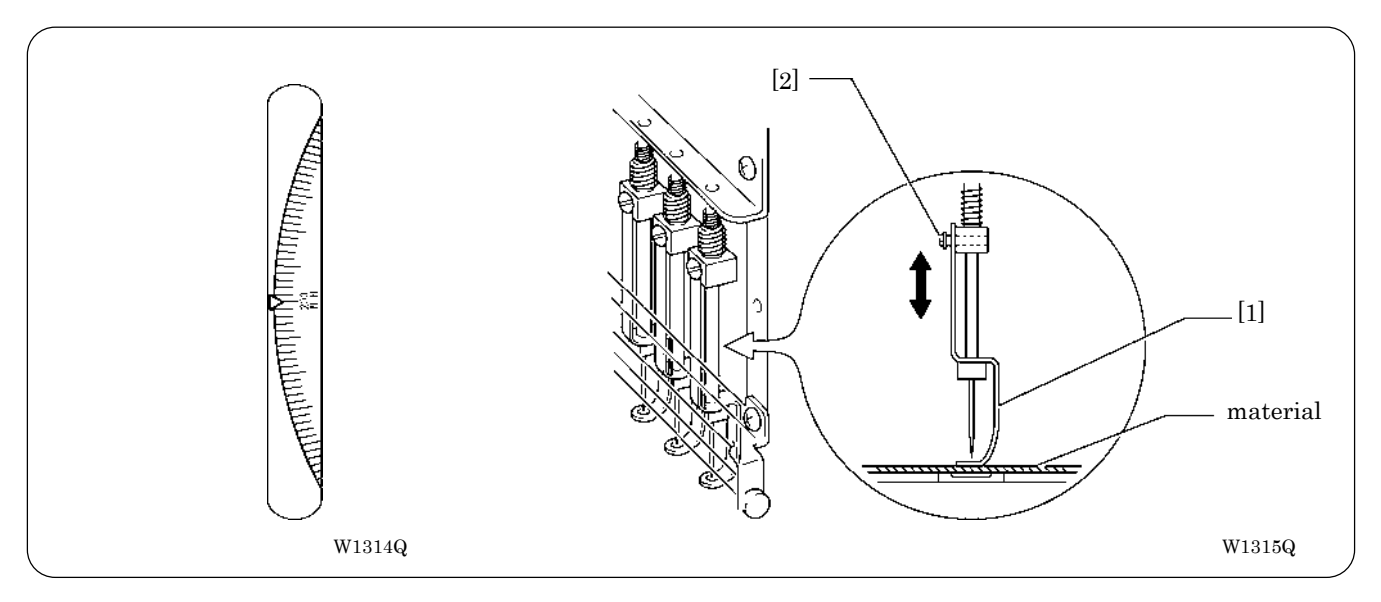

- 1. Turn the power switch off.
- 2. Select the needle bar No. 1.
- 3. Loosen the screw [2] of the presser foot [1], and adjust the presser foot [1] until it comes above the cloth top surface when it is at the alignment position (where the arrow plate and the "N.H" mark (200°) are aligned).

When the presser feet have been adjusted in height, check that each needle lowers to the center of the presser foot hole.

4. Adjust the arrow plate to align with 100 degrees, and then change colors. Adjust the needle bar No.2 - No.12 similarly.

### **4. Thread Wiper Adjustment**

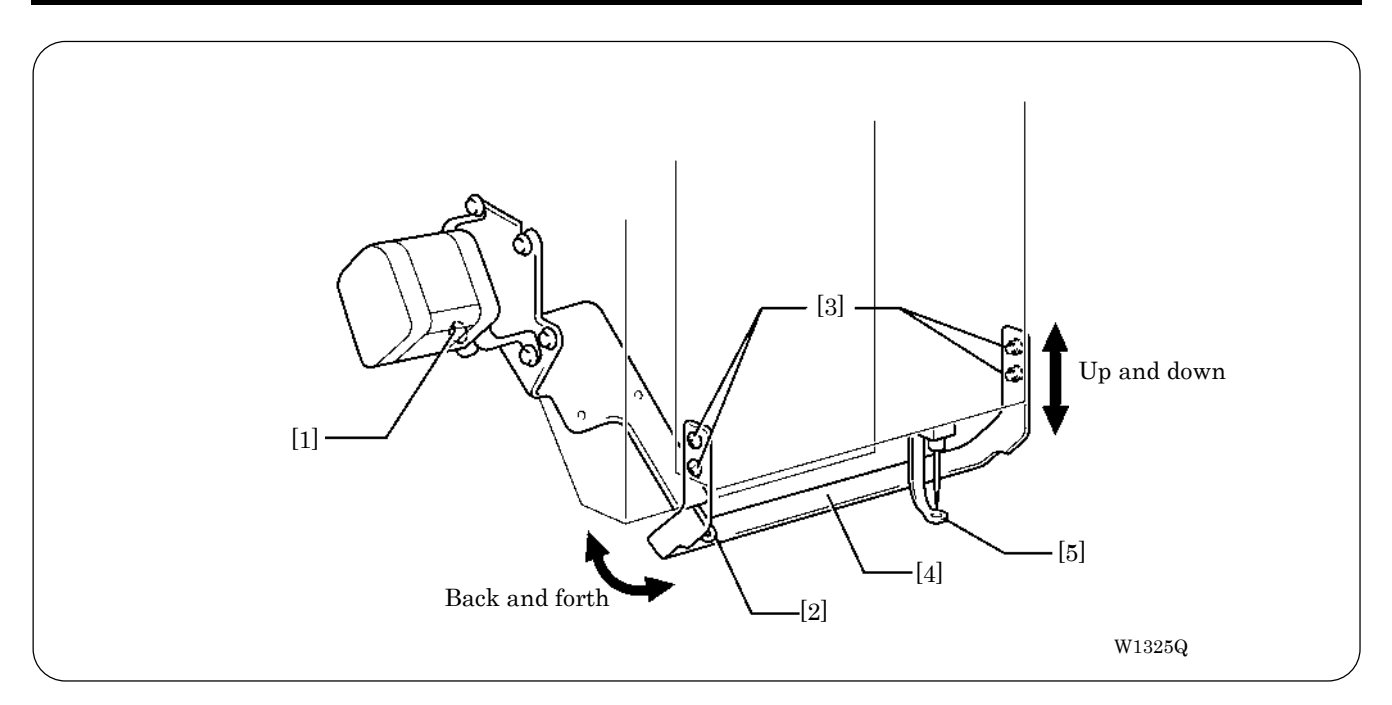

- 1. Move wiper lever assy [1] in the direction of the arrow with your finger. If there is a difference in motion of upper thread hook [2] as to needle bars No.1 and No.2, loosen four screws [3] and move thread nipper assy [4] in the direction of the arrow for adjustment. At adjustment, make it sure that no interference will occur when pressure foot [5] is recessed to the feed position (100 º).
- 2. After the above steps are complete, move thread hook [2] to check its smooth movement.

# **Chapter 11 Error code list**

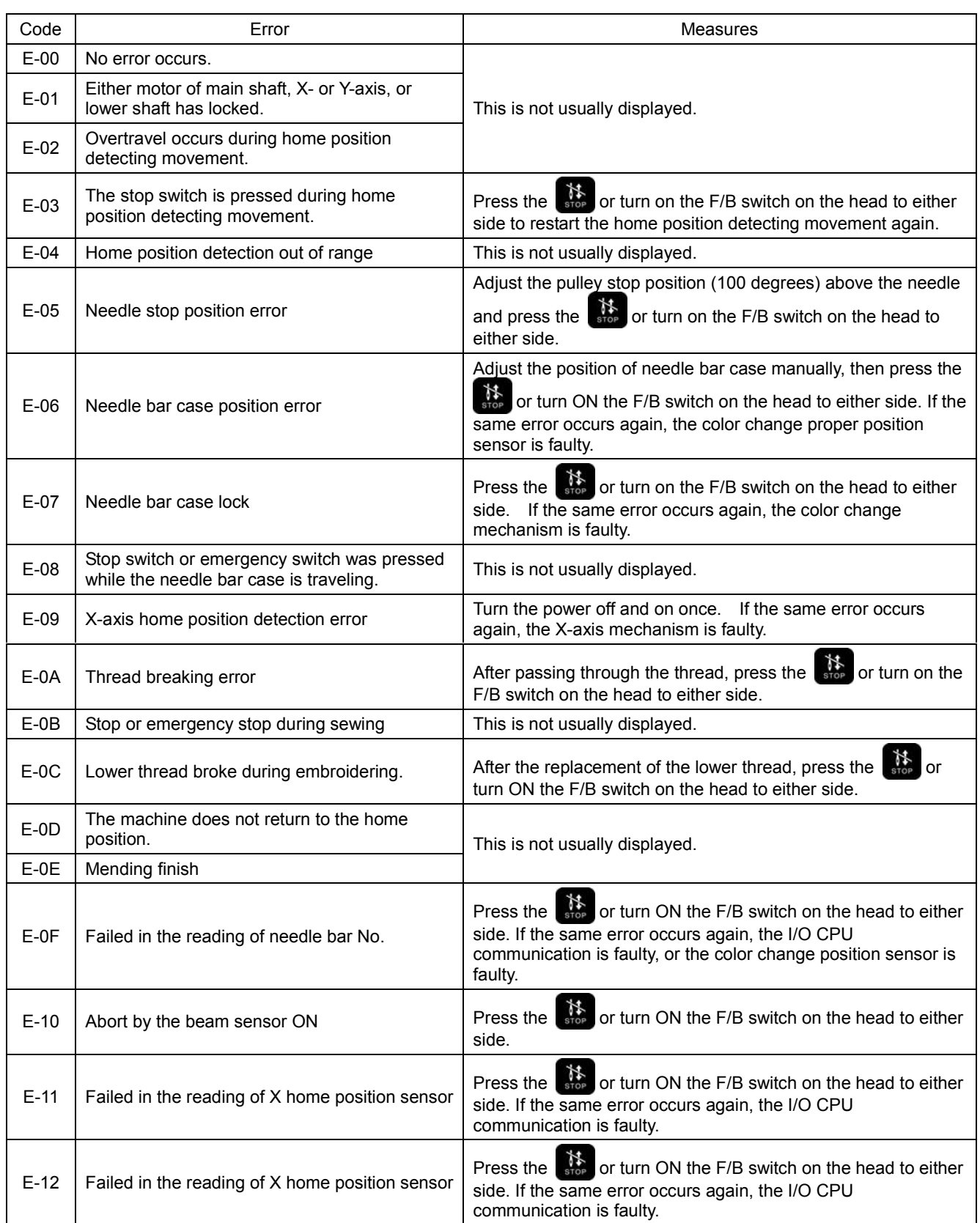

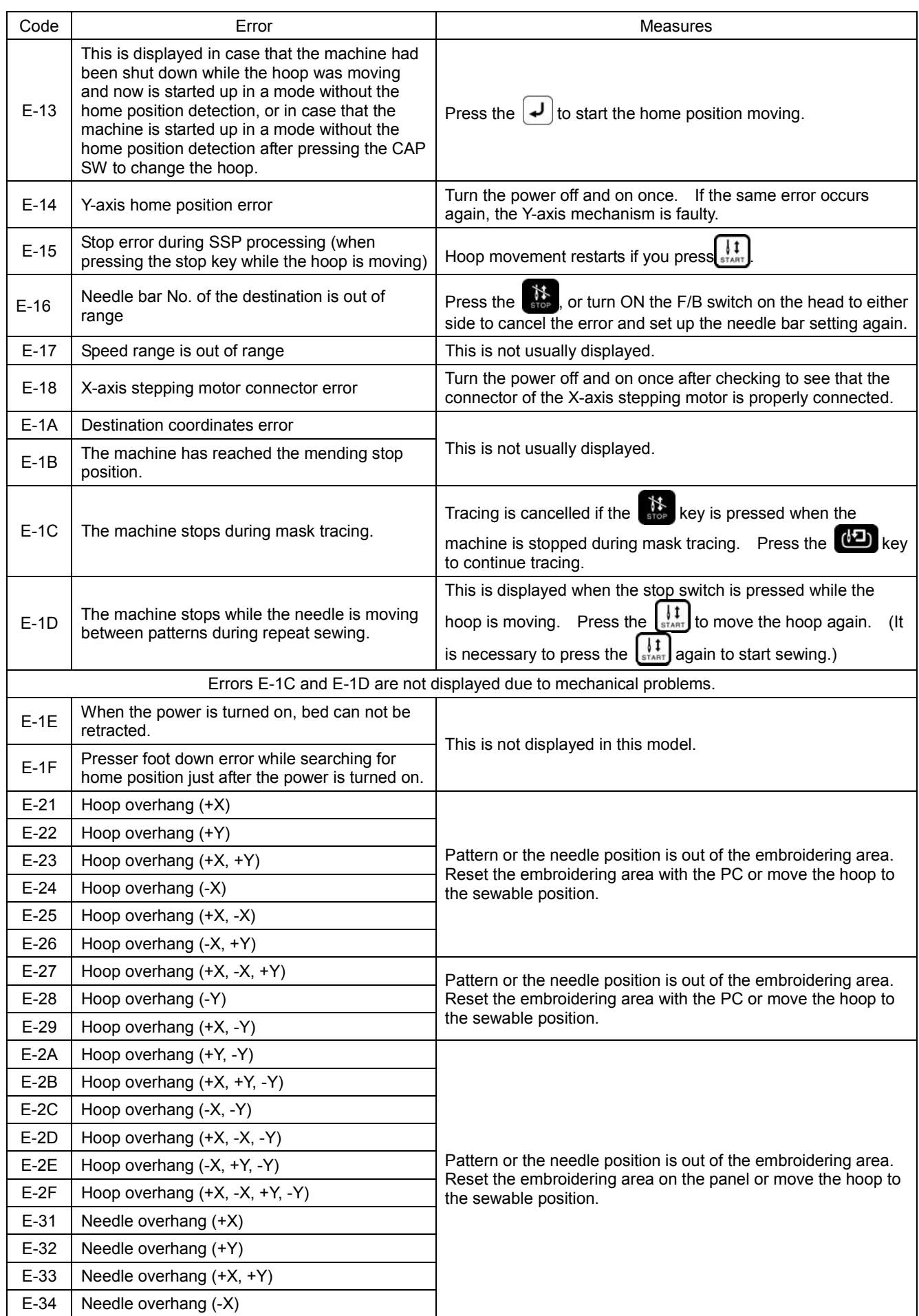

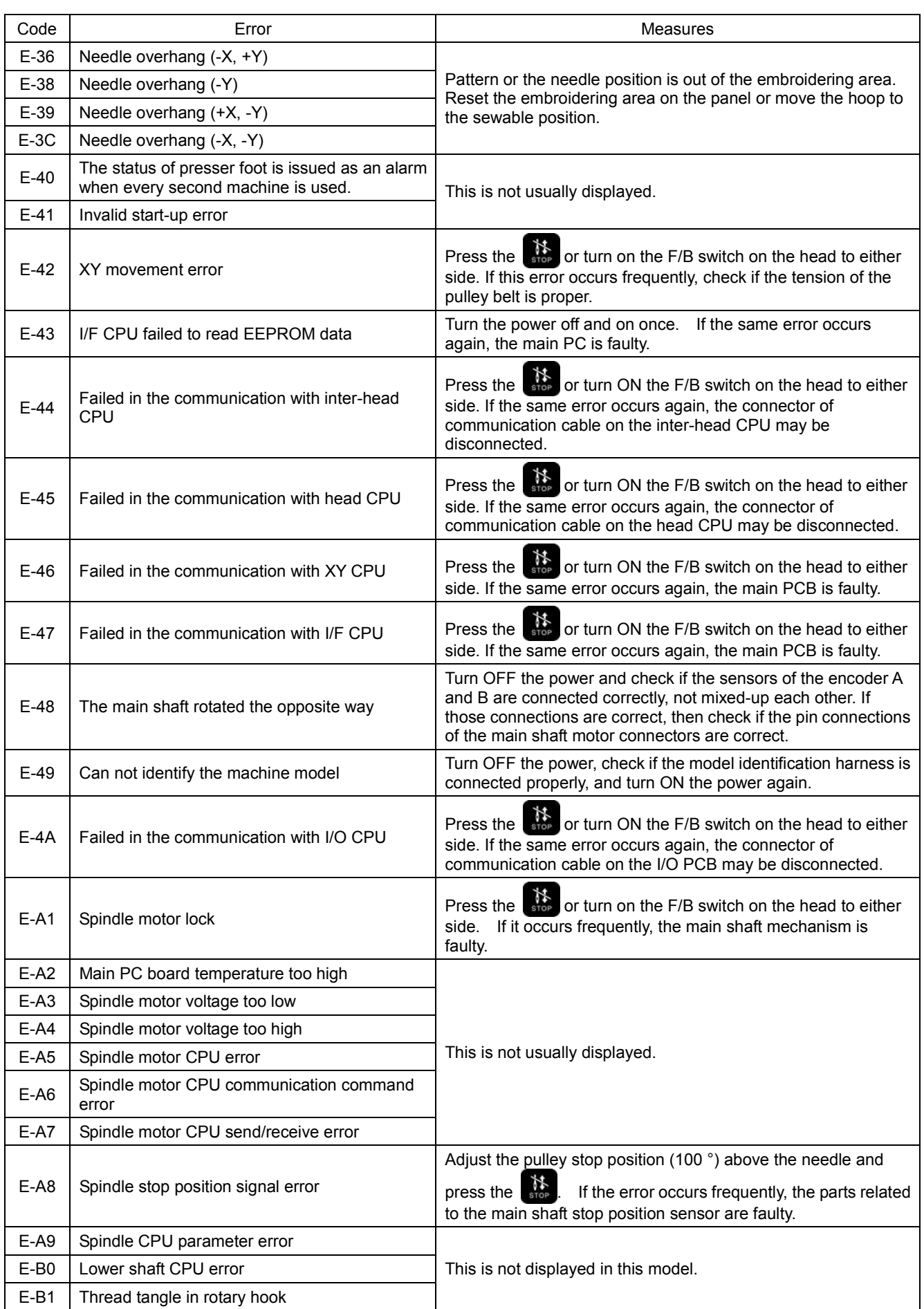

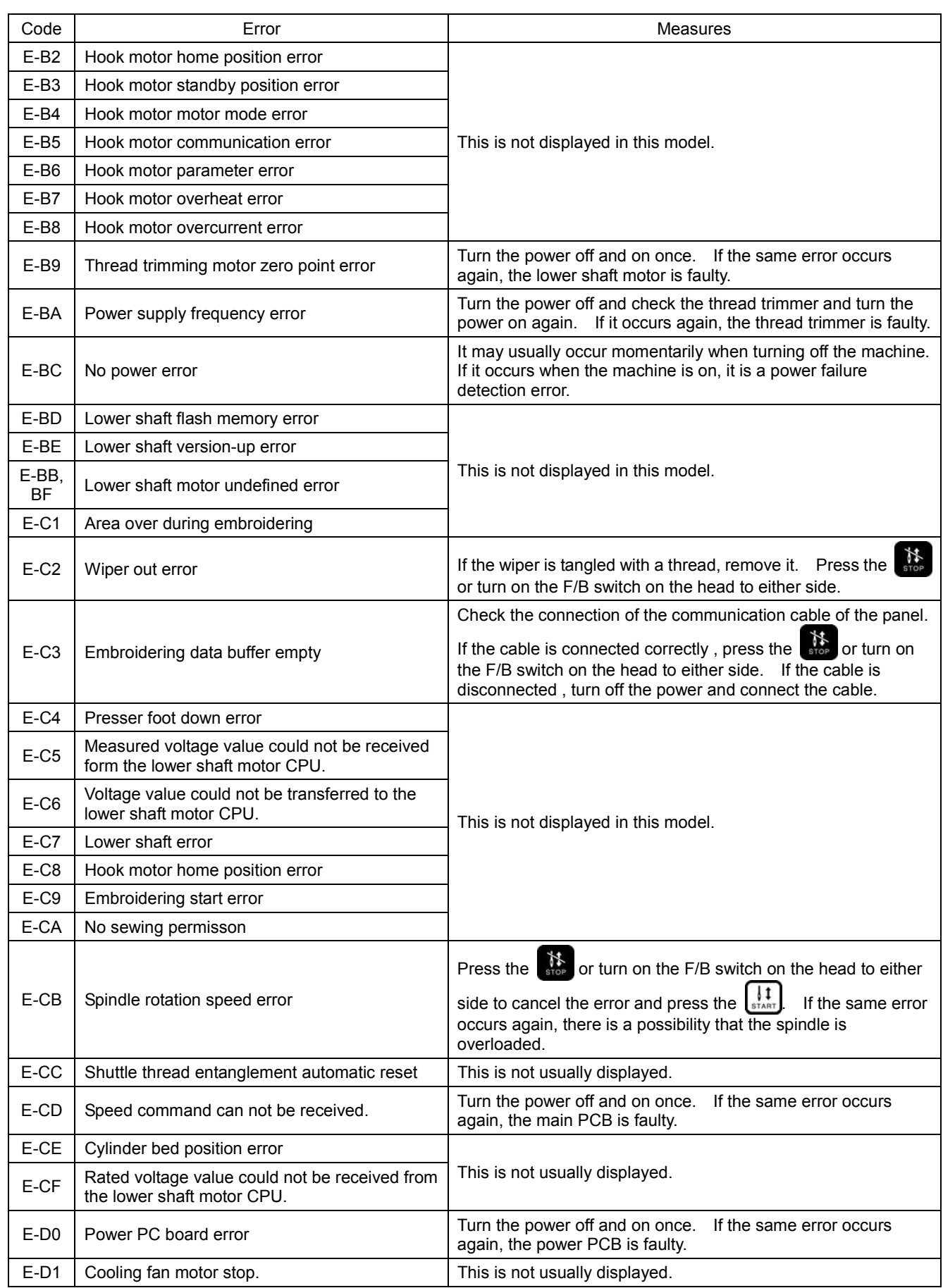

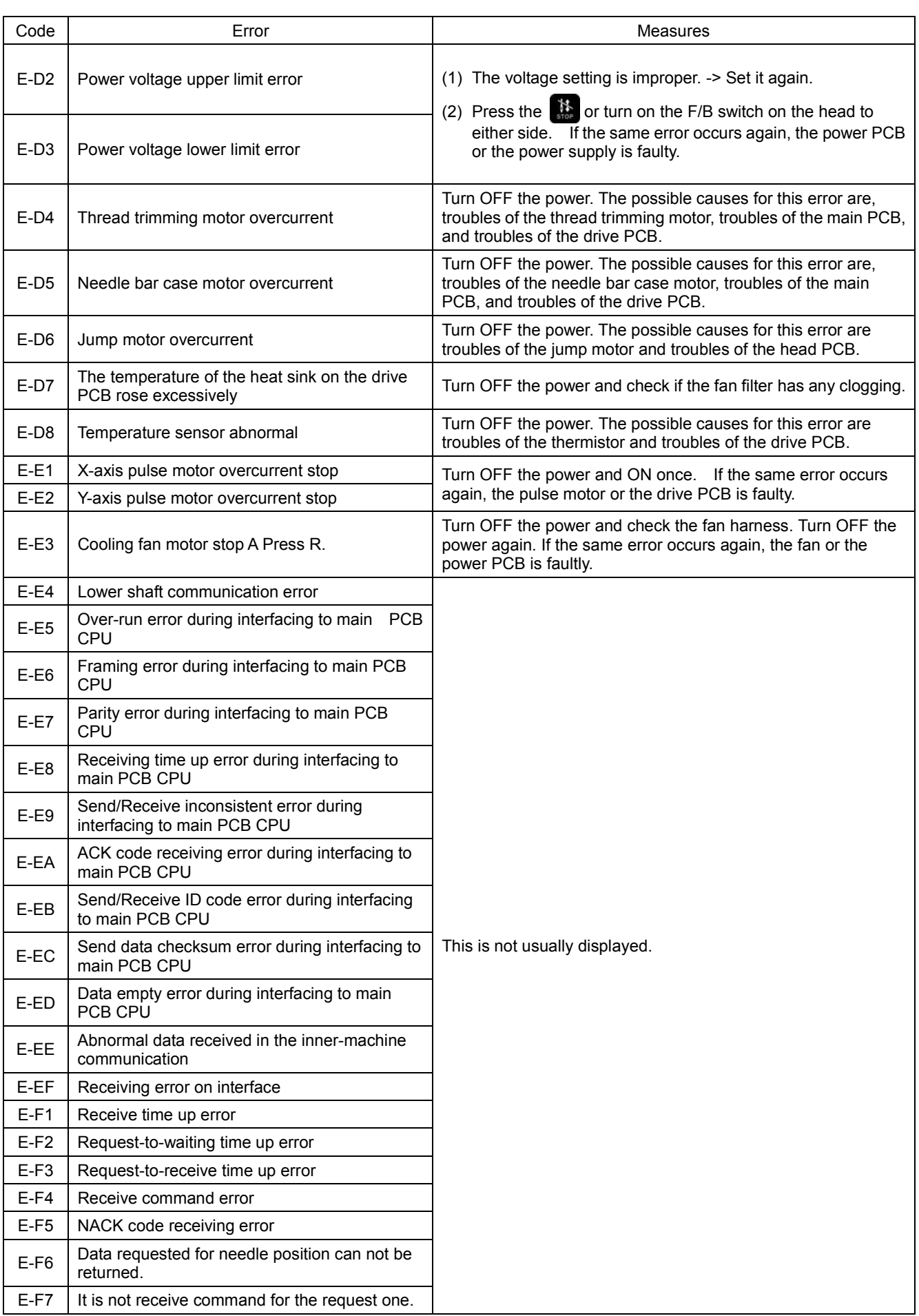

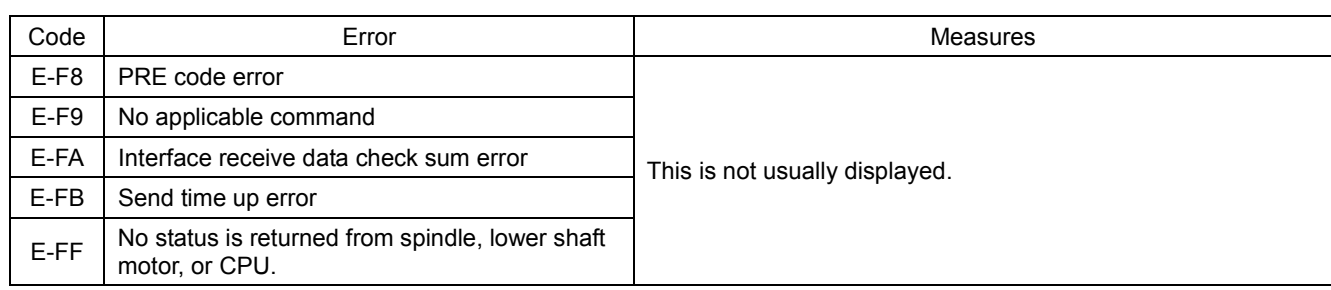

# **Chapter 12 Troubleshooting**

If there is any indication of trouble with the machine, check and correct as described in the table. If the trouble cannot be corrected, turn off the power and contact your distributor for corrective actions.

# **Mechanical Section**

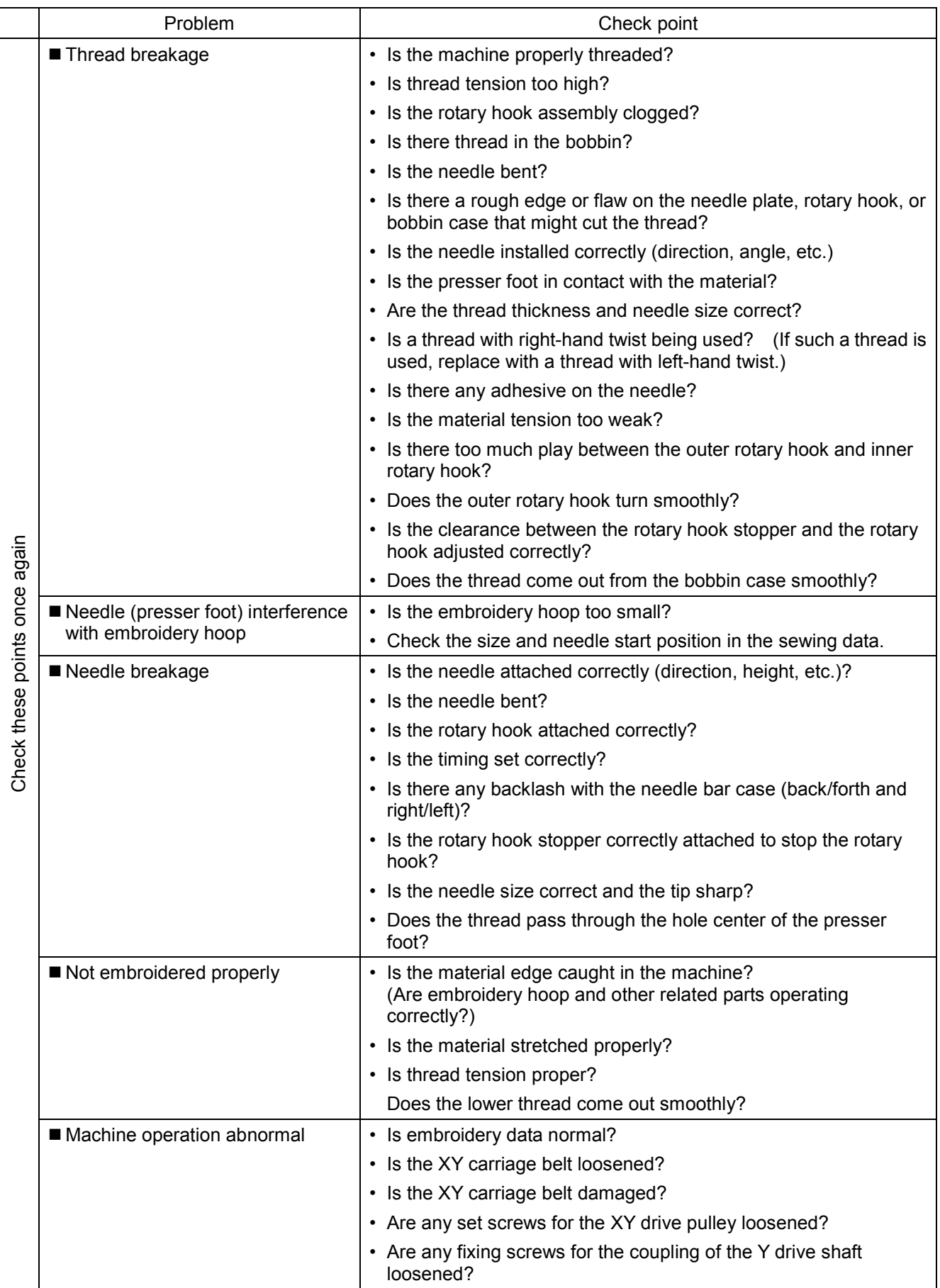

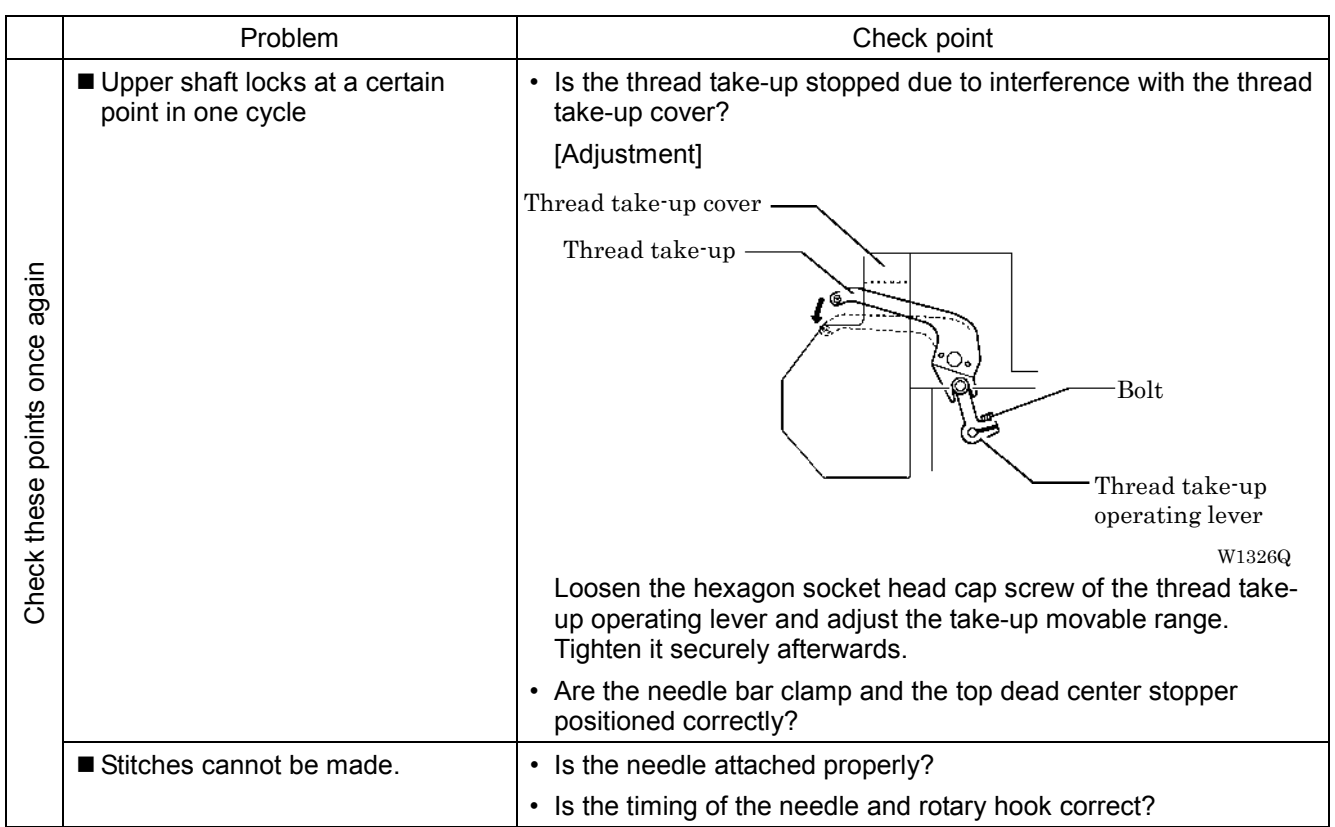

# **Electrical Section**

**Cautions** 

- Be sure to turn off the power of the machine and unplug the power cord before checking cable connections.
- When you check connection of the cables as instructed in this manual, also check connection and continuity between connectors.
- Carry out items described in the "Measures" section in order of appearance.
- Some checks and replacement works can be conducted only by repair people. In such cases, contact your dealer.

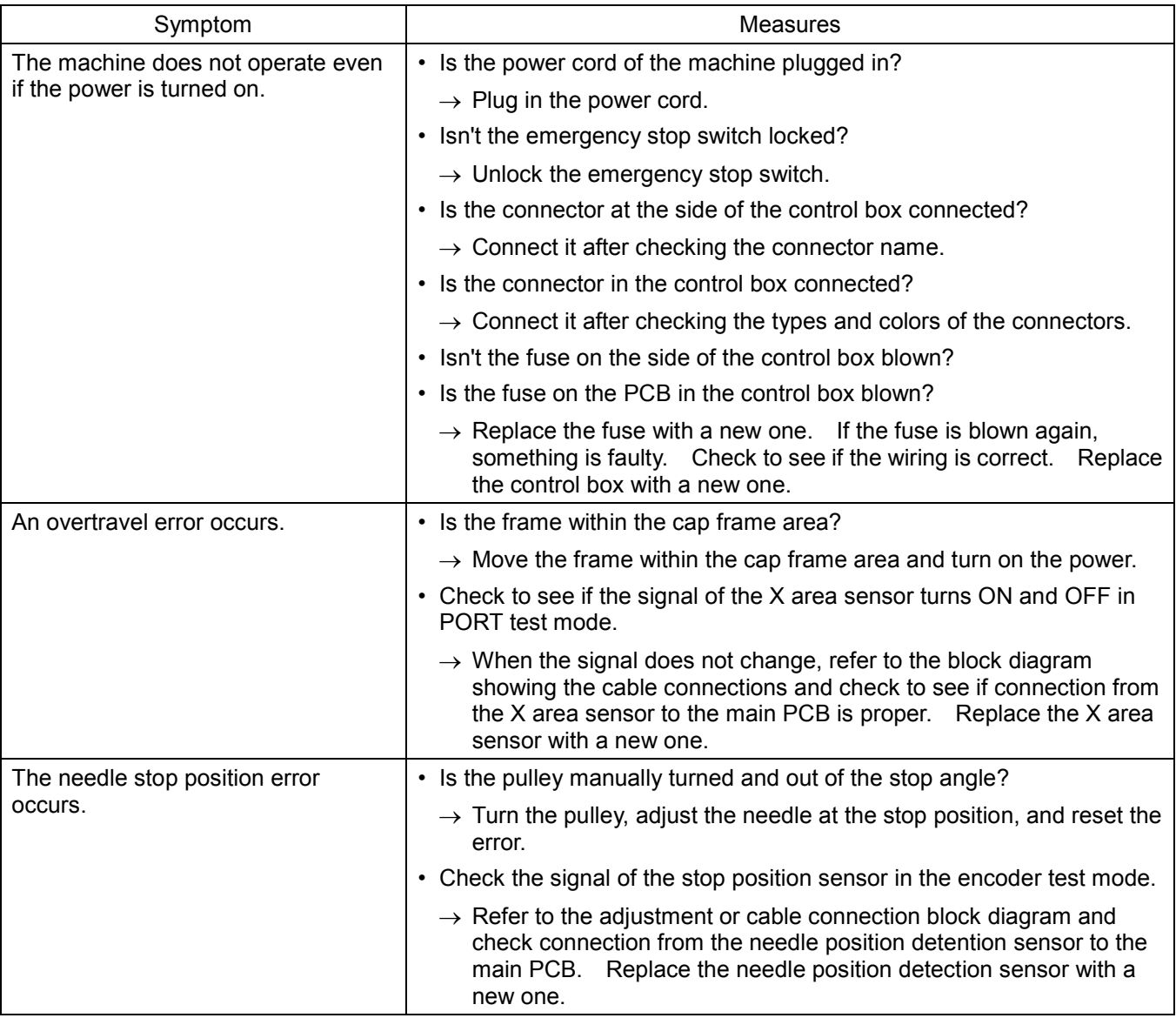
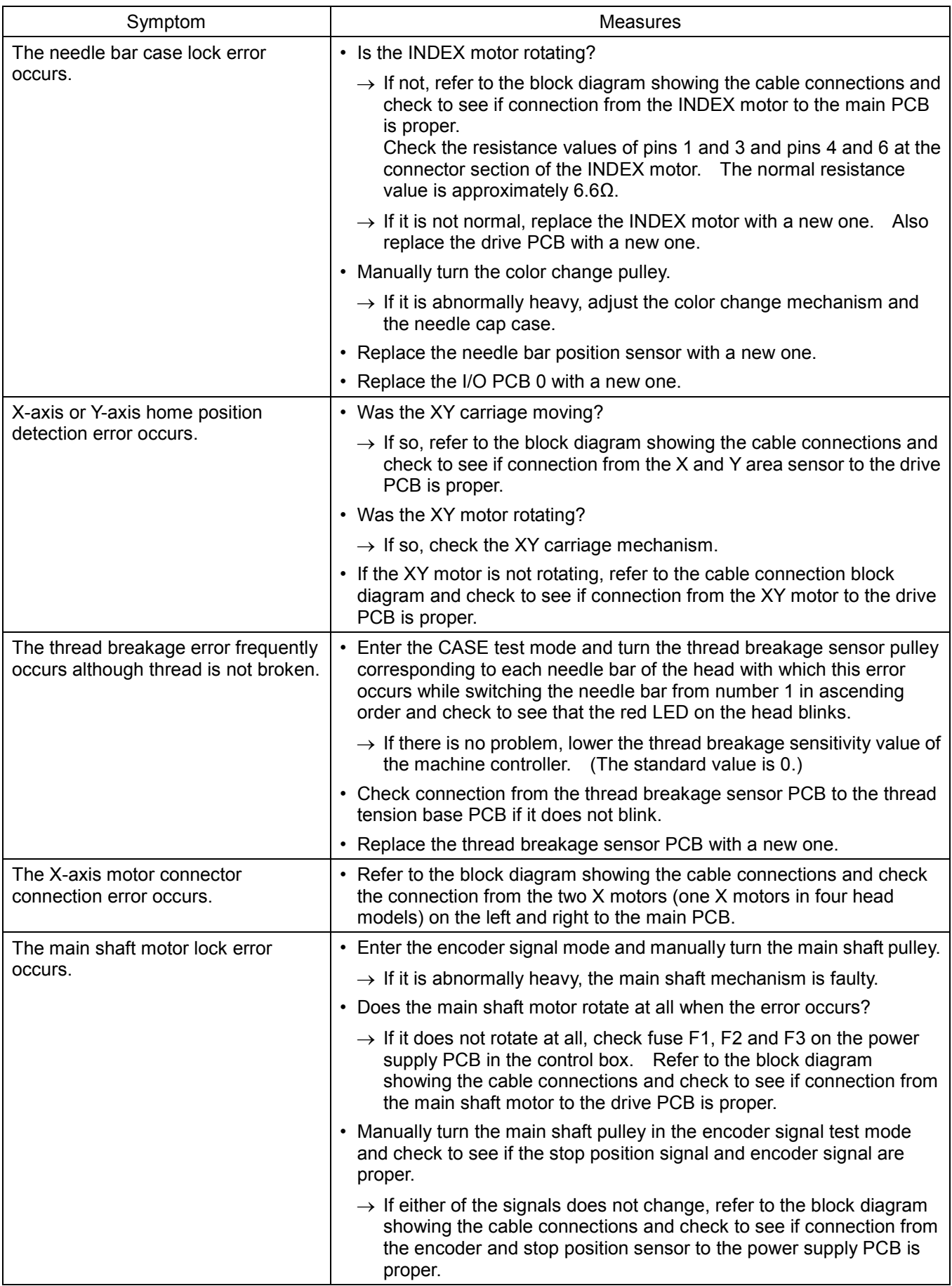

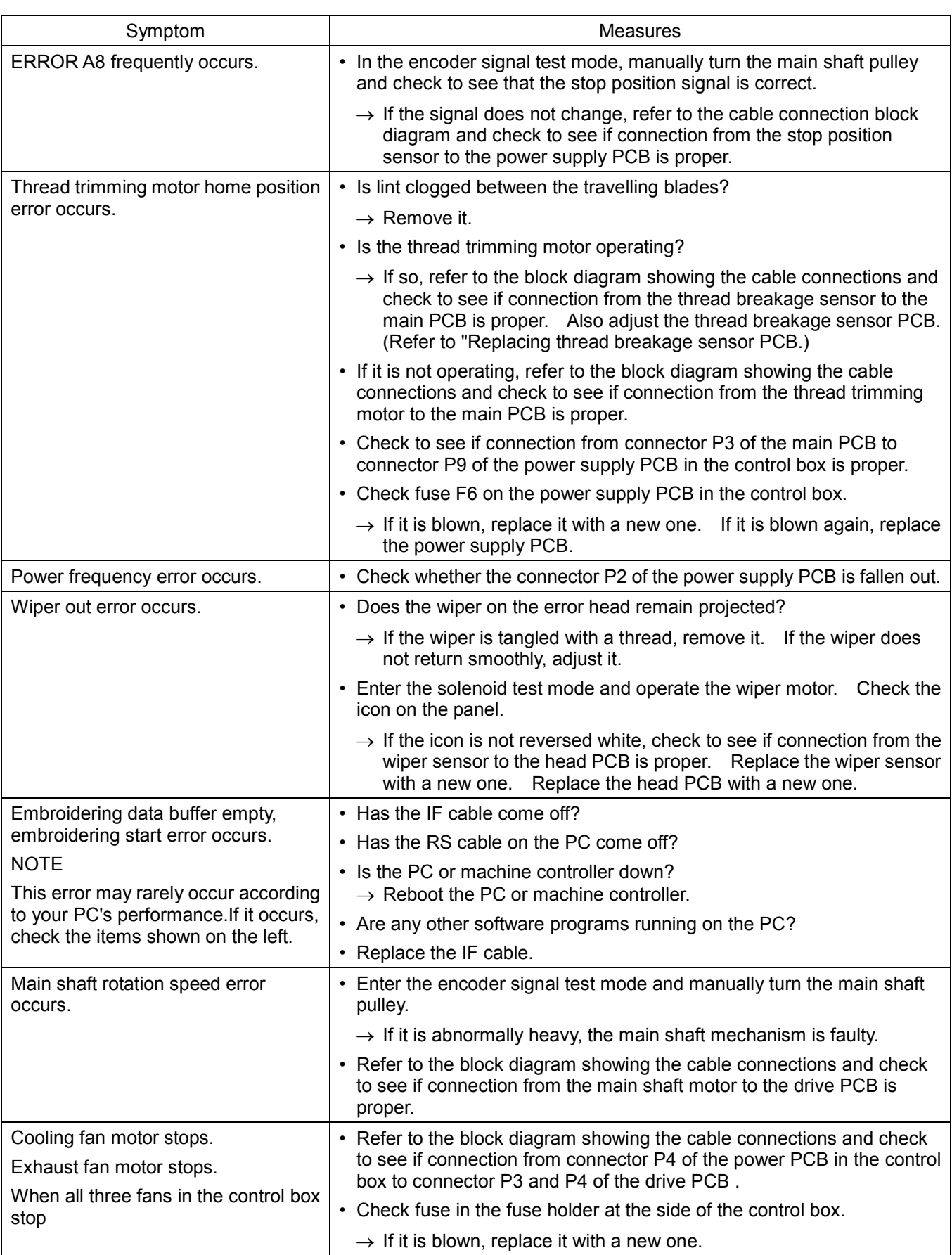

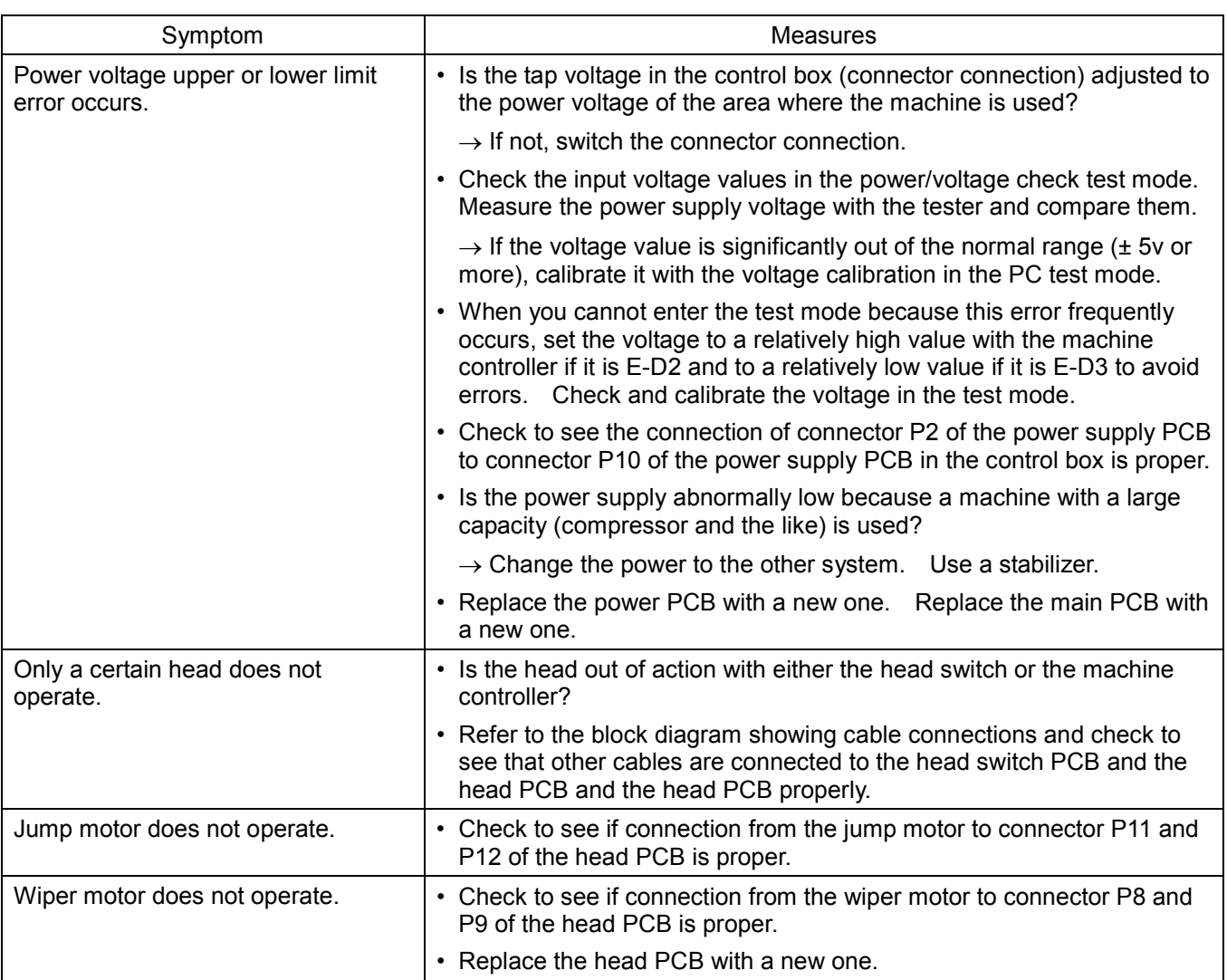

## **Personal Computer Section**

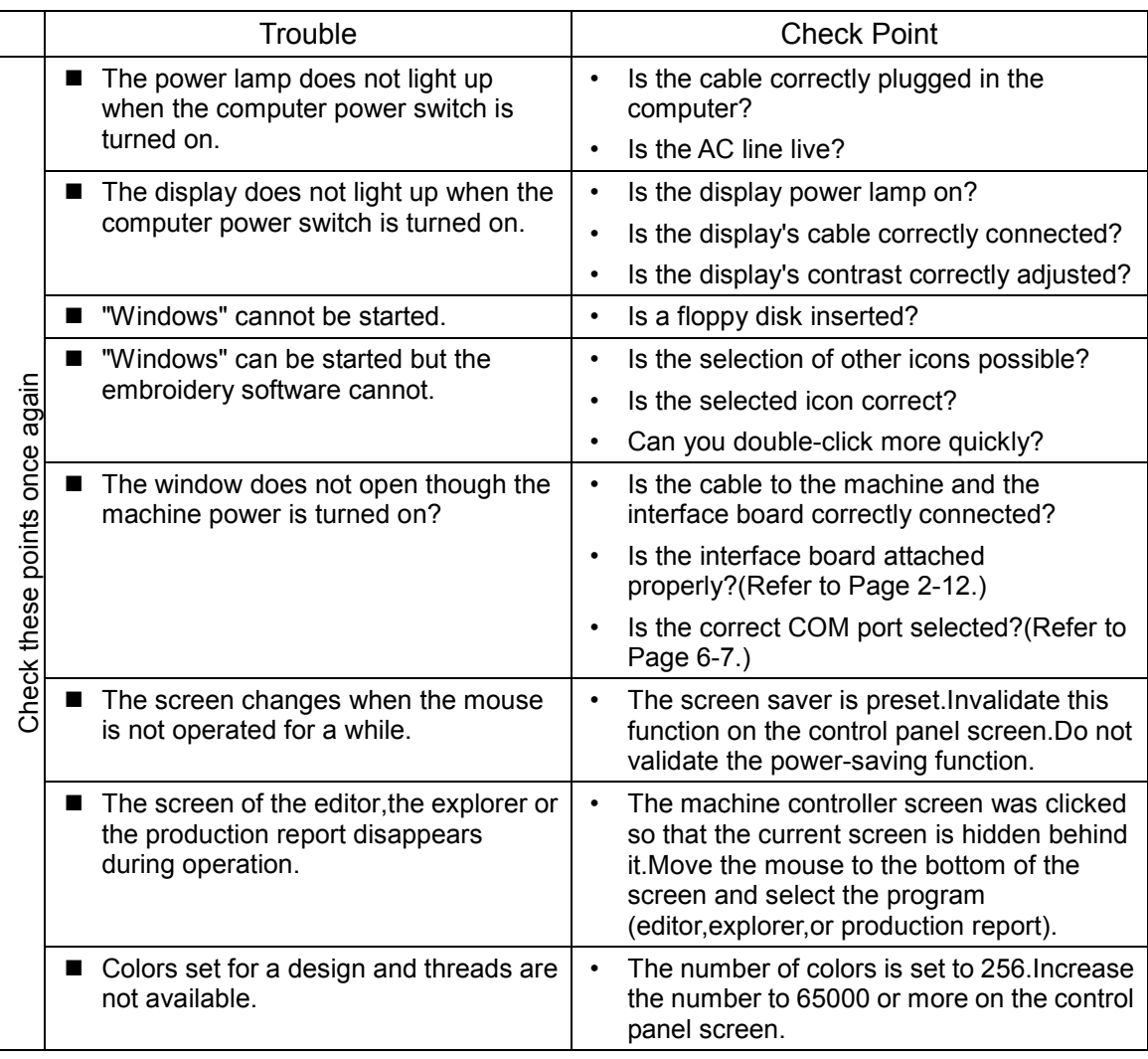

**Chapter 13 Connection and Installation of Optional Equipment**

## **1. Attaching Bobbin Winder**

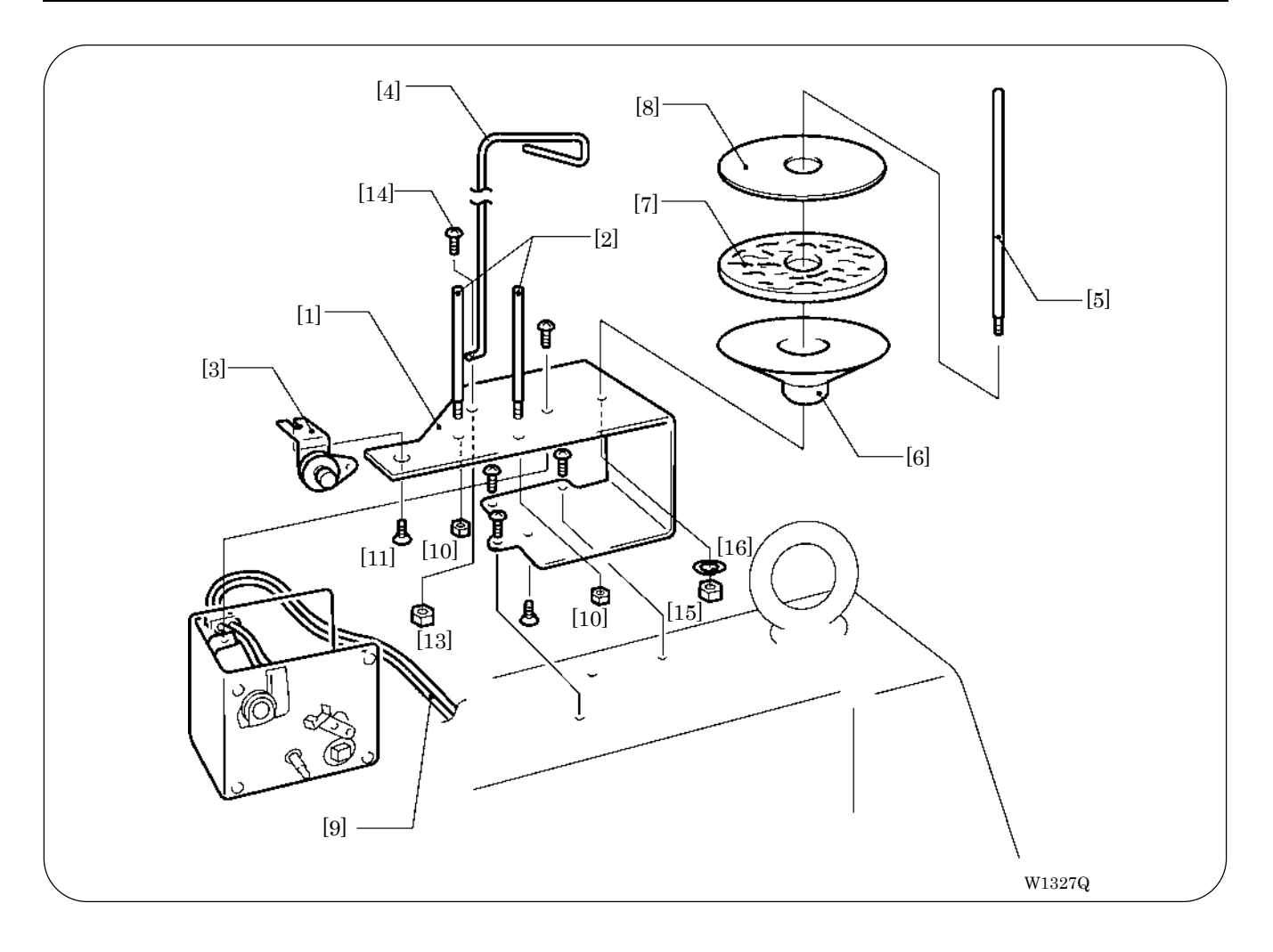

- 1. Mount two pieces of bobbin stand L [2] on the thread winder stay [1] with nut 4 [10].
- 2. Mount the thread winder assembly (set) [3] on the thread winder stay [1] with the tightening screw [11].
- 3. Mount the thread guide [4] with the drilling bolt set  $6 \times 20$  [14] and nut 6 [13].
- 4. Mount the spool shaft B [5] and pan [6], spool mat [7], and spool cushion [8] with nut 5 [15] and spring washer [16].
- 5. Insert the thread winder harness [9] in the 2P (No. 6) connectors on the rear of the control box.

## **Number 19 Winding lower thread**

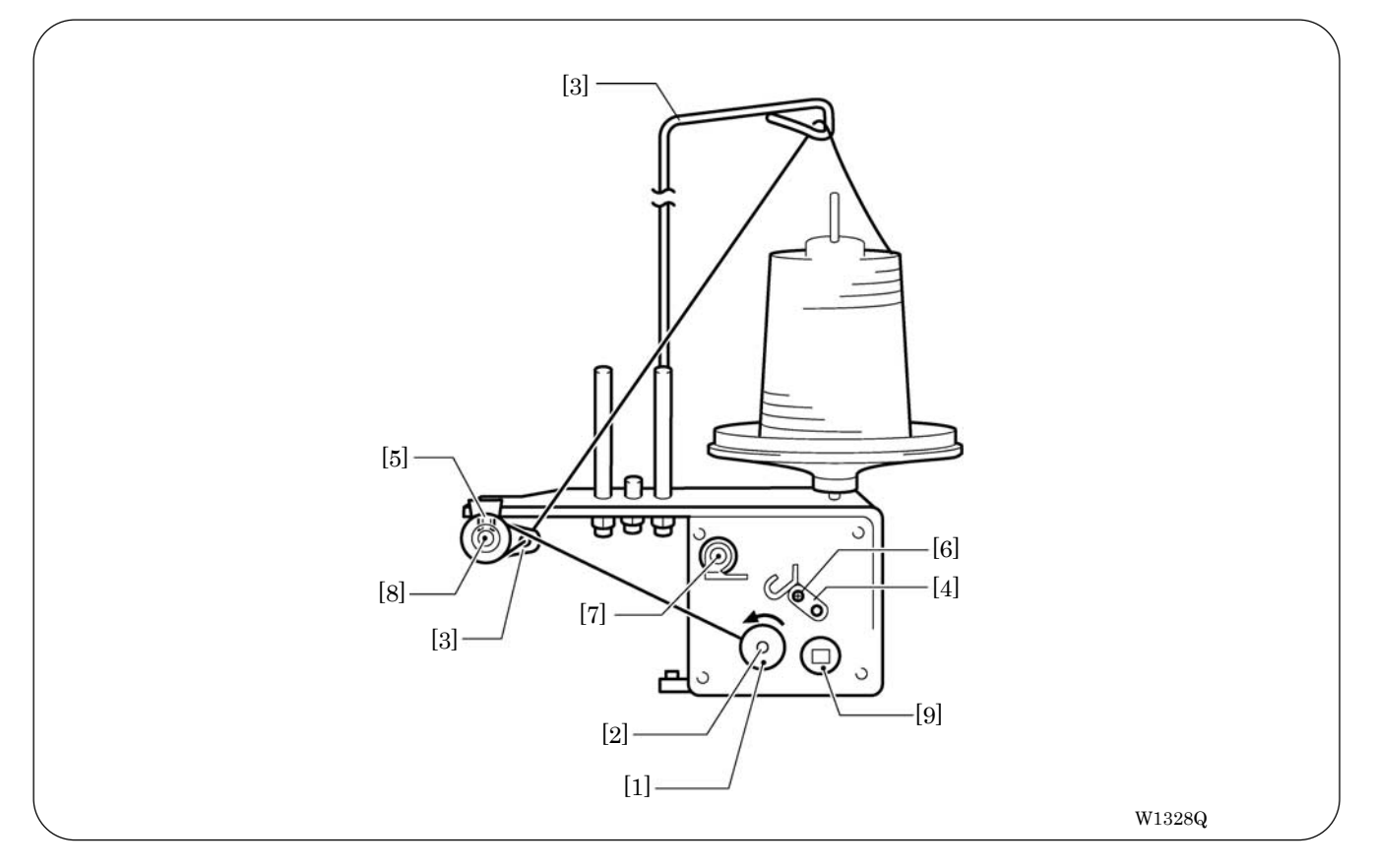

- 1. Turn the power switch on.
- 2. Set the bobbin [1] in the bobbin winder shaft [2].
- 3. Put the thread through the thread guide [3].
- 4. Wind the thread around the bobbin [1] several times in the direction of the arrow.
- 5. Press the bobbin hold [4].

If the thread cannot be wound evenly, loosen the screw [5] and move the thread guide [3] right and left for adjustment.

In order to wind more threads around the bobbin, loosen the thread [6] and move the bobbin hold [4].

- 6. After winding is finished, pull out the bobbin from the bobbin winder shaft and trim the thread using the thread trimmer [7].
	- If the thread is wound too tight and comes off from the tension disk, loosen the knob [8]. If the thread is too loose, tighten the knob [8].
	- If the circuit protector [9] functions, the bobbin winder motor does not rotate. Leave it for a while for cooling. Then press the circuit protector [9]. (The thread does not come out when the motor is not cooled enough.)

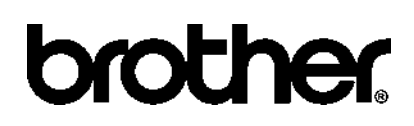

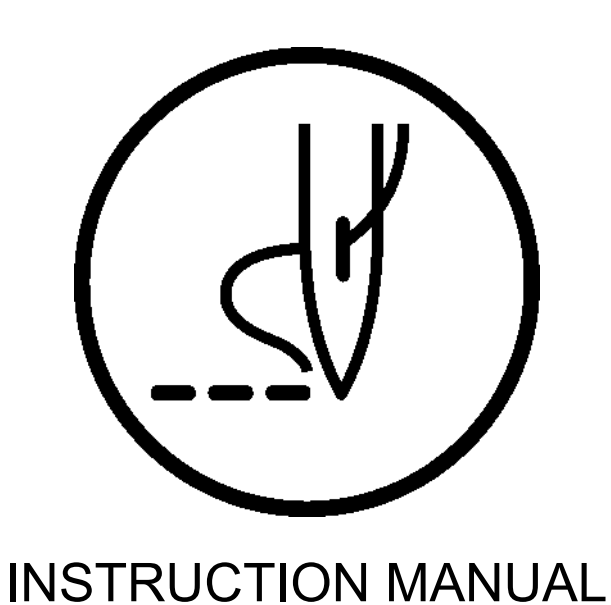

**BROTHER INDUSTRIES, LTD.** http://www.brother.com/ 15-1.Naeshiro-cho, Mizuho-ku, Nagoya 467-8561, Japan. Phone: 81-52-824-2177

Printed in Japan BE-1204B, 1204C, 1206B-PC SA2115-201 2004.1.WB(1)